Энгельсский технологический институт (филиал) федерального государственного бюджетного образовательного учреждения высшего образования «Саратовский государственный технический университет имени Гагарина Ю.А.»

Кафедра «Естественные и математические науки»

#### **Оценочные материалы по дисциплине**

«Б.1.1.10 Информатика»

направления подготовки 21.03.01 «Нефтегазовое дело»

профиль «Эксплуатация и обслуживание технологических объектов нефтегазового производства»

Энгельс 2023

#### **1. Перечень компетенций и уровни их сформированности по дисциплинам (модулям), практикам в процессе освоения ОПОП ВО**

В процессе освоения образовательной программы у обучающегося в ходе изучения дисциплины «Информатика» должны сформироваться компетенции: \*

> Критерии определения сформированности компетенций на различных уровнях их формирования Наименование компетенции

*По каждой компетенции в соответствии с учебным планом*

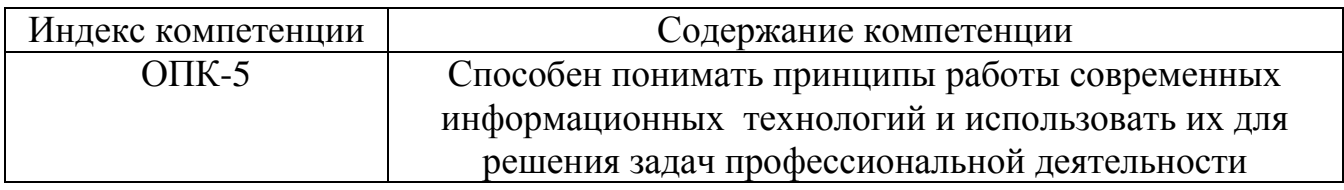

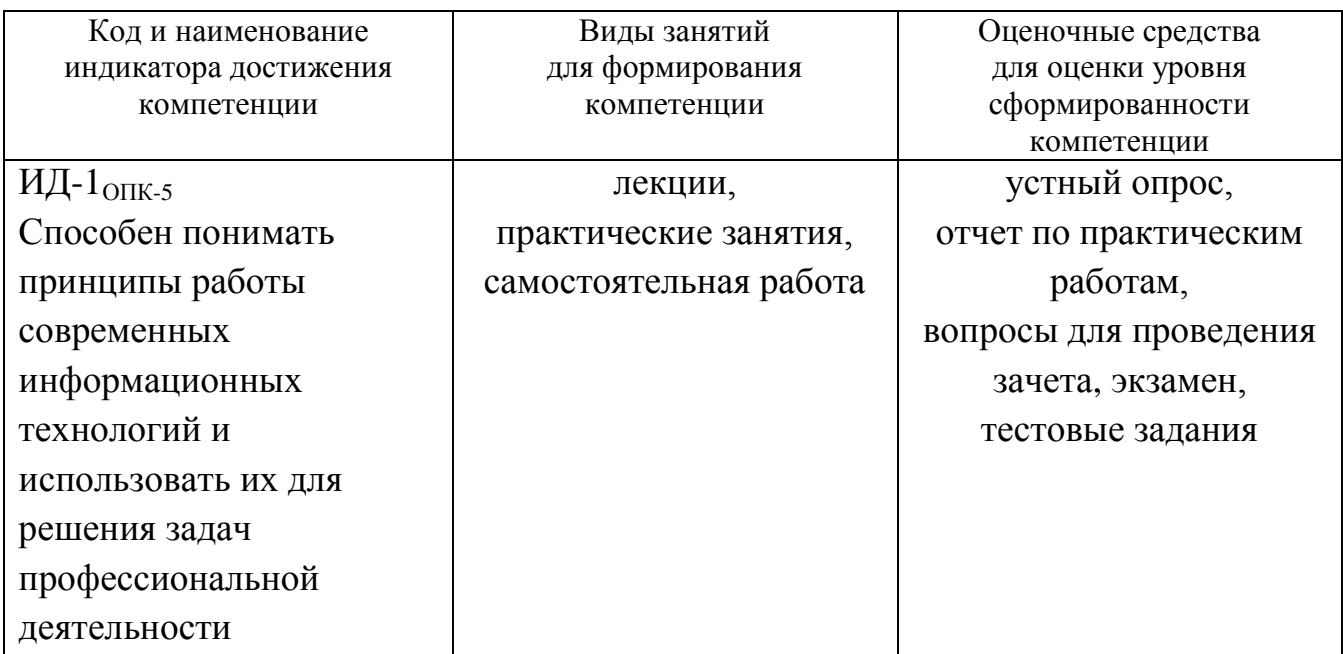

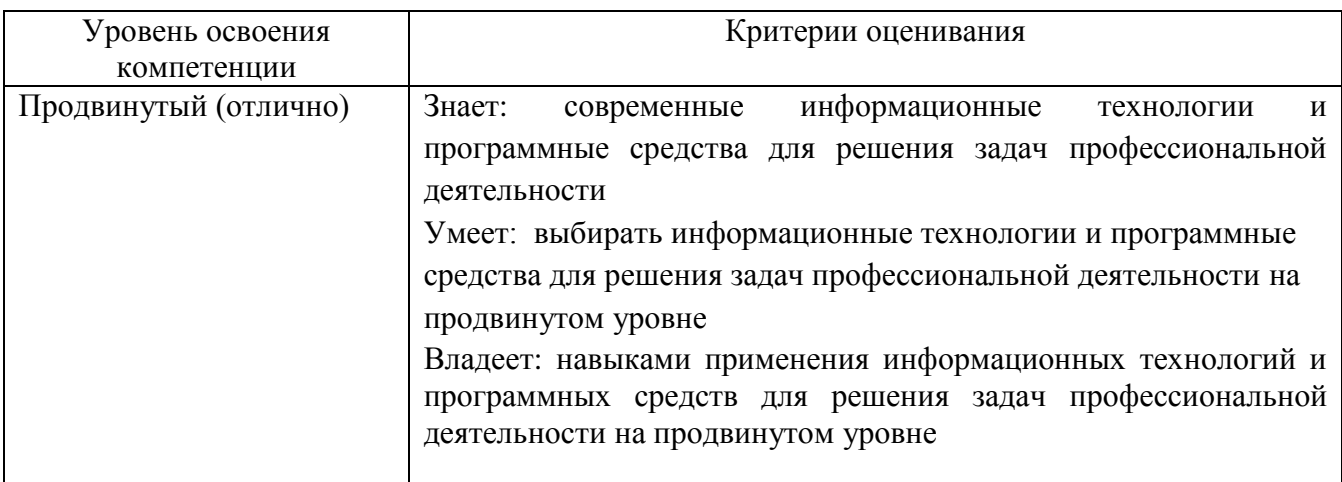

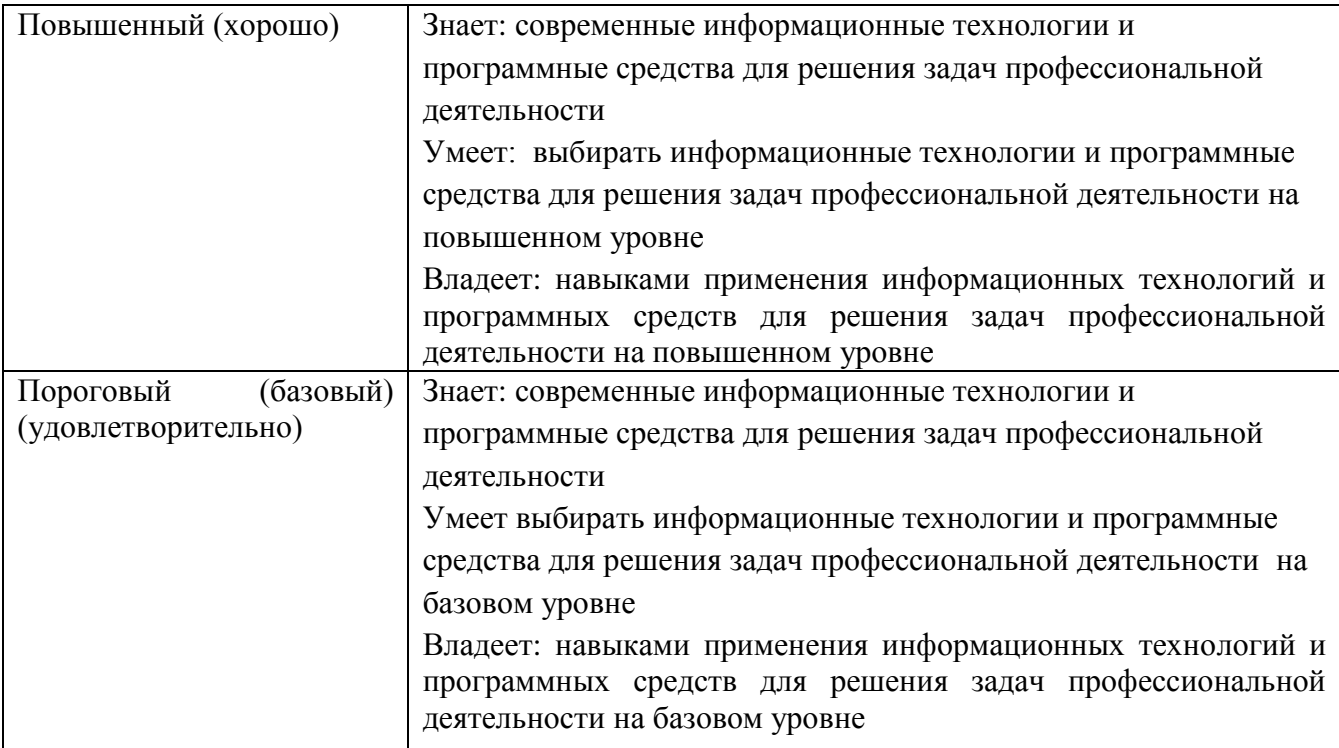

### **2. Методические, оценочные материалы и средства, определяющие процедуры оценивания сформированности компетенций (элементов компетенций) в процессе освоения ОПОП ВО**

### **2.1 Оценочные средства для текущего контроля**

#### **Вопросы по устному опросу**

#### **1 семестр**

#### **Тема 1. Основные понятия информатики и информационных технологий**

- 1. Дайте определение информации, информационных процессов.
- 2. Приведите классификацию информации.
- 3. Перечислите свойства информации.
- 4. Назовите формы представления информации.
- 5. Перечислите операции, которые можно производить с информацией.

#### **Тема 2. Кодирование информации и логические основы ЭВМ**

- 1. Что такое код и алфавит кодирования?
- 2. Дайте определения кодирования и декодирования.
- 3. Перечислите методы кодирования.
- 4. Назовите единицы измерения информации.
- 5. В чем отличие позиционной и непозиционной системы счисления.
- 6. Перечислите логические элементы, на которых строятся устройства ЭВМ.

# **Тема 3. Аппаратное обеспечение ЭВМ**

1. Что такое архитектура ЭВМ и приведите их классификацию.

- 2. Перечислите принципы фон Неймана при построении ЭВМ.
- 3. Назовите аппаратные средства ЭВМ.
- 4. Назовите устройства ввода и вывода.
- 5. Назовите основную характеристику микропроцессора, ПЗУ (памяти).

# **Тема 4. Программное обеспечение для решения профессиональных задач**

- 1. Дайте определение программы и программного обеспечения.
- 2. Приведите классификацию программного обеспечения (ПО).

3. Приведите примеры системного и инструментального программного обеспечения.

- 4. Классификация прикладного программного обеспечения.
- 5. Дайте определение операционной системы и назовите ее функции.
- 6. Дайте определения файла и перечислите операции с файлами.

# **Тема 5. Локальные и глобальные сети**

- 1. Дайте определение компьютерной сети.
- 2. Приведите классификацию сетей.
- 3. Назовите особенности каждой топологии сетей.
- 4. Назовите оборудование компьютерных сетей.
- 5. Назовите уровни модели OSI/RM.

# **Тема 6. Основы сайтостроения**

- 1. Дайте определения гиперссылки, гипертекста, веб-страницы и веб-сайта.
- 2. Назовите основные функции системы управления сайтами (CMS).
- 3. Приведите теги заголовков, абзацев и перехода на новую строку.
- 4. Перечислите теги маркированного списка, нумерованного списка.
- 5. Назовите теги для создания таблицы.

# **2 семестр**

# **Тема 7. Интернет-технологии**

- 1. Дайте определение компьютерной информационной гиперсреды.
- 2. Перечислите возможности компьютерной информационной гиперсреды.
- 3. Что такое электронная коммерция?
- 4. Перечислите преимущества и недостатки электронной коммерции.

5. Охарактеризуйте направления использования Интернета: хостинг, реклама, доски объявлений, интернет – аукционы, интернет – магазины, эмитента, цифровые деньги, электронное правительство (ЭП).

# **Тема 8. Защита информации**

- 1. Дайте определения понятия вируса и приведите их классификацию.
- 2. Что такое угроза информационной безопасности.
- 3. Приведите классификацию и виды угроз информационной безопасности.
- 4. Назовите методы защиты информации.
- 5. В чем преимущество комплексной защиты информации?

# **Тема 9. Информационные технологии автоматизированного рабочего места**

- 1. Понятия автоматизированного рабочего места (АРМ) и его виды.
- 2. Перечислите программное обеспечение АРМ.
- 3. Что такое электронный офис?
- 4. Перечислите программное обеспечение электронного офиса.
- 5. Перечислите аппаратное обеспечение электронного офиса.

# **Тема 10. Основные понятия алгоритмизации**

- 1. Дайте определение алгоритма.
- 2. Назовите свойства алгоритмов.
- 3. Перечислите способы записи алгоритмов.
- 4. Классификация алгоритмов и их определение.

6. Приведите примеры изображения элементов блок-схемы различных алгоритмов.

# **Тема 11. Реализация алгоритмических структур на языке VBA**

1. Что такое жизненный цикл ПО.

- 2. Назовите этапы жизненного цикла ПО.
- 3. Перечислите основные операции и типы данных на языке VBA.

4. Операторы языка VBA для реализации линейных, разветвляющих и циклических алгоритмов.

5. Как описываются одномерные и многомерные массивы на языке VBA.

# **Тема 12. Основные понятия объектно-ориентированного программирования (ООП) на примере VBA**

1. Назовите основные принципы объектно-ориентированного программирования.

- 2. Дайте определение понятию наследование.
- 3. Дайте определение понятию полиморфизма.
- 4. Дайте определение понятию инкапсуляции.

5. Перечислите основные элементы управления языка VBA при создании пользовательских форм.

#### **Отчет по практическим работам**

Перечень практических работ указан в п.5.3 рабочей программы по семестрам. Все методические указания у практическим работам находятся в ИОС ЭТИ СГТУ имени Гагарина Ю.А.

#### **1 семестр**

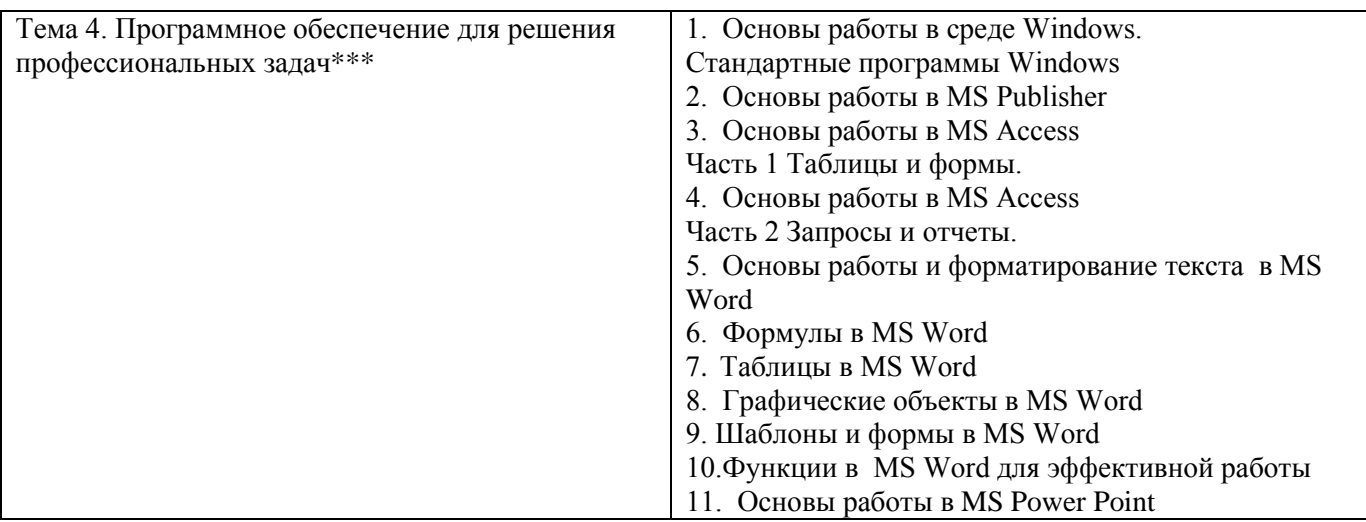

\*\*\* все практические работы имеют видеоинструкции

<https://www.youtube.com/playlist?list=PLy8BlIk2pcDldFfnGY-MRzqOPm6A8jDp5>

**Практическая работа № 1. Основы работы в среде Windows. Стандартные программы Windows.**

**Цель работы**: ознакомиться с общим видом клавиатуры, основными группами клавиш и их предназначением; с работой стандартных программ и объектами Windows.

#### **ПОРЯДОК РАБОТЫ**

1. Ознакомьтесь с основными понятиями.

2. Выполнить задания. Результаты работы, в виде скриншотов, сохранить в отчете. Перед каждым заданием писать номер и название задания.

**Задание № 1**. Основы работы в среде Windows.

- Создайте ярлыки на рабочем столе для программ: *MS Word, MS Excel, MS Power Point, Калькулятор, Блокнот, Paint*.

- Создайте следующую древовидную структуру для папки *ЭТИ*:

а) в папке *ЭТИ* находятся папки *Работа2, 1курс*, файлы – *Мое задание.txt* и ярлыки *MS Word, MS Excel, MS Power Point*;

б) в папке *1курс* – ярлыки *MS Word, MS Excel, MS Power Point, Калькулятор, Блокнот, Paint.*

в) в папке *Работа2* – папка *1 курс* и файл *Мое задание.txt*.

г) в папке *1 курс* – ярлык *MS Word* и файл *Мое задание.txt*.

- Зарисуйте данную структуру и покажите преподавателю, а затем сделайте скриншот и вставьте в отчет.

- Удалите папку *ЭТИ*.

- Восстановите удаленную папку ЭТИ.

- Удалите папку *ЭТИ* и произведите очистку *Корзины*.

**Задание № 2**. Работа с программой *Блокнот.*

- Запустим программу *Блокнот*. Для этого выполним следующую последовательность команд: *Пуск Программы Стандартные Блокнот*.

- Включите цифровую клавиатуру с помощью клавиши *Num Lock* (загорится индикатор). Наберите натуральные числа от 1 до 20, используя в качестве разделителя – *пробел*, а затем нажмите клавишу *Enter*. Курсор переместился на следующую строку.

- Найдите клавишу табуляции *Tab,* которая позволяет разделять символы интервалом. Наберите последовательность чисел:

123 234 567 456 678 789 890

После набора нажмите клавишу *Enter.*

- Установите русскую раскладку клавиатуры и введите в одну строку свои данные: фамилия, имя и отчество. Нажмите дважды клавишу *Enter* и введите эту же информацию построчно (1 строка – фамилия, 2 строка – имя и т.д.). По окончании ввода нажмите клавишу *Enter.*

- В меню программы *Блокнот* выберите *Правка*, а затем *Время и дата*. В рабочей области появится текущая дата и число. Нажмите *Enter.*

- Переключитесь на латинскую раскладку и построчно введите свою фамилию, имя и отчество. Скопируйте дважды и каждую строку отформатируйте с помощью последовательности команд *Формат Шрифт,* тремя способами:

1) шрифт Arial, кегль 12, начертание – жирный.

2) шрифт Times New Roman, кегль 18, начертание – курсив.

3) шрифт Courier, кегль 10, начертание – жирный курсив.

После окончания форматирования дважды нажмите *Enter.*

- Установите русскую раскладку на клавиатуре и с большой буквы введите слово Информатика.

Скопируйте на следующей строке данное слово три раза, а затем скопируйте это слово 5 раз так, чтобы слово начиналось с новой строки.

- Поменяйте раскладку клавиатуры на латинскую и наберите с новой строки слово Windows. Затем переместите это слово в первую строку вашего документа.

- Сохраните проделанную работу в файл. Обратите внимание, что сохраненный файл имеет расширение txt. Скриншот выполненной работы вставьте в отчет.

**Задание № 3**. Работа с программой *Paint.*

- Нарисуйте фигуры: *прямоугольник*, *круг, эллипс* и *квадрат.*

- Разделите прямоугольник на 2 части, квадрат на 4 части, эллипс на 6 частей, круг на 8 частей с помощью инструмента *Линия*. Каждый сектор или часть раскрасьте различными цветами (выбор цвета произвольный, без повторений), используя инструмент *Заливка цветом* .

*Примечание:* Линия обязательно должна пересекаться с фигурой.

- Нарисуйте произвольный прямоугольный треугольник  $\Box$ , скопируйте

его три раза и произведите следующие действия, выделив его  $\Box$ :

а) второе изображение - *Отразите слева направо*.

б) третье изображение - *Отразить сверху вниз*.

в) четвертое изображение - *Повернуть на угол*.

- Нарисуйте «Тумба с телевизором» при помощи инструментов *Paint*. Изображение тумбы и телевизора является обязательным. Форма, цвет и дополнительные элементы произвольные.

*Пример*.

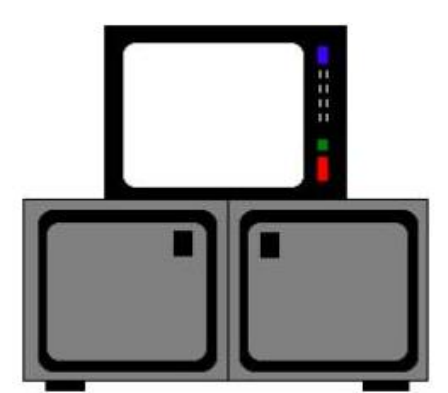

- Создайте открытку с надписью «С НОВЫМ УЧЕБНЫМ ГОДОМ!» (текст обязательно должен располагаться по кривой).

а) найти изображение без текста.

б) при помощи инструмента *Текст*

создать надпись.

*Пример*.

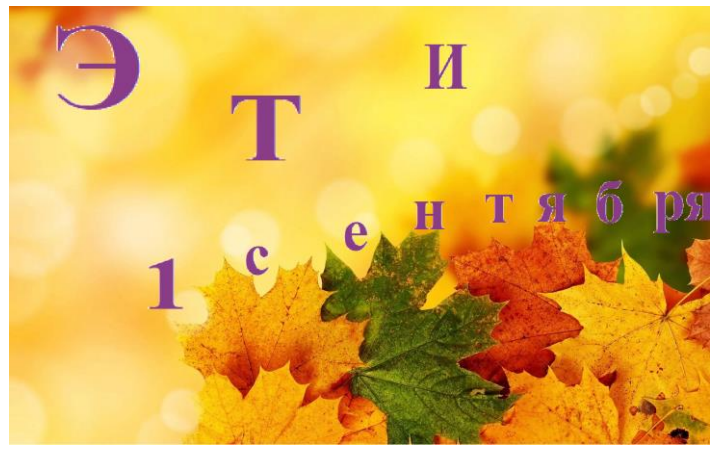

Примечание: это лучше всего выполнять в программах векторной графики.

Текст пишется на свободном месте от изображения, желательно через пробелы, чтобы было проще выделять и перемещать. Затем выделяя каждую букву, переносим на изображение, и располагает в нужном направлении (вертикально по одной букве, по дуге или по кривой).

- Отредактируйте графики (нарисуйте оси и подпишите их, подпишите графики, перенесите цифры шкалы).

*Пример*:

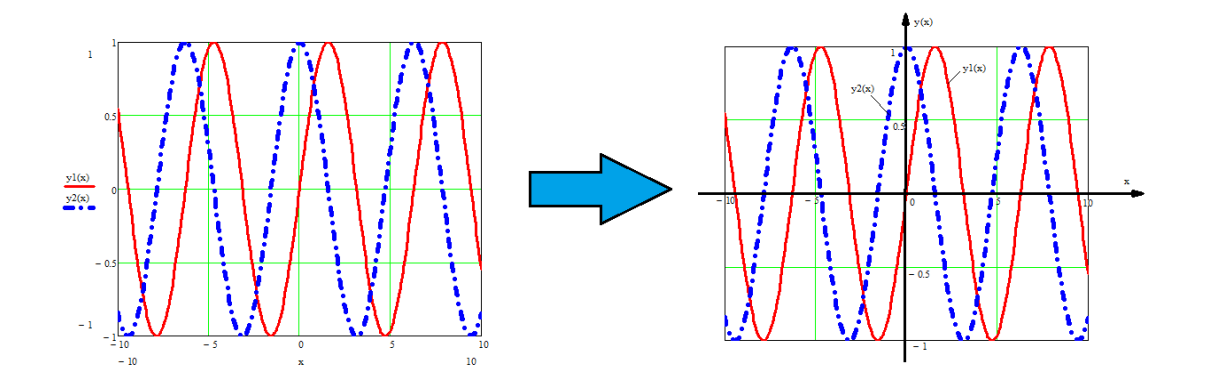

а) *График 1.* Графики подписать по примеру.

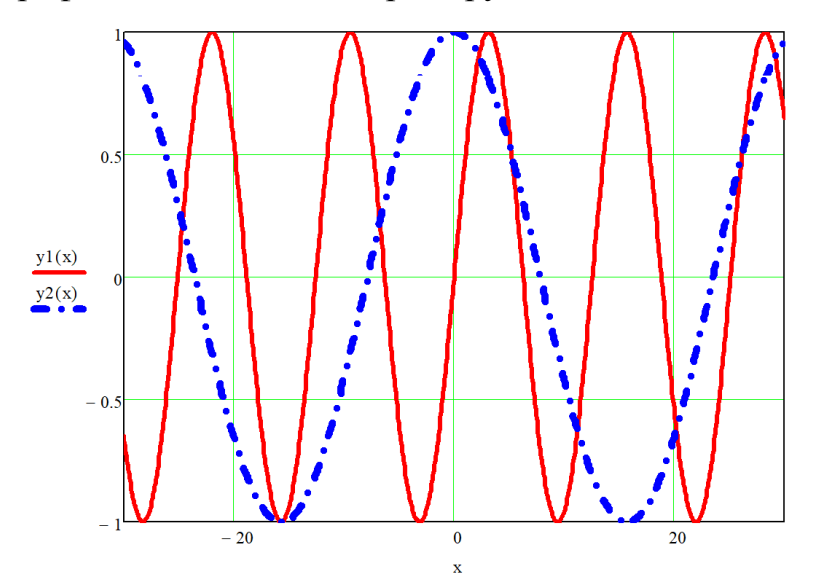

б) *График 2*. Графики подписать с именами функций.

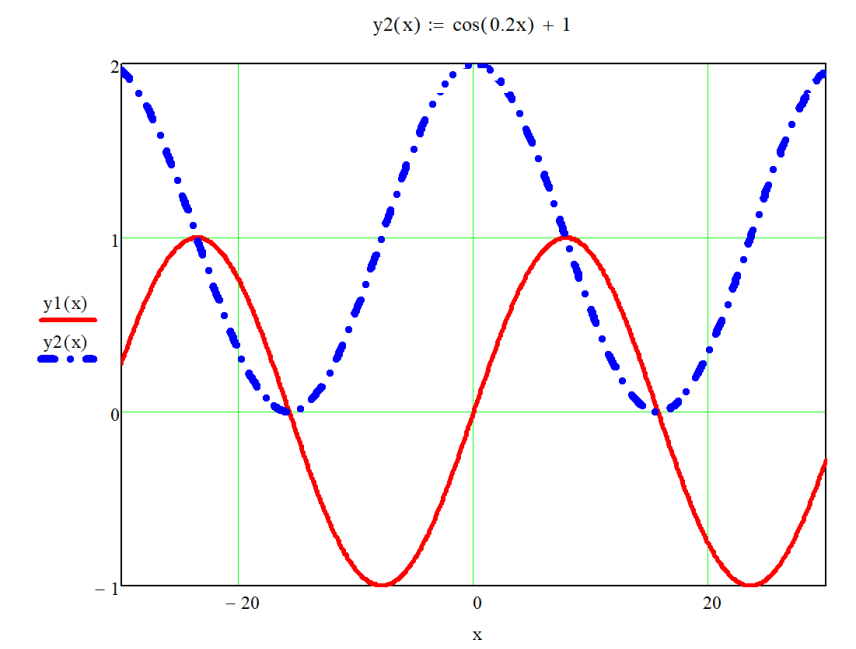

В конце работы напишите вывод о проделанной работе.

# **Практическая работа № 2. Основы работы в MS Publisher**

**Цель работы**: научиться создавать, сохранять и редактировать документы в MS Publisher.

#### **ПОРЯДОК ВЫПОЛНЕНИЯ РАБОТЫ**

1. Создайте файл MS Word с именем «Работа № 2\_ФИО\_группа» со следующей структурой:

- титульный лист (взять из предыдущей работы);

- второй лист начать с цели (смотри начало методических указаний).

- записывает **ЗАДАНИЕ 1, ЗАДАНИЕ 2, ЗАДАНИЕ 3** и **ЗАДАНИЕ 4** разделив их расстояниями. После каждого названия вставляются скриншоты выполнениях заданий. Скринщоты рекомендуется выполнять при помощи инструмента «Ножницы».

*Для самопроверки: скриншотов должно быть ПЯТЬ!*

- вывод.

Работа сохраняется на носитель или в облачное хранилище.

Обязательно показывается преподавателю.

2. Описание заданий. При выполнении заданий шаблоны, цветовые схемы и изображения выбираются самостоятельно.

ПРИМЕЧАНИЕ: *перед выполнением обязательно посмотреть примеры в браузере в разделе картинок для поиска идей!!!*

**ЗАДАНИЕ 1.** Создайте **визитку студента ЭТИ СГТУ** (на визитке обязательно должны быть указаны - **ФИО, название специальность обучения и группа**). Фотография (или рисунок вместо фотографии) по желанию

**ЗАДАНИЕ 2.** Создайте **календарь на следующий год** (обязательное требование – наличие фона, рисунка и девиза года.

Темы для календаря: *Мой город, Мой институт, Моя специальность.*

**ЗАДАНИЕ 3**. Создайте грамоту первокурсника, поздравив его в поступлением в институт на Вашу специальность.

**ЗАДАНИЕ 4.** Создайте буклет на тему «Здоровый образ жизни». *При выполнении данного задания, должно быть 2 скриншота.*

**Практическая работа № 3. Основы работы в MS Access. Часть 1 Таблицы и формы**

**Цель работы**: ознакомится с основными понятия системы управления базами данных (СУБД) на примере MS Access; сформировать навыки работы с таблицами и формами в MS Access.

#### **ПОРЯДОК ВЫПОЛНЕНИЯ РАБОТЫ**

1. Создайте файл MS Word с именем «Работа 3\_ФИО\_группа» со следующей структурой:

- титульный лист (взять из предыдущей работы);

- второй лист начать с цели (смотри начало методических указаний).

- записывает **ЗАДАНИЕ 1, ЗАДАНИЕ 2, ЗАДАНИЕ 3** и т.д., разделив их расстояниями. После каждого названия вставляются скриншоты выполнениях

заданий. Скриншоты рекомендуется выполнять при помощи инструмента «Ножницы».

- вывод.

Работа сохраняется на носитель или в облачное хранилище.

Обязательно показывается преподавателю.

2**.** Создайте БД в MS Access с именем «ФИО\_группа». После выполнения работы БД сохраните ее для выполнения следующей практической работы.

3. **ЗАДАНИЕ 1. Создание таблицы Паспортные данные в режиме таблицы.**

- создайте в режиме *Таблицы* таблицу *Паспортные данные* со следующими полями (атрибутами): *Код, Фамилия, Имя, Отчество, пол, датаРождения, адресПроживания, телефон.*

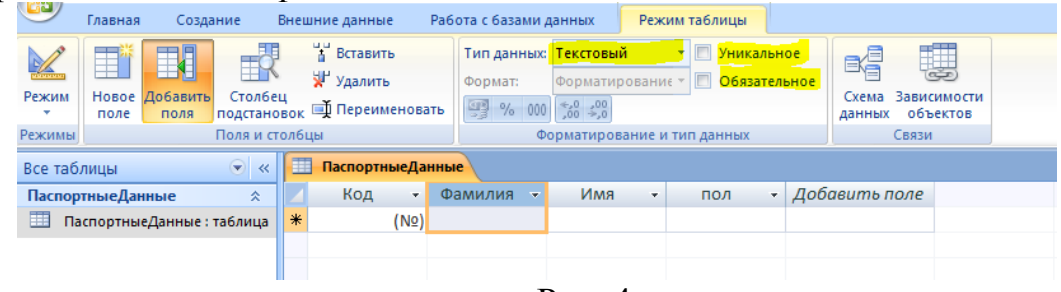

Рис. 4

Алгоритм:

1) для изменения имени столбца (атрибута) дважды щелкнуть на заголовок столбца и ввести нужное имя.

2) на вкладке *Режим таблицы* в разделе *Форматирование и тип данных*:

- установить галочку напротив *Обязательное*, чтобы поле не осталось пустым после ввода.

- выбрать *Тип Данных*, согласно таблице 3.

При создании столбца с именем *Пол* выбираете *Тип данных – Мастер подстановки*. В появившемся окне выбираете *Фиксированный набор значений* (рис. 5а), а затем в столбце1 – Муж и Жен (рис. 5б). Нажимаете *Далее* и задаете имя поле – Пол (рис. 5в).

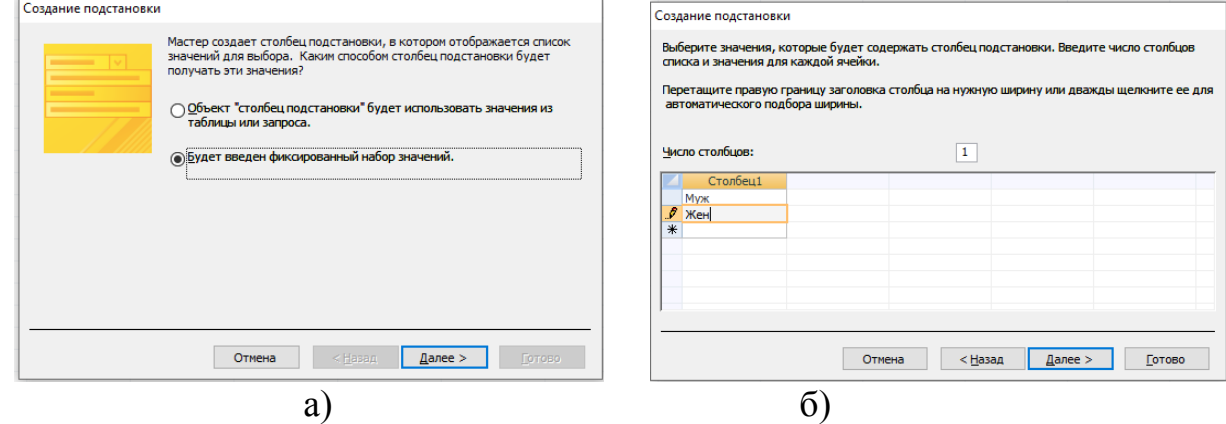

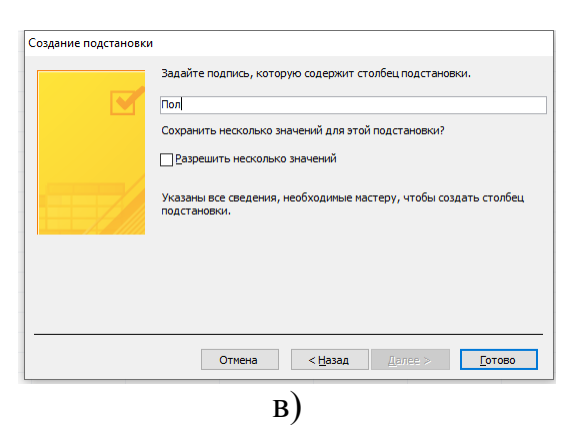

Рис. 5 Мастер подстановок

При создании столбца с именем *датаРождения* необходимо выбрать *Тип данных - Дата/Время,* и при помощи поля *Формат* установить *Краткий формат даты* (рис. 6).

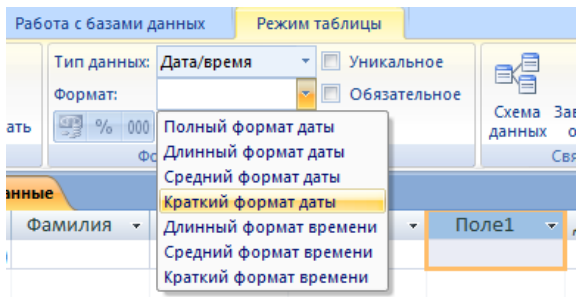

Рис. 6. Установка формата для типа данных Дата/время

- дайте имя столбцу, согласно таблице 3.

*Примечание*: у поля Код строит галочка напротив слова Уникальное, так как это *первичный ключ (ключевое поле).*

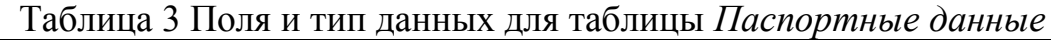

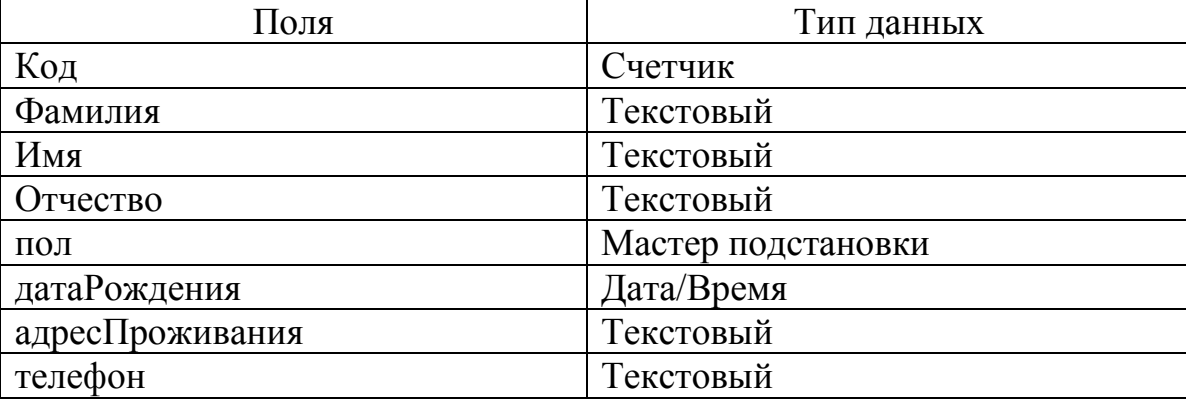

- сделать скриншот шапки таблицы вместе с именем таблицы *Паспортные данные* и названием базы данных.

4. **ЗАДАНИЕ 2. Создание таблицы Успеваемость в режиме Конструктор.**

- создайте в режиме *Конструктор* таблицу *Успеваемость* со следующими полями (атрибутами): *Код, Математика, Информатика, Физика, Физкультура, История*.

- всем полям таблицы установить обязательное поле.

- всем полям, кроме поля *Код* установить тип данных *Числовой*, размер *Целое*.

- всем полям, кроме поля *Код*, установить диапазон вводимых значений от 1 до 10 и сообщение об ошибке при неправильном вводе данных.

- сделать скриншот шапки таблицы вместе с именем таблицы *Успеваемость* и названием базы данных.

#### 5. **ЗАДАНИЕ 3. Создание схемы данных базы данных.**

- открыть вкладку *Работа с базами данных* в разделе *Показать* или скрыть выбрать *Схема данных*.

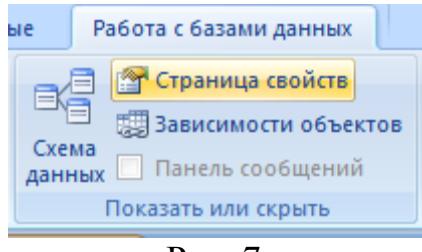

Рис. 7.

- при помощи открывшегося окна Добавление таблицы добавить таблицы *Паспортные данные* и *Успеваемость*.

- выделить поле *Код* в таблице *Паспортные данные* и переместить на поле *Код* таблицы *Успеваемость.* Между этими таблицами появится связь.

- создать *Связь1:1* для данных таблиц.

- - сделать скриншот *Схемы данных*.

6. **ЗАДАНИЕ 4. Заполнить таблицы Паспортные данные и Успеваемость.**

- сделать 10 записей в каждой таблицы.

- сделать скриншоты каждой заполненной таблицы (2 скриншота).

#### 7. **ЗАДАНИЕ 5. Создать формы Паспортные данные и Успеваемость.**

- обе формы создать в режиме *Мастер форм*.

- сделать скриншоты созданных форм.

- в режиме *Конструктор* добавить кнопки для сохранения записи и перехода от одной формы к другой при помощи элемента управления *Кнопка*.

- сделать скриншоты созданных форм с элементами управления.

# 8. **ЗАДАНИЕ 6. Создать Главную кнопочную форму.**

- создать Главную кнопочную форму, согласно эскизу (рис. 8).

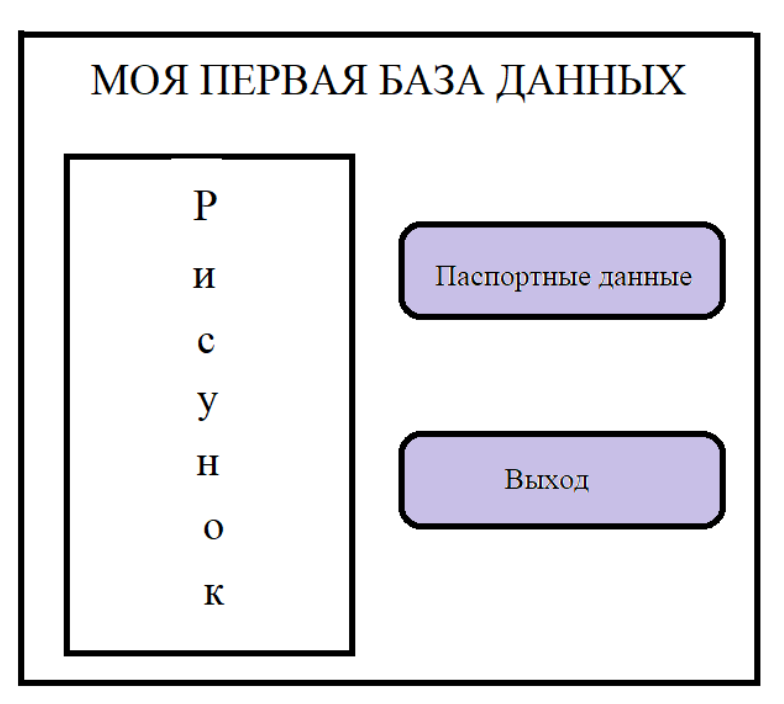

Рис. 8 Эскиз главной кнопочной формы

- рисунок вставить любой.

- кнопка *Паспортные данные* должны открывать форму *Паспортные данные.*

- кнопка *Успеваемость* должны открывать форму *Успеваемость.*

- кнопка *Выход* закрывает приложение.

- в отчет вставить скриншот главной кнопочной формы.

#### **Практическая работа № 4. Основы работы в MS Access. Часть 2 Запросы и отчеты**

**Цель работы**: сформировать навыки работы с запросами и отчетами в MS Access.

#### **ПОРЯДОК ВЫПОЛНЕНИЯ РАБОТЫ**

1. Создайте файл MS Word с именем «Работа 4\_ФИО\_группа» со следующей структурой:

- титульный лист (взять из предыдущей работы);

- второй лист начать с цели (смотри начало методических указаний).

- записывает **ЗАДАНИЕ 1, ЗАДАНИЕ 2, ЗАДАНИЕ 3** и т.д., разделив их расстояниями. После каждого названия вставляются скриншоты выполнениях заданий. Скриншоты рекомендуется выполнять при помощи инструмента «Ножницы».

- вывод.

Работа сохраняется на носитель или в облачное хранилище.

Обязательно показывается преподавателю.

2**.** Откройте БД в MS Access, созданную в рамках практической работы № 3.

3. Индивидуальные задания.

Примечание: после цели работы вставьте скриншоты таблиц *Паспортные данные* и *Успеваемость* для контроля правильности выполнения.

**ЗАДАНИЕ 1. Запрос по выборку.**

Каждый запрос подписать.

- **Создайте запрос «Телефоны»**. Поля: *Фамилия, Имя, Отчество, телефоны* и отсортируйте по полю *Фамилия* – возрастания. Сохраните запрос.

- **Создайте запрос «Фамилии на A»**. Для этого скопируйте запрос Телефон и в строке *Условия отбора* напишите – Like ″A\*″. Сохраните запрос.

- - **Создайте запрос «Девушки»**. Поля: *Фамилия, Имя, Отчество, пол, телефоны,* в поле в строке *Условия отбора* напишите «жен» или «ж» (в зависимости от введенных данных), снимите галочку в строке *Вывод на экран* и отсортируйте по полю *Фамилия* – возрастания. Сохраните запрос.

- **Создайте запрос «Парни»**. Поля: *Фамилия, Имя, Отчество, пол, телефоны* в поле в строке *Условия отбора* напишите «муж» или «м» (в зависимости от введенных данных), снимите галочку в строке *Вывод на экран* и отсортируйте по полю *Фамилия* – возрастания. Сохраните запрос.

- **Создайте запрос «Оценки».** Поля: *Фамилия, Имя, Отчество*, *Математика, Информатика, Физика, Физкультура, История.* Сохраните запрос.

*-* **Создайте запрос «ОтличникиОсновныеПредметы»**. Поля: *Фамилия, Имя, Отчество*, *Математика, Информатика, Физика.* Для этого скопируйте запрос и в полях с названиями предметов поставьте в строке *Условия отбора* напишите «=5».

*-* **Создайте запрос «Отличники».** Поля: *Фамилия, Имя, Отчество*, *Математика, Информатика, Физика, Физкультура, История.* Для этого скопируйте запрос и в полях с названиями предметов поставьте в строке *Условия отбора* напишите «=5».

-*-* **Создайте запрос «ОтличникиХорошисты».** Поля: *Фамилия, Имя, Отчество*, *Математика, Информатика, Физика, Физкультура, История.* Для этого скопируйте запрос и в полях с названиями предметов поставьте в строке *Условия отбора* напишите «5 Or 4».

#### **ЗАДАНИЕ 2. Запрос с вычисляемым полем.**

Каждый запрос подписать.

- **Создайте запрос «СредБаллОсновные»**. Поля: *Фамилия, Имя, Отчество, Математика, Информатика, Физика, Средний балл* и отсортируйте по полю *Фамилия* – возрастания. Сохраните запрос.

- **Создайте запрос «СредБаллФизМат»**. Поля: *Фамилия, Имя, Отчество, Математика, Физика*, *Средний балл* и отсортируйте по полю *Фамилия* – возрастания. Сохраните запрос.

- **Создайте запрос «СредБалл»**. Поля: *Фамилия, Имя, Отчество, Математика, Информатика, Физика, Физкультура, История, Средний балл* и отсортируйте по полю *Фамилия* – возрастания. Сохраните запрос.

- **Создайте запрос «СредБаллДевушки»**. Поля: *Фамилия, Имя, Отчество, Математика, Информатика, Физика, Физкультура, История, Средний балл* и отсортируйте по полю *Фамилия* – возрастания. Сохраните запрос.

- **Создайте запрос «СредБаллПарни»**. Поля: *Фамилия, Имя, Отчество, Математика, Информатика, Физика, Физкультура, История, Средний балл* и отсортируйте по полю *Фамилия* – возрастания. Сохраните запрос.

**ЗАДАНИЕ 3. Запрос на обновление.**

Примечание: вернуть данные после запроса нельзя!

**- Создайте запрос «Обновление1»**. Поля: *Фамилия, Имя, Отчество, Физкультура, История* и отсортируйте по полю *Фамилия* – возрастания. Замените оценки 4 и 5 на 8 и 10 соответственно. Сохраните запрос.

Например, фамилия Иванова заменяется фамилией Петрова (рис. 6).

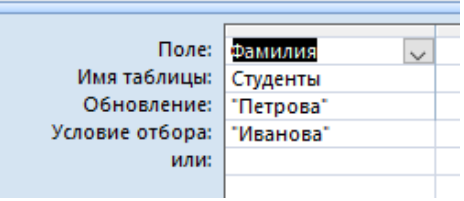

Рисунок 6

#### **ЗАДАНИЕ 4. Запрос на удаление.**

Удалите первую запись в БД, введя условие на удаление Фамилию данной записи.

Например, удалим из таблицы Фамилию Сидоров (рис. 7). Для этого в строке *Удаление* выбираем *Условие*, а в строке *Условие отбора* записываем необходимую фамилию, в данном случае Сидоров.

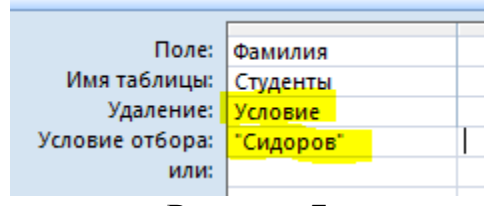

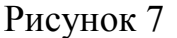

В результате в таблице вместо фамилии Сидоров и данных, относящихся к данной фамилии появится «удалено» (рис. 8).

|   |                |                    |                   | ш         |          |                     |         |  |
|---|----------------|--------------------|-------------------|-----------|----------|---------------------|---------|--|
|   |                | Код<br>÷           | Фамилия           | Имя<br>w. | Пол      | • ДатаРожде •       | Телефон |  |
|   | $\overline{+}$ |                    | 1 Иванов          | Иван      | M        | 01.09.2022 44-99-77 |         |  |
|   | $\overline{+}$ |                    | 2 Петрова         | Анна      | Ж        | 02.09.2022 77-88-99 |         |  |
|   | $\overline{+}$ |                    | #Удалено #Удалено | #Удалено  | #Удалено | #Удалено #Удалено   |         |  |
| ⋇ |                | ( N <sub>2</sub> ) |                   |           |          |                     |         |  |

Рисунок 8

# **ЗАДАНИЕ 5. Отчеты.**

- Создайте отчет по телефонам, используя одноименный запрос.

- Создайте отчет по телефонам Девушек, используя одноименный запрос.

- Создайте отчет по телефонам Парней, используя одноименный запрос.

- Создайте отчет по среднему баллу (по основным предметам), используя одноименный запрос.

# **ЗАДАНИЕ 6. Модернизируйте Главную кнопочную форму.**

Добавьте кнопку Отчеты, которая откроет форму на которой будет четыре кнопки, открывающие отчеты задания 5 и кнопка *Закрыть* (рис. 9).

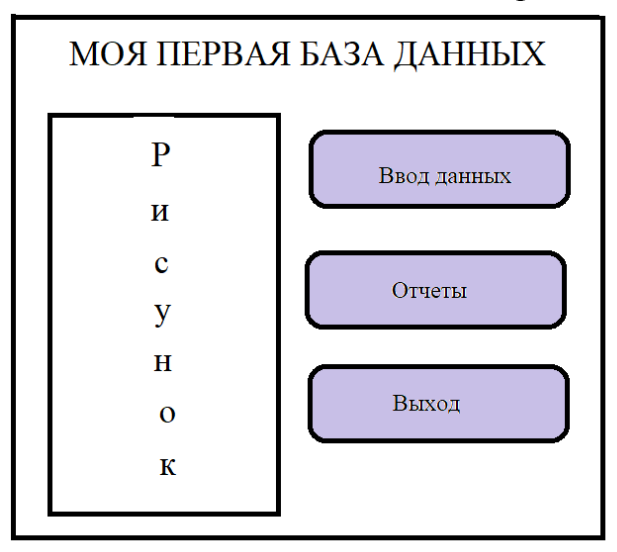

Рисунок 9 Эскиз главной кнопочной формы

- в отчет вставить скриншот главной кнопочной формы.

- в отчет вставить скриншот формы, с которой можно открыть отчеты.

### **Практическая работа № 5. Основы работы и форматирование текста в MS Word**

**Цель работы**: сформировать навыки работы и форматирования текста в MS Word.

# **ПОРЯДОК ВЫПОЛНЕНИЯ РАБОТЫ**

1. Создайте файл MS Word с именем «Работа 5\_ФИО\_группа» со следующей структурой:

- титульный лист (взять из предыдущей работы);

- второй лист начать с цели (смотри начало методических указаний).

- записывает **ЗАДАНИЕ 1, ЗАДАНИЕ 2, ЗАДАНИЕ 3** и т.д., разделив их расстояниями. После каждого названия вставляются скриншоты выполнениях заданий. Скриншоты рекомендуется выполнять при помощи инструмента «Ножницы».

- вывод.

Работа сохраняется на носитель или в облачное хранилище.

Обязательно показывается преподавателю.

2. Выполнить индивидуальные задания.

**ЗАДАНИЕ № 1.Форматирование текста.**

*Установить размеры страницы - правое 1,5; левое – 3,0; верхнее и нижнее – 2 . Красную строку 1,25. Межабзацные интервалы – 0. Равнение по ширине, 1,5 интервал.*

*Примечание: Работать в режиме непечатаемых символов!*

Наберите текст:

ЗИМА: декабрь, январь, февраль (синий шрифт, полужирный, курсив, 14pt, Times New Roman) Весна: март, апрель, май (зеленый шрифт, курсив, подчеркнитый, 16 pt. Arial) ЛЕТО: июнь, июль, август (красный цвет, желтое выделение, курсив, 18pt, Courier New) <del>ОСЕНЬ: сентябрь, октябрь, ноябрь</del> (оранжевый, полужирный, курсив,

зачеркнутый, 20pt, Calibri).

**ЗАДАНИЕ № 2. Равнение, интервалы** 1) Набрать три стихотворения друг за другом.

> Снова осень золотая К нам пришла издалека. Птицы к югу улетают, Обгоняя облака.

В. Зубкова

Осень. Листья кружатся, На дорожках - лужицы, И повсюду, как цветы, Распускаются зонты.

Жёлтых листьев всюду много. Ищет мишенька берлогу. Ёж забрался в норку спать -Так и будут зимовать.

О. Кисилева

Е. Николаева

Первое стихотворение – сделать равнение по левому краю, второе - по центру, а третье – по правому краю.

2) Набрать три стихотворения (у первого стихотворения установить 1,0 интервал, у второго - полуторный, у третьего – двойной.)

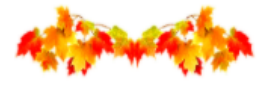

Кто кленовые ладошки Разбросал по всей дорожке? Посчитала - восемь, Угадала - осень!

Н. Агошкова

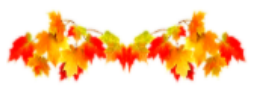

Пожелтевшую листву. Ветер вдаль легко уносит. Календарь "прочел" главу. Наступила, братцы, осень.

Эрнст

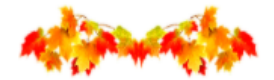

Листья золотые по ветру летят. И встречает школа дорогих ребят. Дождь косой приюта просит. Вот настала уже осень.

Е. Зих

#### **ЗАДАНИЕ № 3. Красная строка и отступы.**

Наберите стихотворения Алексея Плещеева «Осень». Для каждого абзаца установите отступы: 1 абзац – отступ слева 0,

2 абзац - отступ слева 2, 3 абзац - отступ слева 4, 4 абзац - отступ слева 7,

Название стихотворения расположите по центру.

#### **OCEHb**

Осень наступила, Высохли цветы, И глядят уныло Голые кусты.

Вянет и желтеет Травка на лугах, Только зеленеет Озимь на полях.

Туча небо кроет, Солнце не блестит, Ветер в поле воет, Дождик моросит..

Зашумели воды Быстрого ручья, Птички улетели В теплые края.

#### **ЗАДАНИЕ № 4. Маркеры и нумерация.**

Наберите стихотворения Федора Тютчева «Есть в осени первоначальной» и скопируйте его.

> Есть в осени первоначальной Короткая, но дивная пора -Весь день стоит как бы хрустальный, И лучезарны вечера...

Где бодрый серп гулял и падал колос, Теперь уж пусто всё - простор везде,-Лишь паутины тонкий волос Блестит на праздной борозде.

Пустеет воздух, птиц не слышно боле, Но далеко ещё до первых зимних бурь -И льётся чистая и тёплая лазурь На отдыхающее поле...

Для первого стихотворения сделайте нумерацию всех строк при помощи инструмента Нумерация.

Для второго стихотворения для каждой строки установи маркер (выбор самостоятельный).

#### **ЗАДАНИЕ № 5. Форматирование по образцу.**

- Напишите слово **ОСЕНЬ** (жирный шрифт, заглавные буквы 14 кегль Times New Roman).

**-** Наберите стихотворение

Осенью долго идет сильный дождь. В слякоть гулять во дворе не пойдешь. Синие тучи бегут чередой, Всех поливают холодной водой.

М. Корнеева

**-** При помощи инструмента *Формат по образцу* отформатируйте весь стих, для этого:

Выделяете слово **ОСЕНЬ** или его часть нажимаете на *Формат по образцу* — выделяете тот текст который хотите отформатировать.

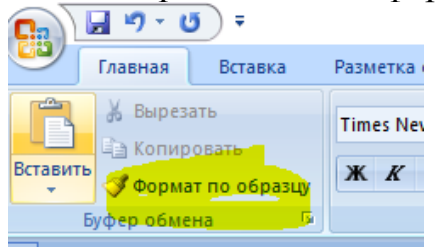

#### **ЗАДАНИЕ № 6. Колонки на листе с альбомной ориентацией**

- Для этого вставьте разрыв : **Вставка = разрыв страницы**, затем по вкладке *Разметка страницы* – *Параметры страницы* – выбрать *Альбомная* - *Применить до конца документа*.

- Создайте лист в двумя колонками. Поставьте курсор на новый лист и установите на новом лист режим двух колонок для **этого Разметка страниц – в разделе Параметры страниц – Колонки - ДВЕ.**

Скопируйте и вставьте в эти колонки текст со страницы сайта:

http://techn.sstu.ru/node.aspx?cd=all&mn=1

- В первую колонку «Направления подготовки (высшее образование)».

- Во вторую колонку - нумерованный список, перечисляющий месяца года.

- Отформатируйте текст: обычный шрифт, заглавные буквы 14 кегль Times New Roman.

- Поменяйте маркеры, таким образом, чтобы в каждом столбце были разные.

#### **ЗАДАНИЕ № 7. Нижний и верхний индекс. Возврат к книжной ориентации листов.**

- для этого вставьте разрыв : **Вставка = разрыв страницы**, затем по вкладке *Разметка страницы* – *Параметры страницы* – выбрать *Книжная* - *Применить до конца документа*.

- наберите химические формулы, используя **Подстрочный знак** 

 $AI<sub>2</sub>O<sub>3</sub>$ 7  $H_2CO_3$ 3  $P_2O_5$ <br>Mn<sub>2</sub>O<sub>7</sub><br>4 CuSO<sub>4</sub>

 $\mathcal{L}(\mathcal{L})$ 

- наберите формулы, используя **Надстрочный знак**

$$
a^{2} - b^{2} = (a - b)(a + b)
$$
  
\n
$$
(a + b)^{2} = a^{2} + 2ab + b^{2}
$$
  
\n
$$
(a - b)^{2} = a^{2} - 2ab + b^{2}
$$
  
\n
$$
a^{3} + b^{3} = (a + b)(a^{2} - ab + b^{2})
$$
  
\n
$$
a^{3} - b^{3} = (a - b)(a^{2} + ab + b^{2})
$$
  
\n
$$
(a + b)^{3} = a^{3} + 3a^{2}b + 3ab^{2} + b^{3}
$$
  
\n
$$
(a - b)^{3} = a^{3} - 3a^{2}b + 3ab^{2} - b^{3}
$$

**ЗАДАНИЕ № 8.**

- Вставить 10 символы шрифта Wingdings: **Вставка – Символ – Другие символы – в перечне шрифтов найти Wingdings.**  $\bar{\Gamma}$ 

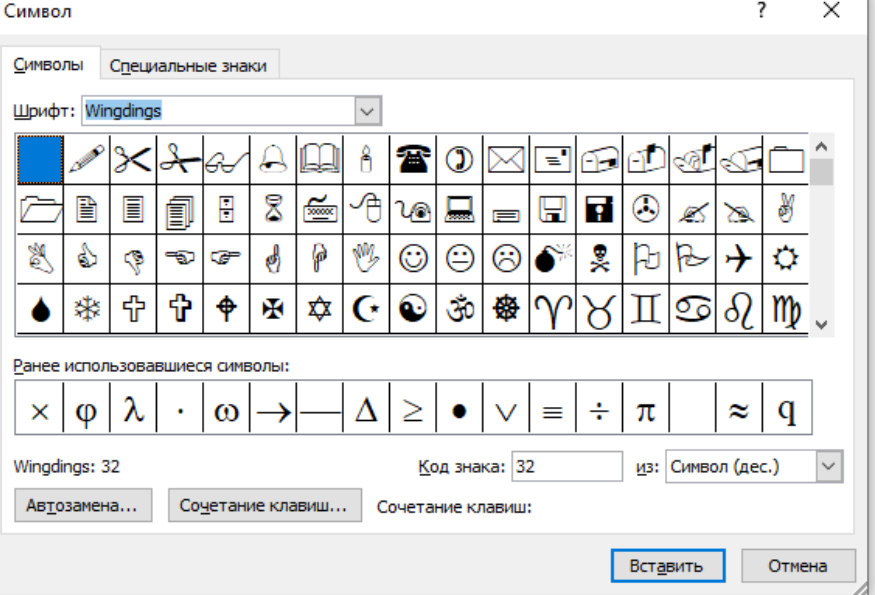

- Создайте колонтитулы:

а) верхний – ФИО группа специальность.

б) нижний, по центру – номера страниц отчета.

- Сделайте подложку в виде надписи МОЯ ПЕРВАЯ РАБОТА WORD.

**ЗАДАНИЕ № 9.**

- Набрать два стихотворения про осень

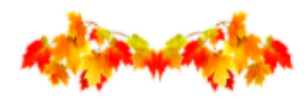

Вот на ветке лист кленовый. Нынче он совсем как новый! Весь румяный, золотой. Ты куда, листок? Постой!

Берестов В.Д.

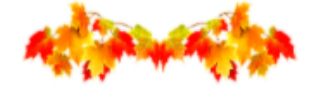

Дождик льет, старается, Хоть его не просят. Солнце в тучах мается, Значит это осень.

Г. Шестакова

Вставить сноски для данных стихотворений, для этого в конце каждого стихотворения сделать следующую последовательность операций: **вкладка Ссылки – раздел Сноски – Вставить сноску.** Появится верхний индекс поле стихотворения, а в нижней части листа под линией такая цифра. Необходимо написать «Автор: Берестов В.Д.» (для цифры 1 - первое стихотворения) и «Автор: Шестакова Г.» - для второго стихотворения.

- Написать свою ФИО полностью отдельной строкой и создать для нее примечание. **Вкладка Рецензирование – Примечание – Создать примечание** – в примечание написать «**Это первая работа в ВОРД!**»

#### **Практическая работа № 6. Формулы в MS Word**

**Цель работы**: сформировать навыки работы с редактором формул в MS Word.

# **ПОРЯДОК ВЫПОЛНЕНИЯ РАБОТЫ**

1. Создайте файл MS Word с именем «Работа 6\_ФИО\_группа» со следующей структурой:

- титульный лист (взять из предыдущей работы);

- второй лист начать с цели (смотри начало методических указаний).

- записывает **ЗАДАНИЕ 1, ЗАДАНИЕ 2, ЗАДАНИЕ 3** и набираем формулы из индивидуальных заданий с обязательной их нумерацией.

Примечание: формулы должны открываться через редактор формул! - вывод.

Работа сохраняется на носитель или в облачное хранилище.

Обязательно показывается преподавателю.

#### 2. **Индивидуальные задания.**

**ЗАДАНИЕ 1**. Изучите символы раздела **Формула**.

Нажать на вкладке **Вставка** в разделе **Символы** выбираем **Формула**.

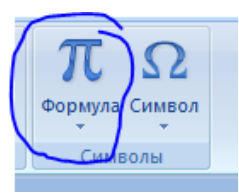

#### Появится вкладка **Работа с формулами**

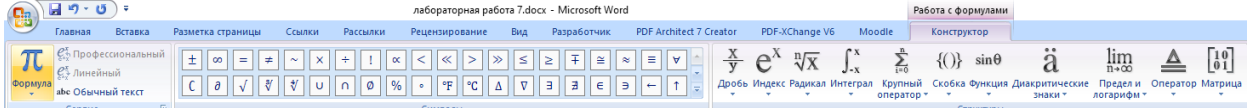

1) Выбрать раздел **Символы** и сделать скриншоты всех подразделов (Проверка: их должно быть 8!!!), используя **Ножницы.**

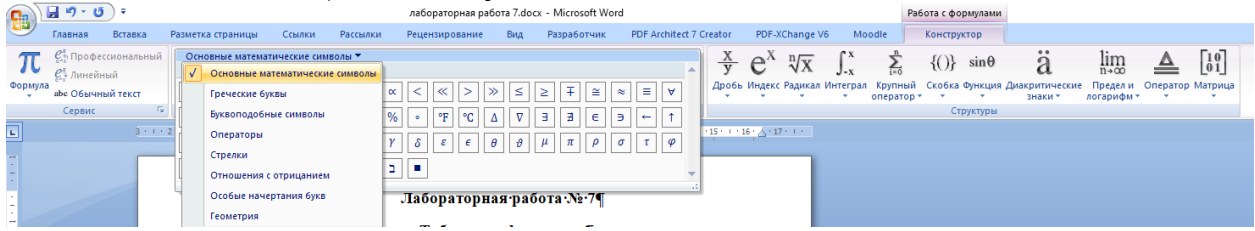

2) Выбрать раздел **Структуры** и сделать скриншоты всех подразделов (Их

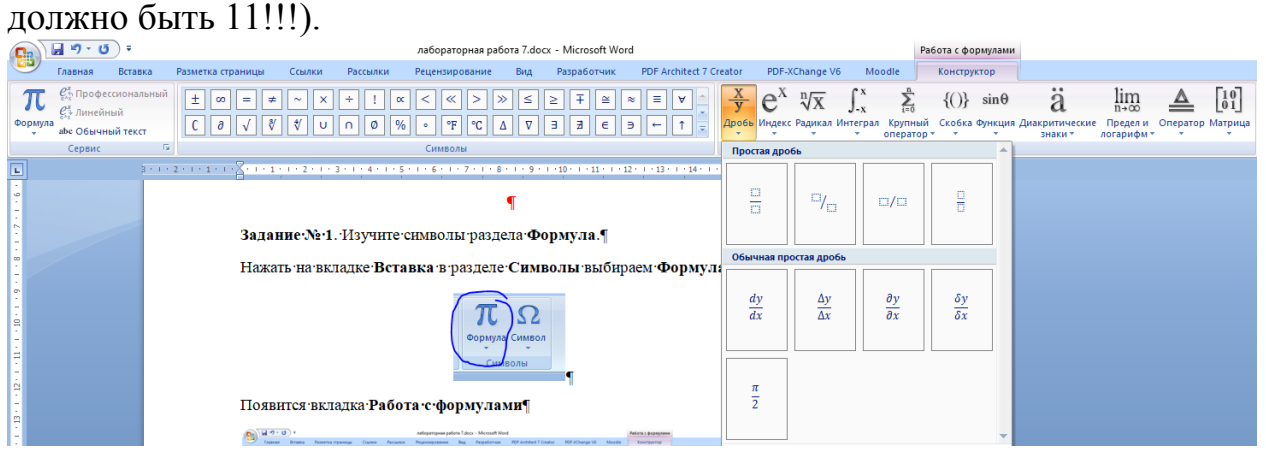

**ЗАДАНИЕ 2**. Набрать формулы при помощи **Формула** и нумеруем их **по первому методу.**

#### **НЕМНОГО ТЕОРИИ:**

**1) Формулы располагаются по центру страницы.**

**2) Формулы, могут иметь нумерацию. Номер формулы ВСЕГДА располагается справа в круглых скобках и может быть «сквозным» (то есть от 1 до 100) для документа или по главам (например, номер формулы 1.2 – говорит, что это вторая формула первой главы, а формула 3.7 - это седьмая формула третьей главы).**

**Способы создания формулы с номером.**

**- вставляется формула и номер в круглых скобках и делается равнение по правому краю. При помощи пробелов формулу располагают по центру.**

$$
\sqrt{a^2 + b^2} \tag{1}
$$

**- вставляется формула и номер в круглых скобках. Затем выставляется красная строка, так чтобы формула была по центру. Для строки устанавливается равнение по ширине. После формулы ставится курсор и** 

**при помощи пробелов номер формулы смещают вправо. Можно смещение делать табуляцией.**

**- вставляют таблицу (2 столбца и 1 строка). Второй столбец делают 10-15 мм и устанавливают равнение по правому краю и набирают скобки с номером страниц. Для первого столбца делают равнение по центру и вставляют формулу.**

1) Нажать на вкладке **Вставка** в разделе **Символы** выбираем **Формула**.

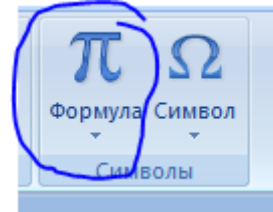

2) появится следующие:

3) поставьте курсор после формулы, сделайте пару пробелов, нажав пробел, и

напишите (1). Для данной строки сделайте равнение по правому краю  $\equiv$ Место для формулы. (1)

4) Поставьте курсор между формулой и номером формулы и сделайте столько пробелов, чтобы она оказалась посередине.

Место для формулы. 
$$
(1)
$$

5) Наберите формулу теоремы Пифагора.

- вначале создайте заготовку формулы, используя раздел **Структуры**

$$
= + \tag{1}
$$

- затем заполните заготовки нужным текстом

$$
a^2 = a^2 + b^2 \tag{1}
$$

**ЗАДАНИЕ 3.** Набрать формулы.

$$
1) \sqrt{\left(A \times \frac{A_{x0} + B_{y0} + C}{A^2 + B^2}\right)^2 + \left(B \times \frac{A_{x0} + B_{y0} + C}{A^2 + B^2}\right)^2}.
$$

Вначале вставляете шаблон с корнем, затем набираете шаблон суммы. Вместо шаблона первого слагаемого вставляете шаблон числа с верхним индексом

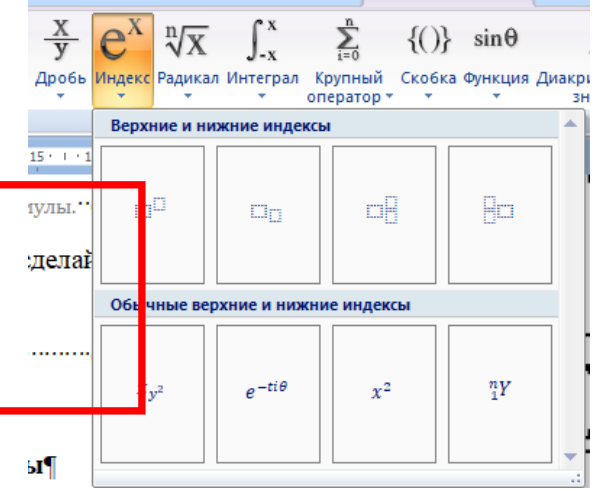

Устанавливаем курсор на нижний квадрат и из **Структуры** вставляем **Скобки**, чтобы они автоматически меняли размер под содержимое. А затем внутри скобок набирает формулы первого слагаемого.

Выделяем и копируем первое набранное слагаемое и вставляем вместо второго слагаемого и редактируем его.

$$
\begin{cases} x_1 = a'_{1,r+1}x_{r+1} + \mathbf{K} + a'_{1n}x_n + b'_1, \\ x_2 = a'_{2,r+1}x_{r+1} + \mathbf{K} + a'_{2n}x_n + b'_2, \\ x_r = a'_{r,r+1}x_{r+1} + \mathbf{K} + a'_{m}x_n + b'_r. \end{cases}
$$

Вначале в **Структуре** нажимаем на **Скобки** (ищем левую фигурную скобку). Затем в **Структуре** нажимаем на **Матрица** и выбираем структуру – один столбец и три строки.

Набираем первую строку, а затем ее копируем и редактируем по образцу.

$$
A^{-1} = \begin{pmatrix} A_{11}/D_A & A_{21}/D_A & A_{31}/D_A \\ A_{12}/D_A & A_{22}/D_A & A_{23}/D_A \\ A_{13}/D_A & A_{23}/D_A & A_{33}/D_A \end{pmatrix}
$$

3)

Вначале в **Структуре** нажимаем на **Скобки** (ищем парные скобки).

Выбираем шаблон верхнего индекса и вводим А в степени (минус один). Курсором ставим после шаблона и пишем знак «равно».

Затем в **Структуре** нажимаем на **Матрица** и выбираем структуру – три столбца и три строки.

Набираем первый элемент матрицы в следующей последовательности:

*Дробь – нижний индекс вместо числителя и знаменателя – затем вводим текст.* Копируем набранный первый элемент и редактируем, согласно образцу.

$$
V = \frac{1}{6}a^3 \sin \lambda \cdot \sin \frac{\lambda}{2} \cdot tg\left(\frac{\pi}{4} - \frac{\lambda}{4}\right)
$$

Наберите данные формулы самостоятельно (в первой формуле при наборе ЛЯМДА используйте раздел **Символы – Греческие буквы**)

$$
S = \sqrt{\frac{\sum n_i x_i^2 - \left[\sum n_i x\right]}{n-1}}
$$

$$
\sqrt{\frac{4}{x} + \frac{1}{4x^{-1}} - 2} + \sqrt{\frac{1}{4x^{-1}} + \frac{2^{-2}}{x} + \frac{1}{2}} = \begin{bmatrix} \frac{5}{2\sqrt{x}}, npu0 < x < 4, \\ \frac{2x - 3}{2\sqrt{x}}, npu x \ge 4. \end{bmatrix}
$$

6)

(для набора этой формулы стрелка, знак принадлежности и объединения ищите в разделе **Символы**)

$$
\frac{\sqrt{x^2 - 4}}{3x - 8} < 0 \Leftrightarrow \begin{cases} x < -2, \\ x > 2, \Leftrightarrow x \in (-\infty, -2) \cup \left(2; 2\frac{2}{3}\right) \\ x < \frac{8}{3} \end{cases}
$$

$$
\left|x + y\right|^2 = \sqrt{\int_0^1 \left(\frac{9}{4}t^4 - 6t^2 + 4\right)dt}
$$

9) 
$$
K = \left| \frac{dr}{dt} \times \frac{d^2r}{dt^2} \right| \div \left| \frac{dr}{dt} \right|^3 = a_1 r / r^3 = a_1 / r^2 = \sqrt[5]{3^3} / 4
$$

$$
10) \left( \frac{x^2}{x^2 - \sqrt{y}} - \frac{\sqrt{y}}{x^2 + y^{\frac{1}{2}}} \right) \cdot \left( \left( x^2 + y^{\frac{1}{2}} \right) y^{-\frac{1}{2}} - \frac{x^2 - \sqrt{y}}{x^2} \right)^{-1} - \frac{y}{x^4 - y}
$$

$$
D_y = \frac{24}{\pi} \left[ \frac{63}{35} \int_0^{\infty} \frac{dw}{w^2 + 4} - \frac{7}{35} \int_0^{\infty} \frac{dw}{9w^2 + 1} \right]
$$

$$
\int_{12}^{b} f(x)dx = \lim_{\max \Delta R \to 0} \sum_{R=1}^{n} f(\xi R) \Delta x_R
$$

$$
\frac{\left(\frac{3\sqrt{mn^2} + 3\sqrt{m^2 n}}{3\sqrt{m^2} + 2\sqrt[3]{mn} + \sqrt[3]{n^2}} - 2\sqrt[3]{n} + \frac{m - n}{\sqrt[3]{m^2} - \sqrt[3]{n^2}}\right)}{\left(\sqrt[6]{m} + \sqrt[6]{n}\right)}
$$

$$
\left(\frac{a^{\frac{3}{4}} + b^{\frac{3}{4}}}{a^{\frac{1}{2}} + b^{\frac{3}{2}}}\right) - \left(ab\right)^{\frac{1}{2}}\right) \cdot \frac{2\sqrt{2.5}(a+b)^{-1}}{10^{-\frac{1}{2}}} = 10
$$

$$
y = \sum_{i=1}^{5} \frac{\sqrt[3]{2x+1}}{\sqrt[7]{\frac{3x^5}{4x^{\cos(x)}}}} + \frac{\cos(x)}{(7x-3)^5} - \int_{2}^{6} \frac{5x-3}{\sqrt{3x^7-11}}
$$

#### **Практическая работа № 7. Таблицы в MS Word**

**Цель работы**: сформировать навыки работы и редактирования таблиц в MS Word.

#### **ПОРЯДОК ВЫПОЛНЕНИЯ РАБОТЫ**

1. Создайте файл MS Word с именем «Работа 7\_ФИО\_группа» со следующей структурой:

- титульный лист (взять из предыдущей работы);

- второй лист начать с цели (смотри начало методических указаний).

- записывает **ЗАДАНИЕ 1, ЗАДАНИЕ 2** и т.д., разделив их расстояниями.

**Все таблицы должны быть выполнены так, чтобы при отчете была возможность редактирования содержимого таблицы!!! (никаких скриншотов таблиц!)**

- вывод.

Работа сохраняется на носитель или в облачное хранилище.

Обязательно показывается преподавателю.

2. Индивидуальные задания.

**ЗАДАНИЕ 1.** Создать следующие таблицы**.**

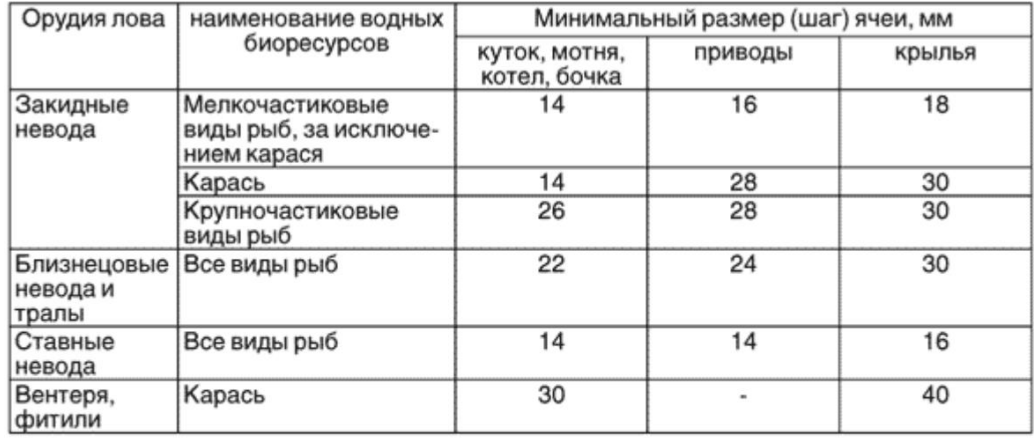

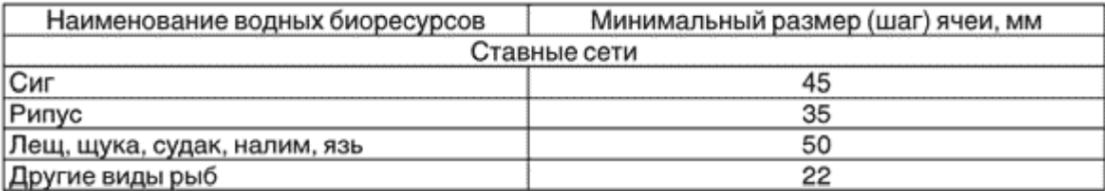

# Иностранный язык до АВТОМАТИЗМА

- $\ddot{\Phi}$ разговорный язык и письмо
- ◆◆◆◆ индивидуально и в группах
	- опыт работы
- апробированная методика

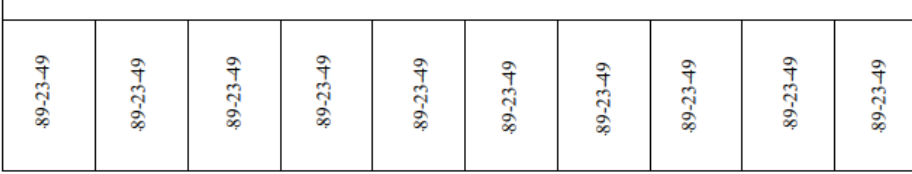

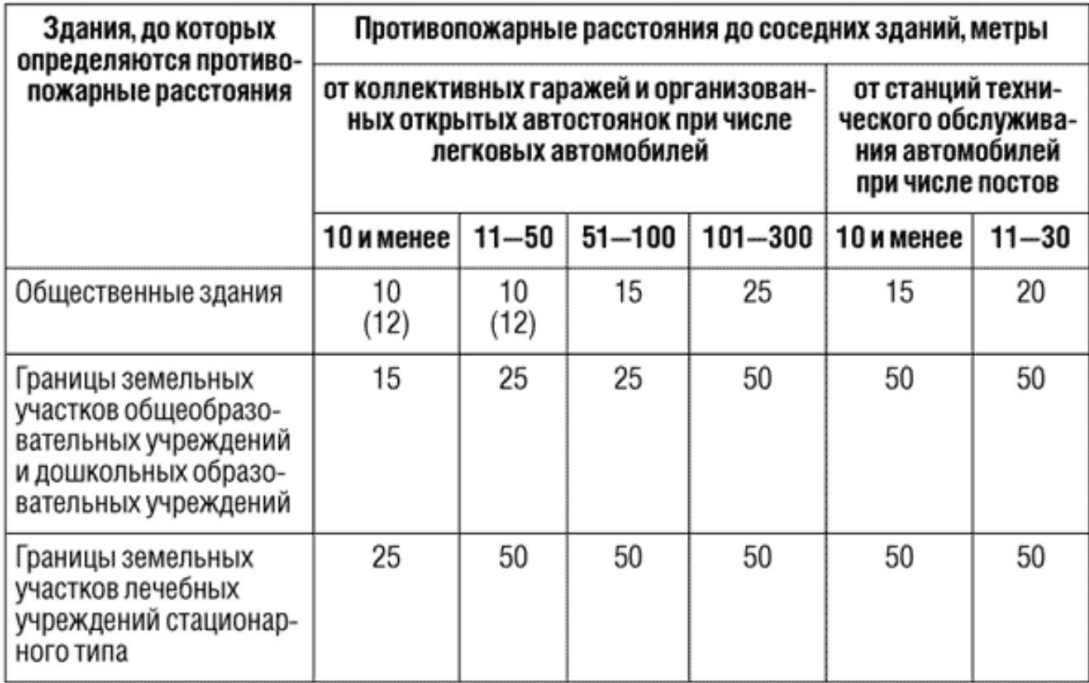

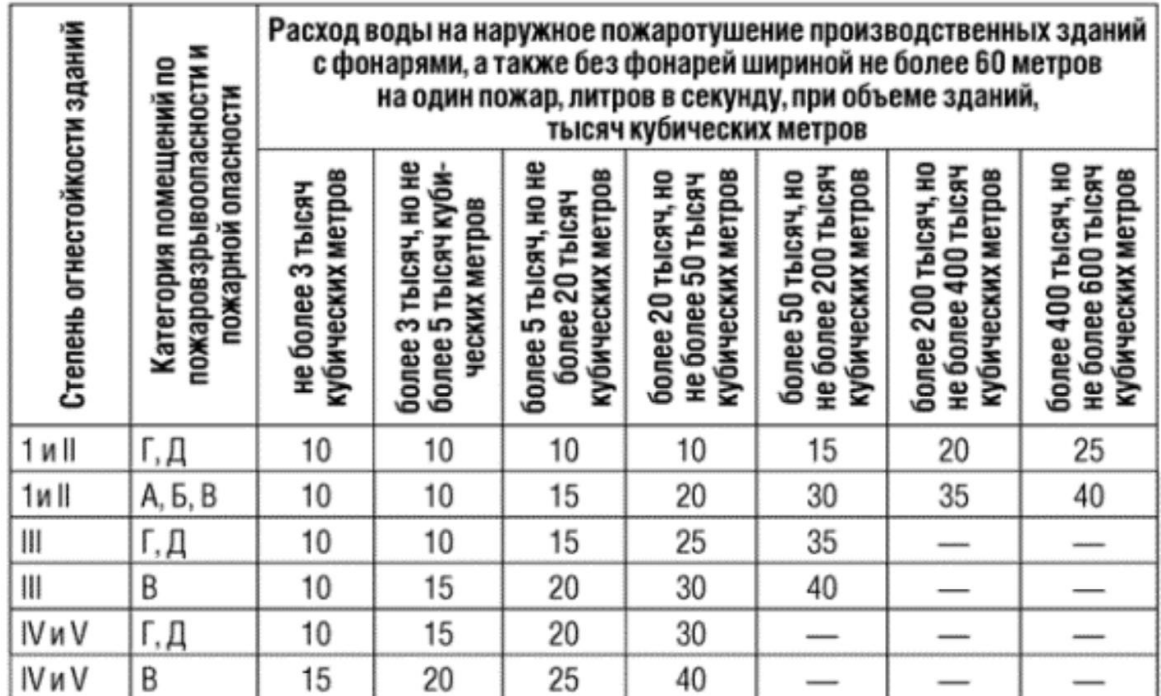

*Примечание:* римские цифры набираются буквами латинского алфавита (в столбце *Степень огнестойкости зданий*).

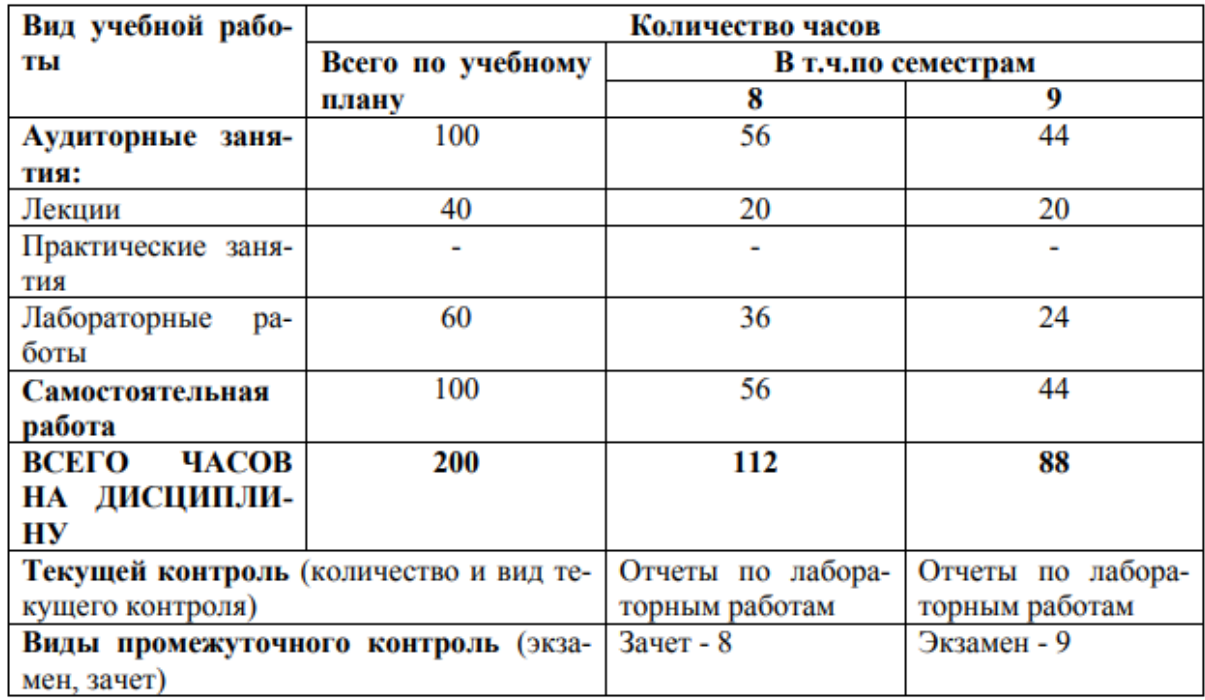

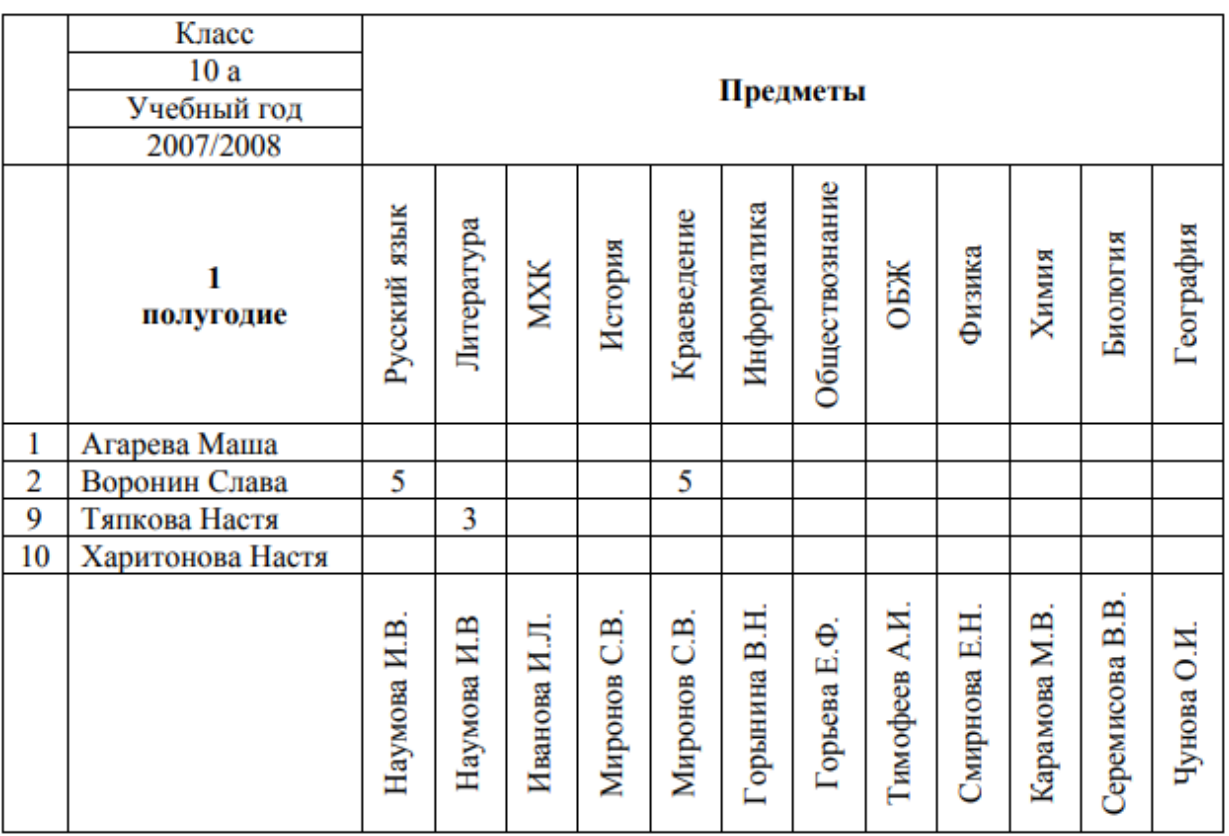

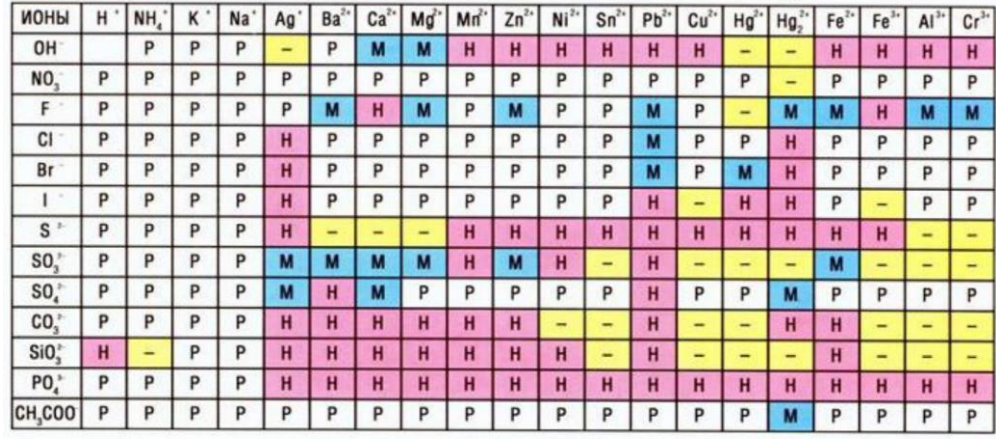

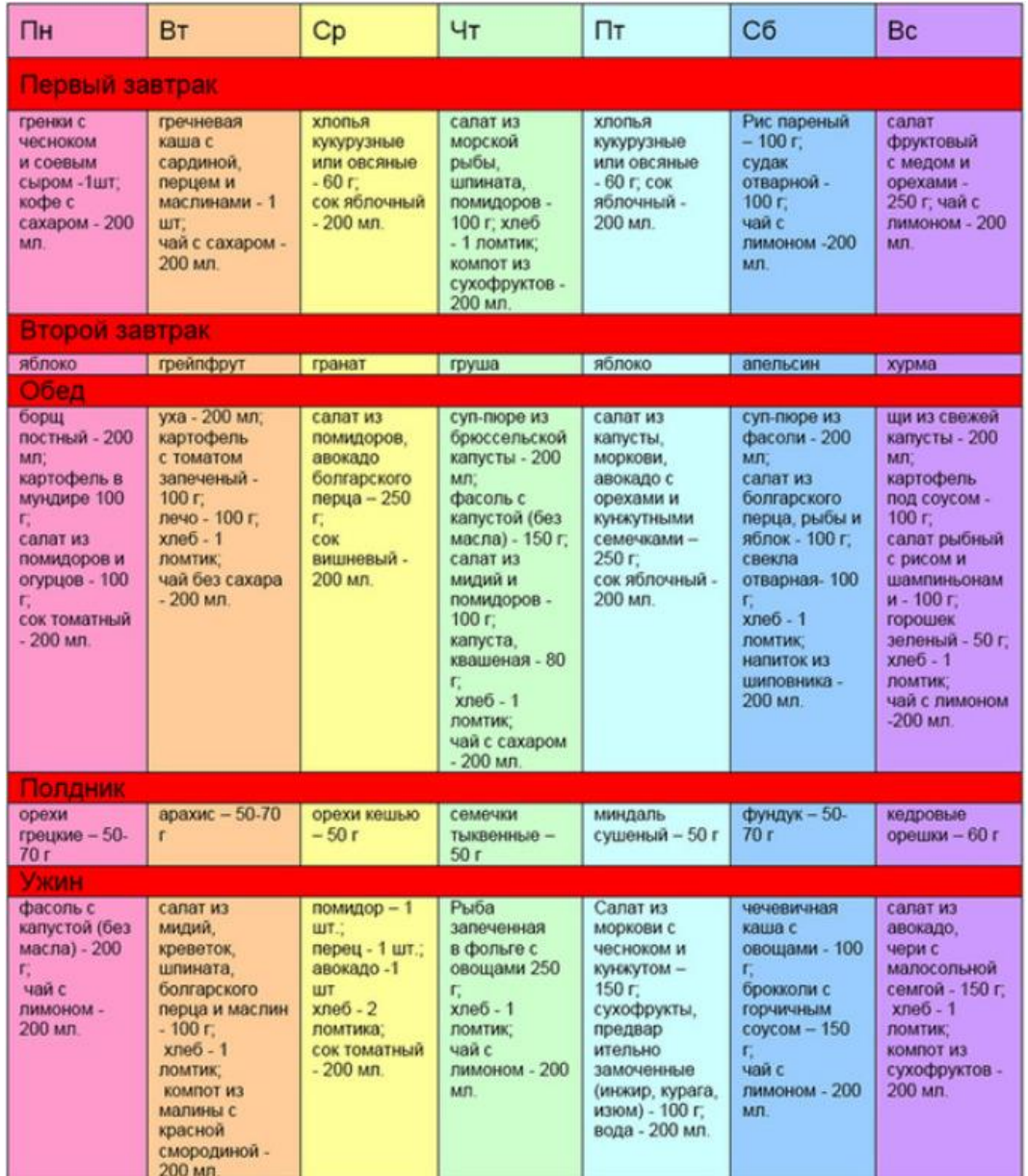

Примечание: по ГОСТ шрифт в таблице 14 или 12 кегль (одинарный интервал), но при выполнении последнего задания подобрать размер шрифта самостоятельно.

#### **Практическая работа № 8. Графические объекты в MS Word**

**Цель работы**: сформировать навыки работы и редактирования с графическими объектами (рисунок, диаграммы, фигуры, объекты, SmartArt и WordArt) в MS Word.

### **ПОРЯДОК ВЫПОЛНЕНИЯ РАБОТЫ**

1. Создайте файл MS Word с именем «Работа 8\_ФИО\_группа» со следующей структурой:

- титульный лист (взять из предыдущей работы);

- второй лист начать с цели (смотри начало методических указаний).

- записывает **ЗАДАНИЕ 1, ЗАДАНИЕ 2** и т.д., разделив их расстояниями.

**Все рисунки должны быть выполнены так, чтобы при отчете была возможность редактирования содержимого рисунков!!! (никаких скриншотов рисунков!)**

- вывод.

Работа сохраняется на носитель или в облачное хранилище.

Обязательно показывается преподавателю.

2**.** Открыть MS Word.

3. Индивидуальные задания.

**ЗАДАНИЕ 1.** Измените изображение рисунка. Рисунок можно взять произвольный, но он должен быть вначале задания и расположен по центру, как эталонное изображение. Измененные изображения располагать по два в каждой строке.

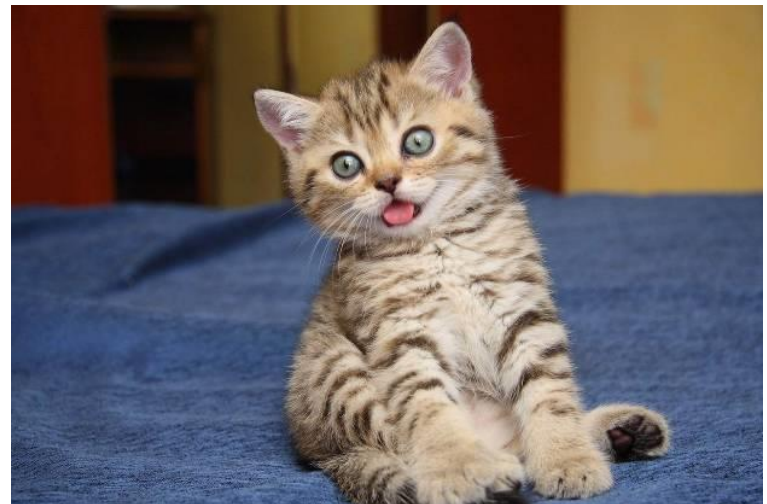

- перекрасить изображение (первый ряд): оттенки серого и черно-белое.

- установить яркость и контрастность изображения (второй ряд): первое изображение - яркость +20 и контрастность -30, второе изображение - наоборот.

- установить разные виды тени и цвет тени (третий и четвертый ряды).

- повернуть изображение - четыре варианта (можно выбрать из предполагаемого списка) (пятый и шестой ряды).

- обрезать изображение таким образом, чтобы на нем был кот (седьмой ряд, равнение по центру).

**ЗАДАНИЕ 2.** Вставить диаграмму на основании таблицы (данные заполнить самостоятельно). И построить гистограмму и круговую диаграмму (две диаграммы в один ряд).

Таблица

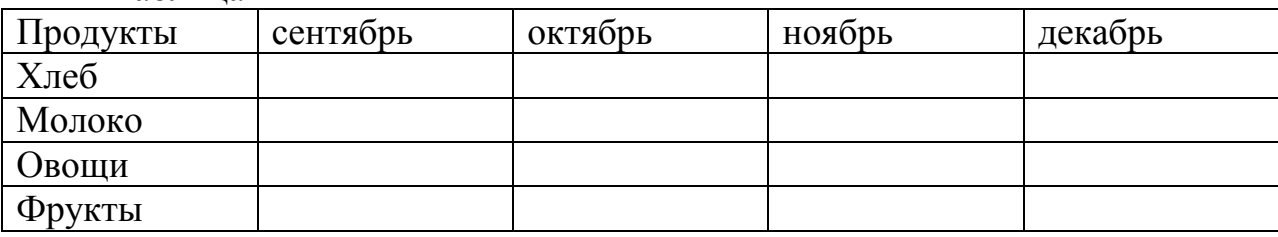

**ЗАДАНИЕ 3.** Создать два объекта SmartArt на свободную тему. Подсказка: это может быть классификация, этапы процесса и др.

**ЗАДАНИЕ 4.** Создать четыре объекта WordArt с разным текстом и форматированием. Текст для объектов: Энгельс, Фамилия, Имя, Группа. Расположите по центру в виде списка.

**ЗАДАНИЕ 5**. Создайте объекты, используя фигуры.

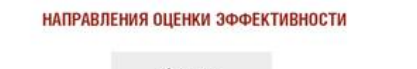

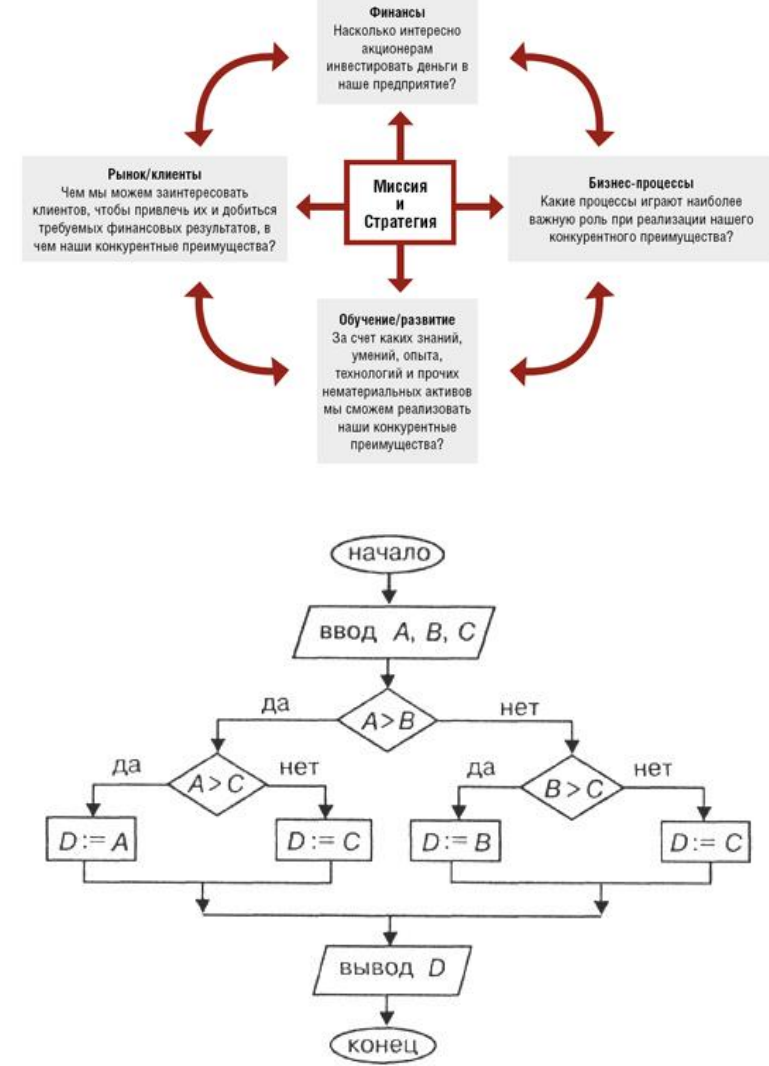

Нарисовать четыре фигуры, раскрашенные разными цветами, при помощи инструмента Порядок, расположите их так представлено на картинках.

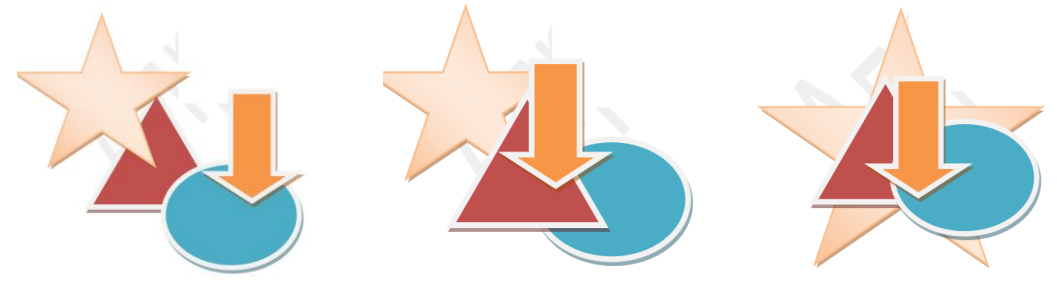

#### **ЗАДАНИЕ 6**. Обтекание рисунка.

- сделайте разрыв страницы и напишите номер и название задания.

- скопируйте любой текст (можно из своих рефератов) и подберите изображение по теме. Можно использовать изображение из задания 1.

- скопируйте изображение 6 раз, и примените к каждому разный вид обтекания.

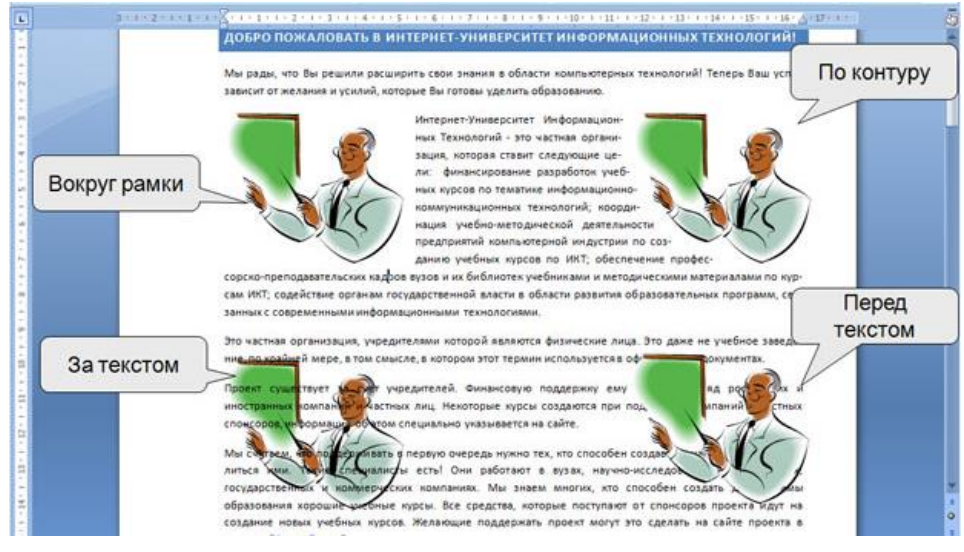

**Практическая работа № 9. Шаблоны и формы в MS Word Цель работы** – ознакомится с формами шаблонами в MS Word.

#### **ПОРЯДОК ВЫПОЛНЕНИЯ**

1. Создать документ в MS Word с именем «Работа 9\_ФИО\_группа» для отчета по данной работе.

2. Вначале пишем ЦЕЛЬ работы (смотри начало методических указаний), затем выполняем каждое задание, показываем преподавателю, а скриншот выполненной работы (рекомендуется пользоваться инструментом Ножницы и т.д.) вставляем поле названия каждого задания. После всех заданий пишется вывод.

3. Задания для выполнения.

**ЗАДАНИЕ 1.** Создать форму, заполнить ее. В качестве отчета сохранить скриншот пустой формы и двух заполненных форм с разными случайными входными данными.

*Задача.* Необходимо перевести печатную форму Заявления (рис. 1) в электронную форму.

*Этап 1.* Вызовите вкладку РАЗРАБОТЧИК:

- нажмите кнопку OFFICE;
- нажмите кнопку ПАРАМЕТРЫ WORD;
- в диалоговом окне ПАРАМЕТРЫ WORD выберите группу ОСНОВНЫЕ;

 установите флажок ПОКАЗЫВАТЬ ВКЛАДКУ «РАЗРАБОТЧИК» НА ЛЕНТЕ;

нажмите кнопку OК.

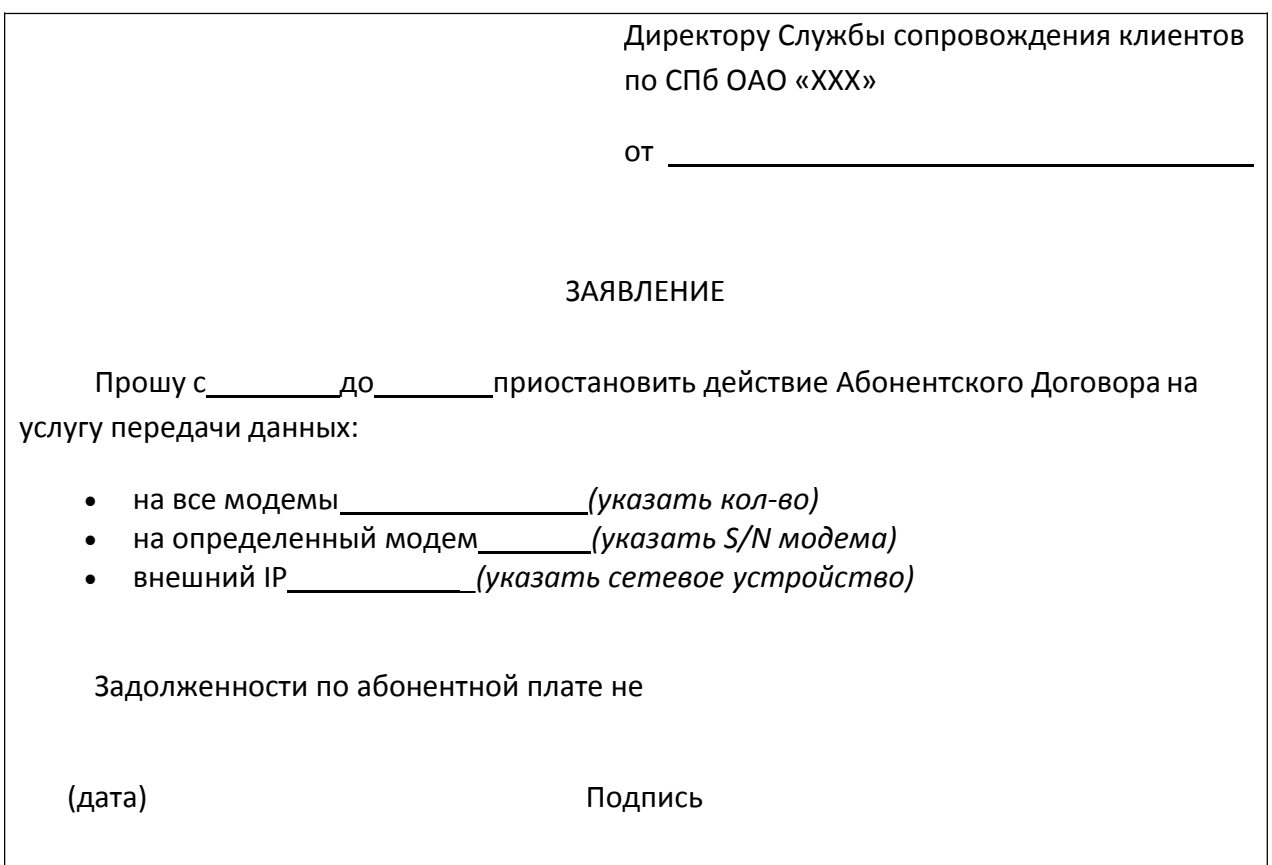

Рисунок 1. Печатная форма ЗАЯВЛЕНИЕ

Этап 2. *Создайте новый шаблон на основе шаблона ОБЫЧНЫЙ:*

- нажмите кнопку OFFICE;
- выберите команду СОЗДАТЬ;

 в диалоговом окне СОЗДАНИЕ ДОКУМЕНТА в области ШАБЛОНЫ выберите группу МОИ ШАБЛОНЫ;

- выберите шаблон НОВЫЙ ДОКУМЕНТ или ОБЫЧНЫЙ;
- в области СОЗДАТЬ установите переключатель ШАБЛОН;
- нажмите кнопку ОК.

*Примечание. В заголовке окна MS Word выводится имя шаблона по умолчанию ШАБЛОН №, а не ДОКУМЕНТ №. В противном случае создан документ, который можно далее сохранить как шаблон.*

Этап 3. *Создайте структуру формы, не меняющуюся при заполнении формы, используя макет формы ЗАЯВЛЕНИЕ (см. рис. 2) и средства MS Word.* введите постоянный текст (см. рис. 2):

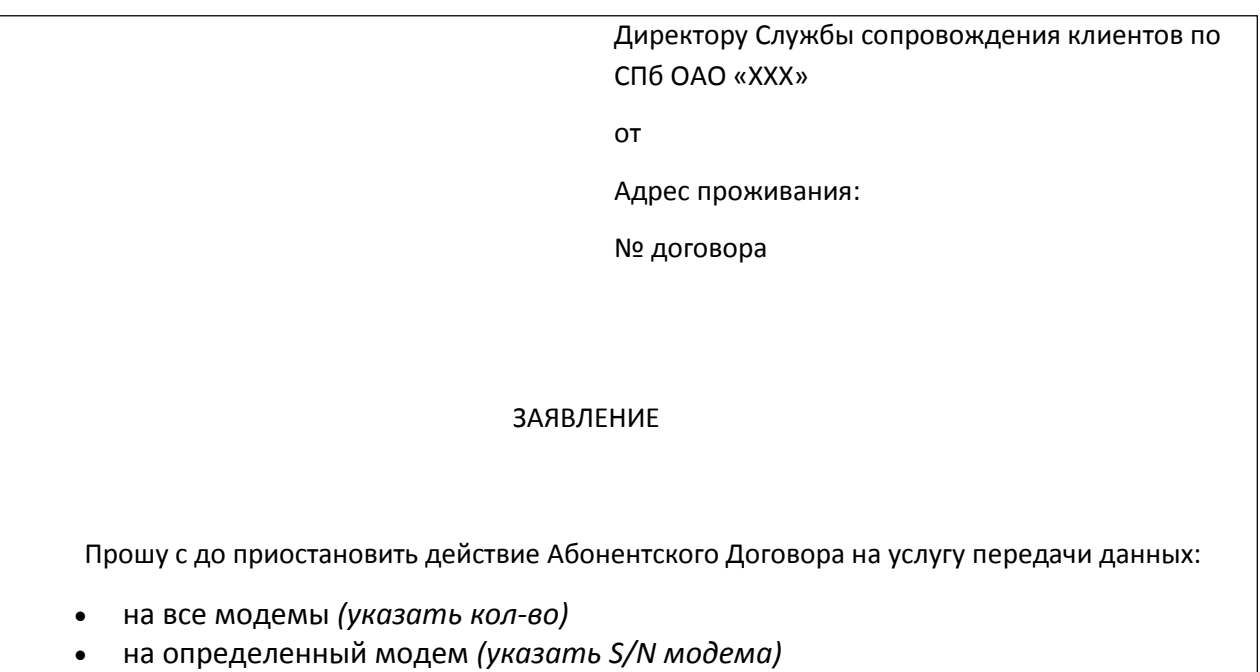

по причине (*указывается причина).* Рисунок 2. Постоянный текст формы ЗАЯВЛЕНИЕ

 сохраните структуру формы как шаблон в своей папке под именем ЗАЯВЛЕНИЕ:

нажмите кнопку OFFICE;

внешний IP *(указать сетевое устройство)*

 выберите команду СОХРАНИТЬ КАК или дополнительно команду ШАБЛОН WORD из списка СОХРАНИТЬ КОПИЮ ДОКУМЕНТА;Примечание. В дальнейшем для сохранения шаблона под тем же именем в той же папке пользуйтесь командой СОХРАНИТЬ или кнопкой СОХРАНИТЬ ( $\blacksquare$ ).

 В диалоговом окне СОХРАНЕНИЕ ДОКУМЕНТА укажите свою папку (находящуюся в папке МОИ ДОКУМЕНТЫ) и имя файла шаблона ЗАЯВЛЕНИЕ, тип файла – ШАБЛОН WORD;

нажмите кнопку СОХРАНИТЬ;

*Примечание. Сохранение шаблона в папке НАДЕЖНЫЕ ШАБЛОНЫ помечает его как безопасный, даже если он содержит макросы и другой программный код. Поскольку макросы могут содержать вредоносный код, Word накладывает ограничения на открытие документов с макросами вплоть до отключения макросов. Для шаблонов, содержащихся в папке НАДЕЖНЫЕ ШАБЛОНЫ, отключение макросов не выполняется. Word предполагает, что эти файлы безопасны, поэтому следует помещать в эту папку только те файлы, которые были получены из надежного источника.*

оставьте шаблон формы открытым и продолжите работу.

*Примечание. Если по каким-то причинам шаблон был закрыт, а теперь необходимо его редактировать, то воспользуйтесь командой ОТКРЫТЬ. В* 

# *диалоговом окне ОТКРЫТИЕ ДОКУМЕНТА в списке ТИП ФАЙЛОВ выберите ШАБЛОНЫ WORD и укажите нужный шаблон в соответствующей папке.*

Этап 4. Для добавления элементов управления содержимым в форму проделайте следующую последовательность действий:

 на вкладке РАЗРАБОТЧИК в группе ЭЛЕМЕНТЫ УПРАВЛЕНИЯ нажмите кнопку РЕЖИМ КОНСТРУКТОРА (см. рис. 3);

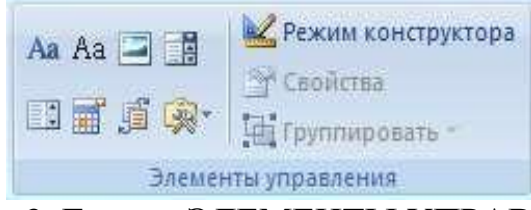

# Рисунок 3. Группа ЭЛЕМЕНТЫ УПРАВЛЕНИЯ

 укажите курсором место в соответствии с исходным макетом, куда необходимо вставить элемент управления;

 вставьте нужный элемент управления из группы ЭЛЕМЕНТЫ УПРАВЛЕНИЯ (таблица 1).

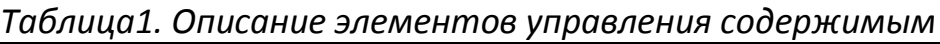

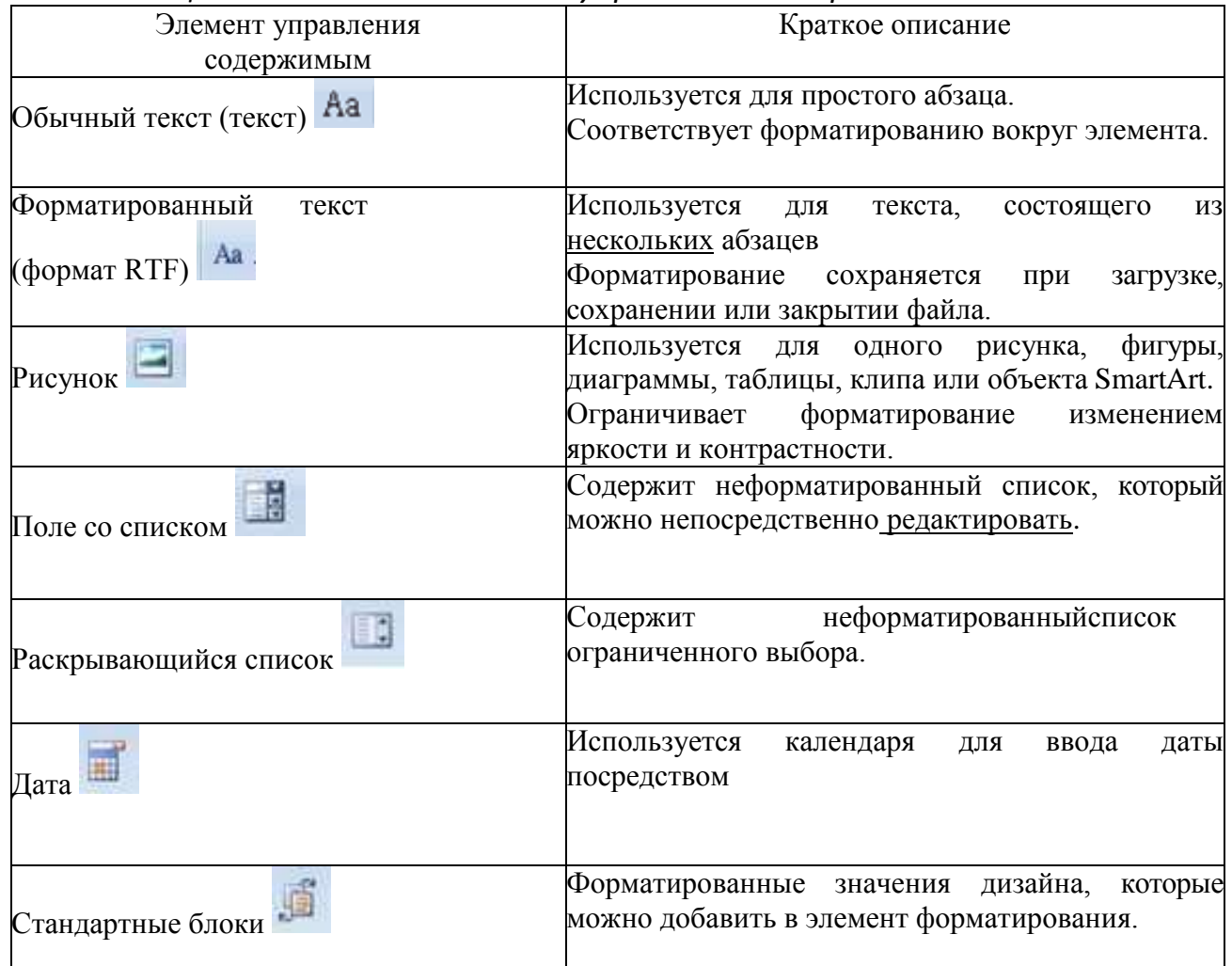

Этап 5. Вставьте в соответствующие места формы, следующие элементы управления содержимым, основываясь исходным макетом формы ЗАЯВЛЕНИЕ (см. рис. 1):
- *обычный текст* ФИО, адрес проживания, № договора;
- *дата* даты приостановления действия договора;
- *раскрывающийся список*–количество модемов;
- *форматированный текст* S/N модема, внешний IP;
- *поле со списком* причина.

#### *Настройка свойств элементов управления содержимым*

Для описания параметров активного элемента управления содержимым вызовите свойства, нажав кнопку СВОЙСТВА в группе ЭЛЕМЕНТЫ УПРАВЛЕНИЯ (см. рис. 3, Таблица 1). Каждому виду элементов управления содержимым выводиться соответствующее диалоговое окно с настраиваемыми параметрами.

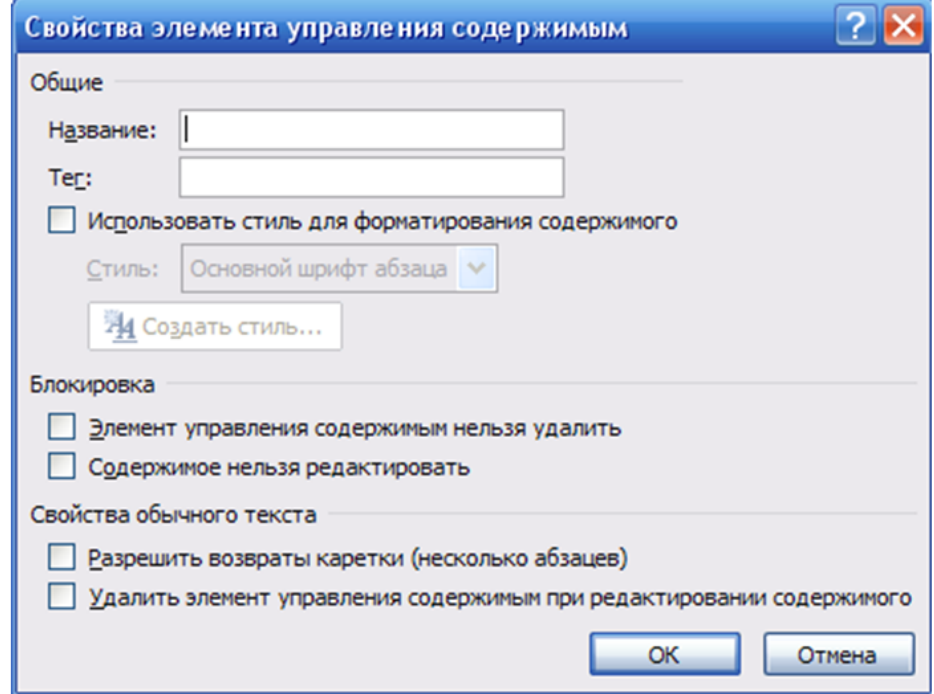

Рисунок 4. Окно свойств элемента управления ОБЫЧНЫЙ ТЕКСТ

*Этап 6.* Установите следующие свойства:

 ФИО (*Название:* ФИО, поставьте флажок РАЗРЕШИТЬ ВОЗВРАТЫ КАРЕТКИ (НЕСКОЛЬКО АБЗАЦЕВ));

 Адрес проживания (*Название*: АДРЕС; поставьте флажок РАЗРЕШИТЬ ВОЗВРАТЫ КАРЕТКИ (НЕСКОЛЬКО АБЗАЦЕВ));

№ Договора (*Название*: № ДОГОВОРА).

При активизации элемента, его имя высвечивается в левом верхнем углу элемента (см. рис.5).

Имя элемента

омо! Место для ввода текста.

## Рисунок 5. Имя элемента

При необходимости можно использовать стили для форматирования содержимого элемента.

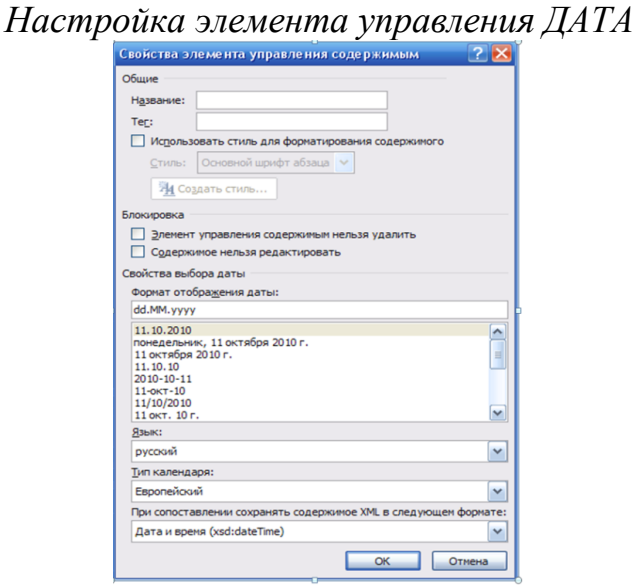

Рисунок 6. Окно свойств элемента управления ДАТА

Этап 7. Используя окно СВОЙСТВА ЭЛЕМЕНТОВ УПРАВЛЕНИЯ СОДЕРЖИМЫМ (см. рис. 7), установите для каждого поля даты:

- соответствующие *Названия*: ДАТА НАЧАЛА, ДАТА КОНЦА;
- выберите *Формат отображения даты*: dd.MM.yyyy.

*Рисунок 7 Окно элемента управления ДАТА НАЧАЛА*

Настройка элемента управления РАСКРЫВАЮЩИЙСЯ СПИСОК

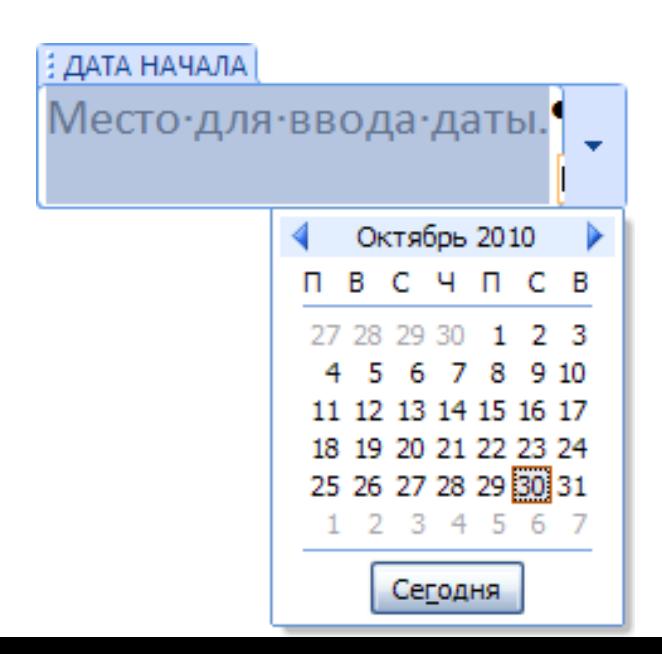

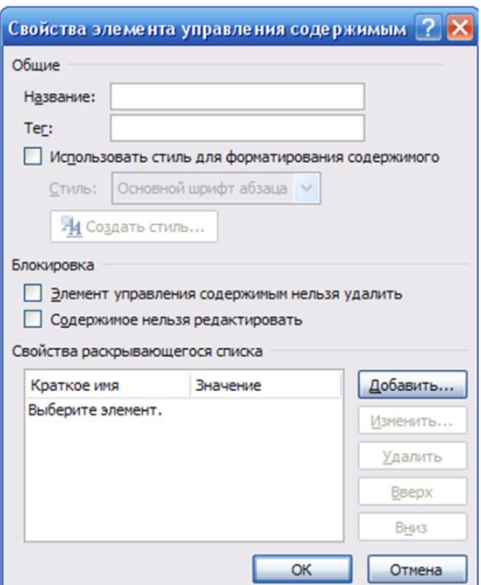

## Рисунок 8. Окно свойств элемента управления РАСКРЫВАЮЩИЙСЯ СПИСОК/ПОЛЕ СО СПИСКОМ

Этап 8. Для заполнения количества модемов необходимо создать раскрывающийся список, состоящий из так называемых вариантов (например, от 1 до 5). В окне СВОЙСТВА ЭЛЕМЕНТОВ УПРАВЛЕНИЯ СОДЕРЖИМЫМ установите:

*Название*: КОЛИЧЕСТВО МОДЕМОВ;

 с помощью кнопки ДОБАВИТЬ сформируйте список от 1 до 5, вводя *Краткое имя каждого варианта* (см. рис. 9);

повторяйте этот шаг, пока все варианты не окажутся в списке.

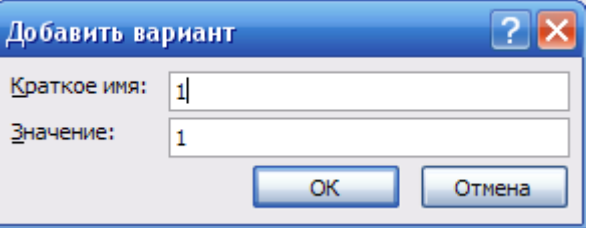

Рисунок 9. Окно ДОБАВИТЬ ВАРИАНТ

*Настройка элемента управления ФОРМАТИРОВАННЫЙ ТЕКСТ* Этап 9. Используя окно СВОЙСТВА ЭЛЕМЕНТОВ УПРАВЛЕНИЯ СОДЕРЖИМЫМ, установите следующие Названия для**:**

- S/N модема СЕРИЙНЫЙ НОМЕР;
- Внешний IP IP-АДРЕС.

*Настройка элемента управления ПОЛЕ СО СПИСКОМ* Для выбора причины приостановки действия ДОГОВОРА, необходимо сформировать список, состоящий из следующих строк:

- o ПЕРЕЕЗД
- o ВРЕМЕННОЕ ОТСУТСТВИЕ
- o ДРУГОЕ

*Этап 10. Используя окно СВОЙСТВА ЭЛЕМЕНТОВ УПРАВЛЕНИЯ СОДЕРЖИМЫМ, установите:*

**Название**: ПРИЧИНА;

 с помощью кнопки ДОБАВИТЬ сформируйте список, вводя **Краткое имя каждого варианта**;

 повторяйте этот шаг, пока все варианты не окажутся в списке (см. рис. 10).

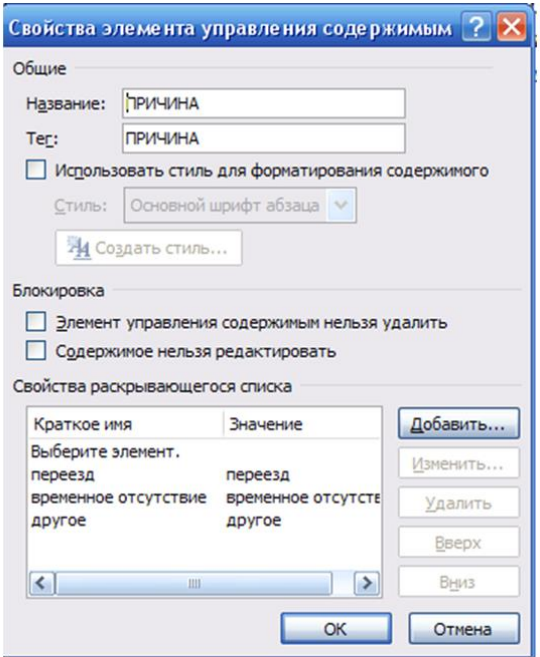

Рисунок 10 Сформированный список элемента управления ПОЛЕ СО СПИСКОМ

## **Защита элементов управления содержимым формы**

Чтобы предотвратить удаление или изменение элементов управления содержимым, можно установить для них индивидуальную защиту.

Этап 11. В диалоговом окне СВОЙСТВА ЭЛЕМЕНТА УПРАВЛЕНИЯ СОДЕРЖИМЫМ в группе БЛОКИРОВКА установите флажок ЭЛЕМЕНТ УПРАВЛЕНИЯ СОДЕРЖИМЫМ НЕЛЬЗЯ УДАЛИТЬ для каждого элемента формы.

Установка защиты формы

После настройки свойств элементов управления необходимо установить защиту формы от изменений.

Этап 12. Установите защиту формы. Для этого необходимо проделать следующую последовательность действий:

 проверьте, что режим конструктора отключен (на вкладке РАЗРАБОТЧИК в группе ЭЛЕМЕНТЫ УПРАВЛЕНИЯ кнопка РЕЖИМ КОНСТРУКТОРА должна быть неактивна);

 на вкладке РАЗРАБОТЧИК в группе ЗАЩИТИТЬ выберите ОГРАНИЧИТЬ ФОРМАТИРОВАНИЕ И РЕДАКТИРОВАНИЕ (см. рис. 11);

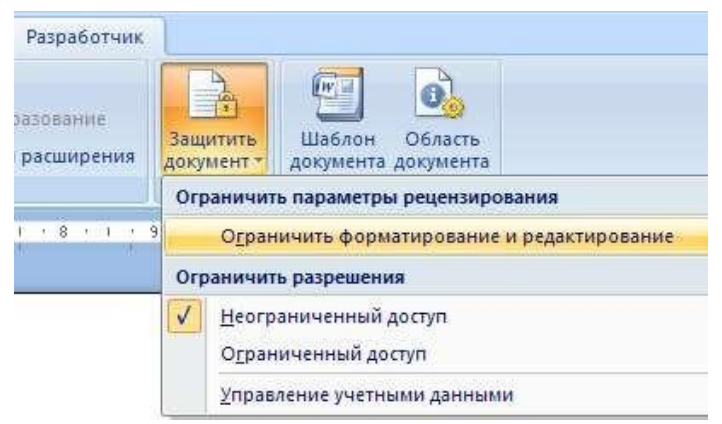

*Рисунок 11. Меню ЗАЩИТИТЬ ДОКУМЕНТ*

 в области задач в группе ОГРАНИЧЕНИЕ НА РЕДАКТИРОВАНИЕ поставьте флажок РАЗРЕШИТЬ ТОЛЬКО УКАЗАННЫЙ СПОСОБ РЕДАКТИРОВАНИЯ ДОКУМЕНТА;

 в списке ограничений редактирования выберите пункт ВВОД ДАННЫХ В ПОЛЯ ФОРМ (см. рис. 12);

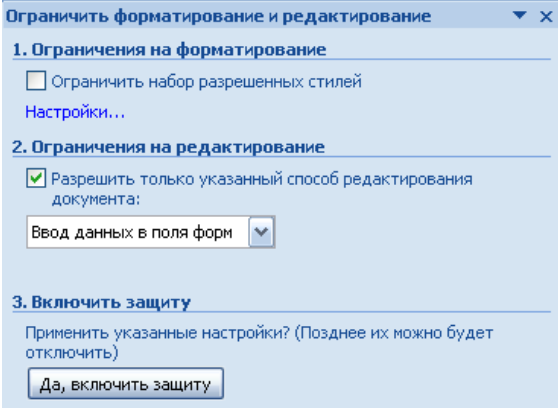

Рисунок 12. Окно ОГРАНИЧИТЬ ФОРМАТИРОВАНИЕ И РЕДАКТИРОВАНИЕ

 в группе ВКЛЮЧИТЬ ЗАЩИТУ нажмите кнопку ДА, ВКЛЮЧИТЬ ЗАЩИТУ;

 для назначения пароля введите пароль в строке НОВЫЙ ПАРОЛЬ (НЕОБЯЗАТЕЛЬНО), затем подтвердить его (см. рис. 13). Если пароль не используется, изменить ограничения редактирования может любой пользователь.

*Важно! Пароль необходимо запомнить, т.к. он понадобится при снятии защиты формы.*

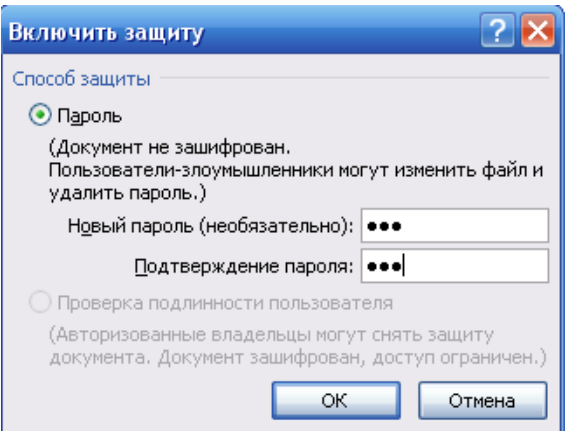

- Сохраните структуру формы в своей папке:
- нажмите кнопку OFFICE;
- выберите команду СОХРАНИТЬ;
- закройте шаблон.

#### **Открытие и редактирование шаблона**

Этап 13. Добавьте в шаблон ЗАЯВЛЕНИЕ элементы управления содержимым для ввода ДАТЫ СОСТАВЛЕНИЯ и ПОДПИСИ. Для этого проделайте следующую последовательность действий:

- откройте файл шаблона ЗАЯВЛЕНИЕ:
- нажмите кнопку OFFICE;
- выберите команду ОТКРЫТЬ;

 в окне ОТКРЫТИЕ ДОКУМЕНТА в списке ТИП ФАЙЛОВ установите ВСЕ ФАЙЛЫ;

- откройте файл ЗАЯВЛЕНИЕ.dotx;
- снимите защиту формы:

 на вкладке РАЗРАБОТЧИК в группе ЗАЩИТИТЬ выберите ОГРАНИЧИТЬ ФОРМАТИРОВАНИЕ И РЕДАКТИРОВАНИЕ;

 в области задач в окне ОГРАНИЧИТЬ ФОРМАТИРОВАНИЕ И РЕДАКТИРОВАНИЕ нажмите кнопку ОТКЛЮЧИТЬ ЗАЩИТУ;

в окне СНЯТИЕ ЗАЩИТЫ введите пароль (см. рис. 14).

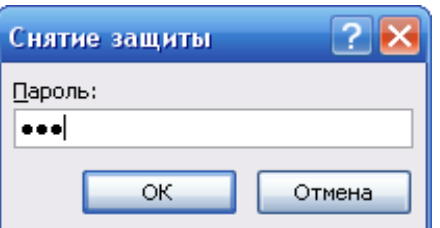

Рисунок 14. Окно СНЯТИЕ ЗАЩИТЫ на вкладке РАЗРАБОТЧИК в группе ЭЛЕМЕНТЫ УПРАВЛЕНИЯ нажмите кнопку РЕЖИМ КОНСТРУКТОРА*;*

**ЗАДАНИЕ 2.** Индивидуальные задания на создания электронной формы.

Создать электронную форму, согласно варианту (Приложение А), проверить работу элементов управления.

В отчет вставить скриншот пустой и двух заполненных форм.

Примечание: выполненные работы сохраняете на носителях или в облачных хранилищах, с рабочего стола файл удаляете.

Приложение А

## **ВАРИАНТЫ ДЛЯ ЗАДАНИЯ 2**

## **Вариант 1**

- 1. Создайте шаблон, используя элементы Форм.<br>2. Создайте документ на основе шаблона и
	- 2. Создайте документ на основе шаблона и заполните его произвольными данными.

Директору ООО «Нева» от фио работника

Заявление на отпуск

Прошу предоставить мне очередной отпуск сроком на выбрать элемент списка с дата1.

дата2

фио работника

1. Создайте шаблон, используя элементы Форм.

2. Создайте документ на основе шаблона и заполните его произвольными данными.

Приказ о предоставлении отпуска работнику

Приказ № № Реприказа от дата1

Табельный номер работника: табельный №

ФИО работника: фио

Подразделение: выбрать элемент из списка

Дата начала: дата2

Дата конца: дата3

1. Создайте шаблон, используя элементы Форм.

2. Создайте документ на основе шаблона и заполните его произвольными данными.

Приказ о расторжении трудового договора (увольнении)

Приказ об увольнении № № Пеприказа от дата

Табельный номер работника: табельный №

ФИО работника: фио

Подразделение: выбрать элемент из списка

Основание увольнения: выбрать элемент из списка

1. Создайте шаблон, используя элементы Форм.

 $2.$ Создайте документ на основе шаблона и заполните его произвольными данными.

> В организация1 От ООО «Нева»

#### Претензия

дата1] между нашими компаниями был заключен Договор купли-продажи № Медоговора, в соответствии с которым продавец (организация1) обязался передать покупателю (ООО «Нева») товар в ассортименте:

выбрать элемент из списка

выбрать элемент из списка

выбрать элемент из списка

Однако дата2 товар был поставлен в ассортименте, не соответствующем указанному Договору.

Просим осуществить замену товара в соответствии ассортимента, указанного в Договоре.

дата3

должность ООО «Нева» фио

1. Создайте шаблон, используя элементы Форм.

2. Создайте документ на основе шаблона и заполните его произвольными данными.

> Руководителю магазин От фио проживающего по адресу адрес

#### Претензия

дата1 я купил в Вашем магазине товар по цене рублей, что подтверждается кассовым чеком.

Ваш магазин гарантировал качество товара в течение выбрать элемент из списка срока со дня продажи.

Однако в процессе эксплуатации в период гарантийного срока был обнаружен недостаток выбрать элемент из списка, который не может быть устранен в гарантийной мастерской.

Прошу произвести замену товара надлежащего качества на аналогичный товар.

дата2

Создайте шаблон, используя элементы Форм. 1.  $2.$ 

Создайте документ на основе шаблона и заполните его произвольными данными.

Директору

организация

фио руководителя

Гарантийное письмо

Я, гражданин фио (паспорт паспорт), прошу Вас выполнить услуги в виде:

выбрать элемент из списка

выбрать элемент из списка

выбрать элемент из списка

Оплату в полном размере гарантирую в течение количество дней банковских дней.

дата

1. Создать шаблон, используя элементы Форм.<br>2. Создайте документ на основе шаблона

2. Создайте документ на основе шаблона и заполните его произвольными данными

> Начальнику телефонного узла район района от фио

Заявление

Прошу переименовать телефон № Метелефона, установленный на мое имя по адресу адрес, в связи с выбрать элемент из списка.

дата

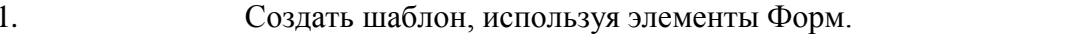

2. Создайте документ на основе шаблона и заполните его произвольными данными

Директору

организация1

фио руководителя

Наша организация ООО «Нева» занимается поставкой компьютерного оборудования и программного обеспечения с год года.

Мы поставляем оборудование марок:

выбрать элемент из списка,

выбрать элемент из списка,

а также программное обеспечение фирм:

выбрать элемент из списка,

выбрать элемент из списка.

Наша компания заинтересована в долгосрочном сотрудничестве и готова представить Вашему вниманию низкие цены и высокое качество обслуживания.

Наш адрес: адрес.

дата

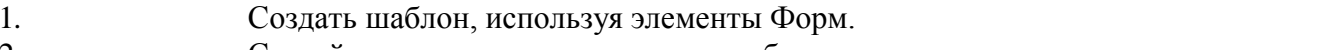

Создайте документ на основе шаблона и заполните его произвольными 2. данными

> В отдел номер ЗАГСа г. Санкт-Петербурга от фио1, проживающего адрес, паспорт паспорт

#### Заявление

Прошу выдать свидетельство о рождении на гр. фио2, дата рождения дата1.

Регистрация рождения произведена в место регистрации дата2. Родители:

Отец: фио отца

Мать: фио матери

Указанное свидетельство требуется для:

выбрать элемент из списка

дата3

1. Создать шаблон, используя элементы Форм.

2. Создайте документ на основе шаблона и заполните его произвольными данными

Личный листок

ФИО студента фио

Факультет выбрать элемент из списка

Курс выбрать элемент из списка

группа выбрать элемент из списка

Специальность выбрать элемент из списка

Сроки практики с дата1 по дата2

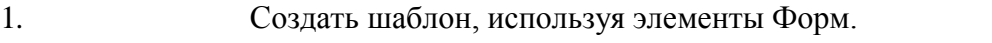

2. Создайте документ на основе шаблона и заполните его произвольными данными

> Управление государственного страхования область Инспекция государственного страхования по город

район

Письмо-распоряжение

Управление государственного страхования разрешает выплатить по страховому свидетельству № Месвидетельства страховую сумму в размере сумма рублей по договору страхования, заключенному фио страхователя в пользу фио застрахованного в связи с окончанием срока страхования.

> Начальник управления государственного страхования фио

дата

 $\overline{2}$ .

- $\overline{1}$ . Создать шаблон, используя элементы Форм.
	- Создайте документ на основе шаблона и заполните его произвольными данными

Заведующему кафедрой

кафедра

фио1

Гарантийное письмо

организация гарантирует прохождение производственной практики студенту (ке) фио2

группы выбрать элемент из списка

факультета выбрать элемент из списка

с дата1 по дата2.

Консультирование и предоставление необходимых материалов гарантируем.

дата3

должность

**Практическая работа № 10. Функции в MS Word для эффективной работы**

**Цель работы**: сформировать навыки работы при реализации различных функций в MS Word.

## **ПОРЯДОК ВЫПОЛНЕНИЯ РАБОТЫ**

1. Создайте файл MS Word с именем «Работа 10\_ФИО\_группа» со следующей структурой:

- титульный лист (взять из предыдущей работы);

- второй лист начать с цели (смотри начало методических указаний).

- записывает **ЗАДАНИЕ 1, ЗАДАНИЕ 2** и т.д., разделив их расстояниями.

- вывод.

Работа сохраняется на носитель или в облачное хранилище.

Обязательно показывается преподавателю.

2**.** Откройте MS Word.

3. Индивидуальные задания.

**ЗАДАНИЕ ПОДГОТОВИТЕЛЬНОЕ.** Создайте при помощи разрыва страниц еще 3 страницы, вначале которой напишите **Задание 1, 2, 3**. Для каждого названия установите стиль – **Заголовок 1** (*Вкладка Главная – Стили – Заголовок 1*).

На листе, где записана цель данной работы, создайте Оглавление.

*Ссылки Оглавление Автособираемое оглавление*

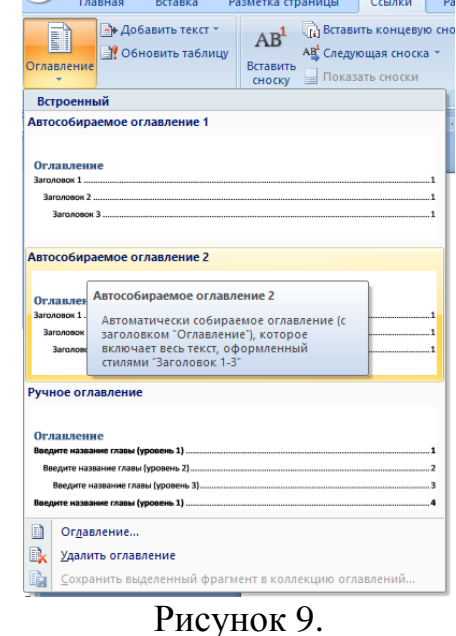

**ЗАДАНИЕ 1.** Изучение разрыва разделов.

- Создайте документ, используя разрыв разделов.

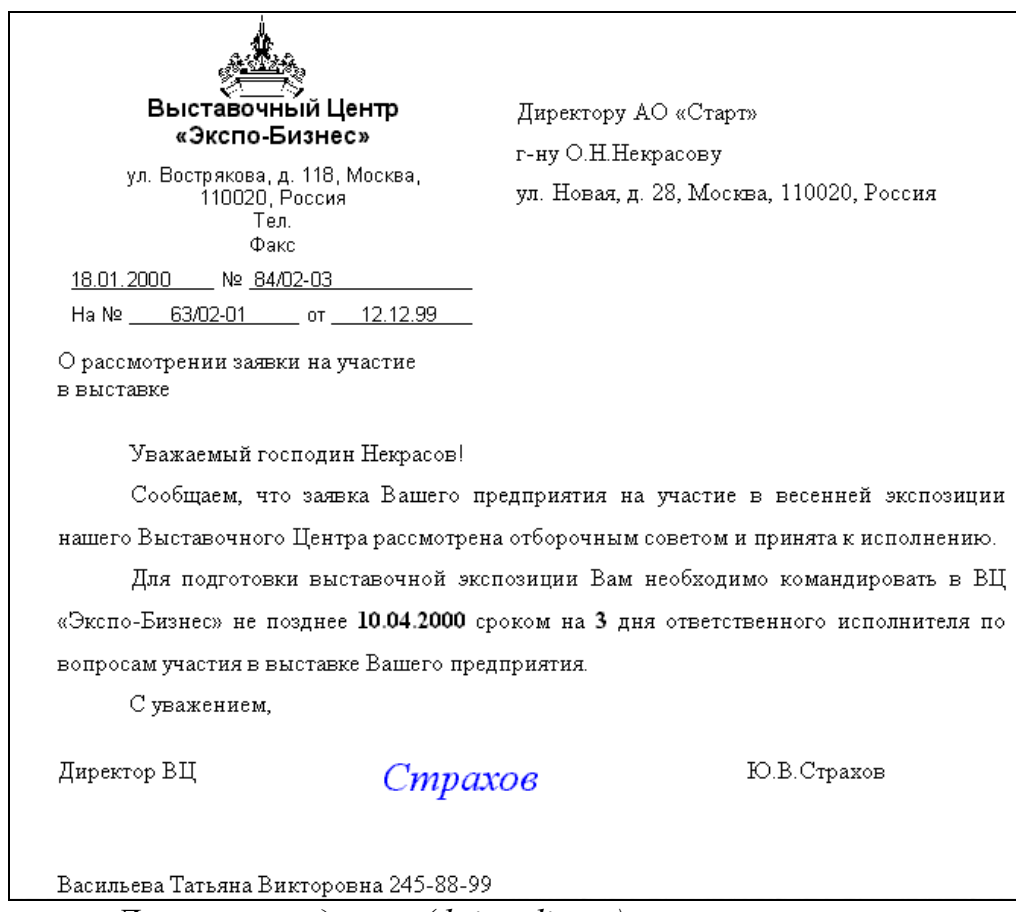

*Источник: [Делопроизводство \(dajstudio.ru\)](https://nngrachev.dajstudio.ru/Uch_kurs/kod/tema_21/Part_020.htm)*

- Добавьте к Заданию 1 текст «Изучение разрыва разделов» и обновите оглавление.

## **ЗАДАНИЕ 2.** Поиск и замена текста. Буквица.

- Найти в интернете, скопировать любой текст 1500 знаков без пробелов про искусственный интеллект. Отформатировать текст (Times New Roman 14 pt, межабзацный интервал равен 0, межстрочный интервал 1,5, красная строка 1,25, равнение по ширине, расстановка переносов). Убрать все гиперссылки и дополнительные знаки форматирования.

- вставить скриншот автоматического подсчета слов и знаков в тексте в виде информационного окна Статистика.

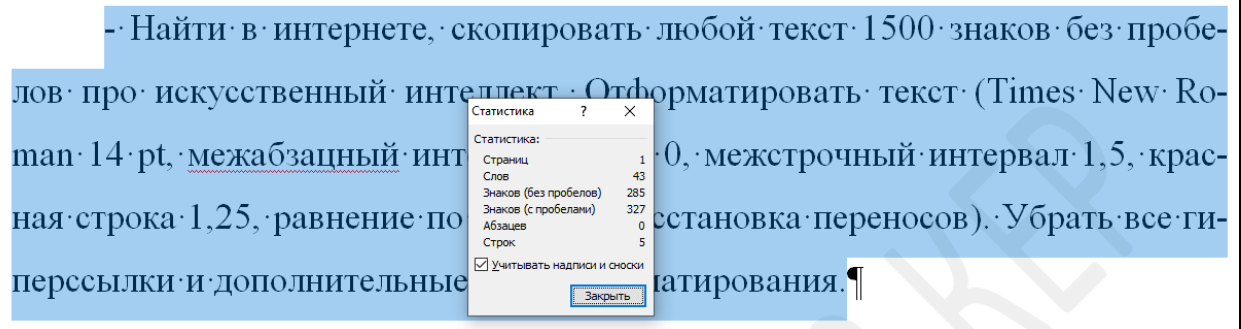

## Рисунок 10.

Для этого необходимо выделить текст и в левой части окна программы щелкнуть на *Число слов* (рисунок 10).

- Найти словосочетание «искусственный интеллект» (вставить скриншот).

- Заменить слово «интеллект» на слово «разум».

- Сделайте Буквицу для первых букв каждого абзаца.

- Изучить и вставить скриншоты Специальных знаков и Автозамена (Вставка – Символы, Символ – Специальные знаки или Автозамена).

- Добавьте к Заданию 2 текст «Поиск и замена текста. Буквица» и обновите оглавление.

ЗАДАНИЕ 3. Вычисление в таблицах.

- Добавьте к Заданию 3 текст «Вычисление в таблицах» и обновите оглавление.

- Чтобы выполнять вычисления в таблицах, необходимо в режиме работы с таблицей зайти во вкладку Макет -> Формула.

- Изучить Стандартные функции, которые можно ввести в поле Формула:

ABS(x) Абсолютное значение числа или формулы (без знака).

AND(x;y) 1 (истина), если оба логические выражения х и у истинны, или 0 (ложь), если хотя бы одно из них ложно.

AVERAGE() Среднее значений, включенных в список.

COUNT() Число элементов в списке.

DEFINED(x) 1 (истина), если выражение х допустимо, или 0 (ложь), если оно не может быть вычислено.

 $IF(x,y,z)$  у, если условие х истинно, или z, если оно ложно.

INT(x) Целая часть числа или значения формулы х.

MIN() Наименьшее значение в списке.

МАХ() Наибольшее значение в списке.

MOD(x;y) Остаток от деления х на у.

NOT(x) 0 (ложь), если логическое выражение х истинно, или 1 (истина), если оно ложно.

OR(x;y) 1 (истина), если хотя бы одно из двух логических выражений х и у истинно, или 0 (ложь), если оба они ложны.

PRODUCT() Произведение значений, включенных в список. Например, функция { = PRODUCT  $(1,3,7,9)$  } возвращает значение 189.

ROUND(x;y) Значение х, округленное до указанного десятичного разряда (y), х может быть числом или значением формулы.

SIGN(x) Знак числа: 1 (если x > 0) или —1 (если x < 0).

SUM() Сумма значений или формул, включенных в список.

## ЗАЛАНИЕ 3.1.

- Записываем Задание 3.1 и устанавливаем стиль Заголовок 2. Затем обновите оглавление.

- Создайте таблицу и заполните ее по примеру

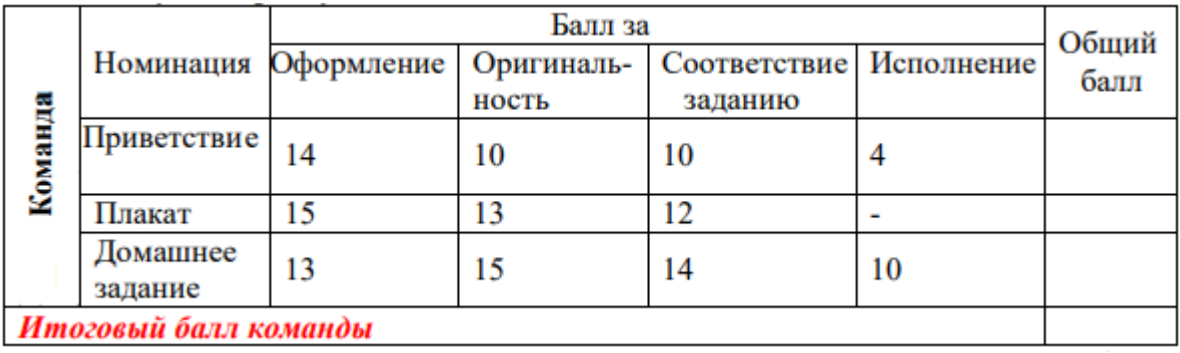

рассчитайте суммы в строках. Для этого установите KVDCOD B соответствующую ячейку и ставьте формулу = SUM() через команду Работа с таблицами | Макет | Данные | Формула, в качестве аргумента вставьте LEFT.

- для вычисления сумм в столбце в формуле = SUM() введите значение аргумента - ABOVE.

## ЗАДАНИЕ 3.2.

- Записываем Задание 3.2 и устанавливаем стиль Заголовок 2. Затем обновите оглавление.

- Созлайте таблицу по образцу.

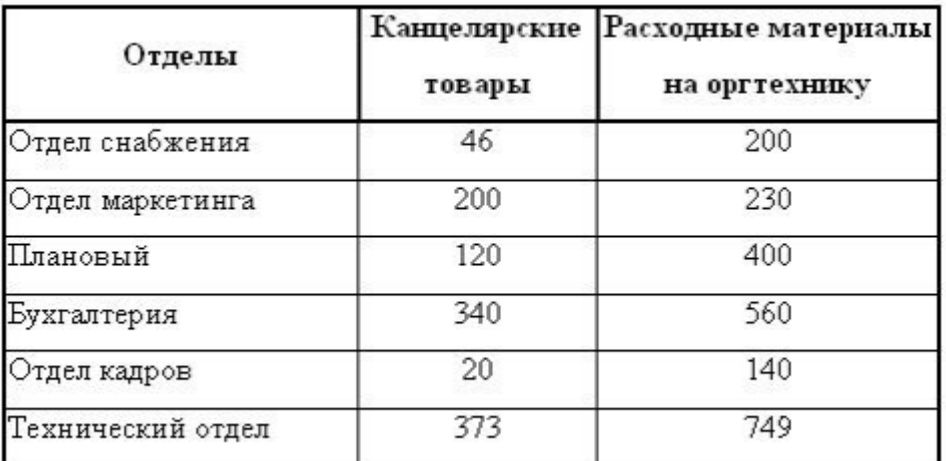

- Добавьте два столбца Сумма и НДС и строку ИТОГО.

- Заполните столбец Сумма, набрав формулу = SUM (LEFT), что означает суммирование числовых ячеек, расположенных слева. Формулу нужно набирать для кажлой ячейки столбна.

- Заполните столбец НДС. Значение НДС определяется как 5% от значений столбца Сумма.

В этом случае столбцы таблицы имеют имена A,B,C,D ..., строки нумеруются 1,2,3,..., ячейки имеют адреса из имени столбца и номера строки, на пересечении которых они расположены - Al, B3, D4 и т.д., как в табличном процессоре.

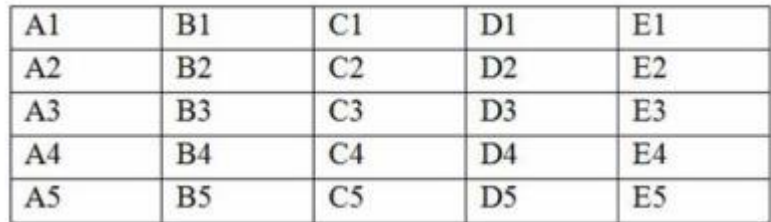

Для подсчета значения в первой строке столбца НДС в окне команды Таблица, Формула набираем формулу **= D2\*5%**, для второй строки - **= D3\*5%** и т.д.

- Для вычисления суммы по всем столбцам нужно набрать формулу **= SUM ( ABOVE ).**

*Примечание: Для принудительного обновления результатов выделите ячейку с формулой и нажмите клавишу клавиатуры F9 или в контекстном меню выберите команду Обновить поле.*

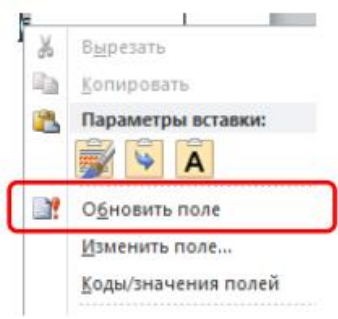

## **ЗАДАНИЕ 3.3.**

- Записываем Задание 3.3 и устанавливаем стиль Заголовок 2. Затем обновите оглавление.

- Создайте таблицу по образцу и заполните ее, сделав соответсвующие расчеты.

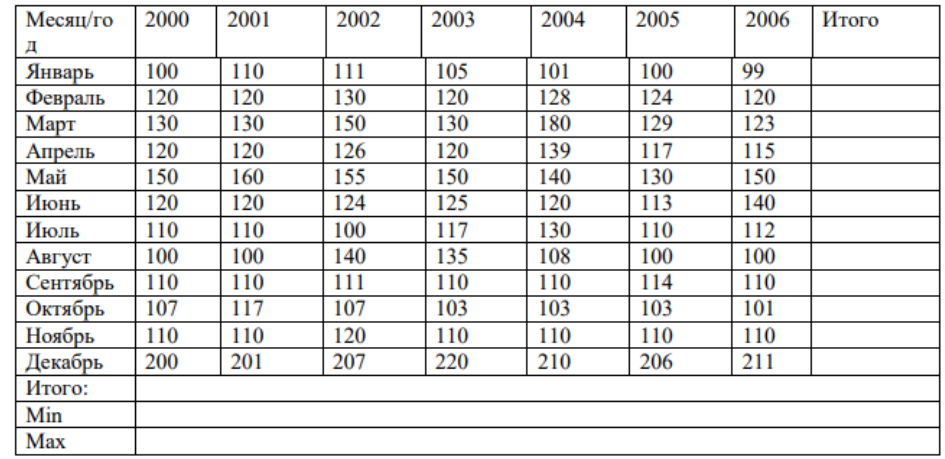

## **ЗАДАНИЕ 3.4.**

- Записываем Задание 3.4 и устанавливаем стиль Заголовок 2. Затем обновите оглавление.

- Создайте таблицу по образцу и заполните ее.

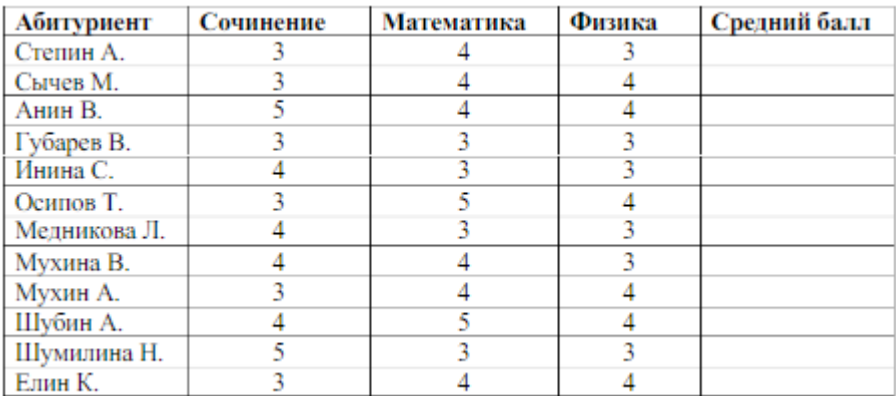

- Вычислите средний балл для абитуриентов, вставив функцию AVERAGE() с аргументом LEFT

строке «формула» должно быть:

## $= AVERAGE(LEFT)$

## Практическая работа № 11. Основы работы в MS Power Point

Цель работы: сформировать навыки работы создания презентация в MS Power

Point

## ПОРЯДОК ВЫПОЛНЕНИЯ РАБОТЫ

1. Создайте сообщение в MS Word и презентацию в MS Power Point с именем «Работа 11 ФИО группа» по теме, согласно варианту (таблица 1):

- Титульный лист.

- Цель и задачи.

- Основная часть.

- Заключение и выводы.

- Заключительный слайд (Спасибо за внимание, Ваши вопросы и так далее).

Примечание: тему можно поменять по согласованию с преподавателем не повторяя нижеперечисленные темы. Новая тема должна быть связана с информационными технологиями, например,  $3D$ моделирование, геоинформационные технологии, мультимедийные технологии и так далее.  $T_2$   $\bar{\rm g}$   $\bar{\rm m}$   $\bar{\rm m}$  1

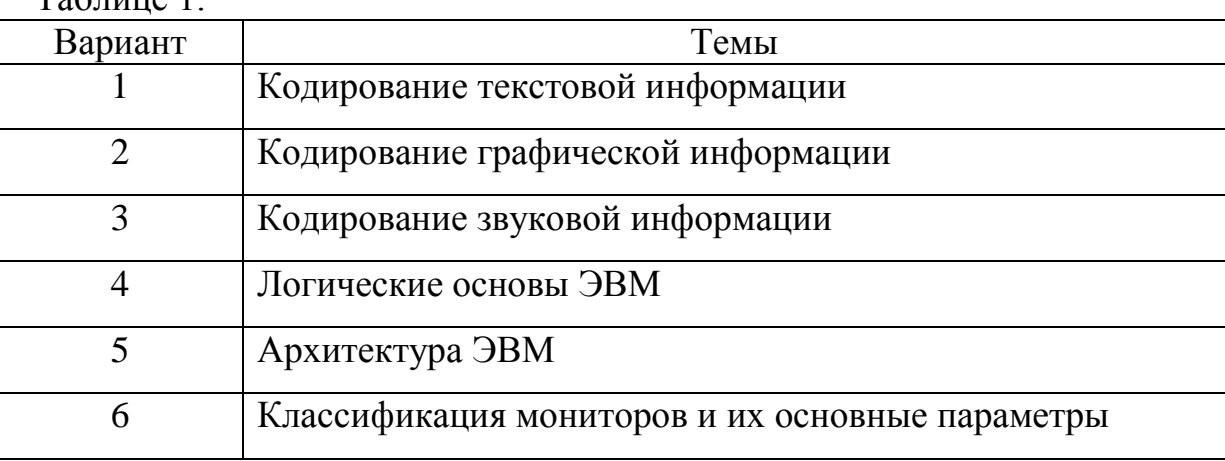

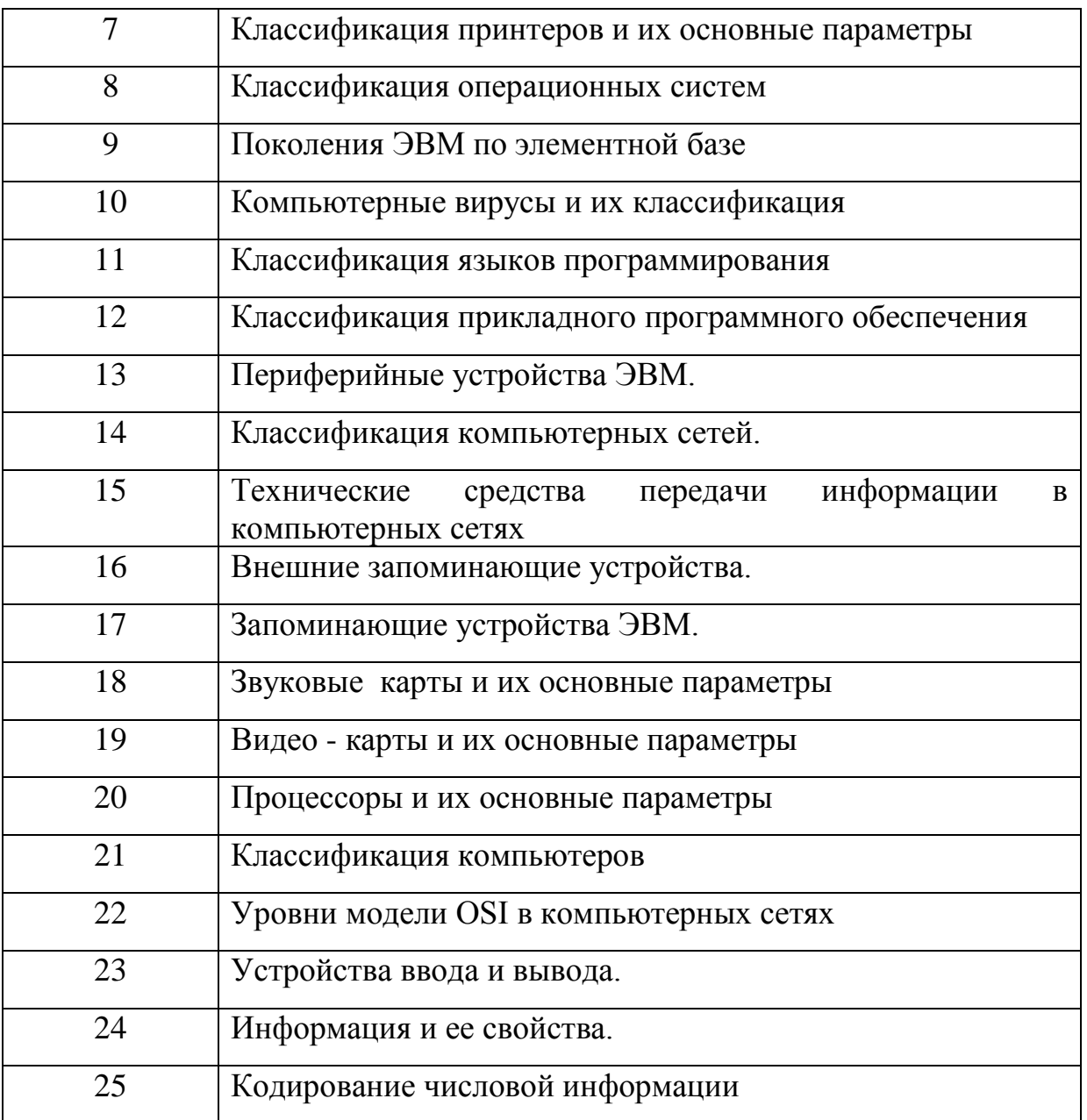

# 2. Выступите с презентацией. Время выступления - 5 минут.

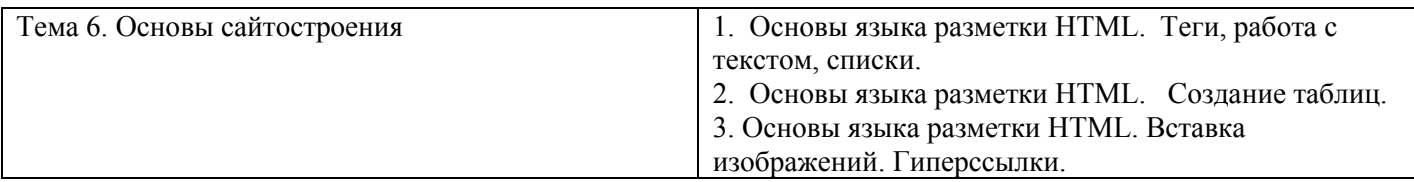

# **Практическая работа № 1-3. Основы языка разметки HTML. Практическая работа № 1.**

**Цель работы**: сформировать навыки работы создания сайтов на языке разметки HTML.

# **ПОРЯДОК ВЫПОЛНЕНИЯ РАБОТЫ**

1. Создайте документ с именем «Работа 1Х\_ФИО\_группа» в MS Word.

При выполнении каждого задания необходимо вставлять код HTML и скриншот полученного веб - документа.

2. Индивидуальные задания.

## **ЗАДАНИЕ № 1. Общие понятия.**

1) Откройте Блокнот и вставьте базовую структуру HTML-документа;

**<!DOCTYPE html> <html lang="ru"> <head> <meta charset="UTF-8"> <title>Моя первая страница</title> </head> <body> ЭНГЕЛЬССКИЙ ТЕХНОЛОГИЧЕСКИЙ ИНСТИТУТ </body>**

 **</html>**

2) Вставьте скриншот содержимого Блокнота.

3) Сохраните файл с именем «МойСайт» в расширением html.

4) Откройте созданный документ в браузере и скриншот вставьте в отчет.

5) Измените название страницы на «Сайт ФИО», где ФИО - Ваша фамилия и инициалы без точек и пробелов.

6) К названию института допишите название своей группы.

7) Вставьте скриншот содержимого Блокнота.

8) Сохраните документ и откройте в браузере. Скриншот вставьте в отчет.

## **ЗАДАНИЕ № 2. Заголовки.**

1) Создайте шесть заголовков с названием дисциплин, используя парный тег  $\langle h1 \rangle$  ...  $\langle h6 \rangle$ .

2) Заголовки расположить по следующим правилам:

*Заголовок первого и четвертого уровней по левому краю,*

Заголовок второго и пятого уровней по центру,

Заголовок третьего и шестого уровней по правому краю (смотри атрибуты рисунок 2).

3) Вставьте скриншот содержимого Блокнота.

4) Сохраните документ и откройте в браузере. Скриншот вставьте в отчет.

## **ЗАДАНИЕ № 3. Абзацы.**

1) Создайте новый документ «МоиСтихи» с расширением html.

2) При помощи тега title дайте название сайту «Мои Любимые стихи».

3) Найдите в интернете 2-3 стиха, каждое из которых не меньше 12 строк. Не забудьте скопировать автора стихотворения.

4) По центру расположите название стихотворения (**Заголовок 1**).

5) Справа расположите Автора стихотворения (**Заголовок 3**).

6) Разделите стихотворение на четверостишие (используйте тег абзаца **p** и перевода на новую строку **br**) и расположите:

- первое четверостишие – равнение по левому краю.

- второе четверостишие – равнение по центру.

- третье четверостишие – равнение по правому краю.

- четвертое четверостишие – как первое и так далее.

7) Вставьте скриншот содержимого Блокнота.

8) Сохраните документ и откройте в браузере. Скриншот вставьте в отчет.

## **ЗАДАНИЕ № 4.Форматирование текста и фона.**

1) Отформатируйте при помощи следующих тегов каждое слово первого четверостиший обоих стихотвотворений.

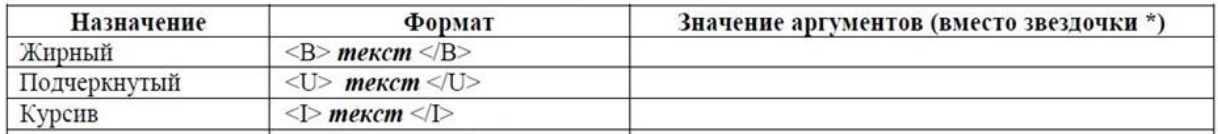

Вторые четверостишья отформатируйте полностью как жирный курсив.

Третье четверостишья отформатируйте полностью как жирный подчеркнутый.

Четвертое четверостишья отформатируйте полностью как подчеркнутый курсив.

2) Поменяйте фон страницы. Для этого в тег <body> внесите следующие изменения:

## **<body bgcolor="#00FF00">**

Примечание: цвет фона можно подобрать самостоятельно.

3) После стихотворений написать текст «Мои любимые стихи!», скопировать три раза. Каждую копию расположить с новой строки (абзаца).

Каждой строке задать свой цвет, цвета не должны повторяться и выбираются самостоятельно.

*Пример:*

## *<p> <font color="red"> Это моя первая страничка</font></p>*

4) Вставьте скриншот содержимого Блокнота.

5) Сохраните документ и откройте в браузере. Скриншот вставьте в отчет.

## **ЗАДАНИЕ № 5. Списки.**

1) На странице index.html сделайте заголовок второго уровня «Списки».

Перед каждым списком написать его название.

2) Создать три маркированных списка, используя три маркера в каждом. В списке должно быть *от трех и более записей* (содержимое записей определяется самостоятельно. Пример, название городов, стран и т.д.). Пример смотри на рисунке 3.

#### circle  $\circ$ square disk

- Вставить скриншот кода из Блокнота с комментариями.

- Вставить скриншот из браузера (не забудьте сохранить документ).

3) Создать три нумерованных списка, используя три маркера из пяти в каждом. В списке должно быть *от трех и более записей*. Пример смотри на рисунке 3.

## 1, i, l, a, A

- Вставить скриншот кода из Блокнота с комментариями.

- Вставить скриншот из браузера (не забудьте сохранить документ).

4) Создать многоуровневые списки. В списке должно быть *от трех и более записей*. Пример смотри на рисунке 4.

Первый список – области и их города.

Второй список - материки и страны, располагающиеся на них.

Примечание: первый уровень списка - нумерованный, а второй уровень – маркированный. Маркеры и тип нумерации выбирается самостоятельно.

- Вставить скриншот кода из Блокнота с комментариями.

- Вставить скриншот из браузера (не забудьте сохранить документ).

5) Создать списки определений – название и назначение изученных тегов (из теоретического материала Практической работы 12). В списке должно быть *от четырех записей*. Пример смотри на рисунке 4.

- Вставить скриншот кода из Блокнота с комментариями.

- Вставить скриншот из браузера (не забудьте сохранить документ).

## **Практическая работа № 2.**

# **ПОРЯДОК ВЫПОЛНЕНИЯ РАБОТЫ**

1. Создайте документ с именем «Работа 13\_ФИО\_группа» в MS Word.

При выполнении каждого задания вставлять код и скриншот веб - документа.

2. Индивидуальные задания.

Примечание: при выполнении всех заданий ОБЯЗАТЕЛЬНО должны быть комментарии.

## **ЗАДАНИЕ № 1. Нижние и верхние индексы.**

1) При помощи тега **Заголовок 1 (<h1>)** введите текст «Химические формулы», а затем при помощи тега **Нижний индекс** ввести с новой строки формулы *жирным шрифтом*:

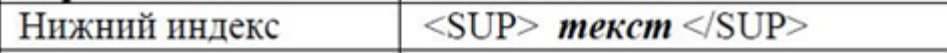

2) При помощи тега **Заголовок 1 (<h1>)** введите текст «Математические формулы», а затем при помощи тега **Верхний индекс** ввести с новой строки формулы *курсивом*:

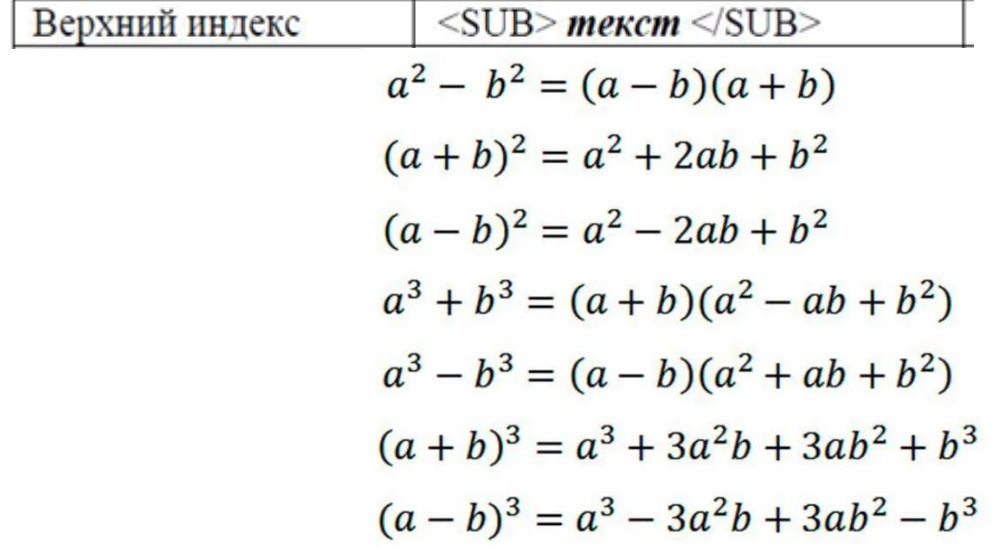

4) Вставьте скриншот содержимого Блокнота.

5) Сохраните документ и откройте в браузере. Скриншот вставьте в отчет.

#### **ЗАДАНИЕ № 2.Таблицы.**

1) На странице **second.html** сделать заголовок третьего уровня по центру «ПРИМЕРЫ».

- Повторить все примеры 1 – 4 из раздела Таблицы данных методических указаний.

Вместо цифр – вводить свою Фамилию, Имя, Отчество, Группу.

- Вставить скриншот кода из Блокнота с комментариями.

- Вставить скриншот из браузера (не забудьте сохранить документ).

2) На странице **second.html** сделать заголовок третьего уровня по центру «МОИ ТАБЛИЦЫ». Создать таблицы, которые приведите ниже.

- Вставить скриншот кода из Блокнота с комментариями.

- Вставить скриншот из браузера (не забудьте сохранить документ).

Примечание: после работы не забудьте удалить файлы с компьютера и выслать на почту или поместить в облачное хранилище.

Таблица 1

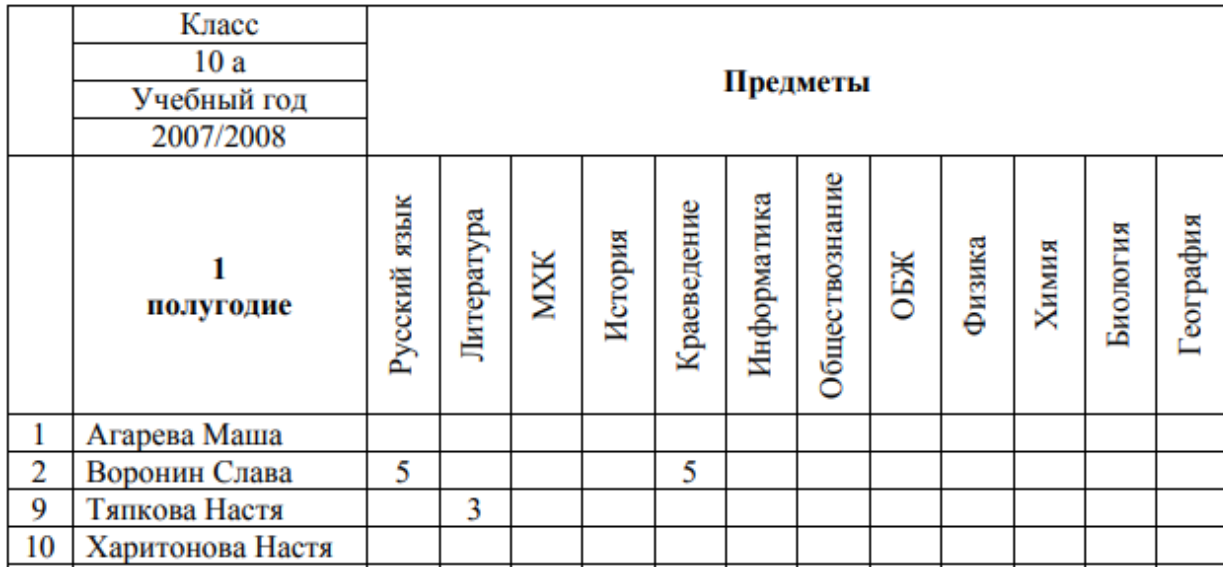

Примечание: ФИО внести самостоятельно.

Таблица 2

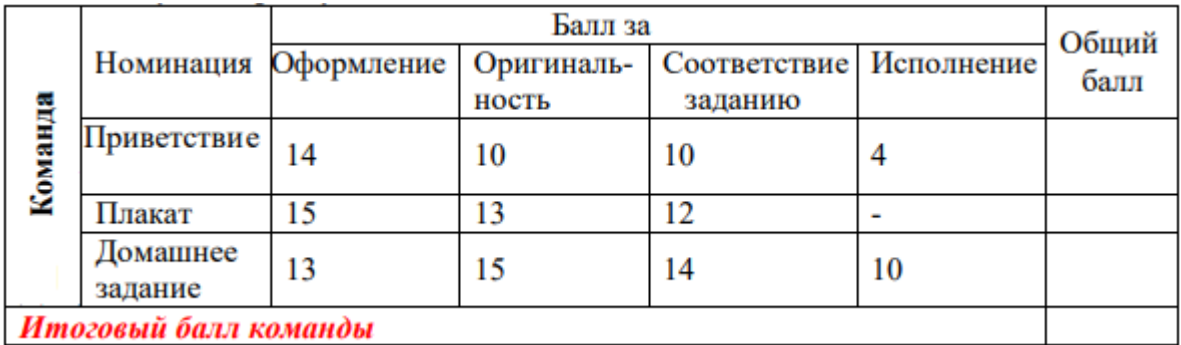

Примечание: в заголовке должна быть надпись «Балл за проект ФИО», ФИО – ваше ФИО. Количество баллов произвольное, не забудьте посчитать и вставить общий балл и Итоговый балл.

## **Практическая работа № 3.**

# **ЗАДАНИЕ № 1. Гипперссылки.**

1) Создайте папку с именем ФИО. В папке необходимо создать два документа **index.html** и **second.html** в программе Блокнот.

- Страница **index.html** должна содержать заголовок *первого уровня* «Главная страница сайта ФИО» (вместо ФИО вписать свое ФИО). Со страницы **index.html** сделать ссылку на страницу **second.html.** 

- Страница **second.html** содержит заголовок *второго уровня* «Таблицы ФИО» (вместо ФИО вписать свое ФИО). Со страницы **second.html** сделать ссылку на страницу **index.html**, используя слово «Назад на главную страницу»**.**

2) Сохраните файлы и скопируйте код в отчет с обоих файлов.

3) Откройте созданный документ в браузере и скриншот вставьте в отчет.

4) Измените название страницы на «Сайт ФИО», где ФИО - Ваша фамилия и инициалы без точек и пробелов.

## **ЗАДАНИЕ № 2. Изображения.**

1) Найти и скачать в свою папку картинку с расширением jpg.

2) На странице index.html сделайте заголовок второго уровня «Вставка изображений», а затем вставьте скаченную картинку с различными настройками выравнивания. Перед каждой картинкой вставьте заголовок третьего уровня с названием настройки выравнивания.

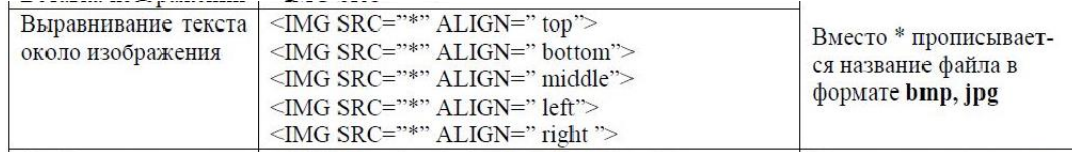

Проверка: картиной должно быть 5 и заголовков в картинках тоже 5.

3) Скачайте еще одну картинку с расширением јрд.

Создайте заголовок третьего уровня «Картинка с ссылкой».

Сделайте ссылку с картинки на сайт ЭТИ СГТУ или СГТУ.

Проверьте правильность работы ссылки.

4) Вставьте скриншот содержимого Блокнота с комментариями.

4) Сохраните документ и откройте в браузере.

Скриншоты вставьте в отчет, которые показывают весь объем выполненной работы или скриншот каждого шага задания.

2 семестр

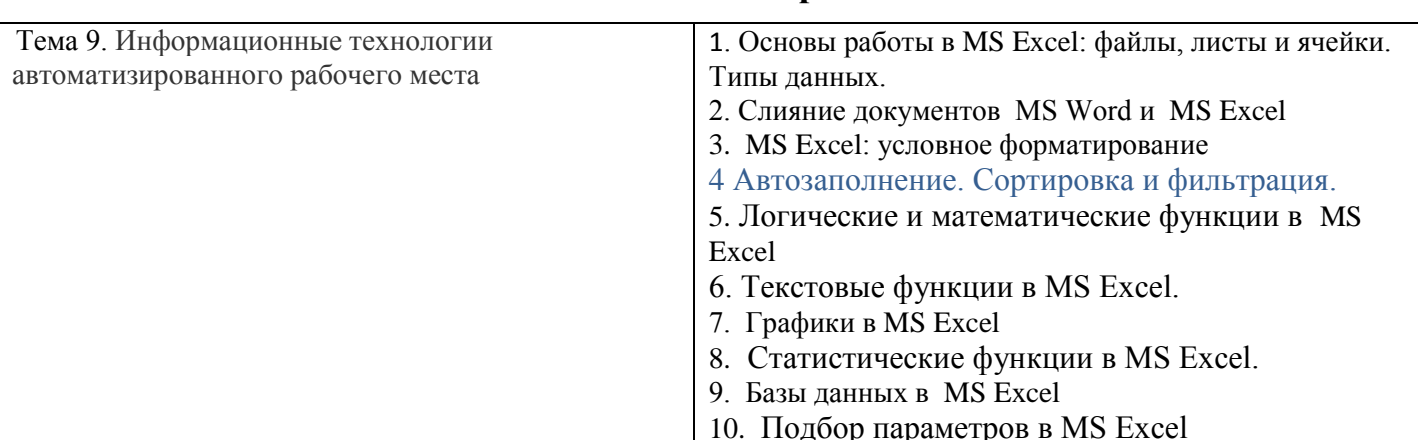

\*\*\* все практические работы имеют видеоинструкции

https://www.youtube.com/playlist?list=PLy8BlIk2pcDlqCJXCnMFPppGyYyDInoiP

## Практическая работа № 1. Основы работы в MS Excel: файлы, листы и ячейки. Типы ланных.

Цель работы - сформировать навыки работы в MS Excel.

#### ПОРЯДОК ВЫПОЛНЕНИЯ

1. Создать документ в MS Word с именем «ФИО группа ПР1» для отчета по данной работе.

2. Вначале пишем ЦЕЛЬ работы (смотри начало методических указаний). После всех заданий пишется вывод.

Каждое задание описываем в виде инструкции со скриншотами выполненной работы (рекомендуется пользоваться инструментом Ножницы и т.п.). Обязательно выполненные работы показываем преподавателю, а затем по ним отчитываемся.

3. Задания для выполнения:

**ЗАДАНИЕ 1.** Выполнить все нижеперечисленные операции, сопровождая описанием алгоритма выполнения и скриншотами работы.

Рекомендуется выполнять в виде таблицы: первый столбец - название операции, второй - алгоритм выполнения и скриншоты результатов.

*Примечание: видео-пояснения (скорость просмотра любая).*

**Видео 1**

[https://www.youtube.com/watch?v=83MEVPcUYuU&list=PLy8BlIk2pcDlqCJXCnMFPp](https://www.youtube.com/watch?v=83MEVPcUYuU&list=PLy8BlIk2pcDlqCJXCnMFPppGyYyDInoiP&index=11&t=3s) [pGyYyDInoiP&index=11&t=3s](https://www.youtube.com/watch?v=83MEVPcUYuU&list=PLy8BlIk2pcDlqCJXCnMFPppGyYyDInoiP&index=11&t=3s)

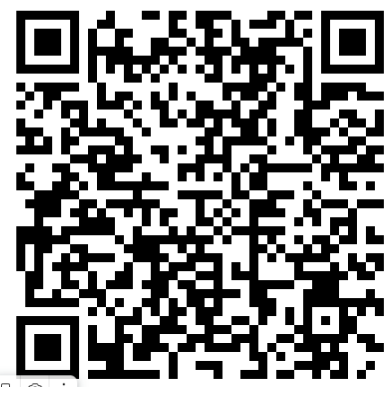

**Видео 2**

[https://www.youtube.com/watch?v=CLNwTsrcIiQ&list=PLy8BlIk2pcDlqCJXCnMFPpp](https://www.youtube.com/watch?v=CLNwTsrcIiQ&list=PLy8BlIk2pcDlqCJXCnMFPppGyYyDInoiP&index=10) [GyYyDInoiP&index=10](https://www.youtube.com/watch?v=CLNwTsrcIiQ&list=PLy8BlIk2pcDlqCJXCnMFPppGyYyDInoiP&index=10)

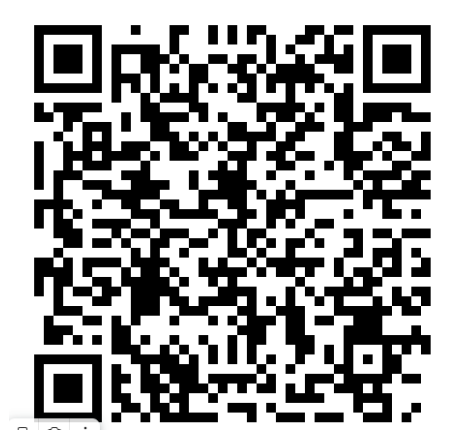

Операции:

- 1. Создать файл (показать пустой лист, обязательно должно быть видно название файла).
- 2. Выделить столбец А.
- 3. Выделить столбцы А, В, С.
- 4. Выделить столбцы А, С.
- 5. Выделить строку 2.
- 6. Выделить строки 2, 4, 6, 8.
- 7. Выделить строки 2, 3, 4.
- 8. Выделить весь лист 1.
- 9. Выделить ячейку А1.
- 10. Выделить ячейку А1 и С3 одновременно.
- 11. Выделить диапазон А1:А12.
- 12. Выделить диапазон А1:А12 и С4:С15.
- 13. Создать копию листа 1.
- 14. Переместить копию листа 1 в конец.
- 15. Переименовать копию листа 1 в ЛИСТ100
- 16. Удалить ЛИСТ100.
- 17. Каждому листу установить разный цвет ярлыка. Выбор цвета по желанию.
- 18. Написать текст в ячейке А1.
- 19. Переместить его в ячейку С2.
- 20. Скопировать содержимое ячейки В8.
- 21. Скрыть один столбец, а затем его отобразить.
- 22. Скрыть несколько столбцов, а затем отобразить их.
- 23. Скрыть одну строку, а затем ее отобразить.
- 24. Скрыть несколько строк, а затем ее отобразить.

## **ЗАДАНИЕ 2.** Гиперссылки.

- После названия работы приводим определение гиперссылки.

Выполнить все нижеперечисленные операции, сопровождая описанием алгоритма выполнения и скриншотами работы.

Рекомендуется выполнять в виде таблицы: первый столбец - название операции (а - г), второй - алгоритм выполнения и скриншоты результатов.

*Примечание: видео-пояснения (скорость просмотра любая).*

[https://www.youtube.com/watch?v=sM5pRIeZA0k&list=PLy8BlIk2pcDlqCJXCnM](https://www.youtube.com/watch?v=sM5pRIeZA0k&list=PLy8BlIk2pcDlqCJXCnMFPppGyYyDInoiP&index=9&t=374s) [FPppGyYyDInoiP&index=9&t=374s](https://www.youtube.com/watch?v=sM5pRIeZA0k&list=PLy8BlIk2pcDlqCJXCnMFPppGyYyDInoiP&index=9&t=374s)

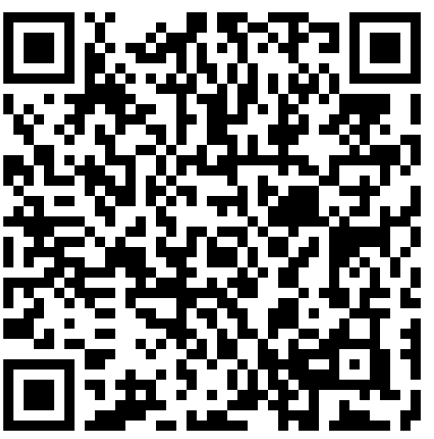

а) создайте файл в MS Excel c именем «Справочник времен года».

б) создайте 5 листов и переименуйте их – Главная, Зима, Весна, Лето, Осень.

в) для каждого листа установите свой цвет ярлыка листа.

г) на листе «Главная» сделайте перечень - Зима, Весна, Лето, Осень, вставляя каждое слово в отдельную ячейку. Сделайте форматирование, чтобы все пункты перечня были крупными, а сам перечень помещался на экран вместе с заголовком. Перед перечнем сделайте заголовок с названием файла.

д) сделайте гиперссылку с каждой наименованной ячейки на соответствующий лист книги MS Ехсеl. Для этого ячейку выделите ячейку,

например со словом *Зима*, на вкладке *Вставить* выберите *Гиперссылка* или щелкните ПКМ и в контекстном меню выберите *Гиперссылка.*

В появившемся окне (рис. 8) выберите *Местом в документе* и в списке *Ссылка на ячейку* выберите имя нужного листа, для примера, это будет лист Зима. Аналогично свяжите пункты перечня с остальными листами.

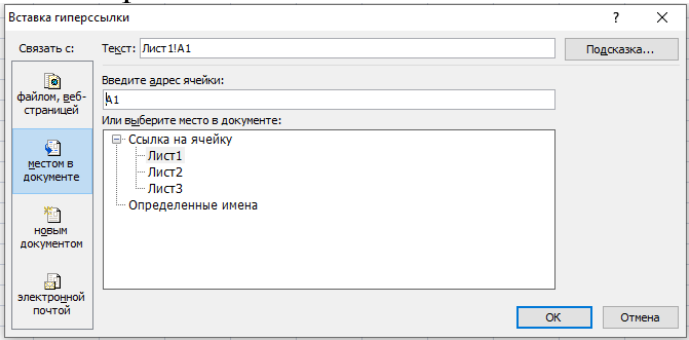

Рисунок 8

Сделайте скриншот лист Главная и вставьте в отчет.

е) на листах Зима, Весна, Лето, Осень в ячейке А1 напишите слово «Назад». И сделайте ссылку с каждого листа на *Главный лист* с перечнем, по методике описанной выше.

ж) выделите ячейку А1 на листах Зима, Весна, Лето, Осень и закрепите первую строку. Для этого на вкладке *Вид* выбрать *Закрепить области Закрепить верхнюю строку* (рис. 9).

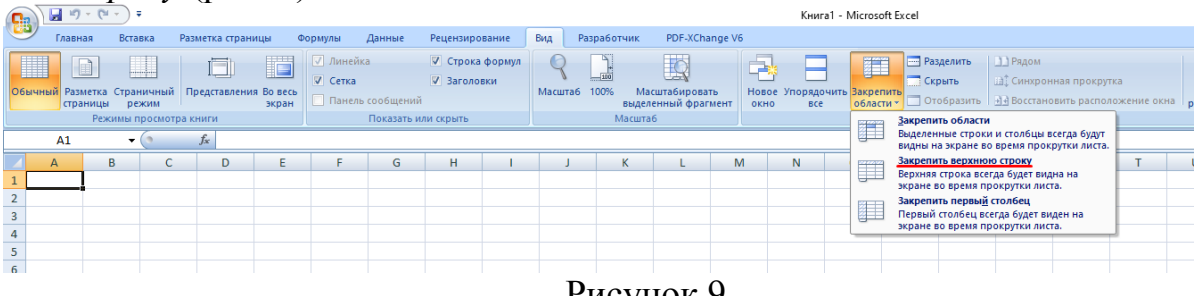

Рисунок 9

з) на листы Зима, Весна, Лето, Осень вставить три картинки, связанные с данными временами года. Проверить закрепление первой строки для этого картинки расположите друг под другом.

- Проверьте навигацию по всем страницам, используя гиперссылки.

- Сохраните файл на носитель или в облако, а файл с рабочего стола удалите.

## **Практическая работа № 2. Слияние документов MS Word и MS Excel**

Цель работы – сформировать навыки использования инструмента Слияние документов в MS Word и MS Excel.

## **ПОРЯДОК ВЫПОЛНЕНИЯ**

1. Создать документ в MS Word с именем «ФИО\_группа\_ПР2» для отчета по данной работе.

2. Вначале пишем ЦЕЛЬ работы (смотри начало методических указаний), затем выполняем каждое задание, показываем преподавателю, а скриншот выполненной работы (рекомендуется пользоваться инструментом Ножницы и т.д.) вставляем поле названия каждого задания. После всех заданий пишется вывод.

3. Задания для выполнения.

**ЗАДАНИЕ 1.** Составить инструкцию процесса Слияния, повторив весь процесс и оформив его в виде таблицы, взяв за основу пример с сайта:

[http://www.excelworld.ru/publ/hacks/tools/slijanie\\_dannykh\\_ms\\_excel\\_i\\_ms\\_word/](http://www.excelworld.ru/publ/hacks/tools/slijanie_dannykh_ms_excel_i_ms_word/27-1-0-127) [27-1-0-127](http://www.excelworld.ru/publ/hacks/tools/slijanie_dannykh_ms_excel_i_ms_word/27-1-0-127)

Видео-пояснение: [https://www.youtube.com/watch?v=rGLIgwg4-](https://www.youtube.com/watch?v=rGLIgwg4--g&list=PLy8BlIk2pcDlqCJXCnMFPppGyYyDInoiP&index=4&t=9s) [g&list=PLy8BlIk2pcDlqCJXCnMFPppGyYyDInoiP&index=4&t=9s](https://www.youtube.com/watch?v=rGLIgwg4--g&list=PLy8BlIk2pcDlqCJXCnMFPppGyYyDInoiP&index=4&t=9s)

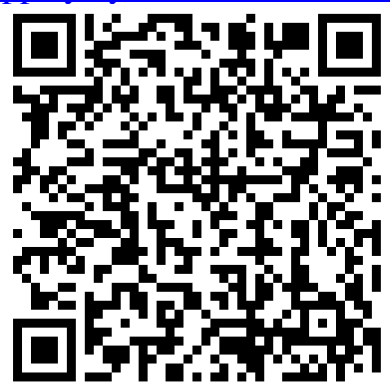

**ЗАДАНИЕ 2.** Написать инструкцию процесса Слияние, повторив весь процесс и оформив его в виде таблицы.

**1 этап.** Подготовка данных электронной таблицы.

В качестве примера рассмотрим таблицу с перечнем заказов на изготовление продукции некоторой рекламной фирмы.

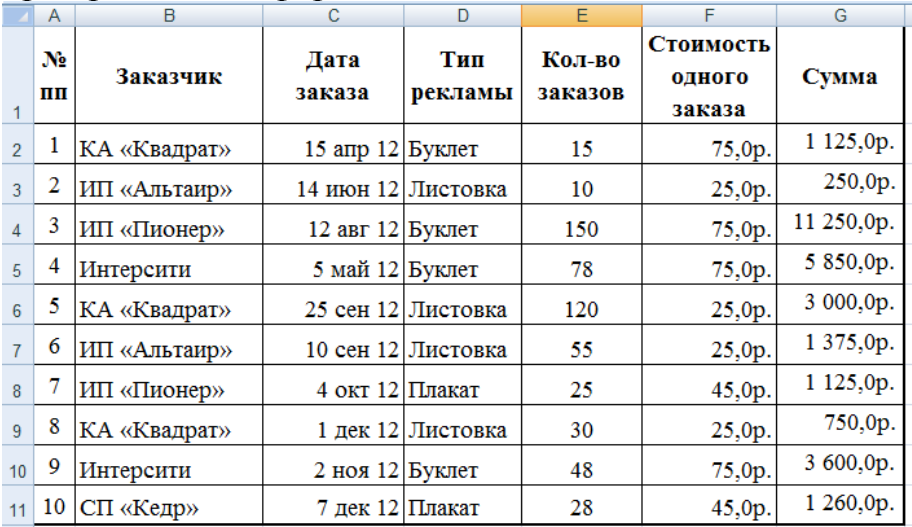

**2 этап.** Подготовка шаблона документа Word

На этом этапе в текстовом редакторе Word формируется документ-шаблон, в который в дальнейшем будут внедряться данные электронной таблицы. Текст этого документа представляет собой общую для всех рассылок часть.

Предположим нам необходимо разослать квитанции всем заказчикам буклетов.

Текст документа будет одинаковым за исключением сведений об организации заказчика, типа рекламы, количество заказов, стоимости одного заказа и общей
суммы, и даты заказа. Эти данные будут импортироваться из таблицы Excel (выделено синим)

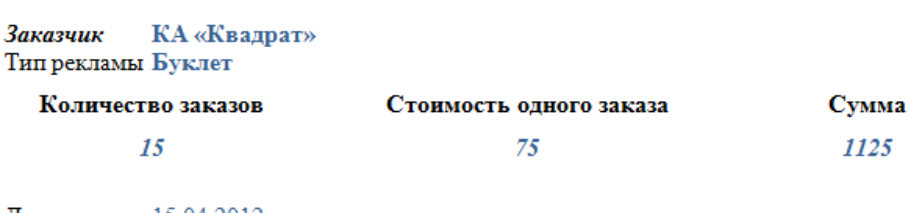

Квитанция на оплату заказа

Дата заказа 15.04.2012

Оплатить не позднее 10 дней от даты заказа

Таким образом, на этом этапе в документе Word печатается общий для всех квитанций (писем) текст.

Для более удобной дальнейшей работы при слиянии рекомендуется активировать опцию Выделить поля слияния в группе Составление документа и вставка полей ленты Рассылки. Если эта опция включена, то поля слияния будут отображаются в документе-шаблоне на сером фоне. На печать этот фон, естественно, не выводится.

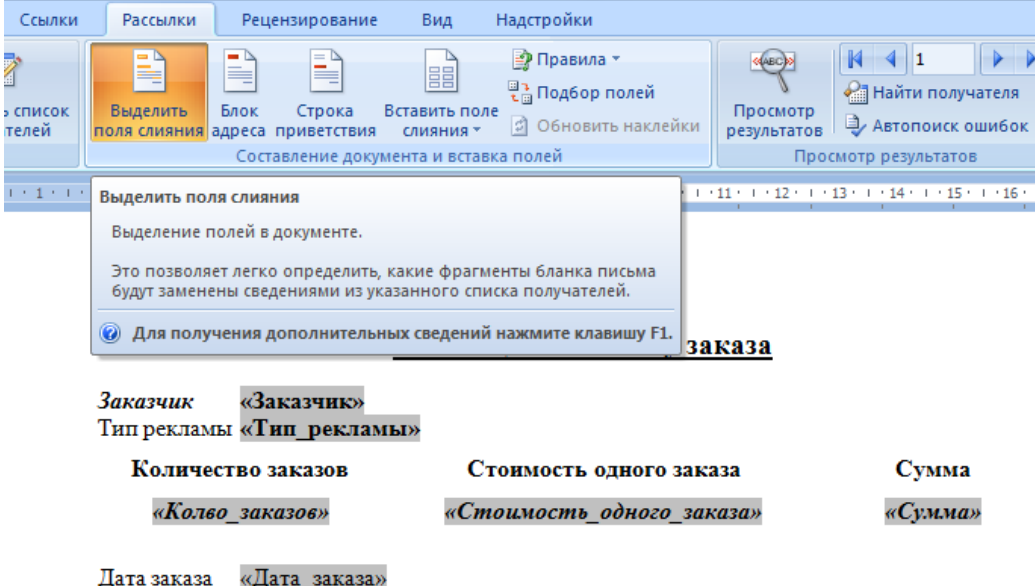

Оплатить не позднее 10 дней от даты заказа

**3 этап.** Работа Мастера слияния MS Word

Открываем файл документа-шаблона MS Word.

Проще всего осуществить слияние данных, следуя указаниям Мастера слияния. В версиях после Word 2003 Мастер слияния запускается с помощью кнопки Начать слияние на вкладке Рассылки.

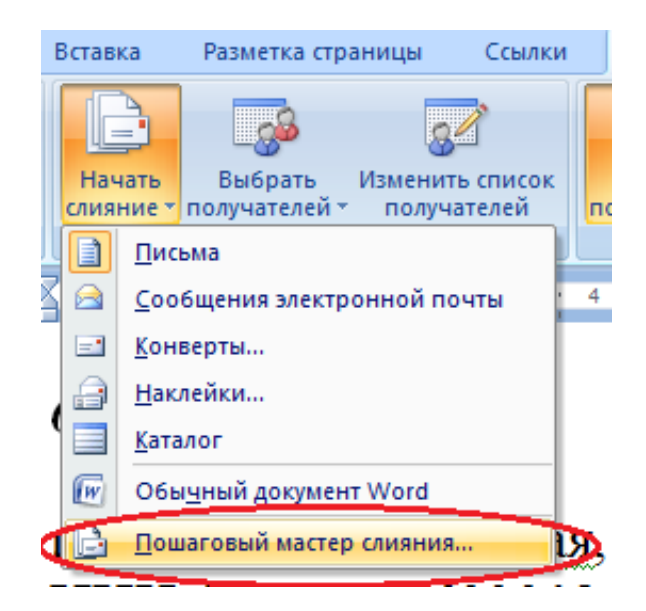

В версиях до Word 2007 следует выполнить команду меню Сервис  $\Rightarrow$  Письма

и рассылки  $\Rightarrow$  Слияние. Кроме того, для более удобной работы в версиях до Word 2007 можно вывести панель инструментов Слияние.

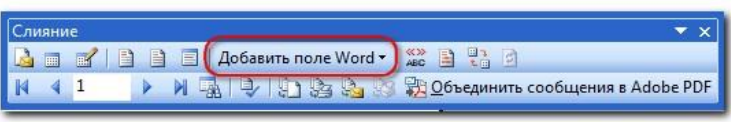

#### **Работа Мастера слияния включает 6 шагов**

*1 шаг:* выбираем тип документа для рассылки, в нашем случае это Письма

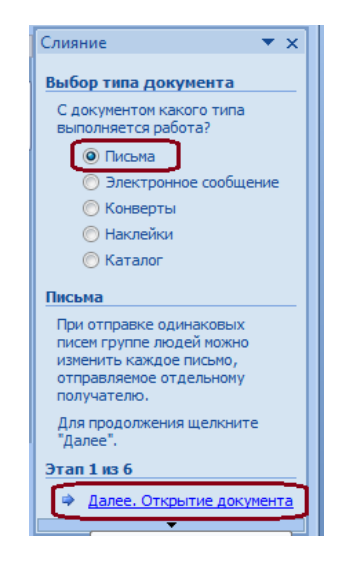

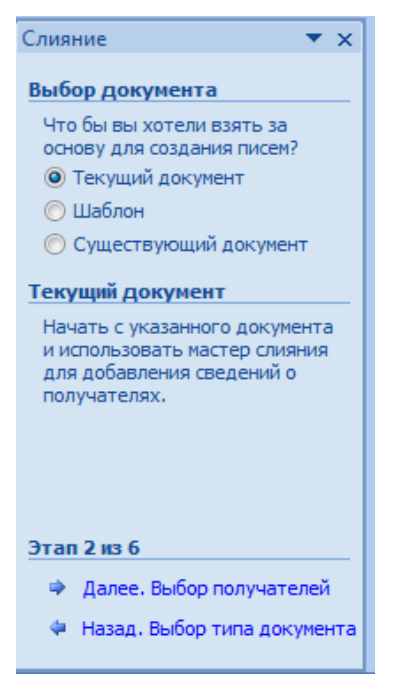

*2 шаг:* выбираем документ, на основе которого будут создаваться рассылки, им может быть открытый текущий документ, шаблон или существующий документ. При выборе варианта Шаблон или Существующий документ появляется возможность указать нужный файл в Проводнике. Мы выбираем Текущий документ

*3 шаг:* выбираем получателей. В нашем случае источником данных будет таблица Excel, значит отмечаем вариант Использование списка. Затем с помощью кнопки Обзор... выбираем нужный файл в Проводнике

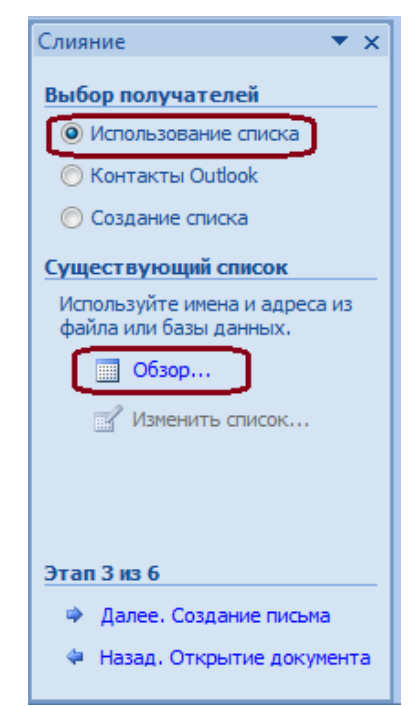

После выбора файла раскрывается диалоговое окно с выбранной таблицей. Если нам нужны все записи, то сразу нажимаем ОК.

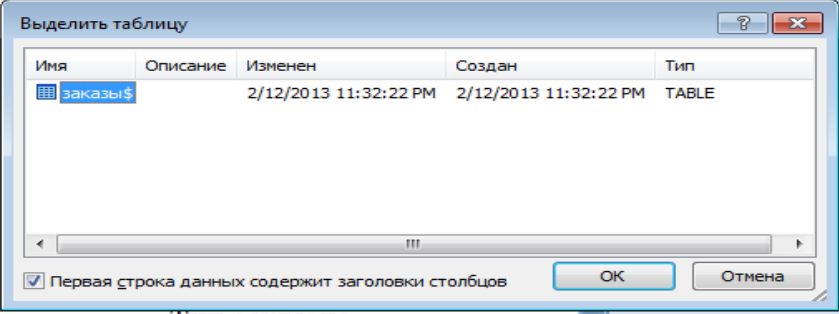

При необходимости можно список отсортировать, отфильтровать нужные записи, либо найти их с помощью соответствующих команд.

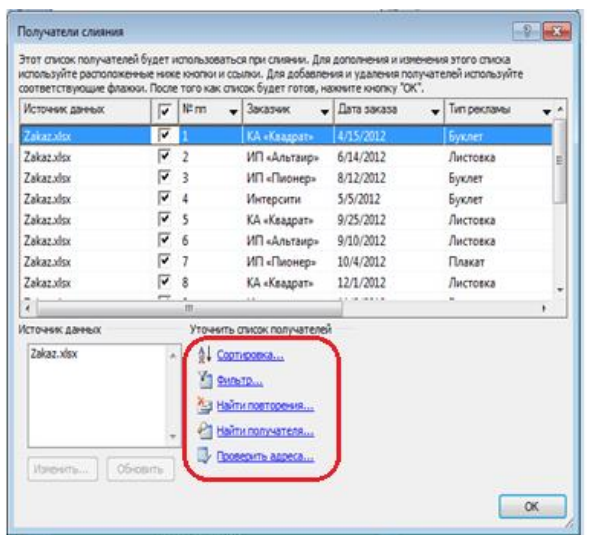

Возможности фильтрации и поиска здесь, конечно, намного беднее, чем в Excel, но сделать простейшую выборку по текстовым или числовым значениям можно. Кроме того, возможно выбрать записи для рассылки вручную с помощью флажков.

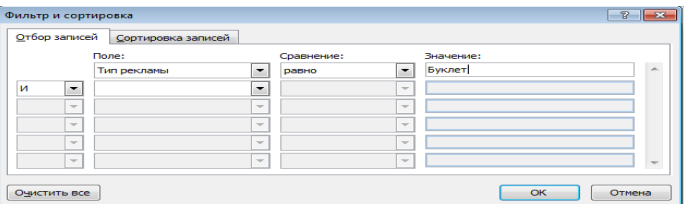

В нашем случае требуется установить фильтр по полю Тип рекламы по значению "Буклет".

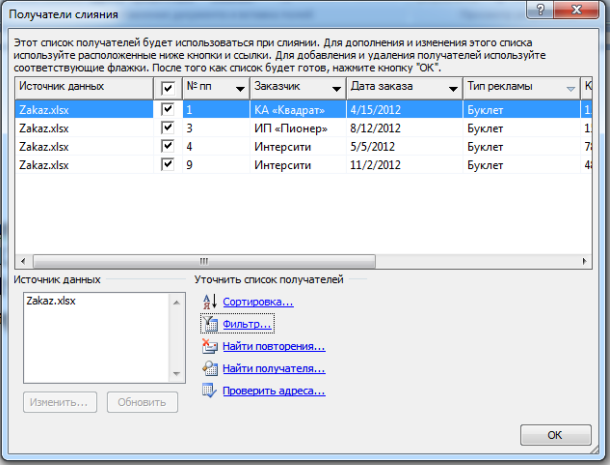

*4 шаг:* вставляем нужные поля в документ. Прежде, чем выбрать один из предложенных Мастером вариантов работы, следует установить курсор в тексте туда, куда Вы хотите вставить данные. Если Вы забыли это сделать, тоже ничего страшного, поля можно вставить в любое место документа, а затем перенести. В нашем случае ставим курсор после слова "Заказчик". Так как нам нужны отдельные поля, выбираем Другие элементы...

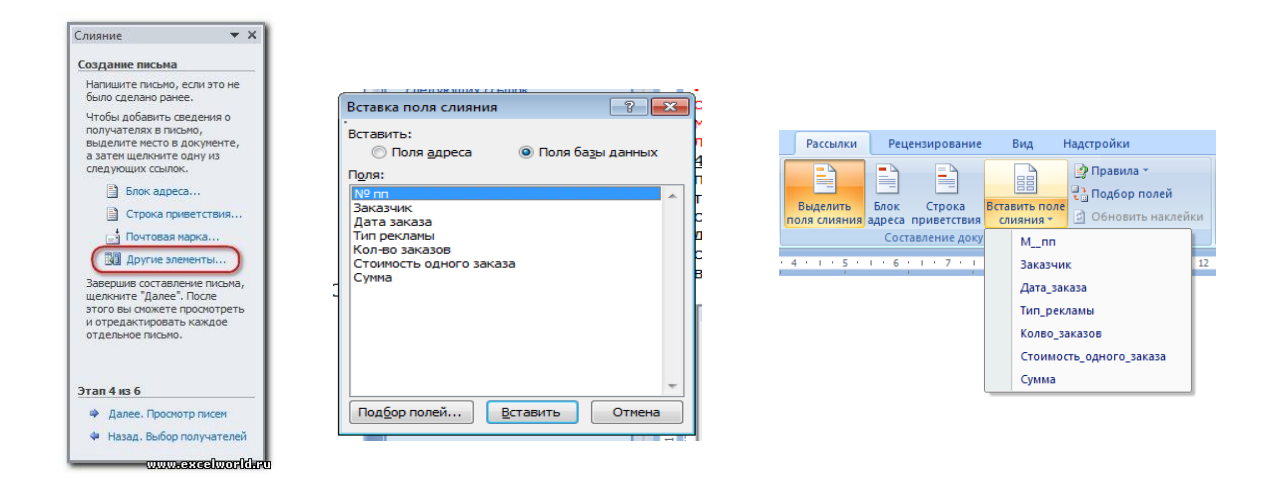

Раскрывается диалоговое окно для выбора полей слияния. Выбираем поле Заказчик, нажимаем Вставить  $\Rightarrow$  Закрыть, то же самое для поля Тип рекламы. Если параметр Затенение полей установлен в положение Всегда, то вставленные поля будут отчетливо видны на сером фоне. Устанавливаем курсор в соответствующие позиции квитанции-шаблона, снова нажимаем ссылку Другие элементы..., выбираем необходимое поле в окне Вставка поля слияния нажимаем Вставить  $\Rightarrow$  Закрыть. Аналогично вставляем оставшиеся поля. Вставить поля слияния можно также воспользовавшись опцией Вставить поле слияния в группе Составление документа и вставка полей ленты Рассылки.

*5 шаг:* просматриваем получившиеся письма, используя кнопки навигации. На этом шаге также можно изменить список получателей, применив фильтр или убрав флажки. Так как мы применили фильтр ранее, получателей осталось 4.

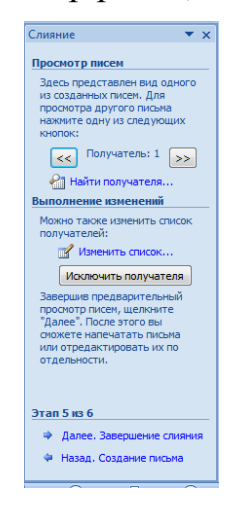

Присмотревшись повнимательней к полученному результату, видим, что он не вполне соответствует нашим ожиданиям:

Значения стоимости отображаются без наминала денежных единиц. В дате – сначала месяц, а потом день, хотя в таблице Excel всё было в порядке. Такие же неприятности могут возникнуть при импорте ячеек с десятичными и целыми числами, денежным форматом и т.д.

Вывод: при слиянии форматирование чисел и дат не сохраняется.

Чтобы увидеть код поля, например, с датой заказа, следует кликнуть по нему правой кнопкой мыши (ПКМ) и выбрать команду Коды/Значения полей.

Получим следующее {MERGEFIELD "дата заказа"}

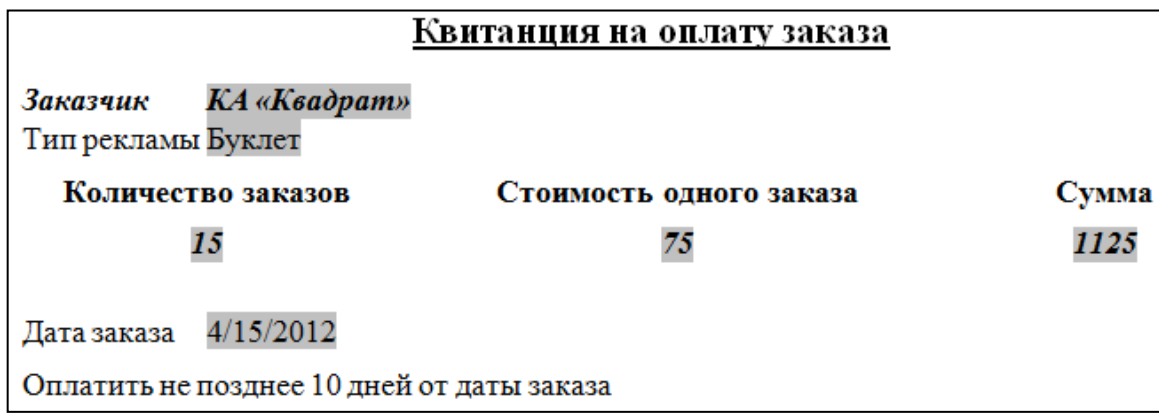

Сам код изменять мы не будем, а вот формат допишем. Принцип добавления формата будет понятен любому, кто хоть немного знаком с созданием пользовательского формата в Excel. Добавим после кода поля формат даты, получим: {MERGEFIELD "дата заказа"\@"DD.MM.YYYY"}, вызовем контекстное меню и выберем Обновить поле.

Для добавления текста после значений полей Суммы и Стоимости одного заказа кликнем по ним правой кнопкой мыши и выберем команду Изменить поле... В появившемся окне диалога Поле отметим флажок опции Текст для вставки после и справа в текстовой области введем нужный текст.

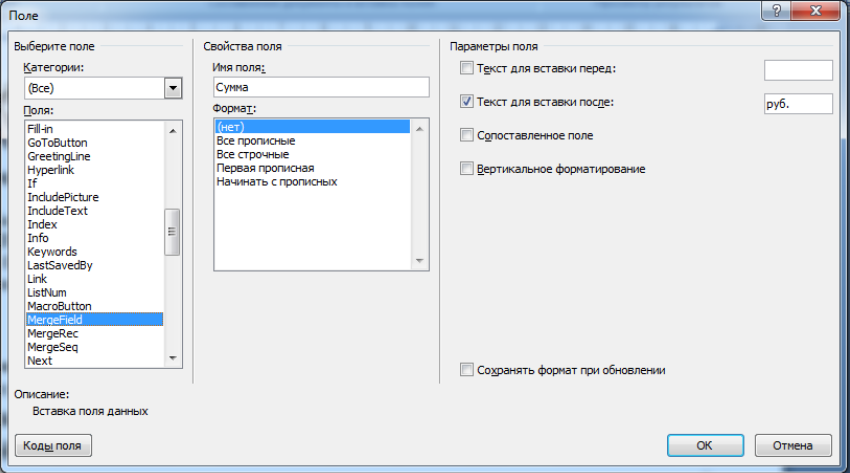

И получаем окончательный вариант шаблона для формирования квитанций: Квитанция на оплату заказа

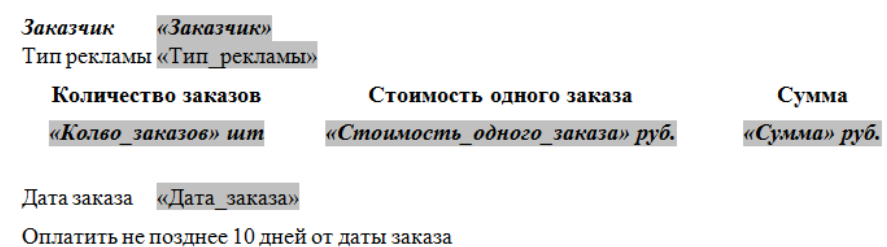

*6 шаг:* выбираем вариант Изменить часть писем... и просматриваем получившийся документ, при необходимости его можно отредактировать, сохранить как отдельный файл или отправить на печать.

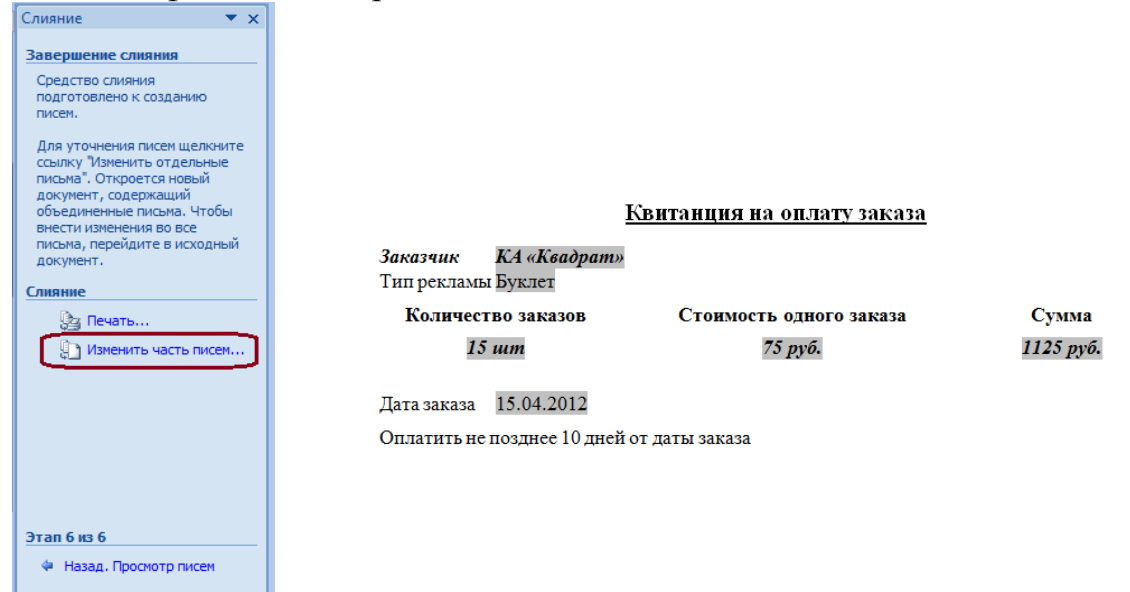

**ЗАДАНИЕ 3.** Создайте сертификаты о прохождении курсов повышения квалификации, оформив в виде таблицы все этапы со скриншотами.

Для этого необходимо создать таблицу в MS Excel с полями Фамилия, Имя, Отчество, Название курсов (придумать самим), количество часов, дата выдачи. Заполнить таблицу (надписей в таблице должно быть не менее 10 записей).

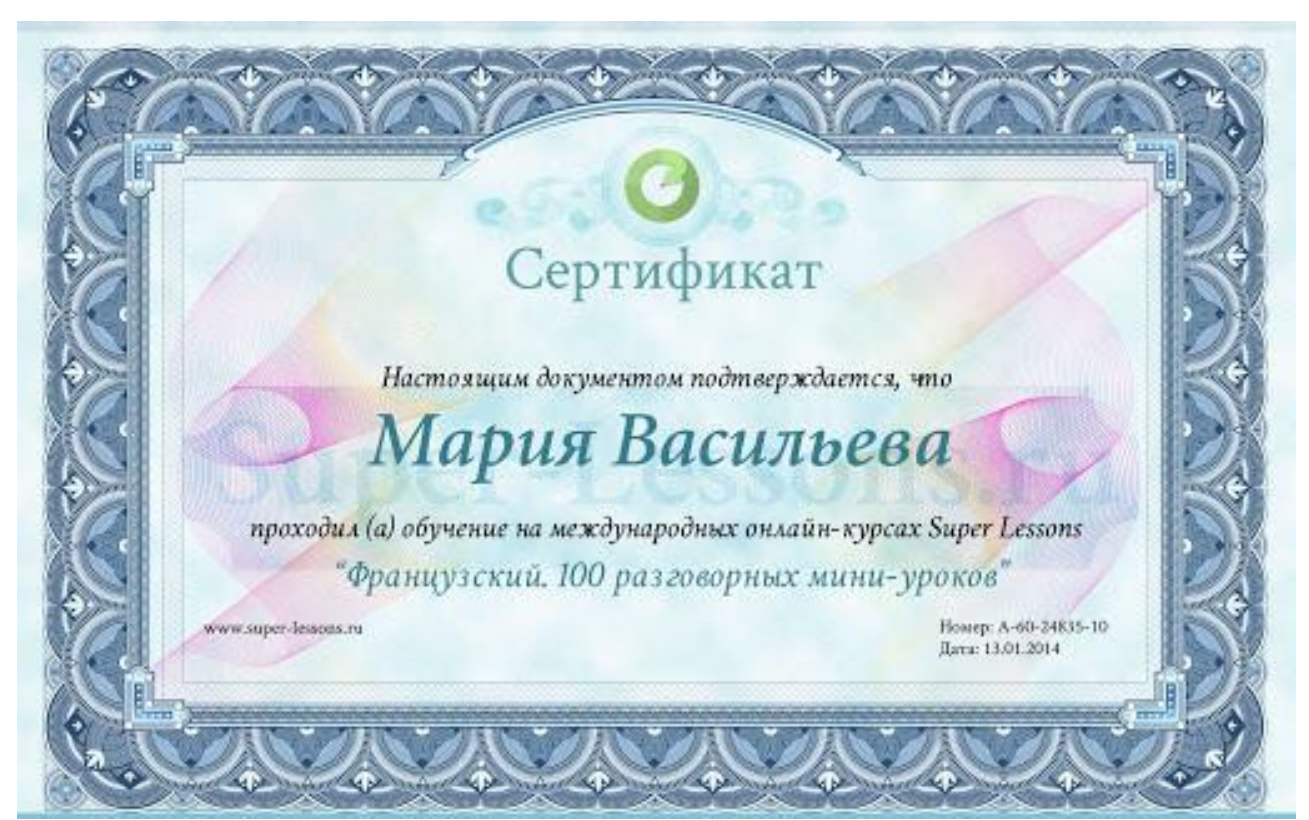

Рисунок - Пример сертификата

#### **Практическая работа № 3. MS Excel: условное форматирование**

**Цель работы** – сформировать навыки использования условного форматирования в MS Excel.

#### **ПОРЯДОК ВЫПОЛНЕНИЯ**

1. Создать документ в MS Word с именем «ФИО\_группа\_ПР3» для отчета по данной работе.

2. Вначале пишем ЦЕЛЬ работы (смотри начало методических указаний), затем выполняем каждое задание, показываем преподавателю, а скриншот выполненной работы (рекомендуется пользоваться инструментом Ножницы и т.д.) вставляем поле названия каждого задания. После всех заданий пишется вывод.

3. Задания для выполнения. Каждое задание выполняется на отдельном листе с названием и номером задания, и своим цветом ярлыка.

Описание каждого задания выполняется в виде инструкции, повторяя каждую таблицу (цифры и цветовую гамму заливки можно подбирать самостоятельно).

**ЗАДАНИЕ 1.** При помощи инструменты **Границы** создайте примеры перевода из 10 системы счисления в 2 и обратно.

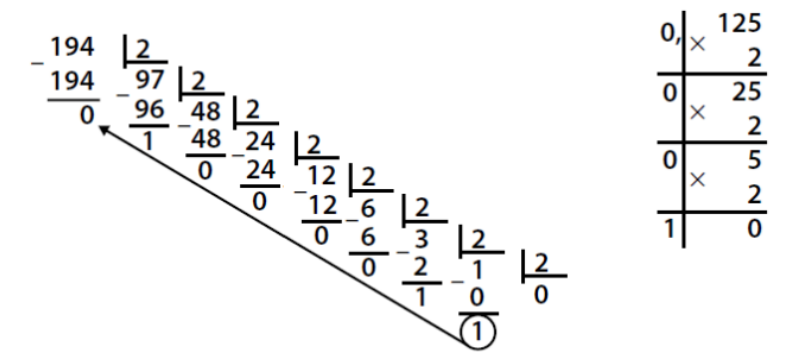

**ЗАДАНИЕ 2**. **Правила выделения ячеек** применяют для ячеек, которые сравниваются с определенным значением. Возможны различные варианты, которые показаны на рисунке ниже.

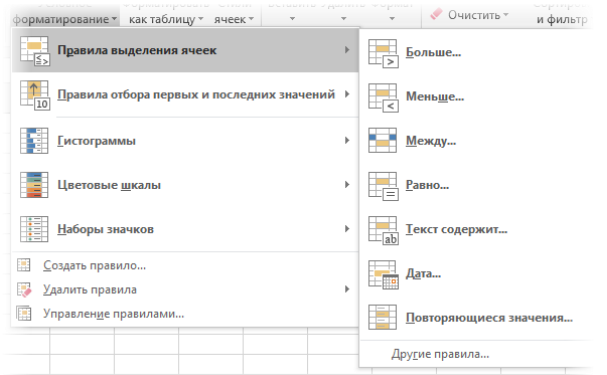

*Больше…* Если значение ячейки, к которой применяется правило выделения, больше указанного значения, то в силу вступает заданный формат.

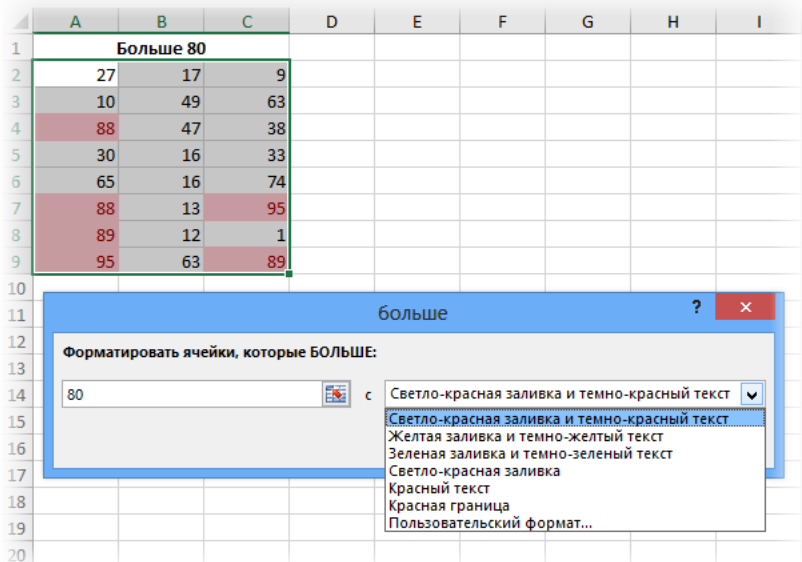

Пороговое значение указывается в левой части окна (сейчас там 80), готовый формат выбирается из выпадающего списка справа. Можно, конечно, и самому задать. Диалоговые окна для других условий похожи, поэтому ниже приводятся только те, которые могут вызвать затруднения.

*Меньше…* Форматируются ячейки, у которых значение меньше заданного порога.

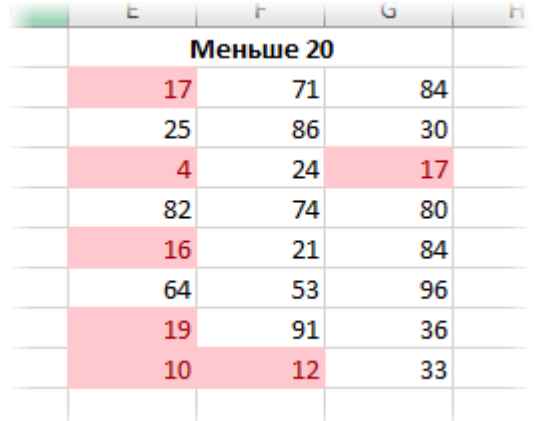

*Между…* Форматирование наступает, если содержимое ячейки находится внутри заданных границ.

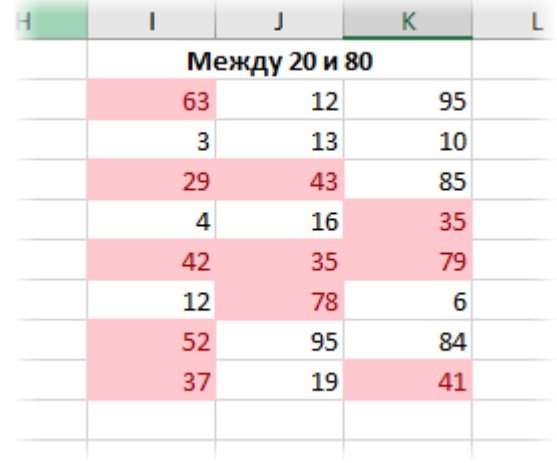

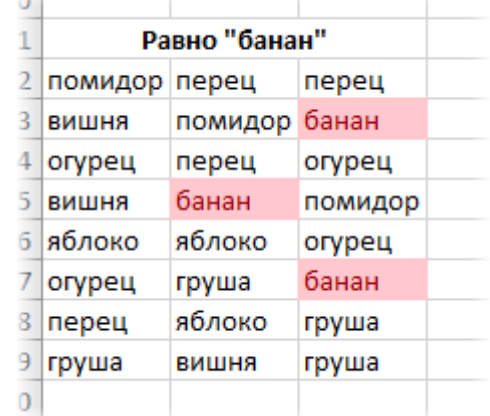

*Равно…* если значение или текст в ячейке совпадает с условием.

*Текст содержит…* Если совпадает только часть текста (слово, код, комбинация символов и т.д).

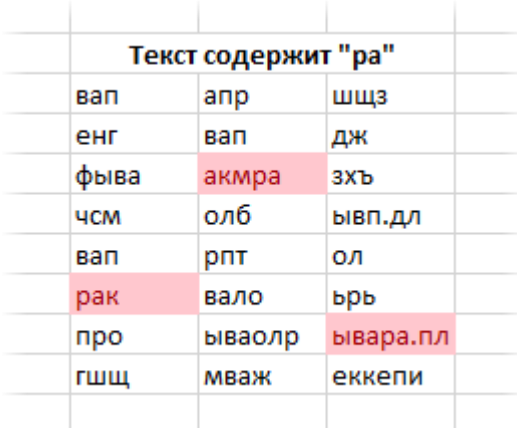

*Дата…* Возможность форматировать периоды отстоящие от текущей даты, например, сегодня, вчера, последние 7 дней, следующий месяц и др. Условное форматирование даты полезно при контроле платежей, отгрузок и т.п.

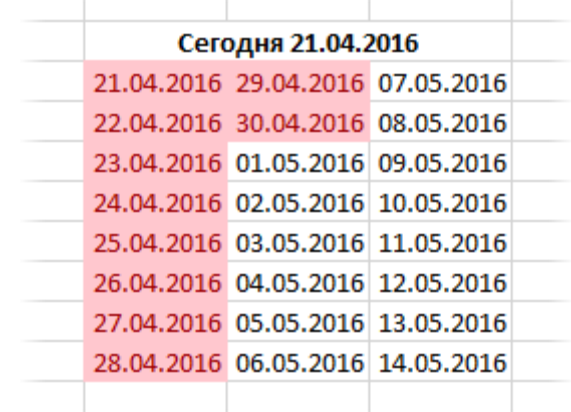

*Повторяющиеся значения…* выделяются ячейки с одинаковым содержимым. Отличный способ найти дубликаты (повторы). В настройках можно выбрать и обратный вариант – выделить только уникальные значения.

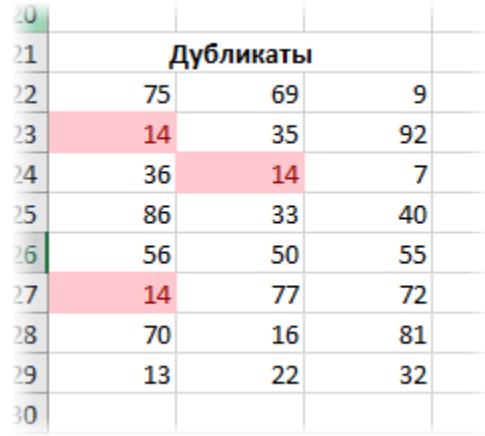

## **ЗАДАНИЕ 3.**

**Правила отбора первых и последних значений** выделяют наибольшие или наименьшие значения. Помогают анализировать данные, показывая приоритеты и «слабые места».

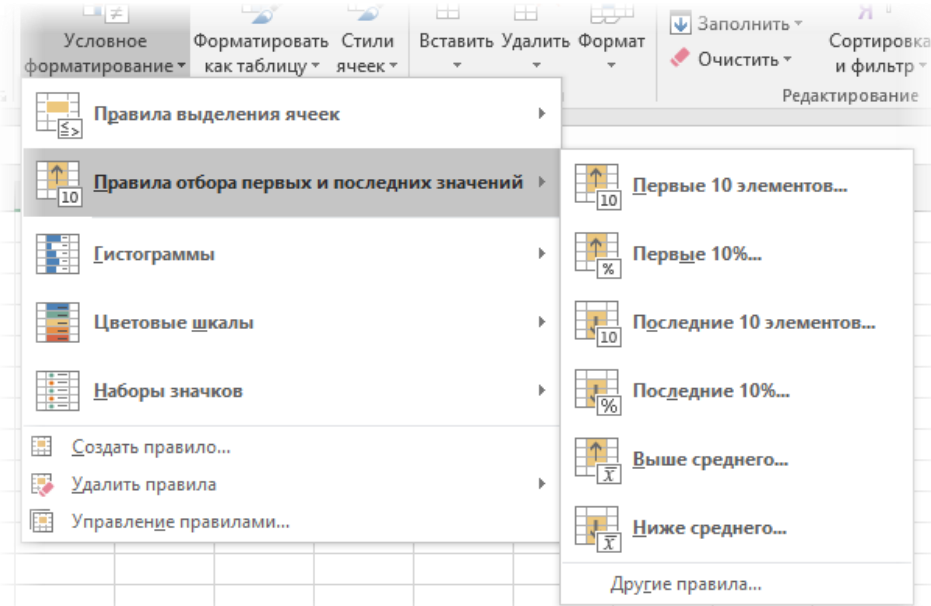

*Первые 10 элементов…* Выделяются первые топ–10 ячеек. Количество регулируется в диалоговом окне (можно сделать топ-5, топ-20 и др.).

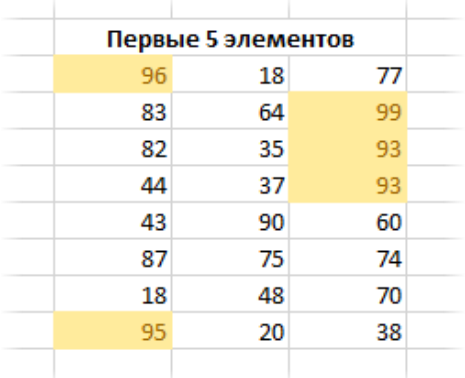

*Первые 10%…* Выделяются 10% наибольших значений. Долю можно изменить.

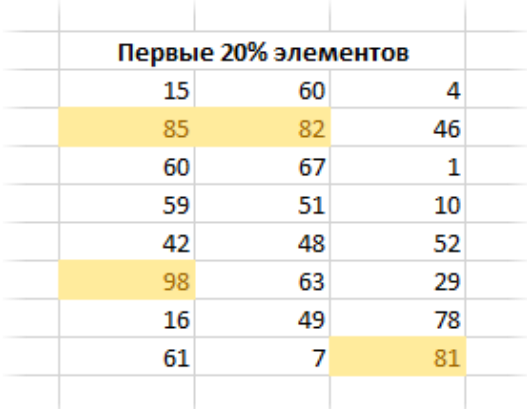

*Последние 10 элементов…* Аналогично с первым пунктом, только форматируются наименьшие значения.

| 30 |                       |    |    |  |  |  |
|----|-----------------------|----|----|--|--|--|
| 31 | Последние 5 элементов |    |    |  |  |  |
| 32 | 21                    | 64 | 72 |  |  |  |
| 33 | 63                    | 34 | 79 |  |  |  |
| 34 | 78                    | 50 | 67 |  |  |  |
| 35 | 77                    | 72 | 81 |  |  |  |
| 36 | 73                    | 11 | 44 |  |  |  |
| 37 | 18                    | 62 | 77 |  |  |  |
| 38 | 48                    | 54 | 21 |  |  |  |
| 39 | $\overline{0}$        | 72 | 63 |  |  |  |
| 40 |                       |    |    |  |  |  |

*Последние 10%…* Наименьшие 10% или другая доля от всех элементов.

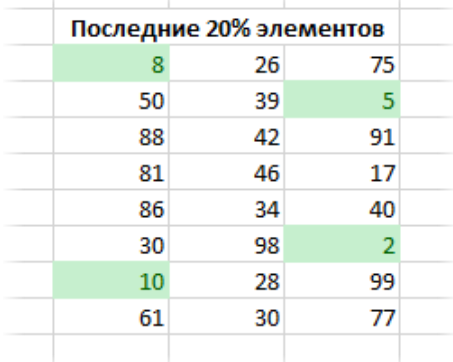

*Выше среднего…* Форматируются все значения, которые больше средней арифметической.

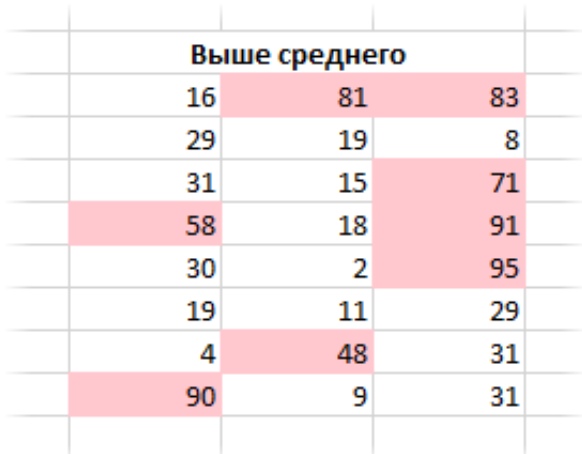

*Ниже среднего…* Ниже средней арифметической.

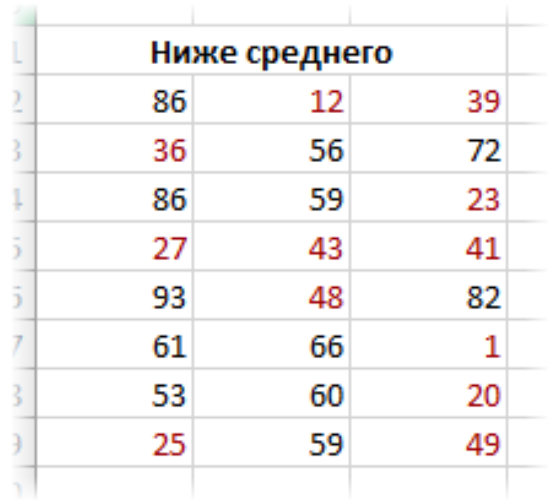

## **ЗАДАНИЕ 4.**

**Гистограммы** позволяют в каждую ячейку с числом добавить столбец линейной гистограммы, размер которой определяется относительно максимального значения в выделенном диапазоне.

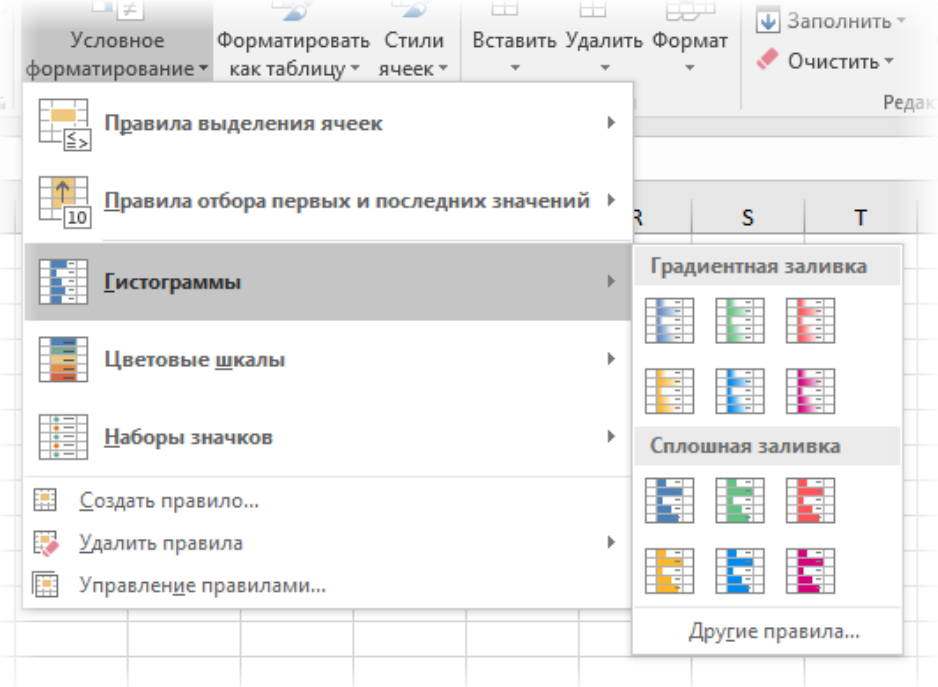

Помогает визуализировать небольшой набор данных без использования отдельных диаграмм. После применения выглядит примерно так.

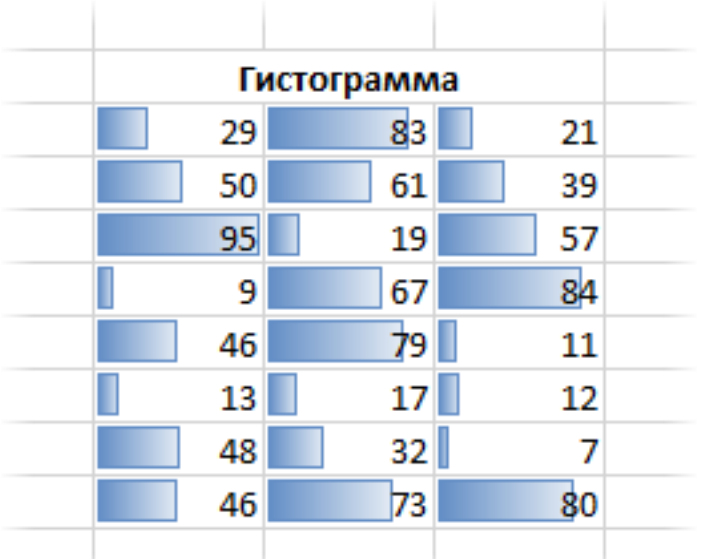

Скопировать данную таблицу еще три раза и применить к ним другие виды гистограмм.

## **ЗАДАНИЕ 5.**

**Цветные шкалы** также автоматически определяют максимальное и минимальное значение в диапазоне, и форматирует каждую ячейку по цвету, который соответствует значению, изображая что-то вроде тепловой карты.

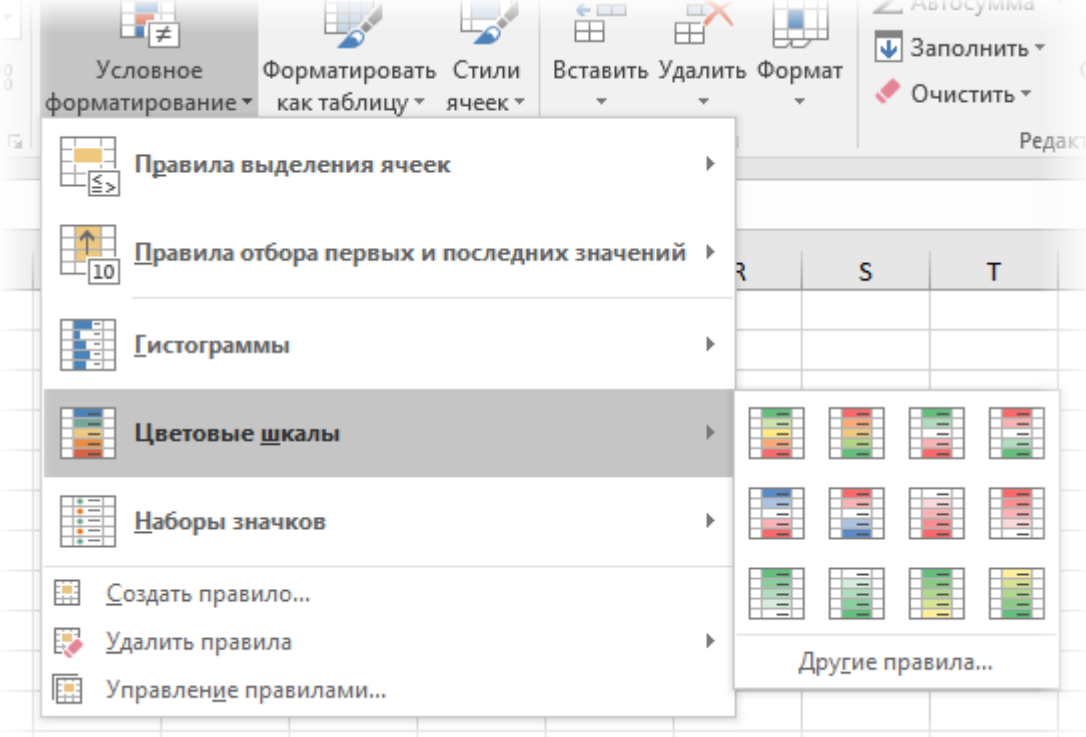

Например, наибольшее значения – это красное, наименьшее – зеленое, а остальные ячейки – это плавный переход от одного цвета к другому через промежуточный белый.

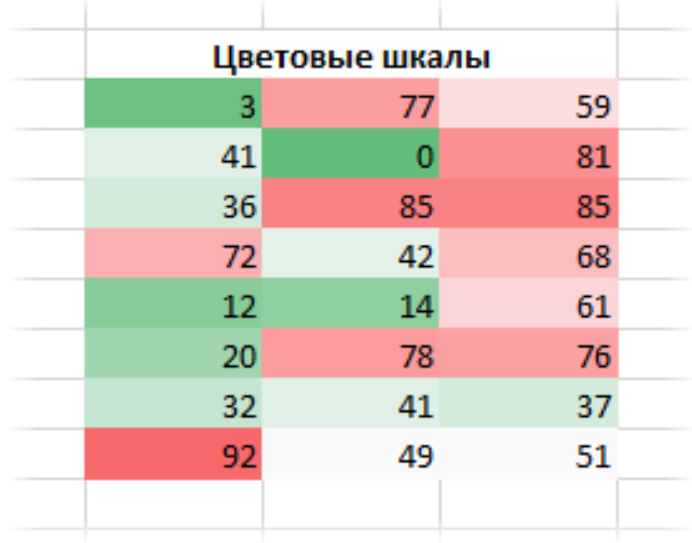

Скопировать данную таблицу еще три раза и применить к ним другие виды цветовые шкалы.

## **ЗАДАНИЕ 6.**

**Набор значков** – эффектный, но не очень гибкий способ визуализации. Каждой ячейке присваивается свой значок в соответствии с выбранным стилем.

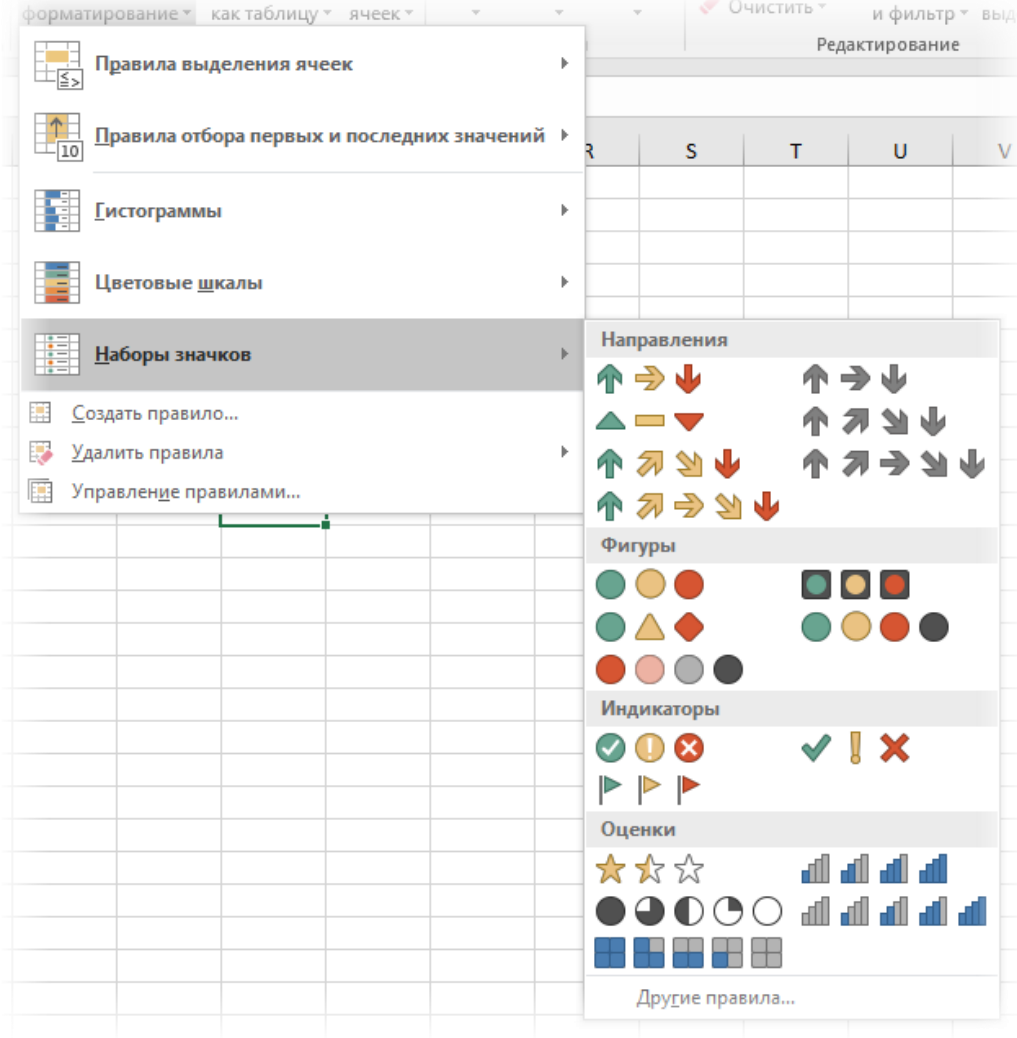

В ячейках Excel выглядит так.

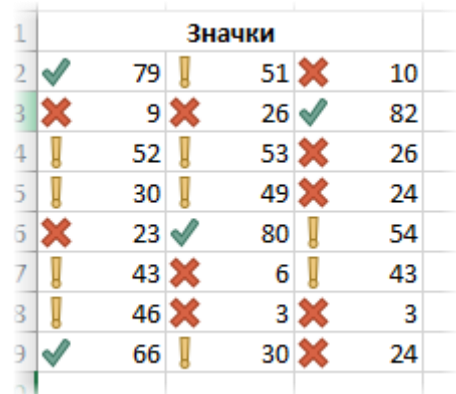

Скопировать данную таблицу еще четыре раза из каждой группы и применить к ним другие виды наборов значков.

#### **ЗАДАНИЕ 7.**

Все картинки выше были сделаны с помощью стилей по умолчанию. Чтобы внести изменения, нужно выделить диапазон и перейти в управление правилами.

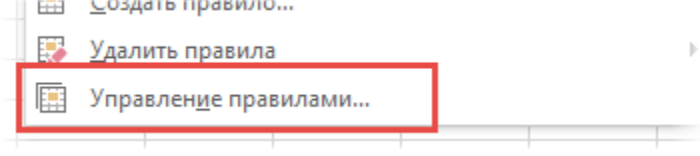

Откроется диалоговое окно, где можно создать новое, изменить или удалить правило. Часто используют сразу несколько правил.

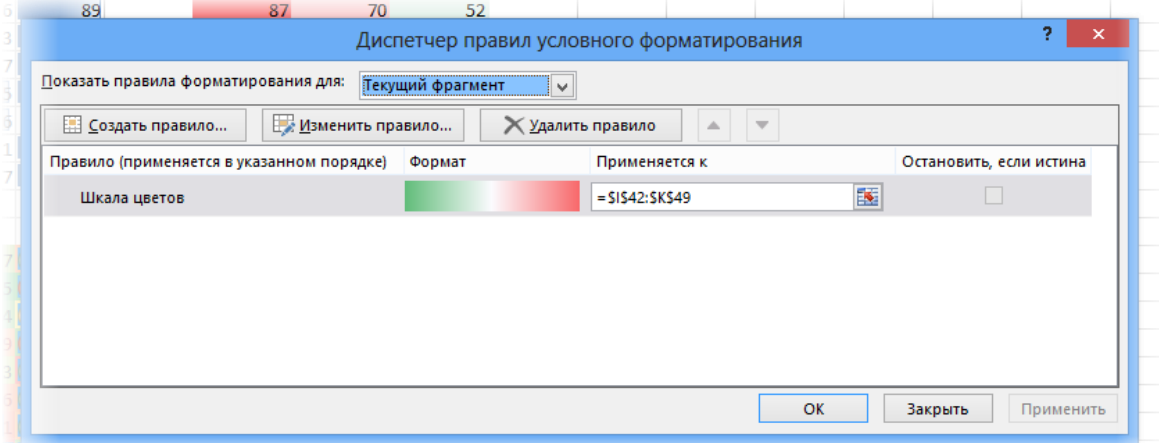

После нажатия кнопки «Изменить правило…» откроется окно, вид которого зависит от редактируемого правила.

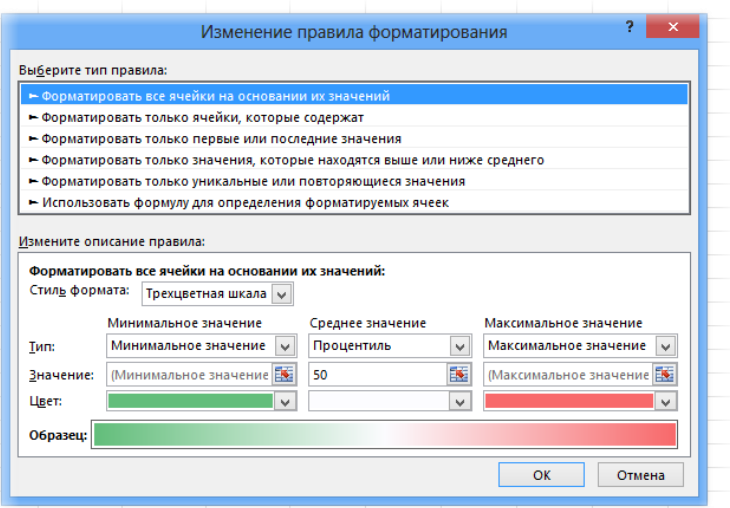

Здесь также есть куча настроек, но мы их пока опустим. В целом там все интуитивно понятно. Нужно только поэкспериментировать. Практика – лучший учитель.

Если какое-то правило условного форматирования нужно удалить, то после выделения диапазона следует выбрать команду удаления.

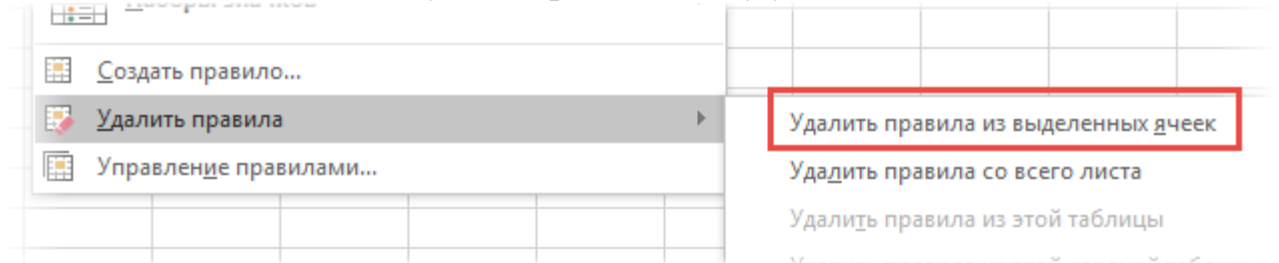

- Создать таблицу с данным форматированием. Это пример перенасыщения условного форматирования, которое уменьшает информационную составляющую.

- Указать какие виды условного форматирования были использованы.

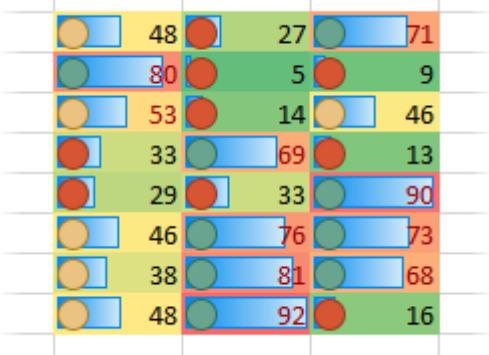

- Скопировать полученную таблицу и удалить все правила.

- Установить условное форматирование, используя **Управление правилами** (привести скриншот).

**Практическая работа № 4. Автозаполнение. Сортировка и фильтрация.**

**Цель работы** – сформировать навыки автозаполнения, сортировки и фильтрации в MS Excel.

## **ПОРЯДОК ВЫПОЛНЕНИЯ**

1. Создать документ в MS Word с именем «ФИО\_группа\_ПР4» для отчета по данной работе.

2. Вначале пишем ЦЕЛЬработы (смотри начало методических указаний), затем выполняем каждое задание, показываем преподавателю, а скриншот выполненной работы (рекомендуется пользоваться инструментом Ножницы и т.д.) вставляем поле названия каждого задания. После всех заданий пишется вывод.

3. Задания для выполнения.

Отчет по работе заполняется в виде инструкции.

**ЗАДАНИЕ 1.** Выполнить задания из файла (каждое задание находится на отдельном листе).

<https://disk.yandex.ru/i/NisbLB8ciVuZAQ> Видео-пояснения:

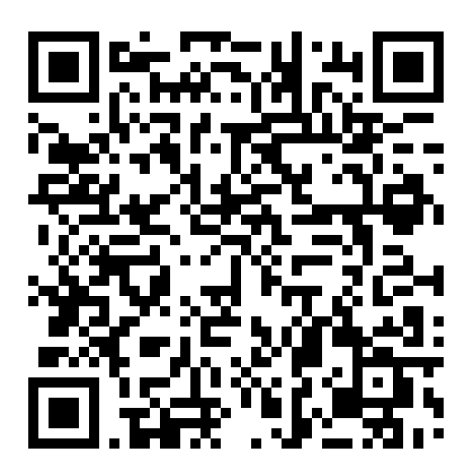

**Задание 1.1.** Заполнить содержимое таблицы при помощи функции Заполнить. **Задание 1.2.** Заполнить содержимое таблицы при помощи «протягивания» (крестик 4).

## **Задание 1.3 Сортировка**

1. Отсортировать всю таблицу по возрастанию (выделив все столбцы)

2. Отсортировать всю таблицу по убыванию (выделив все столбцы)

3. Отсортируйте столбец *стипендия* по возрастанию (выделив ОДНУ ячейку в нем)

4. Отсортируйте столбец *надбавка* по убыванию (выделив ОДНУ ячейку в нем).

# **Задание 1.4 Фильтр**

## **- ТЕКСТОВЫЕ ФИЛЬТРЫ**

- 1. Выберите записи только Андропова.
- 2. Выберите записи Андропова и Петрова.
- 3. Выберите все записи Петров, проживающих в Москве.
- 4. Выберите все записи Менеджеров с фамилией Старшин

## **- ЧИСЛОВЫЕ ФИЛЬТРЫ**

1. Выберите всех первокурсников.

2. Выберите всех кто учится на 2 и 3 курсе.

3. Выберите всех у кого стипендия выше 500.

4. Выберите всех у кого надбавка меньше или равна 200.

Примечание: ВСЕ эти задания можно выполнить при помощи условного форматирования

Задание 1.5. Установите формат для чисел столбца, согласно названию столбца (в синей строке).

## Залание 1.6.

1) наберите первых два столбца.

2) отформатируйте второй столбец, согласно маске формата

(смотрите столбец 4).

3) сверьте полученный ответ со столбцом 3.

#### Практическая работа № 5. Логические и математические функции в MS **Excel**

Пель сформировать навыки работы  $\mathbb{L}^2$  $\overline{M}$ умения составления математических и логических функций в MS Excel, а также навык построения диаграммы Ганта.

## ПОРЯДОК ВЫПОЛНЕНИЯ

## (практическая работа рассчитана на 2 пары)

1. Создать документ в MS Word с именем «ФИО группа ПР4» для отчета по данной работе.

2. Вначале пишем ЦЕЛЬ

работы (смотри начало методических указаний), затем выполняем каждое задание. показываем преподавателю, а скриншоты выполненной работы (рекомендуется пользоваться инструментом Ножницы и т.д.) вставляем поле названия каждого задания. После всех заданий пишется вывод.

3. Задания для выполнения.

Отчет по работе заполняется в виде инструкции.

## Рекомендуется делать все скриншоты со строкой состояния, чтобы была видна формула или значение!

ЗАДАНИЕ 1. Составьте таблицу с типичными ошибками в MS Excel, взяв за основу таблицу 1 и добавив третий столбец «Способы исправления», где описать алгоритм исправления со скриншотами.

Например. столбен «Способы исправления» для Ошибка #####

1) Если в ячейку введено число по размеру больше, чем ширина ячейки, то появляются ##### (ячейка А2).

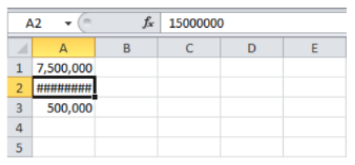

2) Решение: необходимо навести курсор на границу между столбцами А и В до изменения курсора (черный жирный в двумя горизонтальными стрелочками,

направленными в разные стороны или можно ставить картинку курсора), а затем расширить столбец А до нужно размера, чтобы отображалось число.

Примечание: необходимо вставить результат решения.

ЗАДАНИЕ 2. Составить и заполнить таблицу по математическим функциям, https://microexcel.ru/matematicheskie-funktsii/ сайт https://office-**ИСПОЛЬЗУЯ**  $\mathbf{u}$ menu.ru/uroki-excel/13-uverennoe-ispolzovanie-excel/39-matematicheskie-funktsii-excel

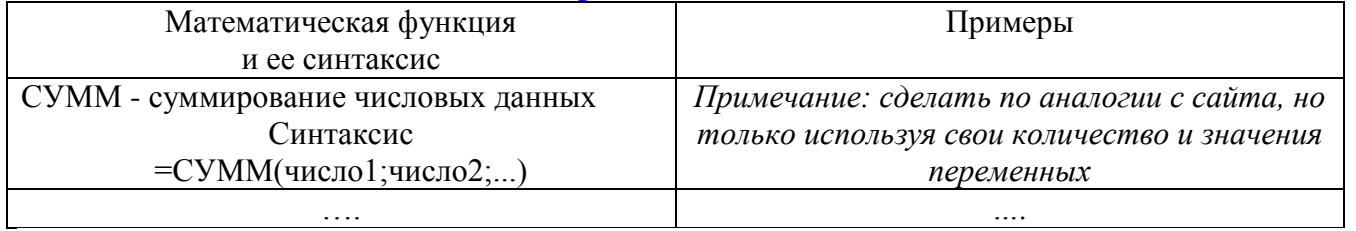

ЗАДАНИЕ 3. Составить и заполнить таблицу по логическим функциям, по аналогии с Заланием 2.

Самостоятельно найти информацию и перед таблицей указать источники информации.

ЗАДАНИЕ 4. Составить и заполнить таблицу по функциям для перевода в различные системы счисления, по аналогии с Заданием 2.

Самостоятельно найти информацию и перед таблицей указать источники информации.

ЗАДАНИЕ 5. Написать алгоритм отображения формулы в ячейки пошагово в виде инструкции.

ЗАДАНИЕ 6. Выполнить задачи на одном листе, привести на каждую задачу скриншот результата и скриншот с отображением формул вычисленных ячеек.

Задача 1. Рассчитать сумму, разность, произведение, частное и степень двух чисеп<sup>.</sup>

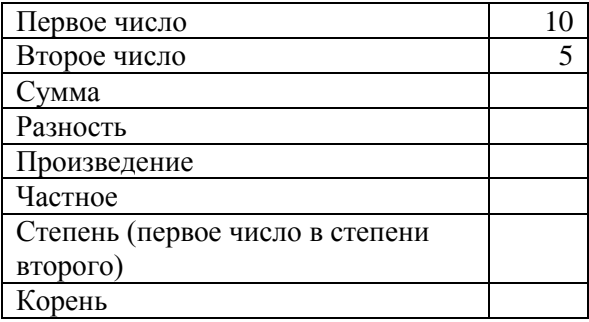

Задание 2 Рассчитать по формулам:

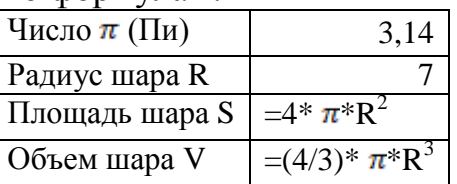

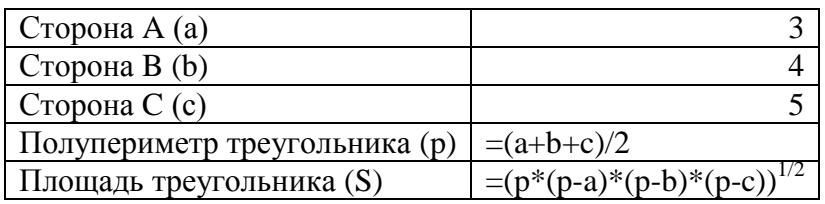

| Число $\pi$ (Пи) | 3,14                 |
|------------------|----------------------|
| Радиус шара R    |                      |
| Площадь шара S   | $=4* \pi * R^2$      |
| Объем шара V     | $=(4/3)^* \pi^* R^3$ |

Задание 3. Используя математические функции MS Excel найти: итог (сумму), среднее, максимальное и минимальное значения по каждому из трех столбцов.

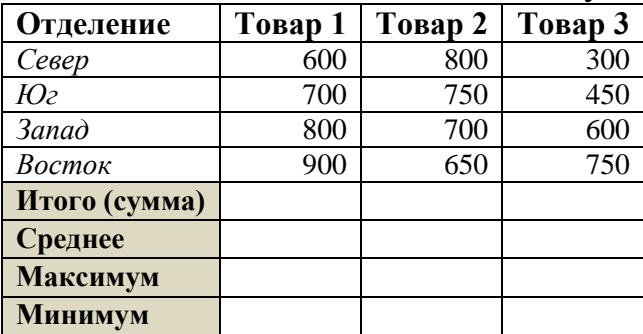

Задание 4. Построить графики функций на интервале [-3; 3] с шагом 0,5:

$$
y = x^2
$$

 $v = x^2 + 3$  $y = x^2 - 5$ 

ЗАДАНИЕ 7. Составить таблицу истинности для всех логических функций, согласно таблице.

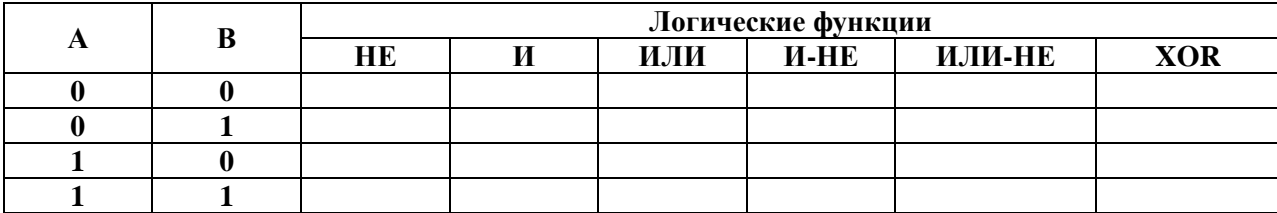

Примечание: привести скриншот результата и скриншот с отображением формул вычисленных ячеек (для всех заданий!).

ЗАДАНИЕ 8. Выполнить задачи на одном листе, привести на каждую задачу скриншот результата и скриншот с отображением формул вычисленных ячеек.

Задача 1. Создать таблицу для расчета заработной платы:

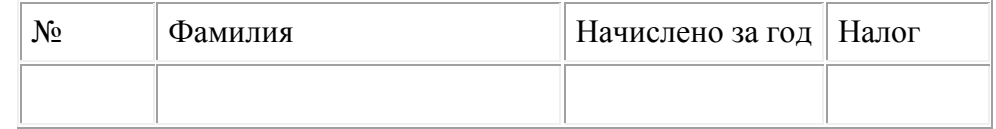

Первые три столбца начисляются в свободной форме (записей в таблице должно быть 10), налог рассчитывается в зависимости от суммы во втором столбце. Налог начислить по следующему правилу: если сумма начислений с начала года у сотрудника меньше 20000 руб., то берется 12% от налогооблагаемой суммы.

Если сумма начислений с начала года больше 20000 руб., то берется 20% от налогооблагаемой суммы. Для ввода формулы начисления налога использовать функцию **ЕСЛИ**.

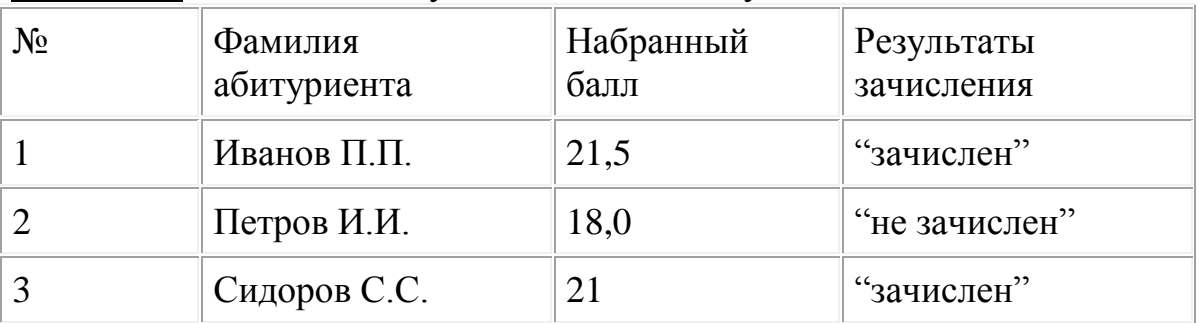

**Задача 2.** Создать таблицу с заголовком «Результаты зачисления».

Первые три столбца заполняются свободным образом (записей в таблице должно быть 10). Значение последнего столбца ввести по правилу - если набранный балл больше или равен 21 абитуриент считается зачисленным, при меньшем значении – нет. Использовать формулу **ЕСЛИ.**

**Задача 3.** Создать таблицу с заголовком "Журнал":

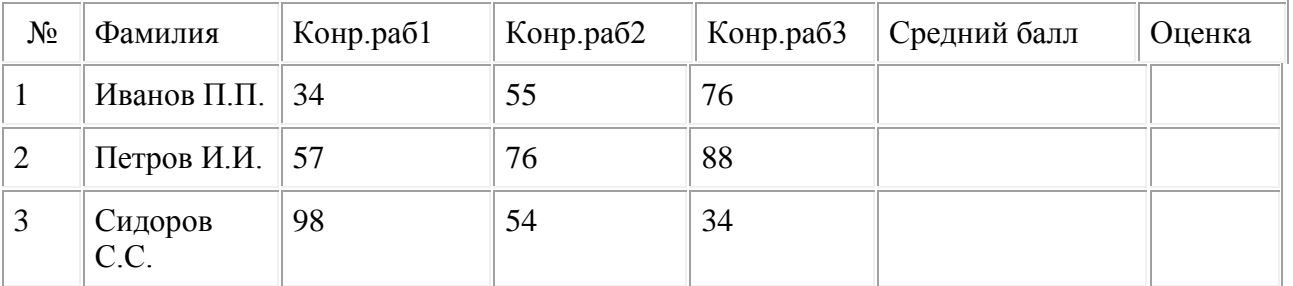

Первые пять столбцов заполнить произвольным образом (записей в таблице должно быть 10).

Столбец «Средний балл» подсчитать как среднее арифметическое баллов за контрольные работы 1-3.

Значение последнего столбца ввести по правилу:

если средний бал меньше 50 оценка 2,

если средний балл от 51 до 73 оценка 3,

если средний балл от 74 до 87 оценка 4,

если больше 87 оценка 5.

**Задача 4.** Используя функцию ЕСЛИ начислить стипендию по четырем сданным дисциплинам (Математика, Физика, Информатика – оценка, Физкультура – зачет / незачет) по правилу:

- все предметы сданы на 5 – 5000 руб.

- все предметы сданы на 5 и 4 – 4000 руб.

- если есть хотя бы одна тройка – выводится сообщение «Стипендии нет».

- если нет зачета или хотя бы одной из дисциплин стоит 2 - выводится сообщение «Срочно вызвать в деканат».

В таблице должно быть10 записей, имеющих хотя бы одну из реализованных правил.

**Задача 5.** Журнал посещаемости. Скопировать исходную таблицу с оценками из задачи 4, и вместо оценок, в произвольном порядке поставить **н** (пропуск занятия). Сделать подсчет пропущенных и посещенных занятий каждым учащимся, а также подсчитать количество отсутствующих и присутствующих учащихся на каждом учебной дисциплине.

#### Практическая работа № 6. Текстовые функции в MS Excel

Цель работы - сформировать навыки работы с текстовыми функциями в MS Excel.

#### ПОРЯДОК ВЫПОЛНЕНИЯ

1. Создать документ в MS Word с именем «ФИО группа ПР7» для отчета по данной работе.

2. Вначале пишем ЦЕЛЬ работы (смотри начало методических указаний), затем выполняем каждое задание, показываем преподавателю, а скриншот выполненной работы (рекомендуется пользоваться инструментом Ножницы и т.д.) вставляем поле названия каждого задания. После всех заданий пишется вывод.

3. Задания для выполнения.

Отчет по работе оформляется на листах альбомной ориентации (титульный лист - книжная ориентация).

#### ЗАДАНИЕ 1. ТЕКСТОВЫЕ ФУНКЦИИ

- ознакомится с материалом данного раздела.

- заполнить таблицу, повторяя примеры, где вместо приведенных слов использовать свою ФИО и группу либо другую информацию, предварительно, согласовав с преподавателей.

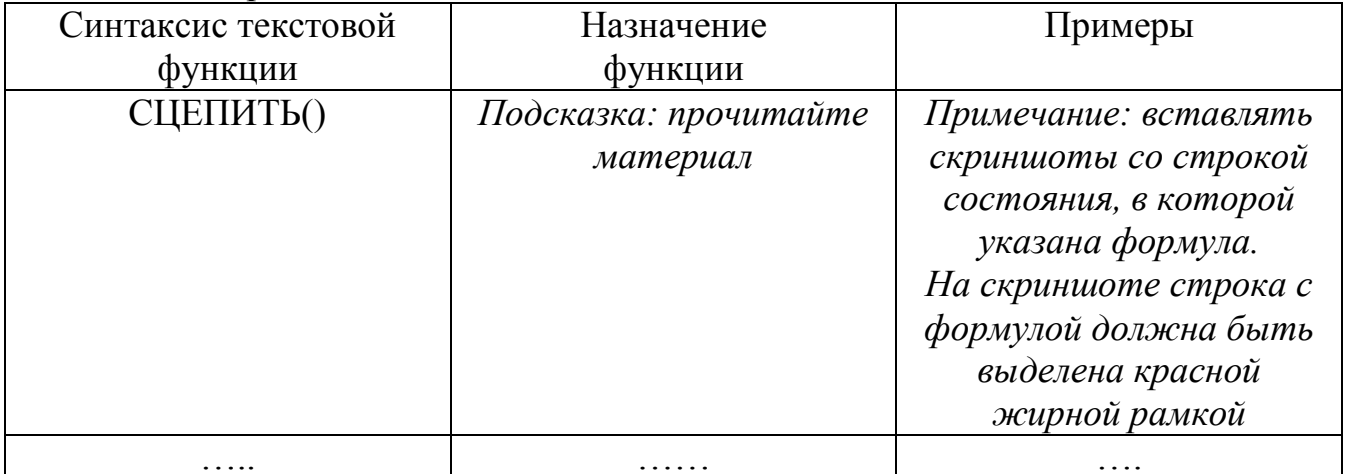

- Если несколько примеров одной функции, то в третьей столбце разделять их нумерацией.

## ЗАДАНИЕ 2. ПОДСЧЕТ ПУСТЫХ И ЗАПОЛНЕННЫХ ЯЧЕЕК

- ознакомится с материалом данного раздела.

- повторить пример со всеми функциями. Скриншоты работы привести.

- составить свой пример и описать его в виде последовательной инструкции, применив все три функции и задав свои данные. Таблица по размерности должна быть не меньше заданной.

*Примечание: это может быть школьный журнал, график работы / дежурства (например, Иванов работает 4 часа 2 дня в недели, а Сидоров по 6 часов 3 дня в недели, Петров в отпуске, Яшин на больничном листе и т.д.).*

#### **ЗАДАНИЕ 3. РАСКРЫВАЮЩИЙ СПИСОК ПРИ ВВОДЕ ДАННЫХ**

- ознакомится с материалом данного раздела.

- повторить пример со всеми функциями. Скриншоты работы привести.

#### **ЗАДАНИЕ 4. МНОГОУРОВНЕВЫЙ РАСКРЫВАЮЩИЙ СПИСОК**

- изучить материал [\(https://ru.extendoffice.com/documents/excel/5852-excel](https://ru.extendoffice.com/documents/excel/5852-excel-multiple-level-drop-down-list.html)[multiple-level-drop-down-list.html\)](https://ru.extendoffice.com/documents/excel/5852-excel-multiple-level-drop-down-list.html).

- написать тестовую пошаговую инструкцию по построению многоуровневого раскрывающего списка, со скриншотами (строка с формулой обязательна).

*Примечание: данные в инструкции не должны повторяться с данными примера. Максимальное совпадение 10%.*

#### **Практическая работа № 7. Графики в MS Excel**

**Цель работы** – сформировать навыки работы построения и редактирования графиков и диаграмм в MS Excel.

#### **ПОРЯДОК ВЫПОЛНЕНИЯ**

1. Создать документ в MS Word с именем «ФИО\_группа\_ПР8» для отчета по данной работе.

2. Вначале пишем ЦЕЛЬ работы (смотри начало методических указаний), затем выполняем каждое задание, показываем преподавателю, а скриншот выполненной работы (рекомендуется пользоваться инструментом Ножницы и т.д.) вставляем поле названия каждого задания. После всех заданий пишется вывод.

3. Задания для выполнения.

Отчет по работе оформляется в виде инструкции со скриншотами работы.

**ЗАДАНИЕ 1.** Построить графики на каждую функцию на отдельном графике и сделать общий график для функций на интервале [-3; 3] с шагом 0,5:

$$
y = Kx2
$$
  

$$
y = Kx3
$$
  

$$
y = 2Kx
$$

где К – количество букв в имени. Задание:

- описать построение всех графиков одновременно.
- описать построение графиков, путем добавления к первому.
- изменить тип диаграммы на гистограмму.

## **ЗАДАНИЕ 2. Круговая диаграмма**

- Введите следующие данные:

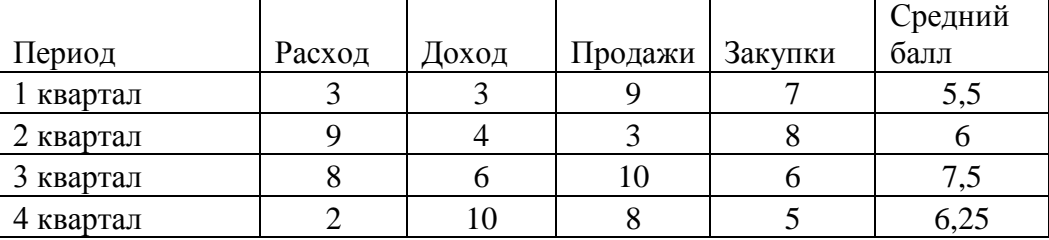

- Постройте гистограмму, выполнив команду *Вставка – Гистограмма и выберите тип диаграммы – Гистограмма с группировкой.*

- Постройте круговые диаграммы *Расходов, Доходов, Продаж и Закупок*, чтобы были подписаны кварталы и числовые значения.

#### **ЗАДАНИЕ 3. Лепестковая диаграмма**

- постройте заполненную лепестковую диаграмму, характеризующую сезонность продаж туристских путевок в течение года по данным приведенной таблицы.

#### **Объем продаж туристких путевок**

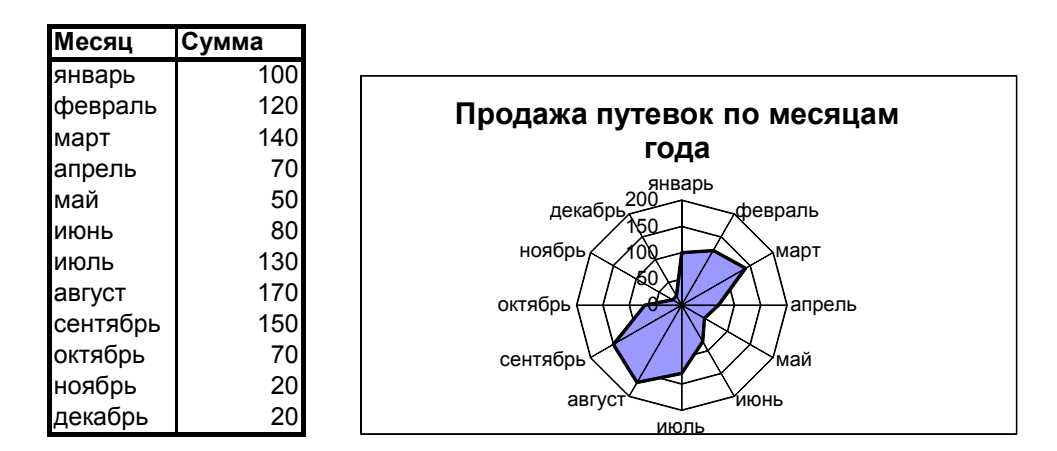

## **ЗАДАНИЕ 4. Диаграмма Ганта**

Диаграмма Ганта - это такой вид визуализации данных, который используется для иллюстрации плана или графика работ по какому-либо проекту.

Существует два способа построения:

1) Модификация ленточной диаграммы с накоплением;

2) Использование Условного форматирования (тогда визуализация будет построена прямо в ячейках).

## **Способ 1. График Ганта через модификацию Ленточной диаграммы с накоплением**

- Организация данных для построения.

Соответственно, для построения нам нужен будет список этапов, для каждого из которых будет указана дата начала и продолжительность этапа. Пример правильной организации данных смотрите на рисунке ниже.

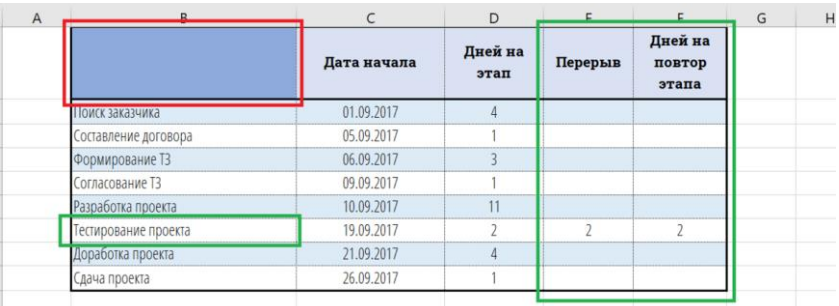

- Правильная организация данных.

Обратите внимание, что столбец со списком этапов не имеет заголовка в шапке (это важно, иначе Excel примет даты начала этапов за ряд данных, а не за подписи оси). Также, если Вам нужно в проекте повторить какой-то этап несколько раз, то для каждого такого раза придется создавать дополнительные 2 столбца - один с указанием дней перерыва между повторениями, а второй - с длительностью повтора этапа. В примере выше "Тестирование проекта" предполагается начать 19.09.2017 (год изменить на текущий везде), проводить в течение 2 дней, а затем после перерыва в 2 дня повторить еще раз, снова на пару дней.

- Создание диаграммы.

Далее выделите весь диапазон данных (вместе с шапкой и всеми столбцами) и создайте Линейчатую диаграмму с накоплением.

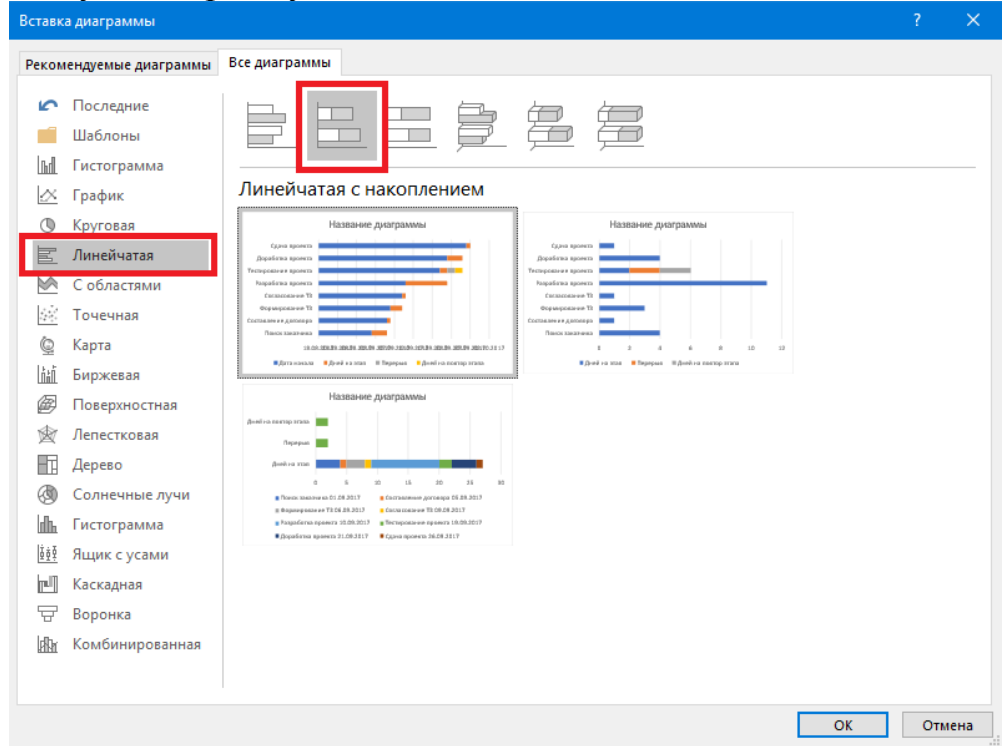

- Создание линейчатой диаграммы с накоплением

Если будет предложено несколько вариантов, выбирайте тот, в котором даты расположены внизу, а названия этапов - слева.

На выходе должна получиться вот такая диаграмма:

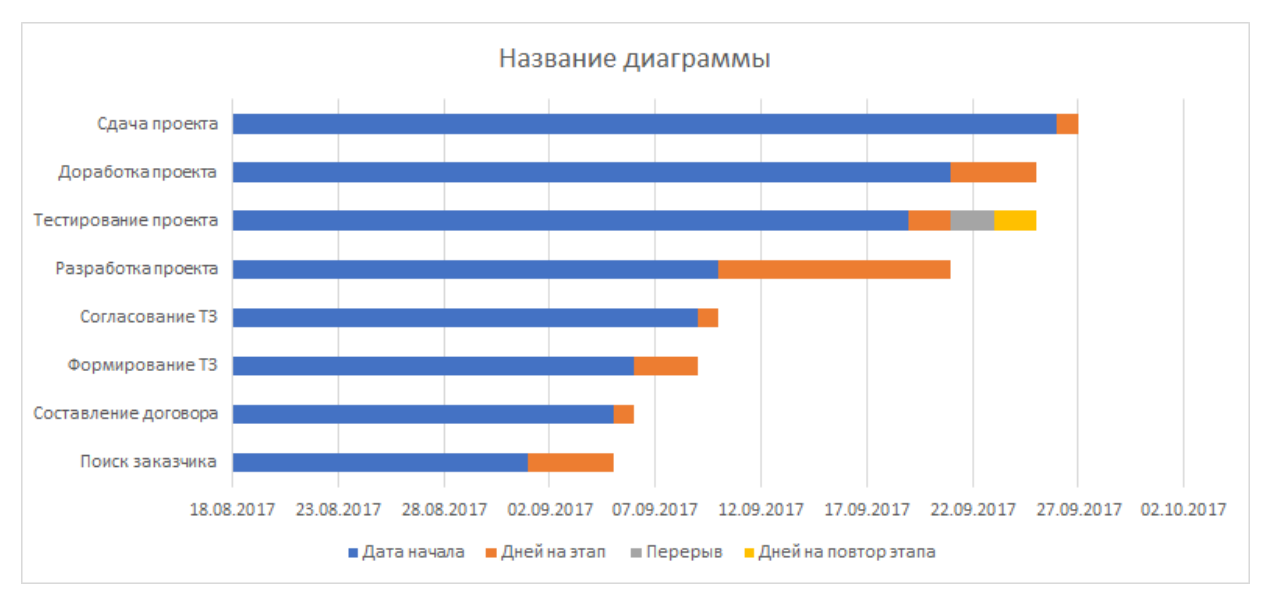

После создания переходим к этапу настройки диаграммы.

## - Настройка диаграммы

Для начала стоит убрать с диаграммы легенду (в диаграмме Ганта ее наличие необязательно в большинстве случаев). Для этого выделите ее кликом мыши и нажмите Delete.

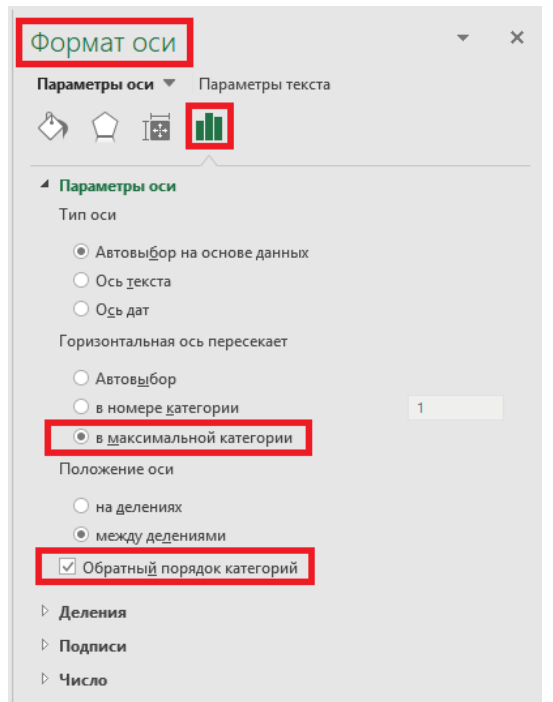

Далее выделите подписи оси Y (названия этапов) и нажмите Ctrl+1 или Правая кнопка мыши - Формат Оси. В открывшейся панели инструментов найдите вкладку Параметры Оси и установите галочки напротив пунктов "в максимальной категории" и "обратный порядок категорий" (это нужно, чтобы этапы начинались сверху с самого первого, а ось подписей дат была внизу).

- Настройка формата Оси Y.

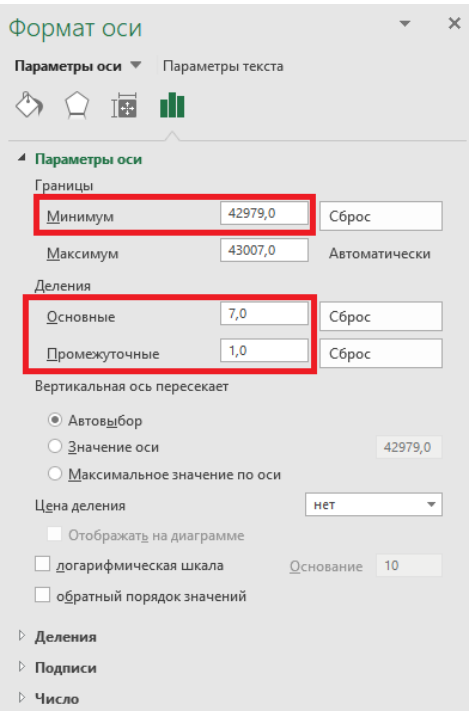

Теперь настроим вторую ось. Выделите подписи оси X (даты) и нажмите Ctrl+1 или Правая кнопка мыши - Формат Оси. В открывшейся панели инструментов найдите вкладку Параметры Оси. Установите минимальную границу (например, дату начала первого этапа). Если ваша версия Excel не позволяет ввести дату в привычном формате, то придется ввести ее числовой эквивалент (чтобы узнать его можно на листе Excel временно перевести ячейку с датой в числовой формат, переписать значение, а затем вернуть обратно). Максимальная граница обычно достаточно удачно определяется автоматически, но при необходимости ее тоже можно задать вручную.

В этой же панели можно установить цену делений (7 - для недели, 10 - для декады и т.д.).

- Настройка формата Оси X

Далее нужно спрятать лишние ряды (которые служат для визуализации времени начала этапов, см. рисунок ниже). Выделите ненужный ряд (кликнув на нем левой кнопкой мыши), нажмите Ctrl+1 или Правая кнопка мыши - Формат ряда данных. В открывшейся панели инструментов найдите вкладку Заливка и Границы и установите галочку "Нет заливки".

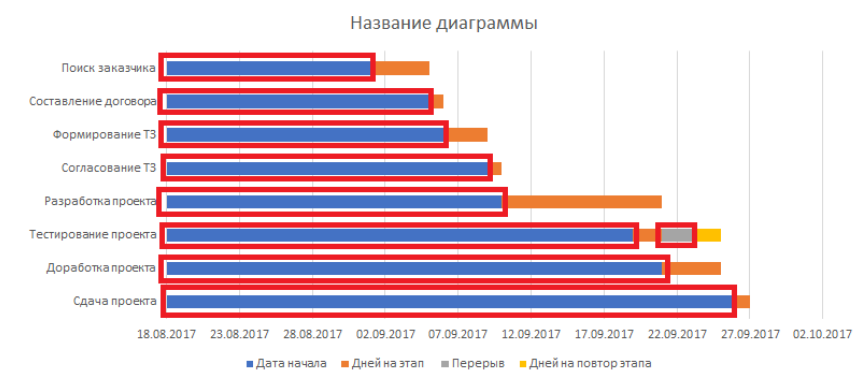

\*Лишние ряды выделены красной рамкой

В оставшихся видимых рядах нужно настроить одинаковую заливку (актуально, если вы используете повтор одного и того же этапа), а также настроить ширину полосок на диаграмме (формат ряда данных - параметры ряда - перекрытие рядов: 100%, боковой зазор: 30%).

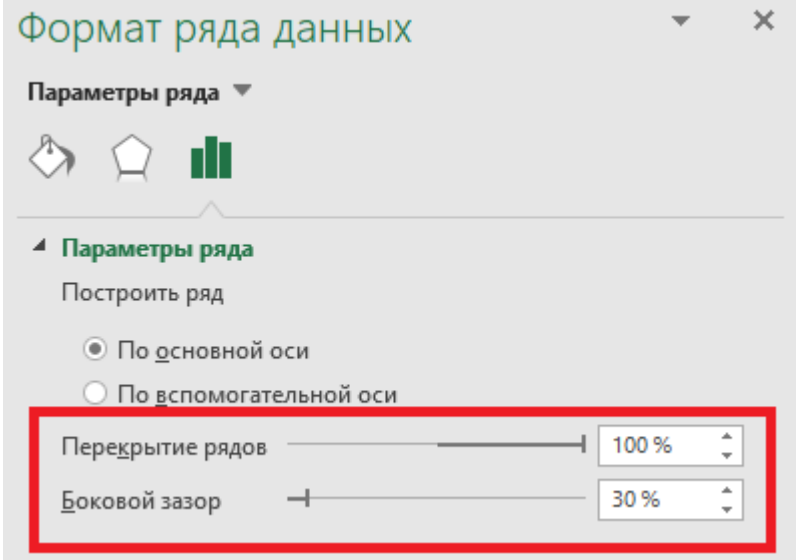

#### - Формат видимых рядов

Далее можно настроить другие элементы в соответствии со своими представлениями об эстетике диаграмм (название, линии сетки, шрифты и т.д.). В итоге получается вот такую проектную диаграмму Ганта.

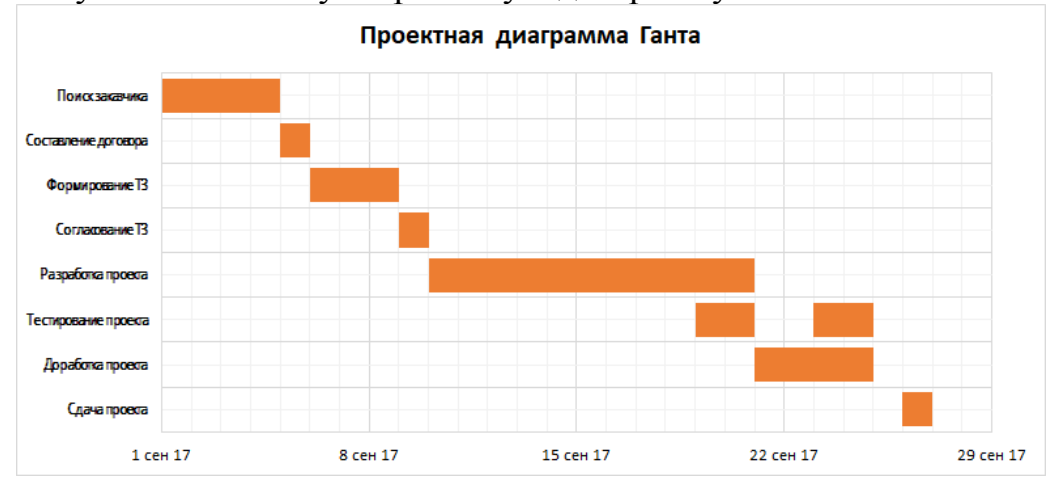

## **Способ 2. График Ганта через Условное форматирование**

- Организация данных для построения

Изначальные данные об этапах можно организовать так же, как в предыдущем способе (при этом, столбцу этапов можно дать заголовок), но потребуется дополнительно создать шапку с датами с первого дня проекта до последнего (под шапкой будет расположена наша диаграмма). Чтобы уменьшить ширину ячеек можете разместить подписи дат с разворотом на 90 градусов против часовой стрелки, то есть вертикально.

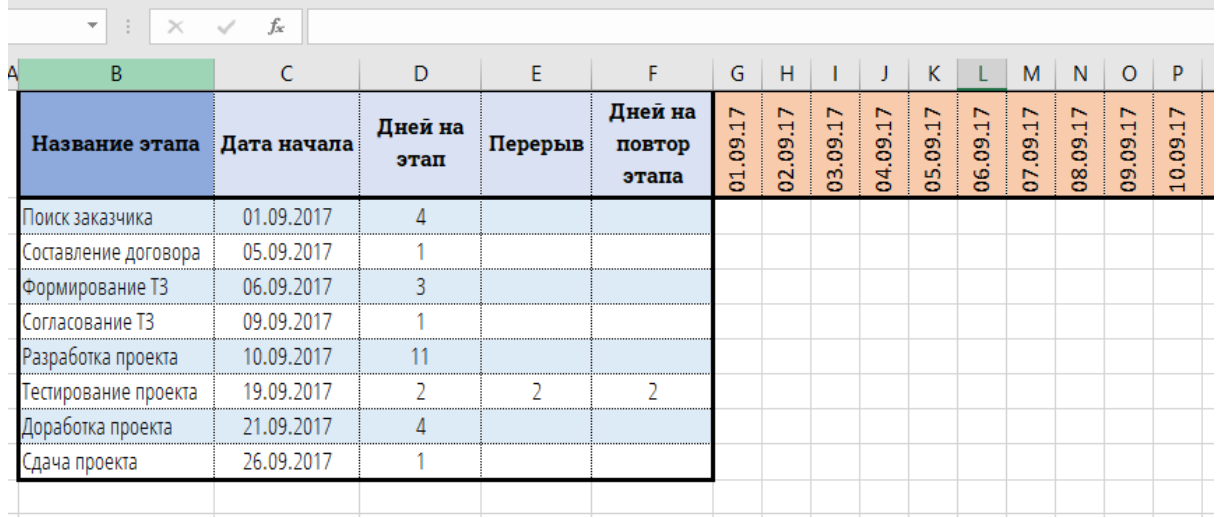

- Создание правила условного форматирования

На втором шаге Вам нужно выделить диапазон ячеек под шапкой, шириной равный количеству дней проекта (длине диаграммы), а высотой равный количеству этапов. Выделять желательно с левой верхней ячейки, чтобы не запутаться в ссылках при настройке правила. Пример выделения - на рисунке ниже.

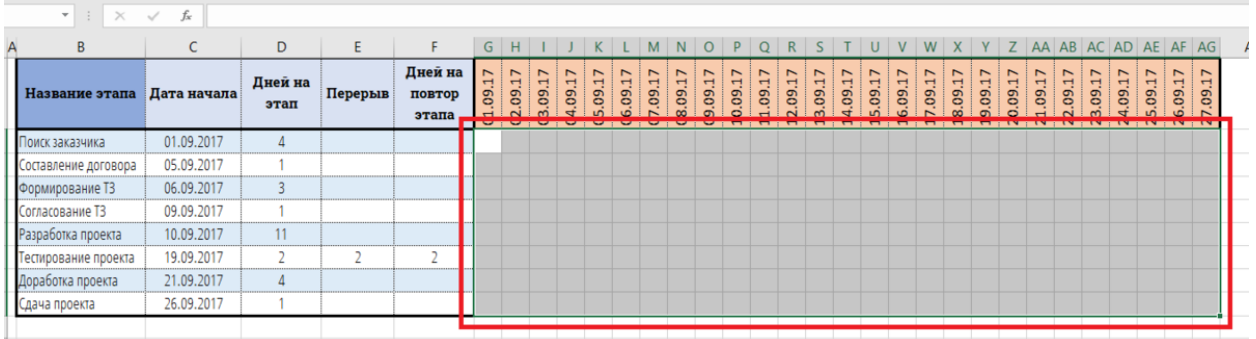

На вкладке «Главная» найдите «Условное форматирование» и нажав, выберите «Создать правило...». Выберите тип правила: «Использовать формулу...», после чего в строку, выделенную на рисунке ниже, нужно будет ввести формулу правила условного форматирования.

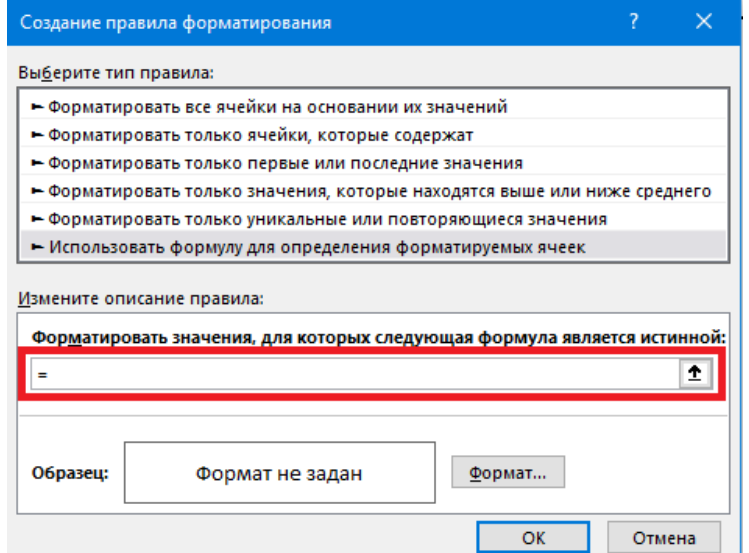

В приведенном примере формула для ввода будет иметь следующий вид:

#### **=ИЛИ(И(G\$1>=\$C2;G\$1<\$C2+\$D2);И(G\$1>=\$C2+\$D2+\$E2;G\$1<\$C2+\$D2+ \$E2+\$F2))**

Разберем ее подробнее. Формулу начинается с функции ИЛИ. Она нужна тогда, когда Вы будете использовать повторяющиеся этапы в Вашем проекте. Для каждого такого этапа внутри функции ИЛИ есть отдельная конструкция с функцией И (в нашем случае один из этапов повторяется 2 раза, а значит и конструкций внутри "ИЛИ" будет 2).

Первая из них - И(G\$1>=\$C2;G\$1<\$C2+\$D2). Эта часть формулы отвечает за заливку цветом первого повторения каждого этапа. G1 - ссылка на ячейку с датой (первая дата в шапке), а C2 и D2 - ячейки с датой начала и длиной этапа соответственно. Обратите внимание, что для G1 закреплена строка (так как шапка всегда будет в одной и той же строке), а для других ячеек - столбцы (так как столбцы будут те же, а вот строки мы будем перебирать). Формулу можно прочитать как: И дата в шапке больше или равна дате начала этапа, И дата в шапке меньше даты начала + длительности этапа (а дата начала + длительность = следующий день после окончания этапа). Если условие истинно, то дата в шапке находится в пределах этапа и ячейку нужно закрасить.

Вторая конструкция  $M(G$1>=$C2+$D2+$E2;G$1<$C2+$D2+$E2+$F2))$ работает аналогично, только для даты начала этапа (а это уже будет не первый, а повторный запуск этапа) приходится суммировать дату начала первого раза, продолжительность, перерыв и т.д. Разумеется, Вы можете переорганизовать данные так, как Вам удобно и избежать подобной необходимости. Главное - понять принцип построения.

В итоге вся формула работает так: ИЛИ дата в шапке попадает в первое повторение этапа, ИЛИ во второе. Если попадает - ячейка заливается цветом.

После ввода формулы нужно нажать кнопку "Формат" и задать способ выделения ячеек (в нашем примере мы применили заливку и штриховку ячейки). Нажимаете ОК и получаете результат.

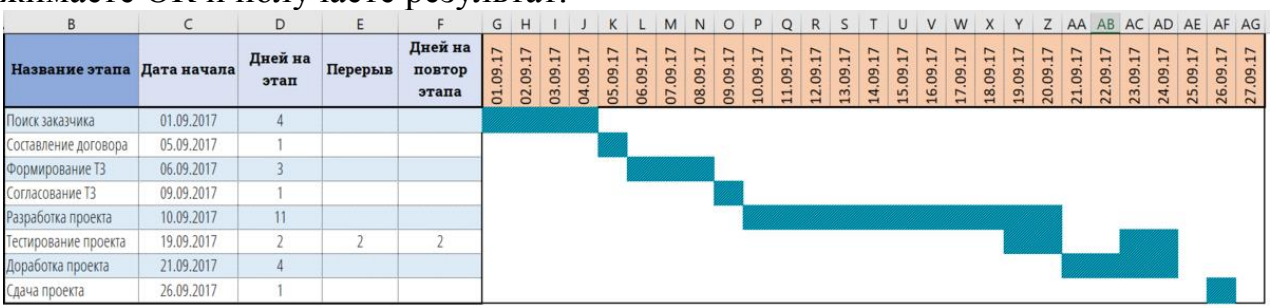

## **ЗАДАНИЕ 5. «Загадочные» графики (самостоятельная работа) А)** Зонтик<sup>1</sup>

Исходные данные:

**.** 

<sup>&</sup>lt;sup>1</sup> https://exceltut.ru/prakticheskaya-rabota-sozdanie-diagramm-sredstvami-ms-excel-zontik-i-drugoe/

1. (30HT)  
\n1) 
$$
y = -\frac{1}{18}x^2 + 12, x \in [-12:12];
$$
  
\n2)  $y = -\frac{1}{8}x^2 + 6, x \in [-4;4];$   
\n3)  $y = -\frac{1}{8}(x+8)^2 + 6, x \in [-12;-4];$   
\n4)  $y = -\frac{1}{8}(x-8)^2 + 6, x \in [4:12];$   
\n5)  $y = 2(x+3)^2 - 9, x \in [-4:-0,3];$   
\n6)  $y = 1.5(x+3)^2 - 10, x \in [-4:0,2];$ 

Алгоритм построения:

1) строится столбец Х от -12 до 12, так как этот промежуток охватывает область определения всех функций.

2) поочередно строим все функции у1-у6.

- 3) строим графики функции у1-у6.
- 4) сравните результат работы

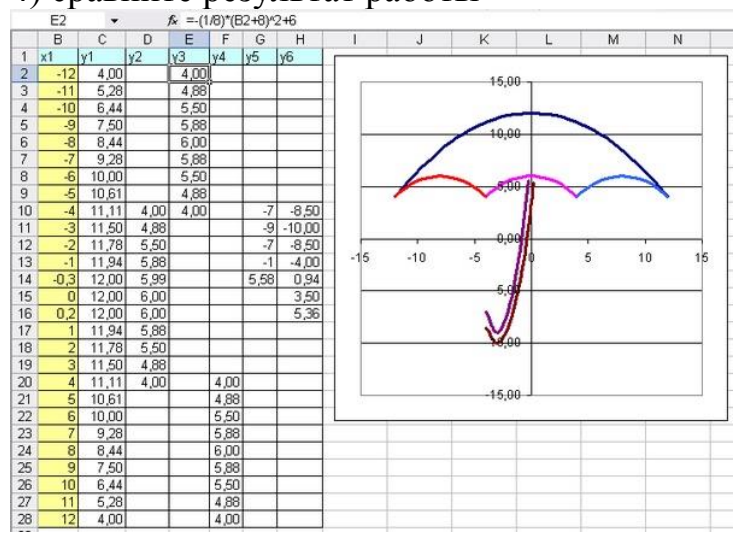

\*\*\* Видеопояснение: https://www.youtube.com/watch?v=rq3oanNX6Fk

## **Б) Птичка**

Исходные данные.

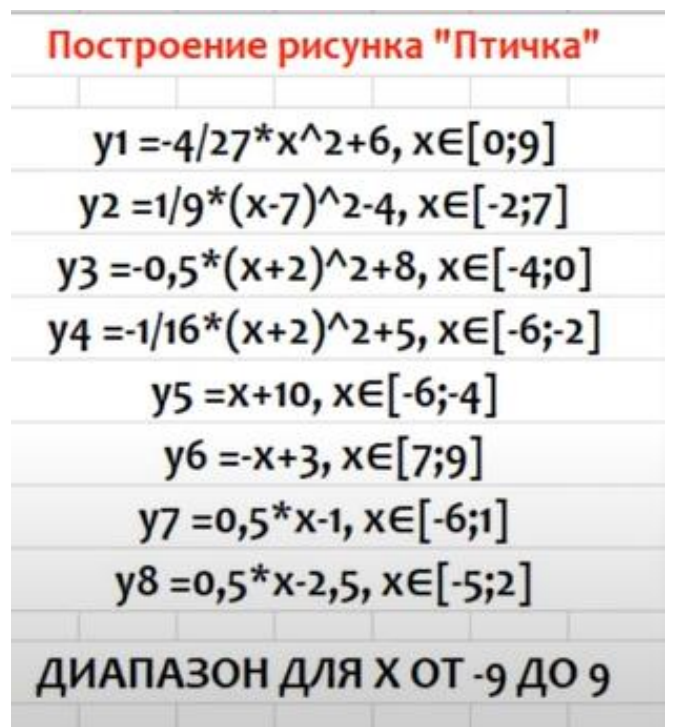

Результат.

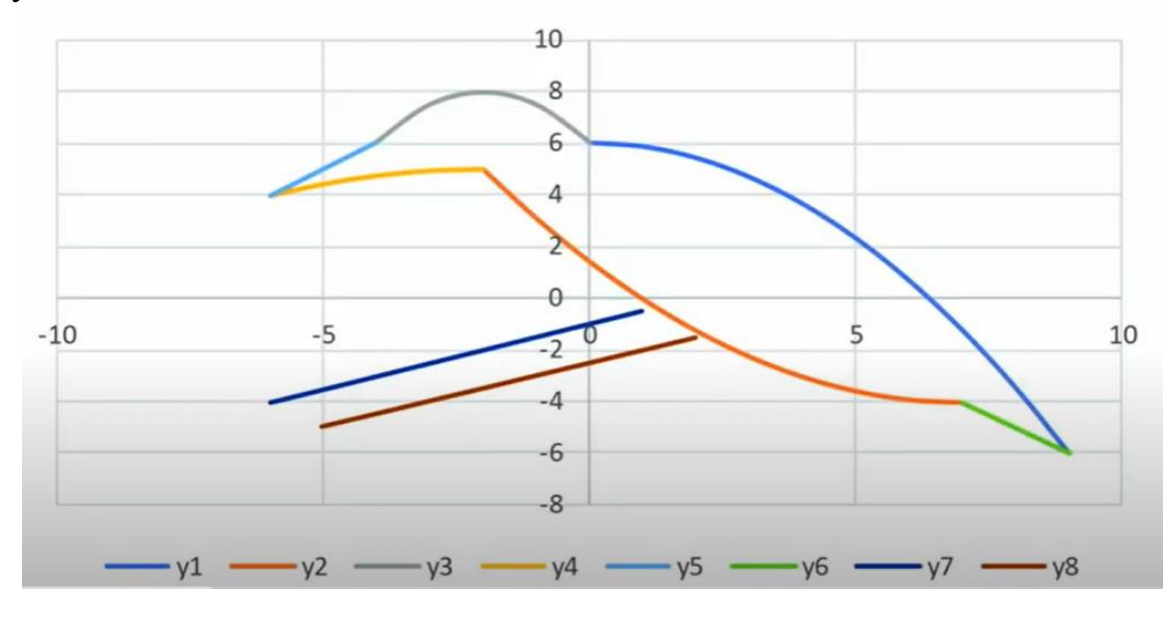

**В) Очки**

Исходные данные:

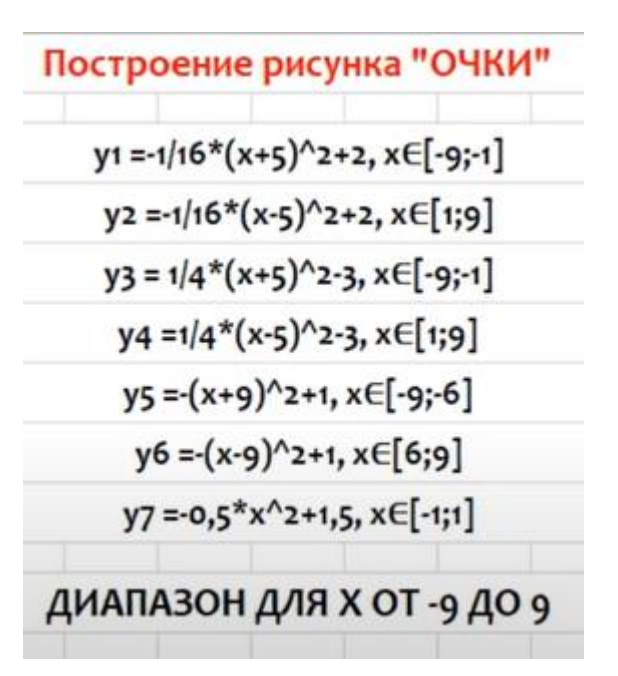

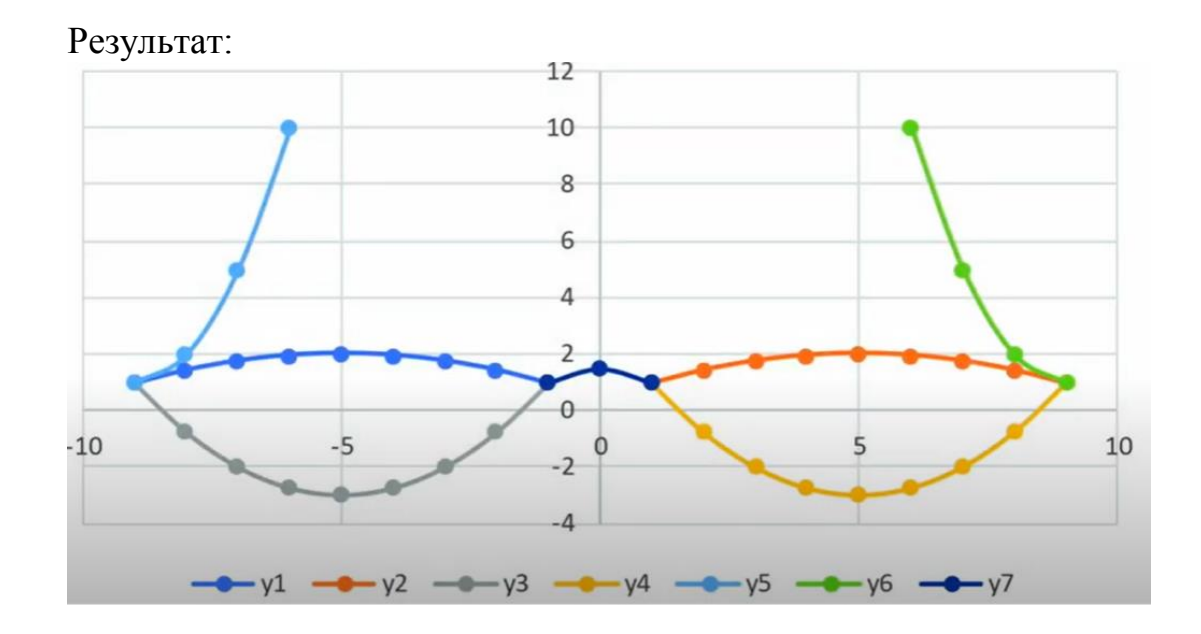

#### **Практическая работа № 8. Статистические функции в MS Excel.**

**Цель работы** – сформировать навыки работы со статистическими функциями и генерацией случайных величин в MS Excel.

#### **ПОРЯДОК ВЫПОЛНЕНИЯ**

1. Создать документ в MS Word с именем «ФИО\_группа\_ПР8» для отчета по данной работе.

2. Вначале пишем ЦЕЛЬ работы (смотри начало методических указаний), затем выполняем каждое задание, показываем преподавателю, а скриншот выполненной работы (рекомендуется пользоваться инструментом Ножницы и т.д.) вставляем поле названия каждого задания. После всех заданий пишется вывод.

3. Задания для выполнения.

Отчет по работе заполняется в виде инструкции.

**ЗАДАНИЕ 1.** Генерация выборки и ее статистический анализ.

**Задание № 1.** Сгенерируем выборку изделия № 1 – нормальное распределение, среднее = 30, СКО = 10.

*Решение.*

- активировать надстройку «Анализ данных».
- запустить «Генерацию случайных чисел» и ввести исходные данные

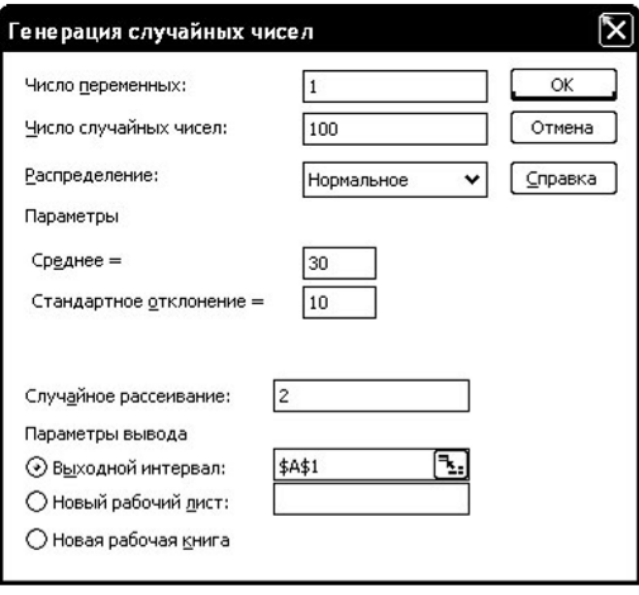

Рис. 11

- Сгенерированные случайные числа являются вещественными, их необходимо округлить до целых и поместить во второй столбец таблицы. Для этого можно воспользоваться математической функцией **ОКРУГЛ**, имеющей 2 аргумента: округляемое число и количество десятичных разрядов, до которого его нужно округлить. Число разрядов равно 0 в случае округления до целого (рис. 12).

|                | <b>B2</b>            | fx  | <b>=ОКРУГЛ(А:A:0)</b>  |              |
|----------------|----------------------|-----|------------------------|--------------|
|                | А                    | в   |                        | Ε            |
|                | Генератор   Рост, см |     | Рост, см               |              |
| $\overline{2}$ | 186,207007           | 186 |                        |              |
| 3              | 180,8470412          | 181 | Среднее                | 171,3666667  |
| 4              | 174,0076907          | 174 | Стандартная ошибка     | 1,395531913  |
| 5              | 186.4932707          | 186 | Медиана                | 173,5        |
| 6              | 175,9891049          | 176 | Мода                   | 175          |
| 7              | 170.5842769          | 171 | Стандартное отклонение | 17,09170554  |
| 8              | 183,2322153          | 183 | Дисперсия выборки      | 292,1263982  |
| 9              | 166,4345225          | 166 | Эксцесс                | 67.75392775  |
| 10             | 174,5641957          | 175 | Асимметричность        | -6,802877293 |
| 11             | 160,9356975          | 161 | Интервал               | 189          |
| 12             | 185,1100192          | 185 | Минимум                | 150          |
| 13             | 168,5142064          | 169 | Максимум               | 189          |
| 14             | 155,6472976          | 156 | Сумма                  | 25705        |
| 15             | 189,3441572          | 189 | Счет                   | 150          |

Рис. 12

- вычислить показатели вариации, для этого необходимо применить функцию **Описательная статистика**. В диалоговом окне нужно выбрать Входной интервал, Метки в первой строке, Выходной интервал и Итоговая статистика (рис. 13).

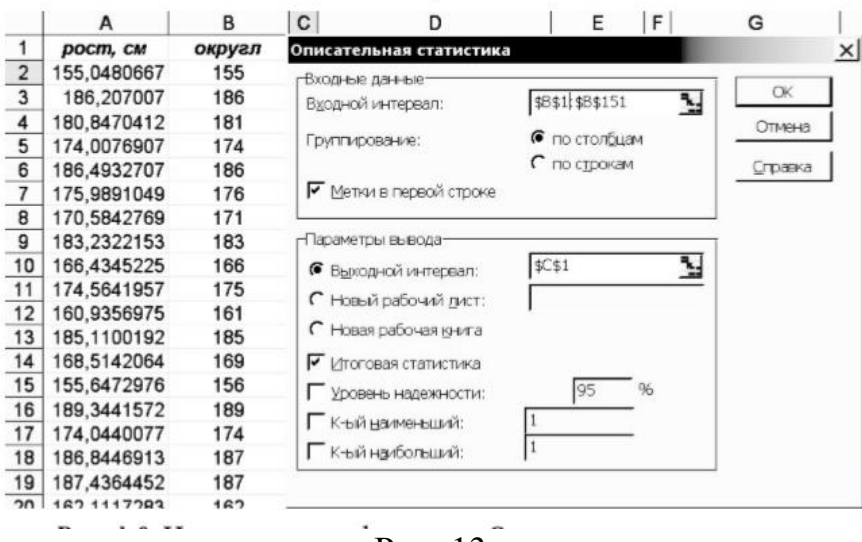

Рис. 13

В результате получится таблица со статистическими показателями (столбцы D и Е на рис. 10).

## **Задание № 2. Группировка с помощью статистической надстройки**

Группировка данных проводится двумя способами:

- статистической надстройки

- с помощью стандартных функций Excel

А) Для группировки данных с помощью статистической надстройки выбираем меню [**Сервис → Анализ данных → Гистограмма**]. Указываем следующие параметры: Входные данные: – Входной интервал – выборка исходных данных; – Интервал карманов – нижние границы интервалов группирования. Параметры вывода: - Выходной интервал – расположение результатов группировки на листе; -Вывод графика – построение гистограммы. – Интегральный процент – вычисление накопленных частостей (рис. 14).

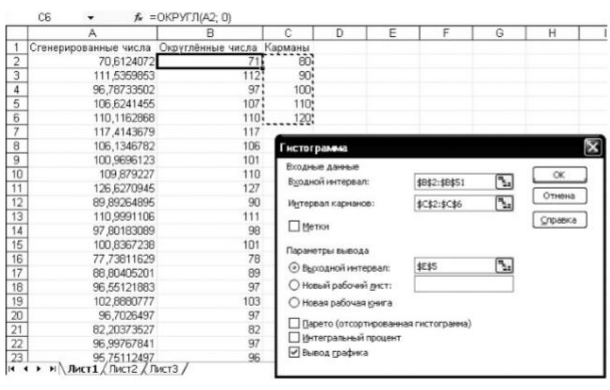

Рис. 14

В результате получаем (рис. 15)
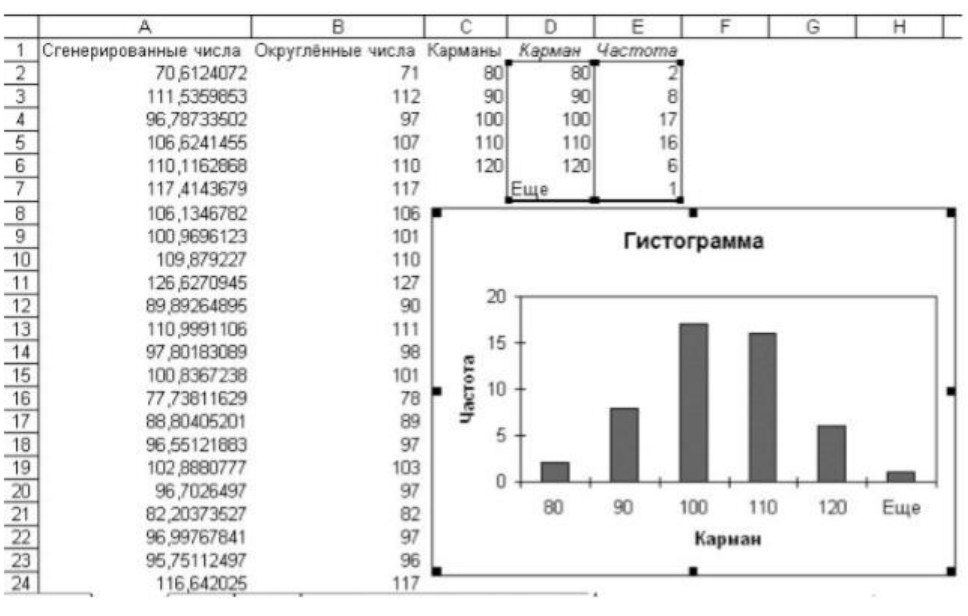

Рис. 15

Необходимо настроить график гистограммы (рис. 16). Для настройки графика щелкните по столбику гистограммы курсором и нажмите правую кнопку мыши. Выберите [Формат рядов данных  $\rightarrow$  Параметры] и установите нулевое значение параметров Перекрытие и Ширина зазора.

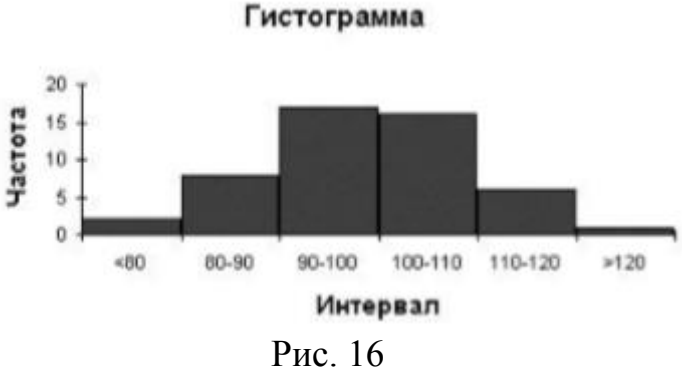

Б) с помощью стандартных функций Excel.

Таблицу необходимо дополнить следующими столбцами:

- Интервал - подписи для столбцов гистограммы в виде текстовых меток, описывающих границы интервалов группировки;

- Частость ni  $(\%);$ 

- Кумулята Ki (%).

В графе Всего выполняют подсчет суммы частот. Для вычисления недостающих характеристик интервалов следует использовать формулы. Например, для вычисления накопленной частости для интервала 90.100 (ячейка G3) используется формула = G2+F3. Вычисление относительной частоты для интервала 80.90 (ячейка F3) выполняется с помощью формулы: =100\*E3/\$E\$8.

Подсчет частоты попадания в интервал значений определяется как разность количества значений меньше верхней границы и меньше нижней границы интервала. Например, частота для первого интервала (ячейка G6) рассчитана с помошью функции СЧЁТЕСЛИ:

```
СЧЁТЕСЛИ(В:В;"<="&Е6)-СЧЁТЕСЛИ(В:В;"<="&D6).
```
Первая часть приведённой формулы вычисляет количество ячеек столбца B, значения которых меньше или равно содержимого ячейки E6 (верхняя граница диапазона). Вторая часть формулы вычисляет количество ячеек столбца B, значения которых меньше или равно содержимого ячейки D6 (нижняя граница диапазона). Таким образом, функция в целом даёт количество ячеек столбца B,

|                | G11      | =СЧЕТЕСЛИ(В:В; "<="&Е11)-СЧЕТЕСЛИ(В:В; "<="&D11) |     |                    |                            |     |     |       |      |  |
|----------------|----------|--------------------------------------------------|-----|--------------------|----------------------------|-----|-----|-------|------|--|
|                | д        | B                                                | Ĉ   | D                  | Ε                          | F   | G   | Н     |      |  |
|                | 70,61241 | 71                                               |     |                    |                            |     |     |       |      |  |
| $\overline{2}$ | 111,536  | 112                                              | 80  |                    |                            |     |     |       |      |  |
| 3              | 96,78734 | 97                                               | 90  |                    | Сводная таблица            |     |     |       |      |  |
| 4              | 106,6241 | 107                                              | 100 | Интервал           |                            |     |     | ni, % | ki % |  |
| 5              | 110,1163 | 110                                              |     | 110 Нижняя граница | Верхняя граница   Середина |     | ni  |       |      |  |
| 6              | 117,4144 | 117                                              | 120 |                    | 70                         | 35  | 0   | 0     | 0    |  |
| $\overline{7}$ | 106,1347 | 106                                              |     | 70                 | 80                         | 75  | 3   | 3     | 3    |  |
| 8              | 100,9696 | 101                                              |     | 80                 | 90                         | 85  | 13  | 13    | 16   |  |
| 9              | 109,8792 | 110                                              |     | 90                 | 100                        | 95  | 37  | 37    | 53   |  |
| 10             | 126,6271 | 127                                              |     | 100                | 110                        | 105 | 32  | 32    | 85   |  |
| 11             | 89,89265 | 90                                               |     | 110                | 120                        | 115 | 13  | 13    | 98   |  |
| 12             | 110,9991 | 111                                              |     | 120                | 130                        | 125 |     |       | 100  |  |
| 13             | 97,80183 | 98                                               |     |                    | Bcero                      |     | 100 | 100   |      |  |

Рис. 17

Построить гистограмму по результатам группировки (рис. 18).

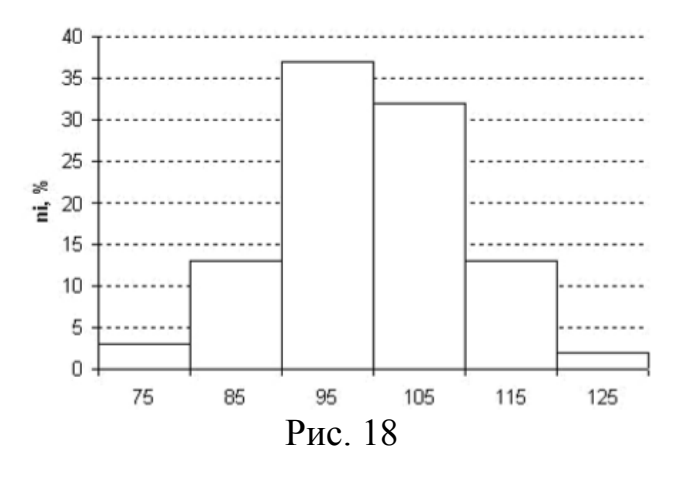

### **ЗАДАНИЕ 2. Контрольная карта Шухарта**

- изучить ГОСТ Р ИСО 7870-2-2015 Статистические методы. Контрольные карты. Часть 2. Контрольные карты Шухарта.

<https://docs.cntd.ru/document/1200124585>

- построить контрольную карту, на основании следующей выборки (рис. 19).

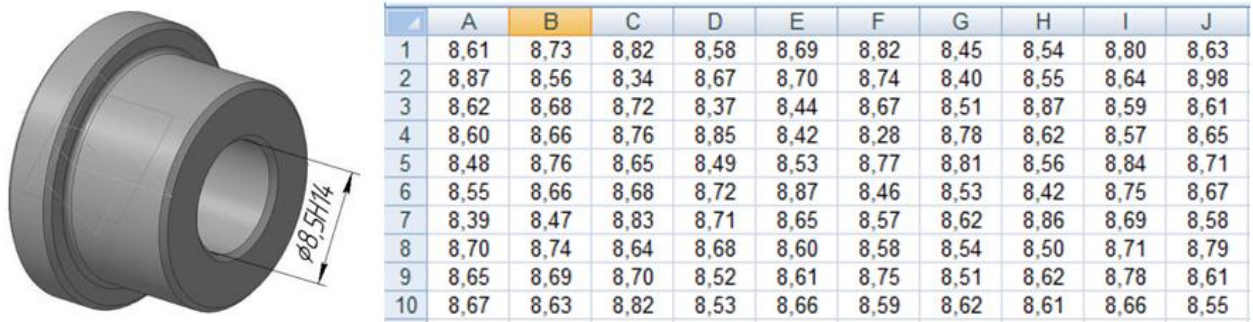

Рис. 19. *Втулка Ø8,5Н14* и выборка по внутреннему диаметру втулки - в ячейке А1 введем текст «Номер изделия», и пронумеруем от 1 до 100.

- в ячейке В1 введем текст «Внутренний диаметр», а затем введем все значения внутреннего диаметра с рисунка 19.

- в ячейке С1 введем текст «Среднее» и в ячейке С2 формулу среднего всей выборки столбца В (**СРЗНАЧ).** Во все остальные ячейки данного столбца скопировать данного значение.

- в ячейке D1 введем текст «СКО» и в ячейке D2 формулу среднего стандартного отклонения **СТАНДОТКЛОН** всей выборки столбца В. Во все остальные ячейки данного столбца скопировать данного значение.

- в ячейке Е1 введем текст «среднее - СКО» и в ячейке Е2. Во все остальные ячейки данного столбца скопировать данного значение.

 $\mu - 3\sigma$  = Среднее – 3. СКО

- в ячейке F1 введем текст «среднее - СКО» и в ячейке F2. Во все остальные ячейки данного столбца скопировать данного значение.

 $\mu$ + 3 $\sigma$  = Среднее + 3 $\cdot$  СКО

- построить точечный график внутреннего диаметра втулки (стоблец В).

- добавить графики среднего (столбец С) – зеленная линия на рис. 20, столбец Е и F (красные линии на рис. 20).

*Примечание*: В зависимости от множителя, в нашем случае 3 (смотри рис. 6), можно описать определенный процент выборки и установить точность.

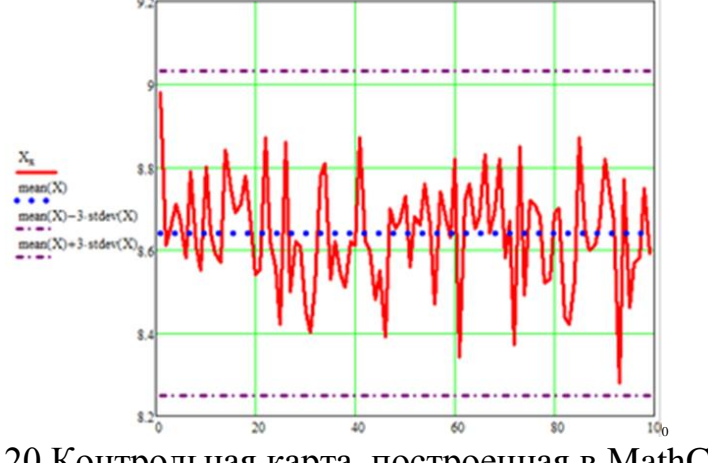

Рис. 20 Контрольная карта, построенная в MathCad

#### **Практическая работа № 9. Базы данных в MS Excel**

**Цель работы** – ознакомится основными приемами работы с базами данных в MS Excel.

### **ПОРЯДОК ВЫПОЛНЕНИЯ**

1. Создать документ в MS Word с именем «ФИО\_группа\_ПР9» для отчета по данной работе.

2. Вначале пишем ЦЕЛЬ работы (смотри начало методических указаний), затем выполняем каждое задание, показываем преподавателю, а скриншот выполненной работы (рекомендуется пользоваться инструментом Ножницы и т.д.) вставляем поле названия каждого задания. После всех заданий пишется вывод.

3. Задания для выполнения.

### **ЗАДАНИЕ 1. Сортировка.**

- изучить материал с сайта [https://timeweb.com/ru/community/articles/kak](https://timeweb.com/ru/community/articles/kak-sortirovat-dannye-v-excel)[sortirovat-dannye-v-excel.](https://timeweb.com/ru/community/articles/kak-sortirovat-dannye-v-excel)

- представить описанных три метода в виде таблиц, где первый столбец таблицы – название метода, а второй описание метода с примерами в виде скриншотов.

### **ЗАДАНИЕ 2. Фильтрация**

- изучить материал с сайта [https://exceltable.com/filtr-sortirovka/filtraciya](https://exceltable.com/filtr-sortirovka/filtraciya-dannyh-v-excel)[dannyh-v-excel.](https://exceltable.com/filtr-sortirovka/filtraciya-dannyh-v-excel)

- написать пошаговую инструкцию по разным видам фильтрам со скриншотами. За основу брать примеры с сайта.

*Примечание:* Вначале записывается название фильтра и его особенности (или решаемая задача). Например, Расширенный фильтр по строкам. Внутри каждого раздела пошагово расписывается алгоритм действия.

### **ЗАДАНИЕ 3. Консолидация.**

- посмотреть видео Консолидация и написать инструкцию для пользователя, используя свои данные.

*Ссылка на видео - пояснения* **<https://youtu.be/w9setu0tpt0>**

### **ЗАДАНИЕ 4. Промежуточные итоги.**

- Дан список со следующими полями: **№ пп, Продавец, Товар, Номер партии, Цена, Количество, Итого, Дата продажи, Покупатель**. Определить количество товаров, проданных конкретным продавцом за конкретную дату.

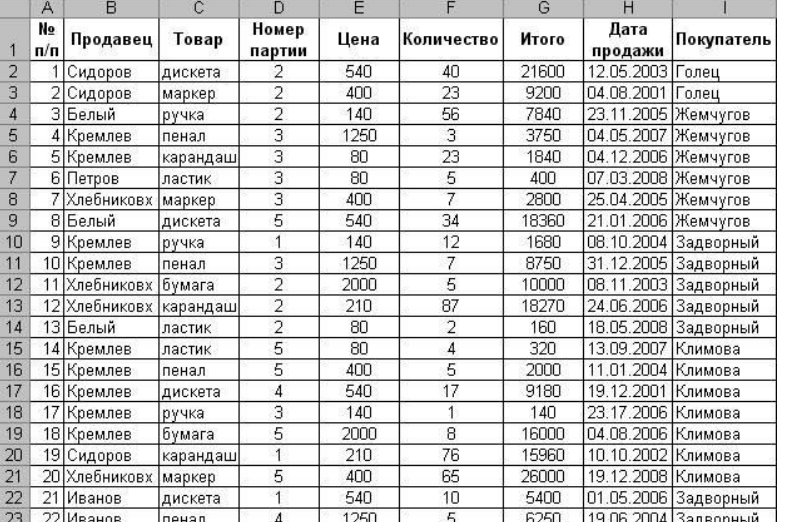

- набрать таблицу (см. выше).

- выделите список (или — установите в список указатель ячейки) и проведите сортировку (команда **Данные - Сортировка)** сначала — по полю **Продавец,** затем — по полю**Дата продажи**

- Примените команду **Данные - Итоги.** В окне **Промежуточные итоги**  установите параметры в соответствии с рисунком для получения верхнего (первого) уровня итогов — общее количество товаров, проданных конкретным продавцом. Сделайте скриншот.

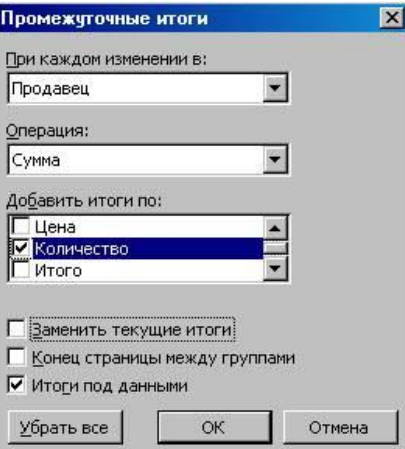

- Для получения второго уровня итогов поместите указатель ячейки в список с полученными итогами, затем выполните команду **Данные - Итоги,** установив в окне **Промежуточные итоги** параметры в соответствии с рисунком.

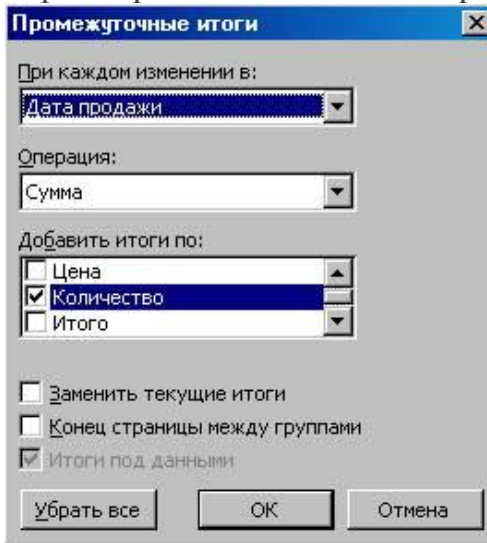

- Вставьте скриншот работы, он должен совпадать с изображением.

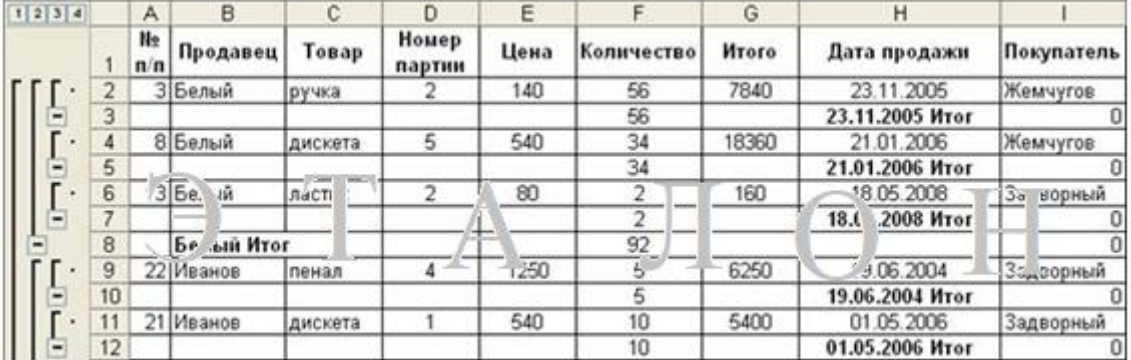

### **ЗАДАНИЕ 5. Сводная таблица.**

- посмотреть видео и составить 3 варианта сводных таблиц, перед каждым скриншотом результата, написать условие, по которому выполнена сводная таблица.

*Скачать файл для работы*:<https://disk.yandex.ru/i/uGgObYgmgAb1Cw> *Ссылка на видео - пояснения*:<https://youtu.be/jyo9Swf56u0>

## ЗАДАНИЕ 6. Дашборд - «инструментальная панель»

- изучить материал с сайта https://exceltable.com/shablony-skachat/svodnyyotchet-dashbord-v-excel.

- сделать свой дашборд, изменив начальные данные с сайта и свойства интерактивных элементов.

- весь процесс создания оформить в виде инструкции.

### Практическая работа № 10.Подбор параметров в MS Excel

Цель работы - сформировать навыки работы с подбором данных в MS Excel

### ПОРЯДОК ВЫПОЛНЕНИЯ

1. Создать документ в MS Word с именем «ФИО группа ПР12» для отчета по данной работе.

2. Вначале пишем ЦЕЛЬ работы (смотри начало методических указаний), затем выполняем каждое задание, показываем преподавателю, а скриншот выполненной работы (рекомендуется пользоваться инструментом Ножницы и т.д.) вставляем поле названия каждого задания. После всех заданий пишется вывод.

3. Задания для выполнения.

Отчет по работе заполняется в виде инструкции.

### ЗАДАНИЕ 1. Подбор параметров уравнений.

Задача 1. Пусть дано простое выражение:

 $c=a+b$ 

Где а=20, а с=100. Найти b.

Решение.

1) проведите предварительную подготовку перед проведением вычислений и введите в ячейки А1, А2 и А3 подписи данных, чтобы нам было понятно где какие ланные у нас находятся и какие вычисления производятся (рисунок 4):

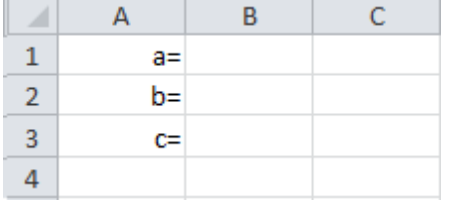

Рисунок 4 - Подписи данных

2) в ячейку ВЗ введите формулу для вычисления =В1+В2, а в ячейку В1 введите значение переменной а, которое равно 20;

3) перейдите на вкладку Данные и в группе инструментов Работа с ланными, воспользовавшись выпалающим меню инструмента Анализ «что если». выберите инструмент Подбор параметра;

4) в диалоговом окне Подбор параметра в поле Установить в ячейкевведите ссылку на ячейку с формулой ВЗ, в поле Значение укажите ожидаемый результат (в нашем случае результат вычисления выражения нам известен и равен 100), в поле

**Изменяя значения ячейки** укажите ссылку на ячейку, в которой будет храниться значение подбираемого параметра – В2 (рисунок 5);

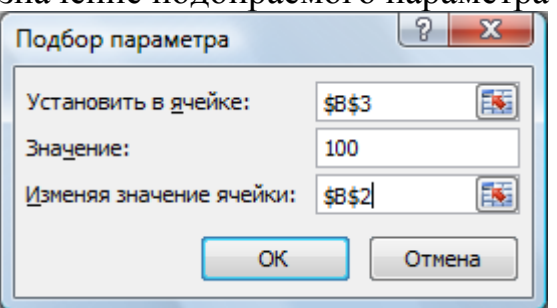

Рисунок 5 – Диалоговое окно **Подбор параметра**

5) после нажатия на кнопку **ОК** Excel выведет окно диалога **Результат подбора параметра**. Если подобранное значение необходимо сохранить, то нажмите на **ОК**, и результат будет сохранен в ячейке, заданной ранее в поле **Изменяя значения ячейки**. Для восстановления первоначальных значений , которое были в ячейках до использования команды **Подбор параметра**, нажмите кнопку **Отмена**. В данном случае нажмите на кнопку **ОК**.

Полученный результат b=80.

Задача 2. Найдите решение следующего уравнения:  $x^3 - 3x^2 + x = -1$ .

1) находясь все в той же электронной книге, в которой вы выполняли предыдущее вычисление, в ячейку D1 введите значение 0;

2) в ячейку E1 занесите левую часть уравнения, используя в качестве независимой переменной ссылку на ячейку D1;

3) воспользовавшись инструментом Подбор параметра в поле Значение задайте (-1), изменяемая ячейка D1, в поле Установить в ячейке укажите ссылку на ячейку Е1 (рисунок 6);

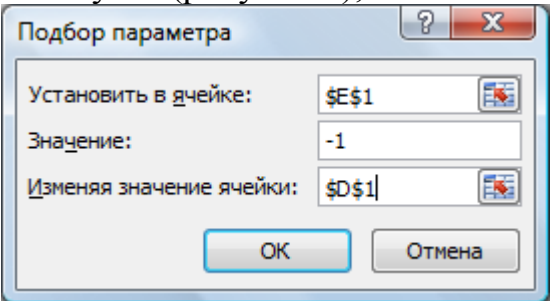

Рисунок 6 – Заполнение диалогового окна

4) нажмите кнопку ОК. В диалоговом окне Результат подбора параметра так же нажмите ОК. У вас должен получиться результат представленный на рисунке 7, т.е. для того, чтобы получить результат решения уравнения равный (-1), необходимо, чтобы значение x соответствовало значению, содержащемуся в ячейке  $D1$ 

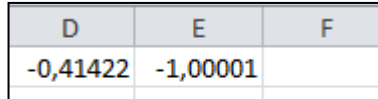

Рисунок 7 – Результат вычисления уравнения х3-3х2+х=-1

Процедура подбора параметра намного ускоряет процесс нахождения конкретного значения параметра по сравнению с методом «проб и ошибок». Она предназначена для вычисления входных значений, влияющих на результат вычисления по заданной формуле. Достаточно указать формулу, ее значение и изменяемую ячейку, влияющую на эту формулу

## **ЗАДАНИЕ 2. Анализ прибыли с помощью подбора параметра**

Вопрос: при каком объеме реализации продукции будет достигнута прибыль в 55000 руб?

1) Заполните таблицу на новом листе Лист 2, проведя все необходимые вычисления, согласно таблице.

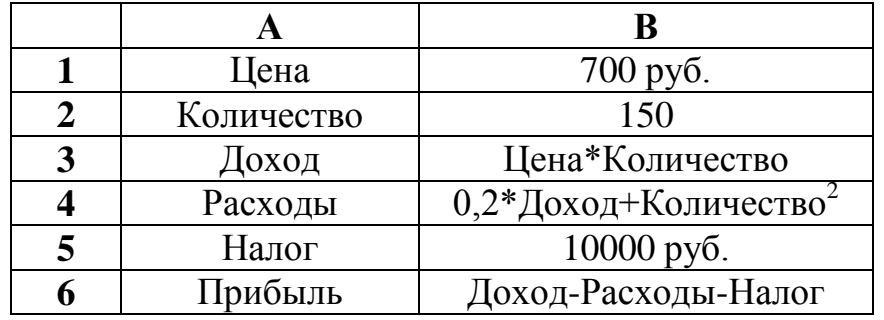

2) установите курсор на целевой ячейке В6;

3) на вкладке **Данные**, в группе инструментов **Работа с данными** с помощью кнопки **Анализ «что если»** выберите инструмент **Подбор параметра**;

4) в диалоговом окне **Подбор параметра** введите необходимыепараметры, как показано на рисунке 8 и нажмите на кнопку **ОК**;

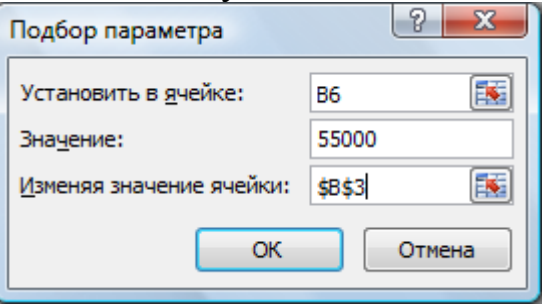

Рисунок 8 – Ввод параметров

Результат - 164 штуки продукции.

**ЗАДАНИЕ 3.** Индивидуальные задании на закрепления темы.

Задача 1. Решите задачу расчета и анализа прибыли. Исходные данные приведены в таблице.

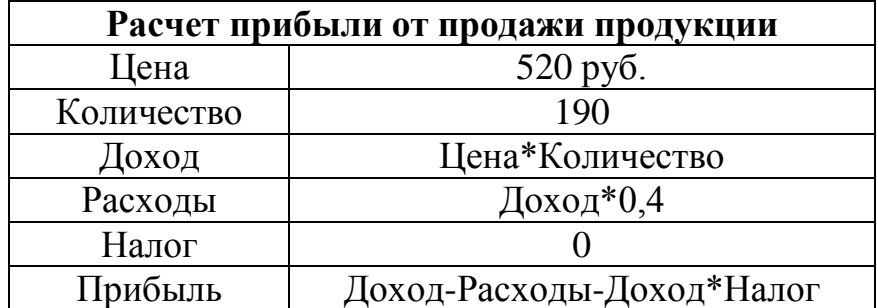

С помощью инструмента Подбор параметра определите, при каком налоге в случае реализации 190 штук изделий вы получите прибыль 50000 руб.?

Задача 2. определите количество книг по цене 23,75 руб., которые необходимо продать, чтобы объем продаж составил 10000,00 руб. Для решения этой задачи создайте таблицу исходных данных.

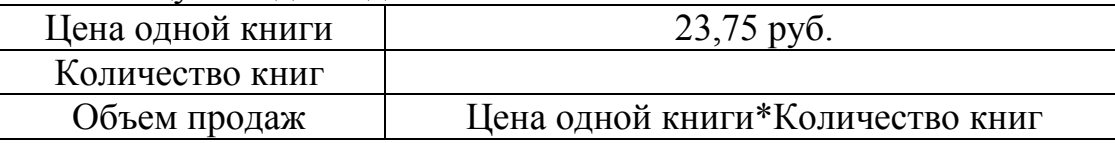

Используйте для решения инструмент Подбор параметра.

## ЗАДАНИЕ 4. Линия тренда

1) в столбцы А и В введите исходные данные

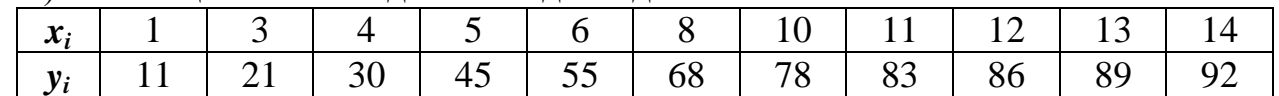

2) на основании исходных данных постройте точечный график

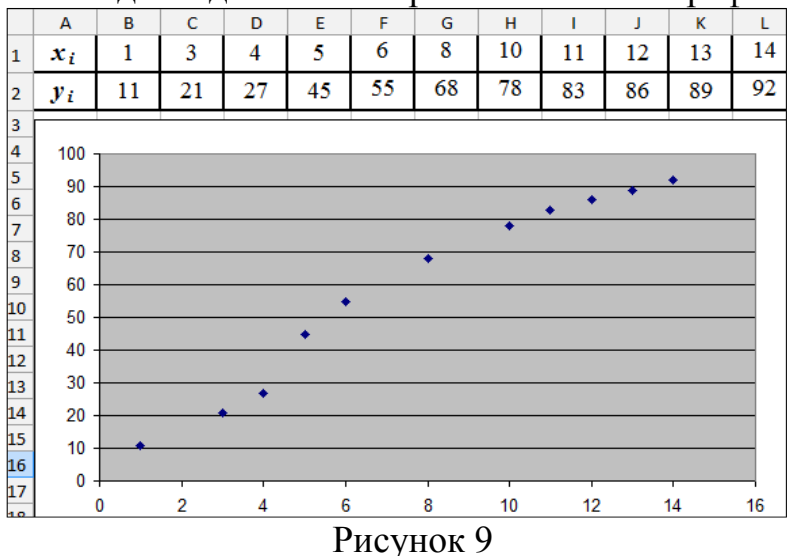

3) скопируйте полученный график (рисунок 9) пять раз.

4) для каждого графика постройте свой тип линии тренда.

- Для этого выделите любую точку точечного графика

- Нажмите ПКМ (правую кнопку мыши) и в появившемся контекстном меню выбрать Добавить линию тренда.

- Откроется окно (рисунок 10).)

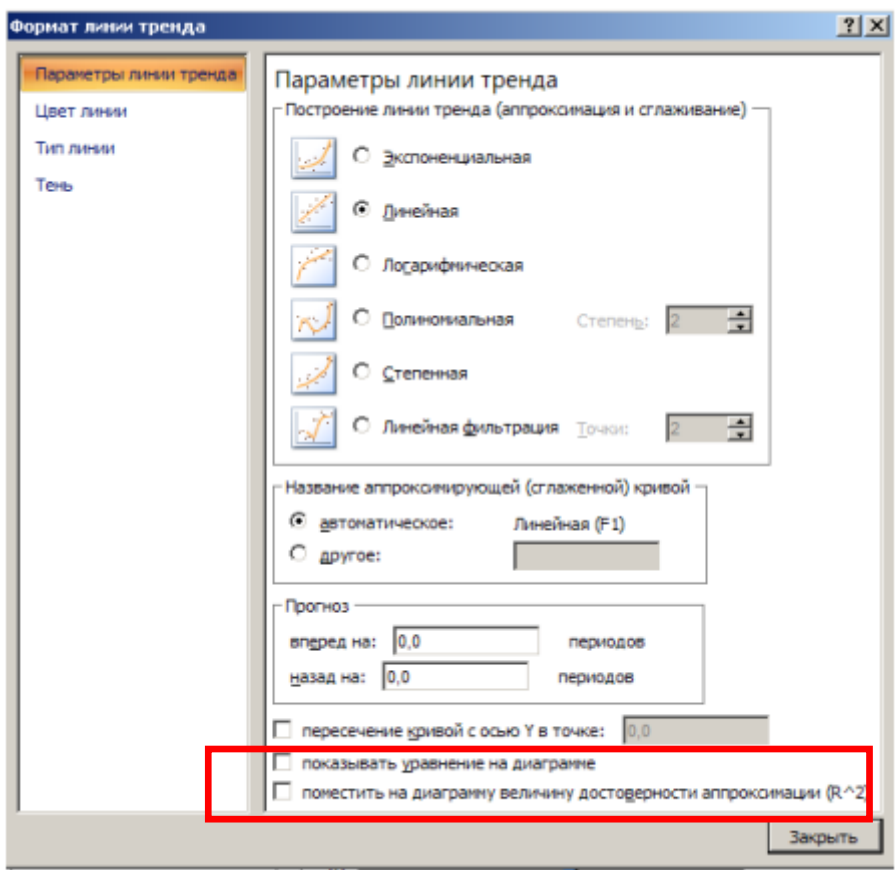

### Рисунок 10

- Для каждого графика поочередно выбрать разные типы линии тренда. Обязательно поставить флажки напротив пунктов: показывать уравнение на диаграмме и поместить на диаграмму величину достоверности аппроксимации.

5) Заполнить таблицу (формулы линий тренда с числовыми значениями набирать в редакторе формул).

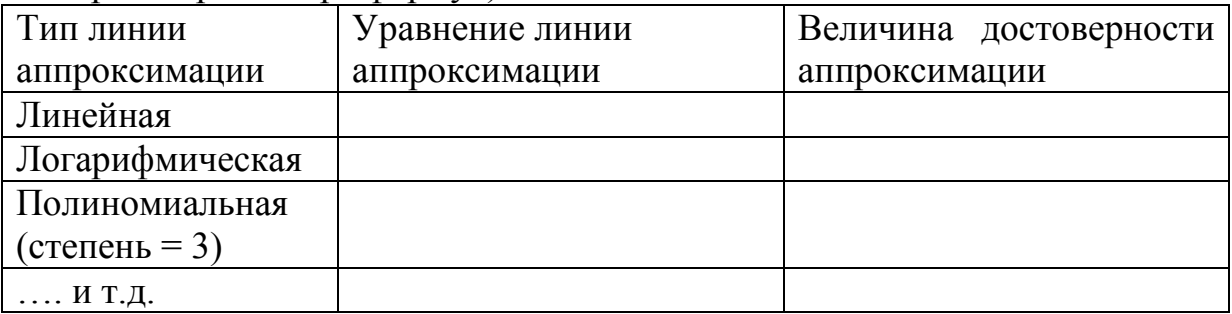

6) Сделать вывод на основании таблицы.

По шаблону «Экспериментальные данные, заданные в виде таблице, наилучшим образом, описываются функциональной зависимостью, которая задается ........ (вставить название типа) линией тренда, так как величина достоверности аппроксимации равна  $R^2$  = .... (вставить числовое значение выбранного типа линии тренда), потому что является максимальной среди других типов и ближе всех к значению «единица».»

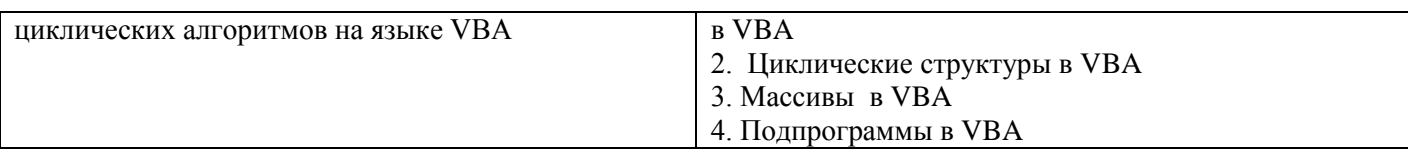

## **Практическая работа № 1. Реализация линейных и разветвляющих алгоритмов в VBA**

**Цель работы** – сформировать навыки программирования Реализация линейных и разветвляющих алгоритмов в VBA

### **ПОРЯДОК ВЫПОЛНЕНИЯ**

# **Задание 1. Линейный алгоритм.**

Написать программу, реализующий линейный алгоритм в VBA, согласно индивидуальным заданиям. Написать блок-схему программы.

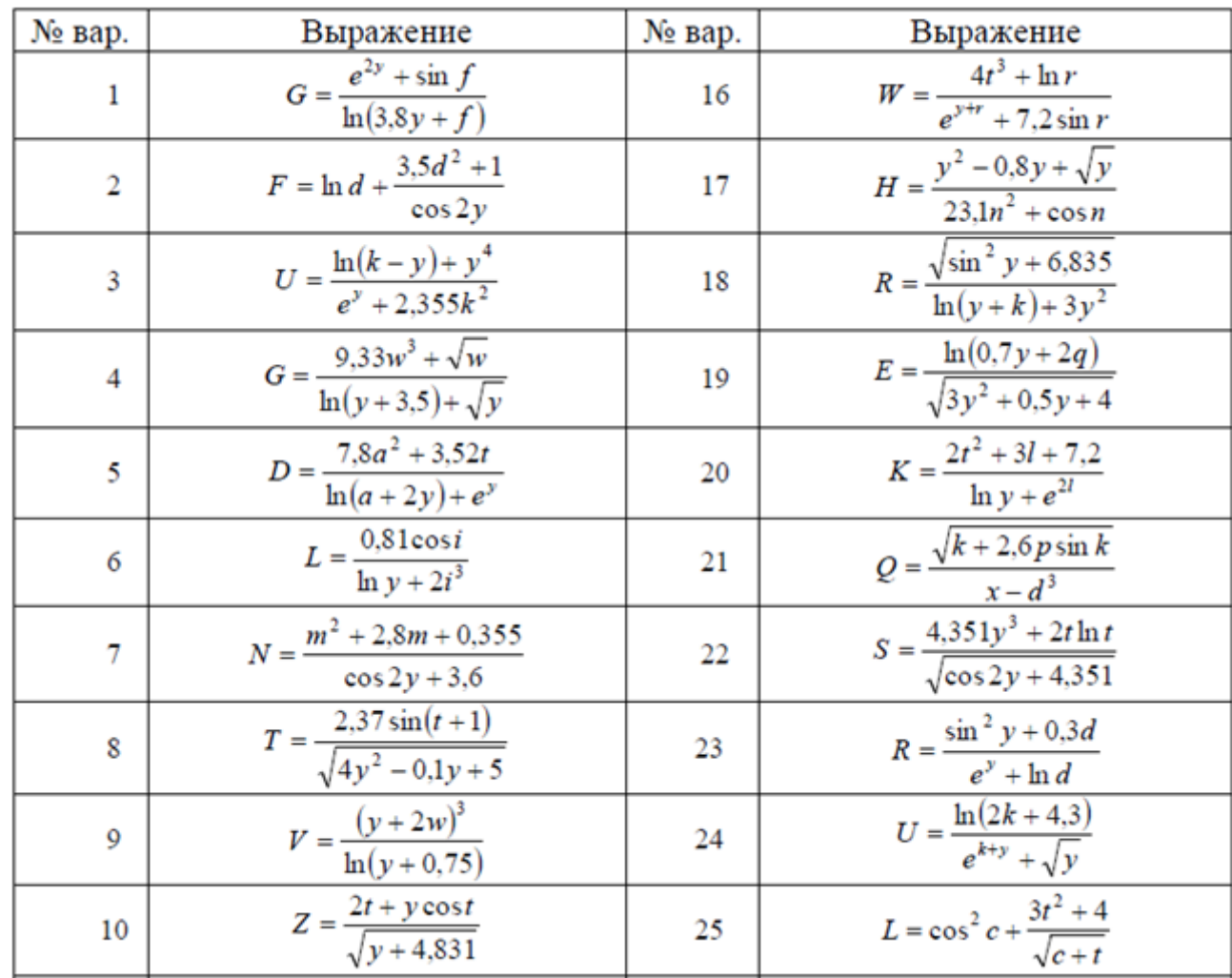

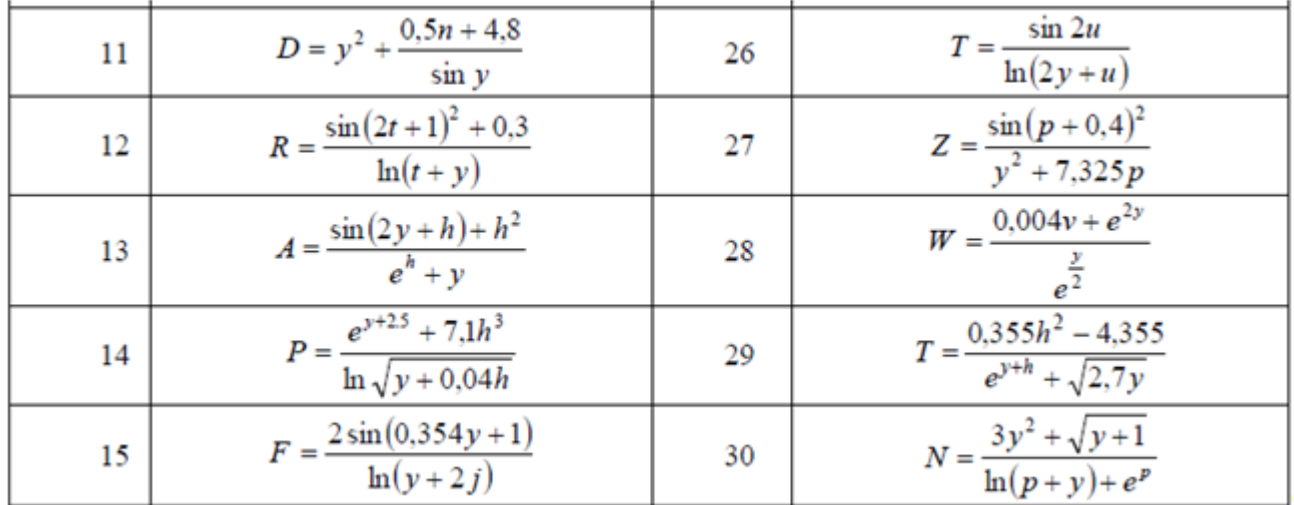

# **Задание 2. Разветвляющий алгоритм.**

Написать программу, реализующий разветвляющий алгоритм в VBA, согласно индивидуальным заданиям. Написать блок-схему программы.

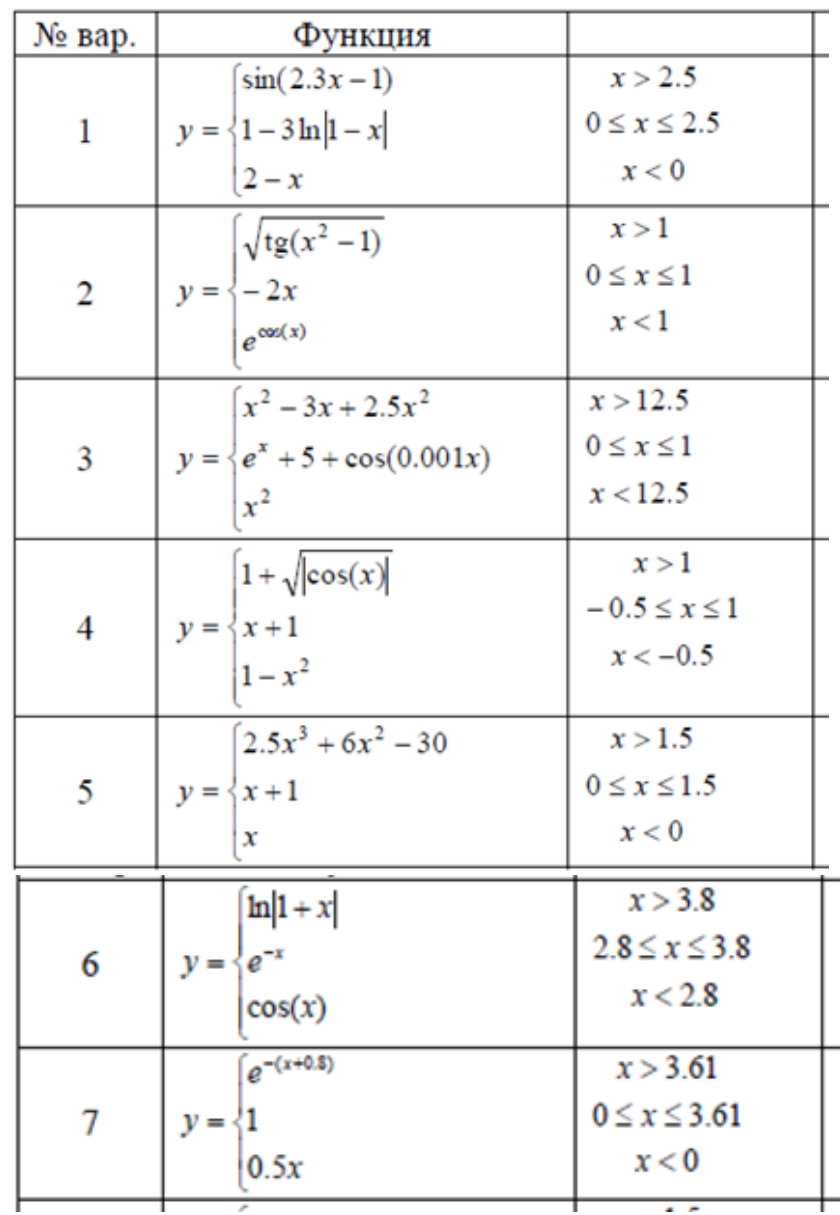

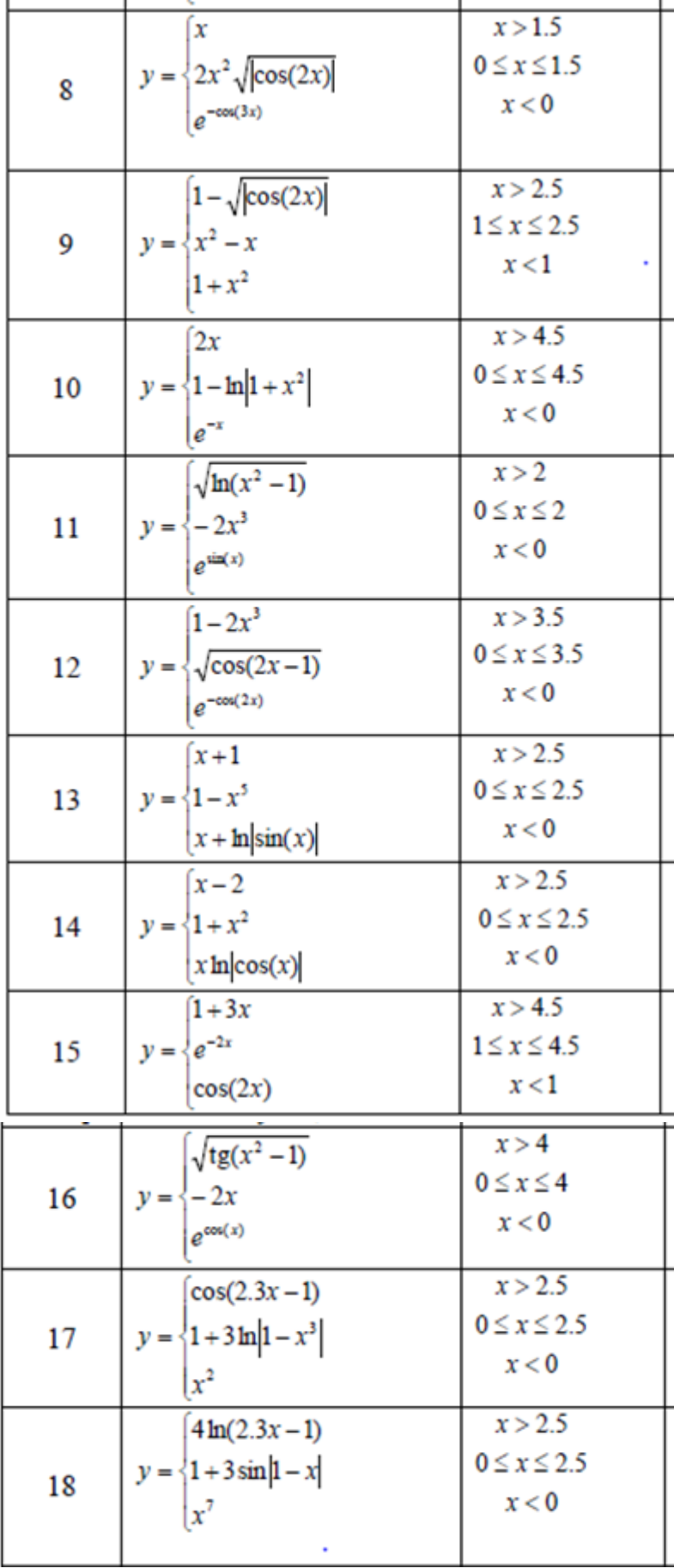

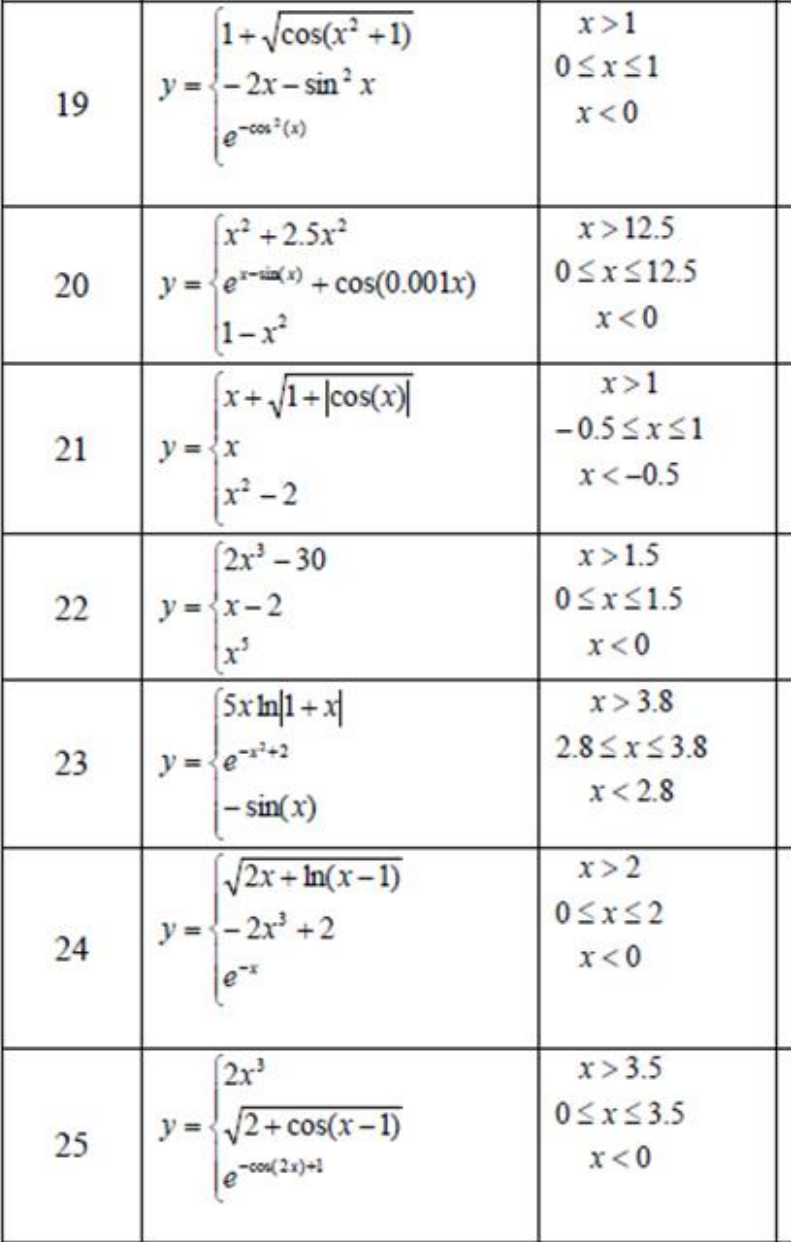

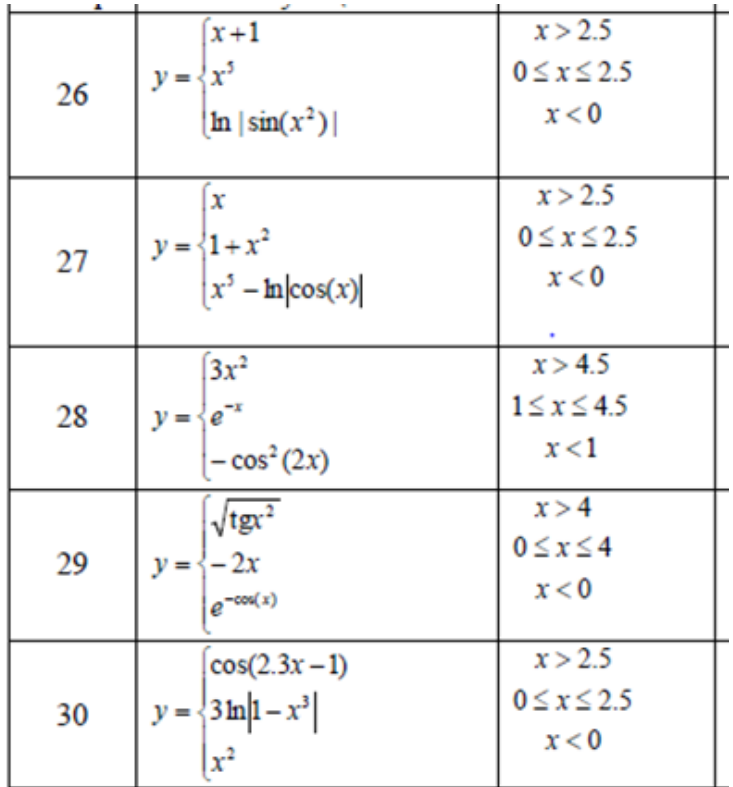

## **Практическая работа № 2. Циклические структуры в VBA**

**Цель работы** – сформировать навыки программирования линейных и разветвляющих алгоритмов в VBA

## **ПОРЯДОК ВЫПОЛНЕНИЯ**

## **Задание 1. Циклы в VBA**

Написать программу, реализующий разветвляющий алгоритм в VBA, согласно индивидуальным заданиям. Написать блок-схему программы.

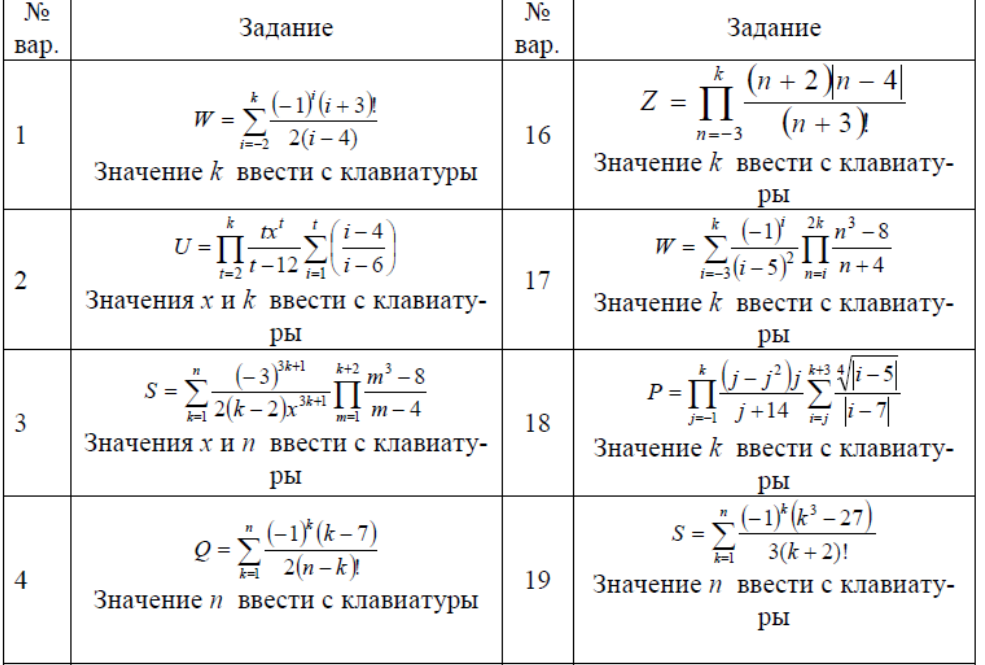

3*H* = 
$$
\sum_{i=1}^{8} \frac{(|7-x|)^i}{(i-3)^i} \prod_{i=1}^{12} \frac{n^3-8}{n-12}
$$
  
\n3*H* = *K* = 3*V* = 4  
\n3*H* = 4  
\n3*H* =  $\sum_{i=2}^{8} \frac{(-1)^i (i+3)^i}{i-4}$   
\n3*H* =  $\sum_{i=2}^{8} \frac{(-1)^i (i+3)^2}{i-4}$   
\n3*H* = *K* = 1000  
\n3*H* = 1000  
\n3*H* =  $\sum_{i=1}^{8} \frac{(-1)^i (i+3)^2}{k!}$   
\n3*H* = *K* = 1000  
\n3*H* = 1000  
\n3*H* = 1000  
\n3*H* = 1000  
\n3*H* = *K* = 1000  
\n3*H* = 1000  
\n3*H* = *K* = 1000  
\n3*H* = 1000  
\n3*H* = *K* = 1000  
\n3*H* = 1000  
\n3*H* = *K* = 1000  
\n3*H* = *K* = 1000  
\n3*H* = 1000  
\n3*H* = *K* = 1000  
\n3*H* = 1000  
\n3*H* = *K* = 1000  
\n3*H* = 1000  
\n3*H* = 1000  
\n3*H* = 1000  
\n3*H* = 1000  
\n3*H* = 1000  
\n3*H* = 1000  
\n3*H* = 1000  
\n3*H* = 1000  
\n3*H* = 1000  
\n3*H* = 1000  
\n3*H* = 1000  
\n3*H* = 1000  
\n3*H* = 1000  
\n3*H* =

## **Практическая работа № 3. Массивы в VBA**

**Цель работы –** сформировать навыки программирования двумерных массивов массивов в VBA

## **ПОРЯДОК ВЫПОЛНЕНИЯ**

## **Задание 1. Массивы в VBA**

Написать программу в VBA, согласно индивидуальным заданиям.

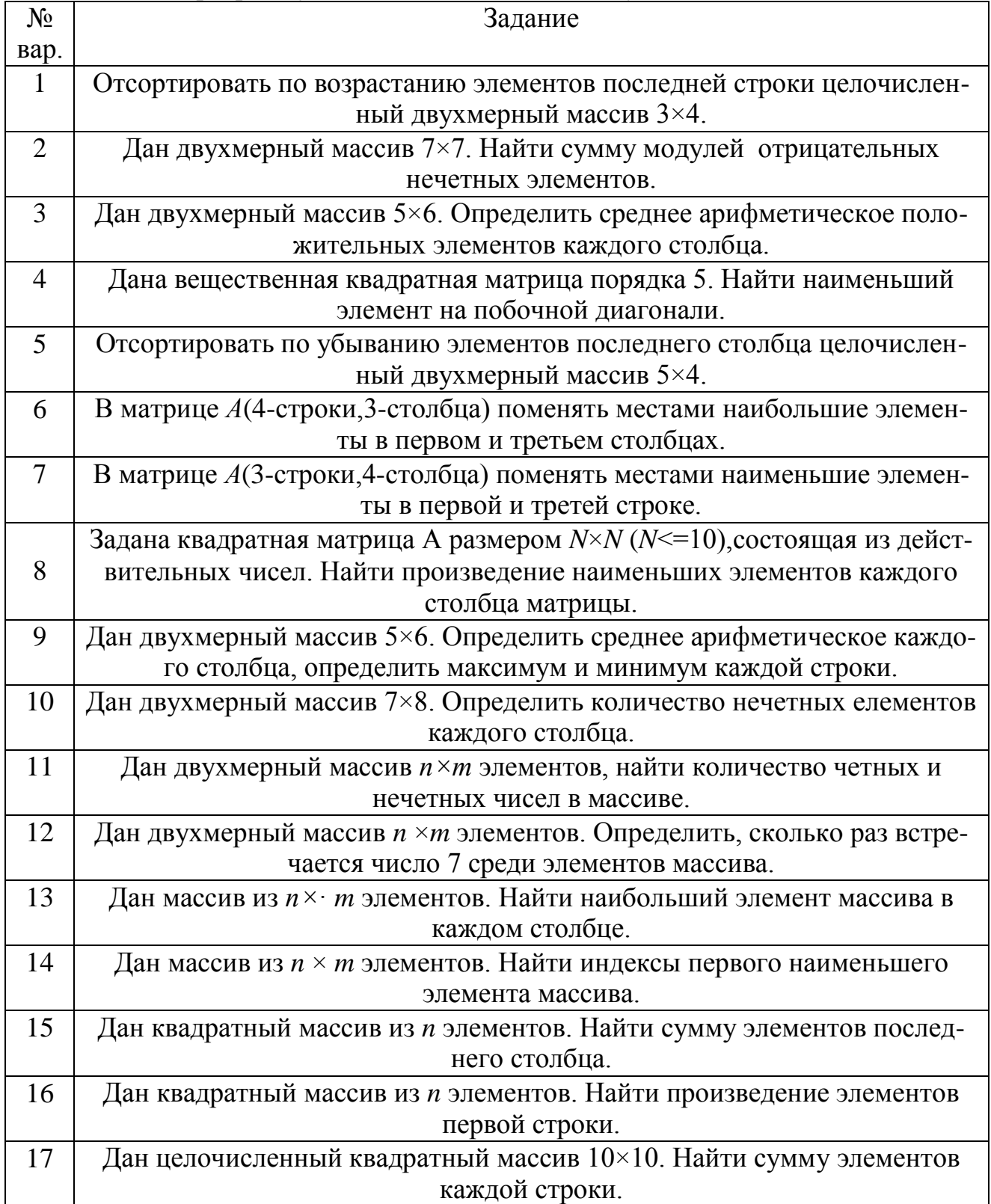

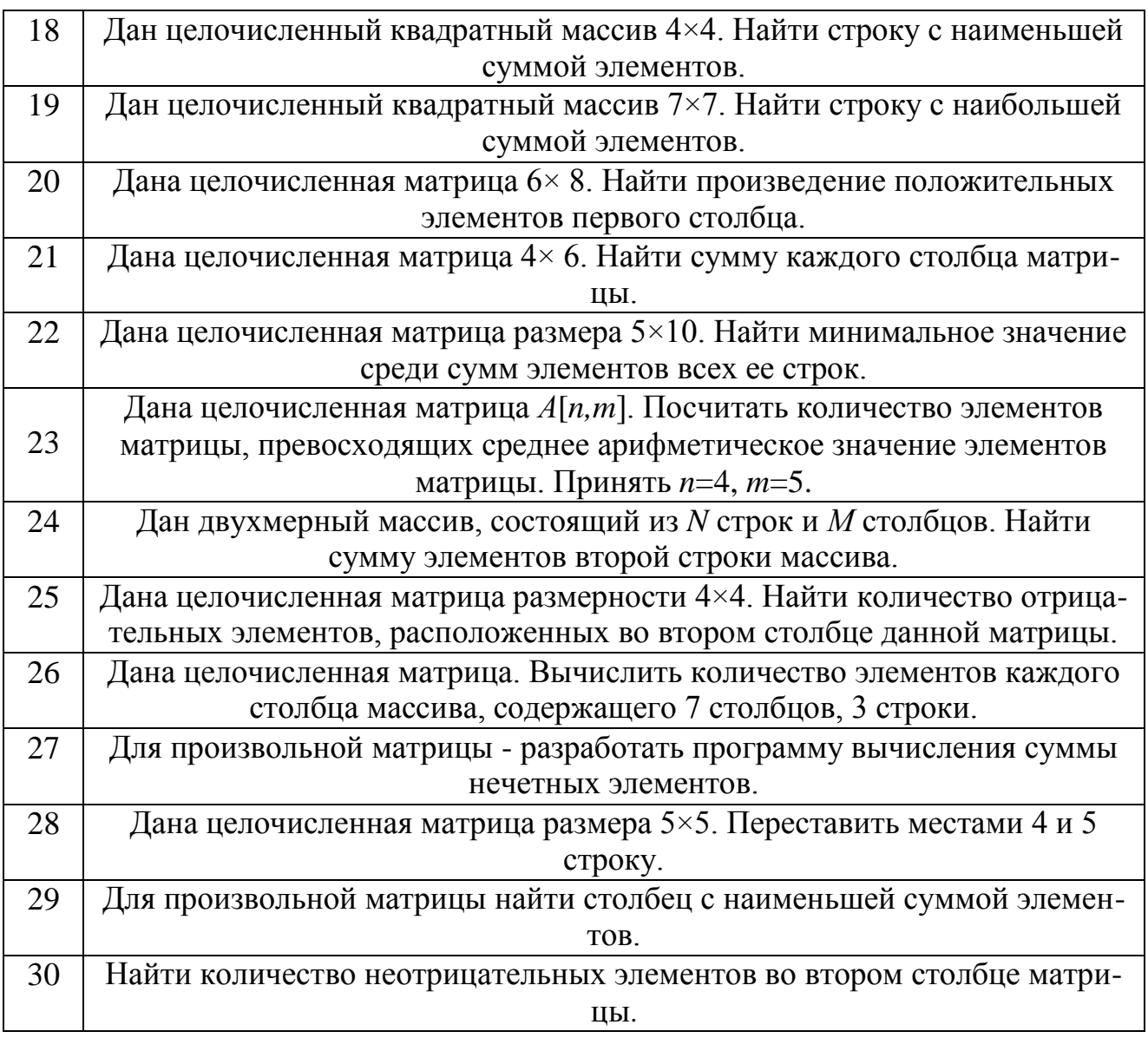

## **Практическая работа № 4. Подпрограммы в VBA**

**Цель работы** – сформировать навыки программирования подпрограмм в VBA

## **ПОРЯДОК ВЫПОЛНЕНИЯ**

# **Задание 1. Подпрограммы в VBA**

Написать программу, содержащую подпрограмму в VBA, согласно индивидуальным заданиям.

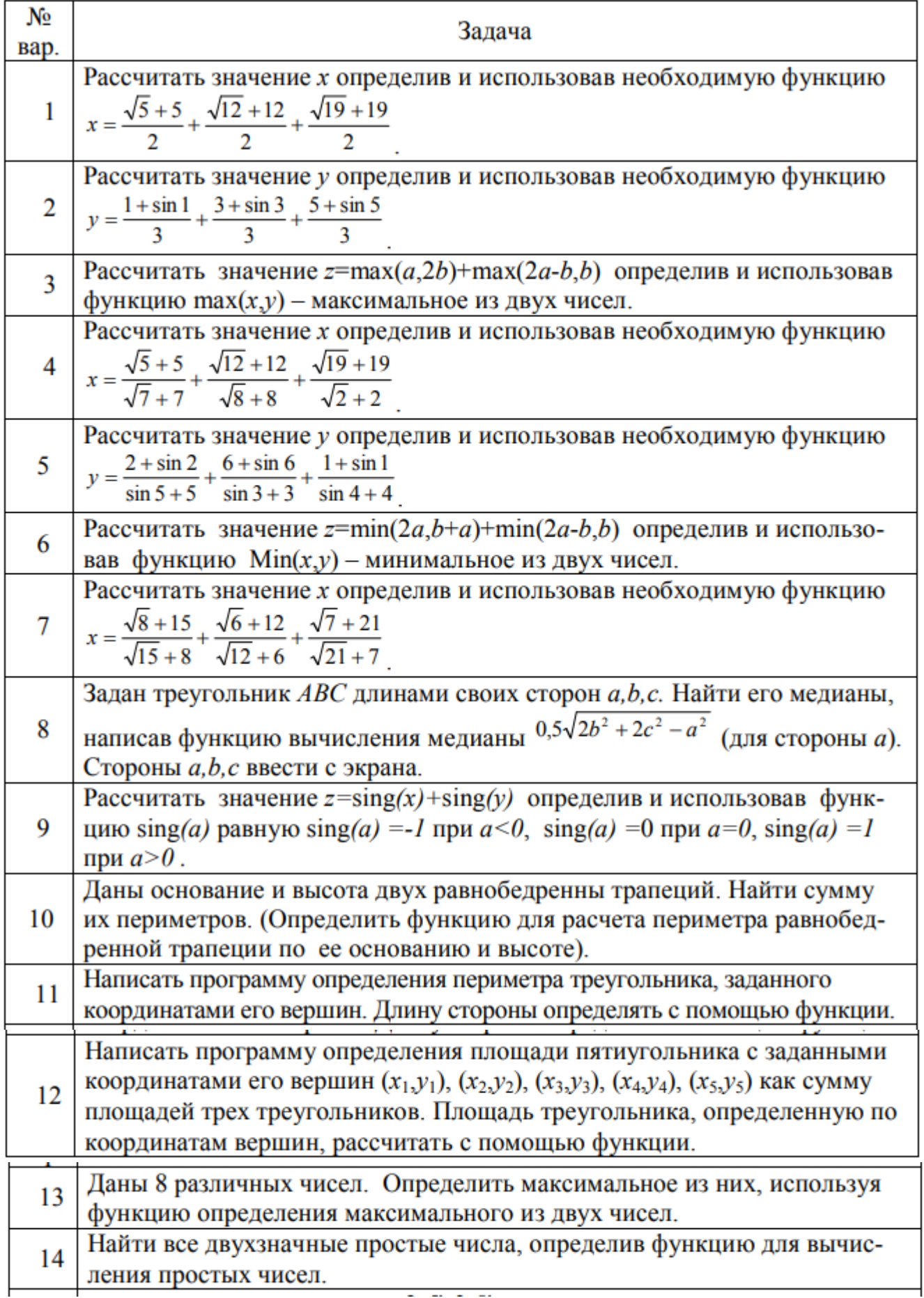

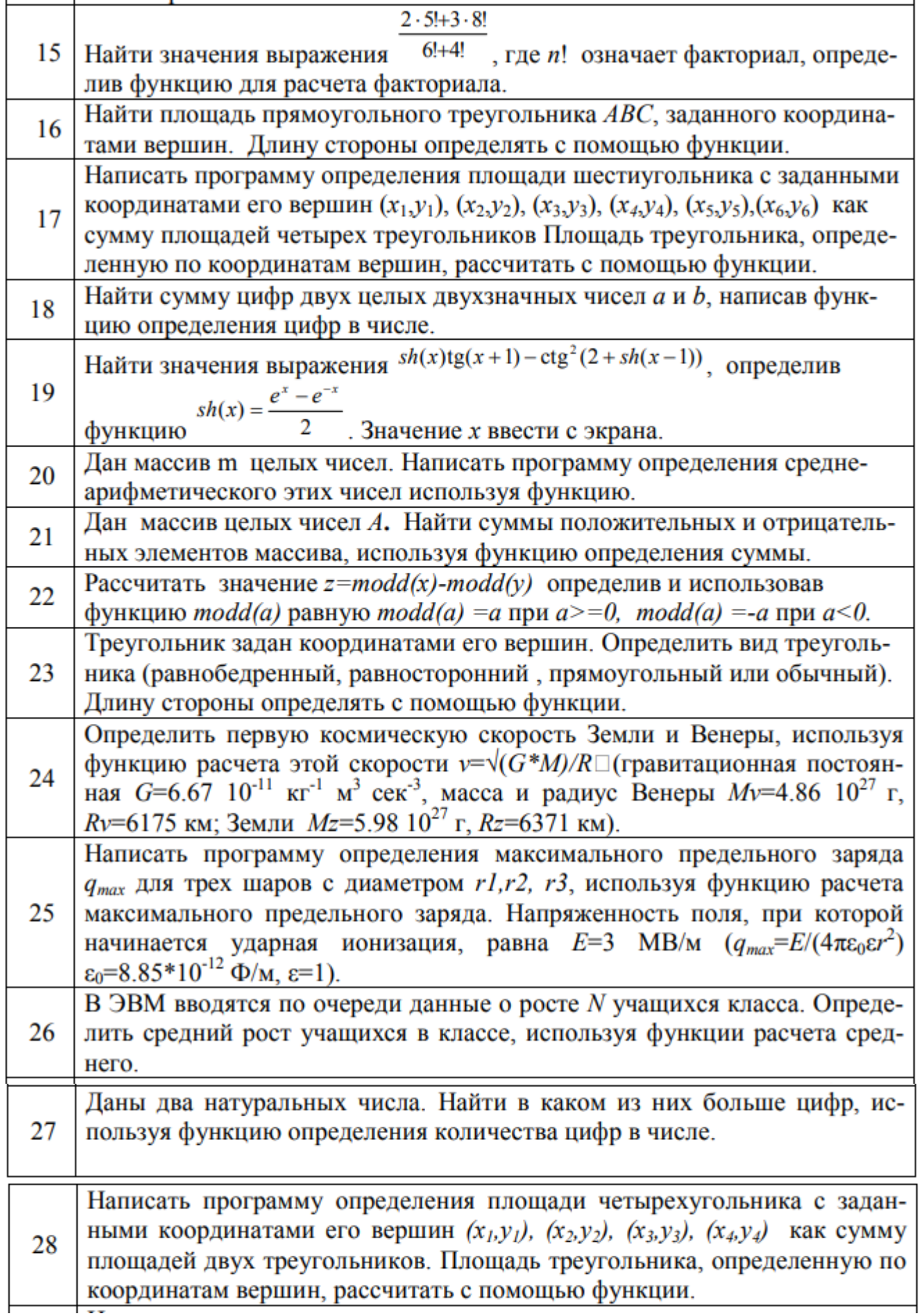

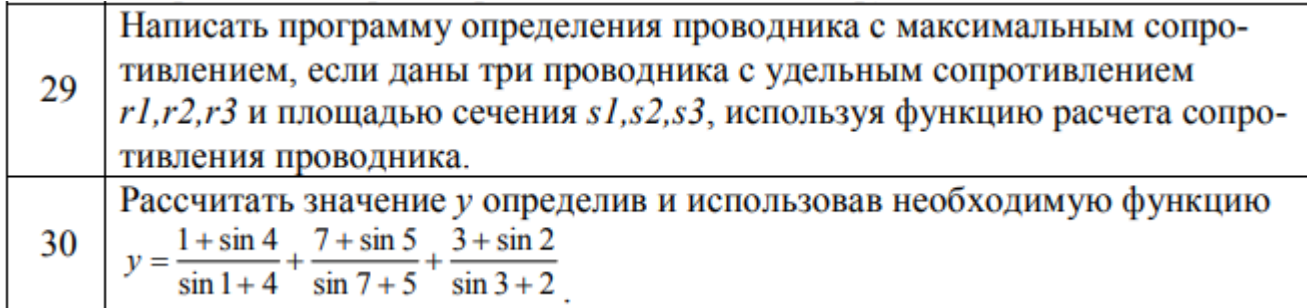

### Самостоятельная работа (СРС)

\*\*\* https://www.youtube.com/playlist?list=PLy8BlIk2pcDmemJ4Ae0wOWhHFrpEsWru5

Цель - повторить и закрепить знания, умения и навыки, связанные со способами кодирования информации, на примере перевода чисел в различные системы счисления, арифметические вычисления в данных системах счисления, а также проектирование сайта на тему информационных технологий.

### **ВВЕДЕНИЕ**

В ходе выполнения расчетно-графической работы (PГР) студент должен проявить умение самостоятельно работать с учебной и научной литературой, а также применять информационные технологии при оформлении работы.

Расчетно-графическая работа (РГР) должна быть выполнена в срок, установленный графиком учебного процесса.

Защита РГР состоит в устном сообщении о результатах выполненной работы и ответах на вопросы. В процессе защиты РГР выявляется уровень знаний, умений и навыков, а также степень его самостоятельности при ее выполнении. Если в ходе защиты PГР выявляются ошибки или несоответствие вариантов заданий, то PГР направляется на исправление с последующей ее защитой. Студенты, не защитившие РГР, к экзамену не допускаются.

## 1. СТРУКТУРА РАСЧЕТНО-ГРАФИЧЕСКОЙ РАБОТЫ

При выполнении РГР необходимо придерживаться следующей структуры:

- титульный лист;

- содержание;

- расчетная часть, состоящая из четырех заданий, где каждое задание содержит цель, формулировку задания, решение и ответ.

1. Системы счисления (СС).

2. Арифметические действия в различных СС.

3. Прямой, обратный и дополнительный коды.

4. Таблица истинности и логические схемы.

- вывод;

- список литературы.

Титульный лист является первой страницей РГР и не нумеруется. Образец его оформления приведен в Приложении 1.

### 2. ТРЕБОВАНИЯ К ОФОРМЛЕНИЮ РАСЧЕТНО-ГРАФИЧЕСКОЙ РАБОТЫ

А) требования к тексту:

- размеры полей: левое - 30 мм, правое - 15 мм, верхнее - 15 мм, нижнее - 20 MM.

- межстрочный интервал - 1,5.

- межабзацный интервал – 0.

- размер шрифта –  $14pt$  Times New Roman.

- отступ для нового абзаца («красная строка») - 1,25.

- равнение – по ширине.

Нумерация страниц сквозная по тексту работы, производится арабскими цифрами. Номер страницы проставляют в нижней части листа по центру без точки.

Б) заголовки разделов (Содержание, Введение, Задание № 1, Заключение, Список использованной литературы) располагаются в середине строки. Разделы (главы), подразделы, пункты, подпункты нумеруются арабскими цифрами. Разделы (главы) основной части имеют порядковую нумерацию. Например, 1, 2, 3, и т.д. Слово «Глава» не пишется.

Название разделов, подразделов и т.д. печатаются с прописной буквы. **Заголовки НЕ** подчеркиваются и **НЕ** пишутся прописными (заглавными) буквами, и **НЕ** выделяются курсивом. В конце названия точка не ставится.

Переносы слов в заголовках не допускаются

Строка после Заголовка пропускается.

### **3. ИНДИВИДУАЛЬНЫЕ ЗАДАНИЯ**

#### **Задание № 1. Системы счисления (СС).**

*Цель работы* – сформировать знания, умения и навыки по переводу чисел из десятичной системы счисления в другие и обратно.

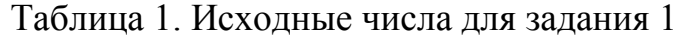

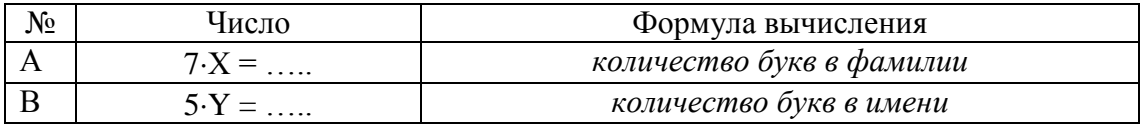

Дано число (А,В) в десятичной системе счисления, которое необходимо перевести по следующей схеме:

 $10 \rightarrow 8 \rightarrow 2 \rightarrow 10 \rightarrow 2 \rightarrow 16 \rightarrow 10$ 

где А – целая часть заданного числа, равная количеству букв в фамилии, умноженное на 7,

В – дробная часть заданного числа, равная количеству букв в имени, умноженное на 5.

*Примечание*: в двоичной форме записи числа дробная часть должна содержать 5 - 7 значимых символов после запятой.

Выполнение задания изложить в виде инструкции, то есть последовательного алгоритма.

В конце данного задания написать ответ в виде таблицы, где первый столбец – название СС, второй столбец – результаты расчета.

### **Задание № 2. Арифметические действия в различных СС.**

*Цель работы* – сформировать знания, умения и навыки арифметических действий в различных СС (2 СС, 8 СС и 16 СС) с проверкой результата.

Дано два числа А и В (таблица 2).

Таблица 2. Исходные числа для задания 2

| No<br>число |                    | Формула вычисления        |  |  |
|-------------|--------------------|---------------------------|--|--|
|             | $X \cdot X =$<br>. | количество букв в фамилии |  |  |
|             |                    | количество букв в имени   |  |  |

*Помощь:* <https://ikt.mou2.edusite.ru/p58aa1.html> [http://book.kbsu.ru/theory/chapter4/1\\_4\\_10.html](http://book.kbsu.ru/theory/chapter4/1_4_10.html)

1) Заполните таблицу 3, в которой исходные числа представлены исходные данные в различных СС.

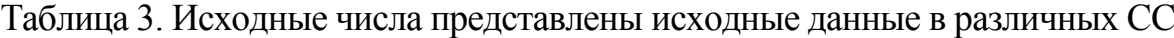

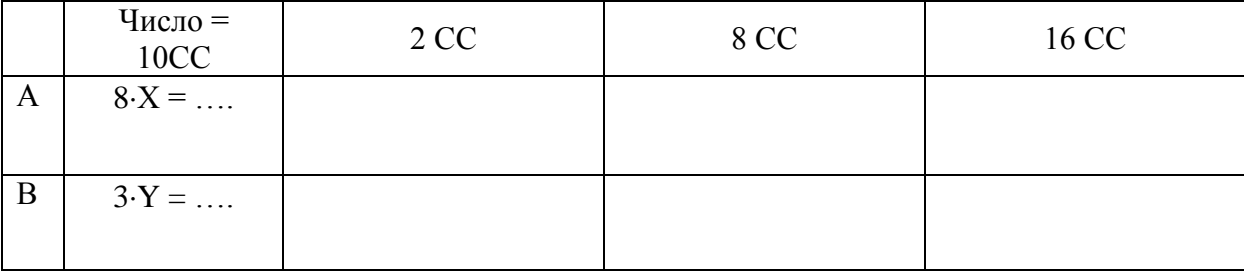

2) Выполнить сложение  $(A + B)$  в 2 СС, 8 СС, 16 СС. Полученные результаты сложения перевести в 10 СС и сравнить их.

Сложение в двоичной системе

 $0<sub>1</sub>$ 

 $0<sub>1</sub>$ 

 $110$ 

 $\ddot{}$ 

 $\overline{0}$ 

 $\overline{1}$ 

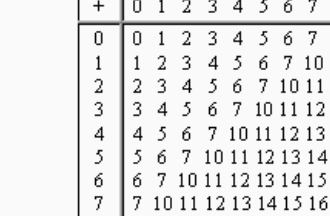

┬

Сложение в восьмеричной системе

7 10 11

10 11 12

#### Сложение в шестнадцатиричной системе

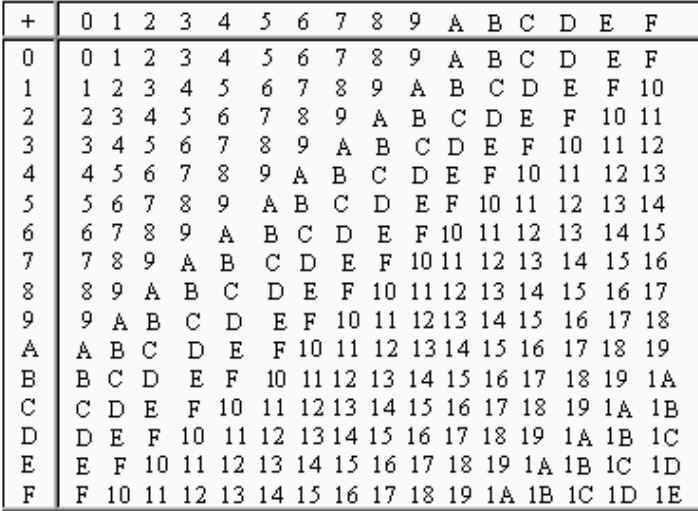

3) Выполнить вычитание (А - В) в 2 СС, 8 СС, 16 СС. Полученные результаты сложения перевести в 10 СС и сравнить их.

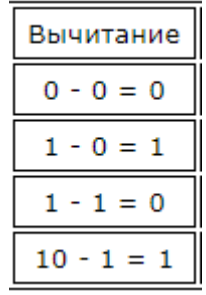

*Примечание*: В случае если В больше А, то выполнять вычитание В-А.

4) Выполнить умножение (А - В) в 2 СС, 8 СС, 16 СС. Полученные результаты сложения перевести в 10 СС и сравнить их.

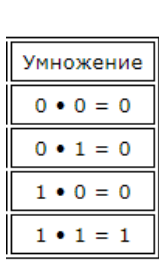

| $\star$                 | 0 |                | $\overline{2}$  | 3                       |                                                             | 5              | 6  |    |
|-------------------------|---|----------------|-----------------|-------------------------|-------------------------------------------------------------|----------------|----|----|
| $\overline{\mathbf{0}}$ | 0 | 0              | $\mathbf{0}$    | $\mathbf{0}$            | 0                                                           | $\overline{0}$ | 0  | Ω  |
| $\mathbf{1}$            | 0 | $\mathbf{1}$   | $\overline{2}$  | $\overline{\mathbf{3}}$ | 4                                                           | 5              | 6  |    |
| $\overline{c}$          | 0 | $\overline{4}$ | $6\overline{6}$ | 10                      | 12                                                          | 14             | 16 | 20 |
| $\overline{\mathbf{3}}$ | 0 | 3              | $\overline{6}$  | 11                      | 14                                                          | 17             | 22 | 25 |
| $\overline{4}$          | 0 | $\overline{4}$ | 10              | 14                      | 20                                                          | 24             | 30 | 34 |
| 5                       | 0 | 5              | 12              |                         | $17$ 24 31                                                  |                | 36 | 43 |
| 6                       | 0 | 6              |                 |                         | $\parallel$ 14 $\parallel$ 22 $\parallel$ 30 $\parallel$ 36 |                | 44 | 52 |
| $\overline{\tau}$       | 0 | 7              | 16              |                         | $\  25 \  34 \  43$                                         |                | 52 | 63 |

Таблица умножения в шестнадцатеричной системе счисления

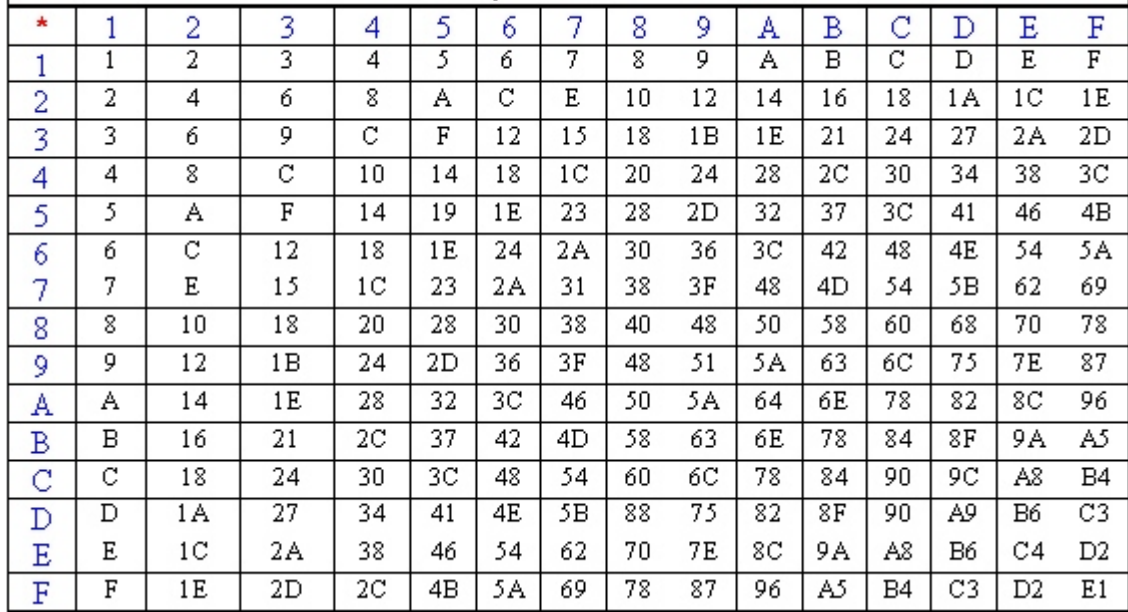

5) Выполнить деление (А - В) в 2 СС, 8 СС, 16 СС. Полученные результаты сложения перевести в 10 СС и сравнить их.

6) Оформить ответы в виде таблицы: строки - название системы счисления (2 СС, 8 СС, 16 СС, 10 СС), а столбцы – действия (А+В, А-В).

Таблица 4. Результаты задания 2

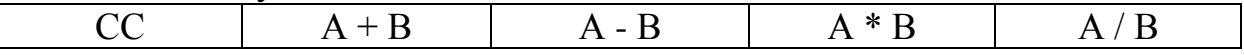

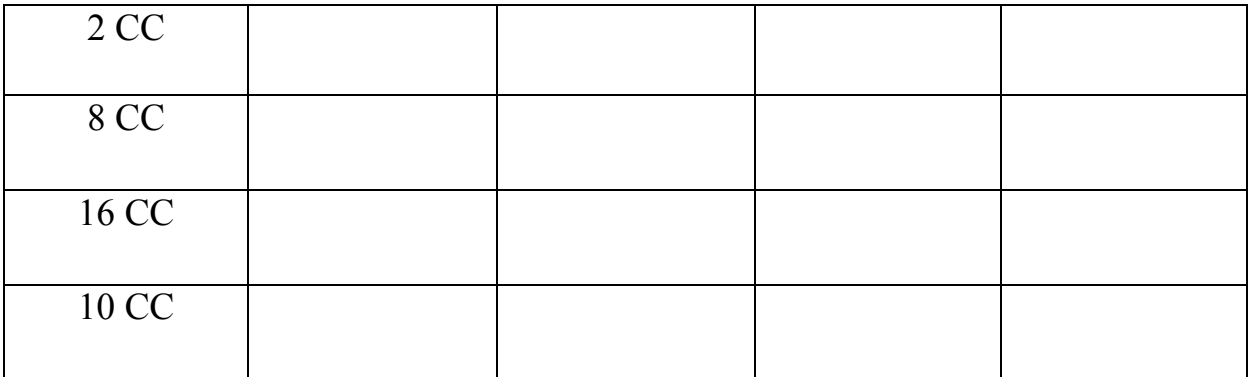

#### **Задание № 3. Прямой, обратный и дополнительный коды**

*Цель работы* – сформировать знания, умения и навыки по использованию обратного и дополнительного кода при реализации операции «вычитания».

В таблице 5 приведены значения чисел Х и Y в 10 СС.

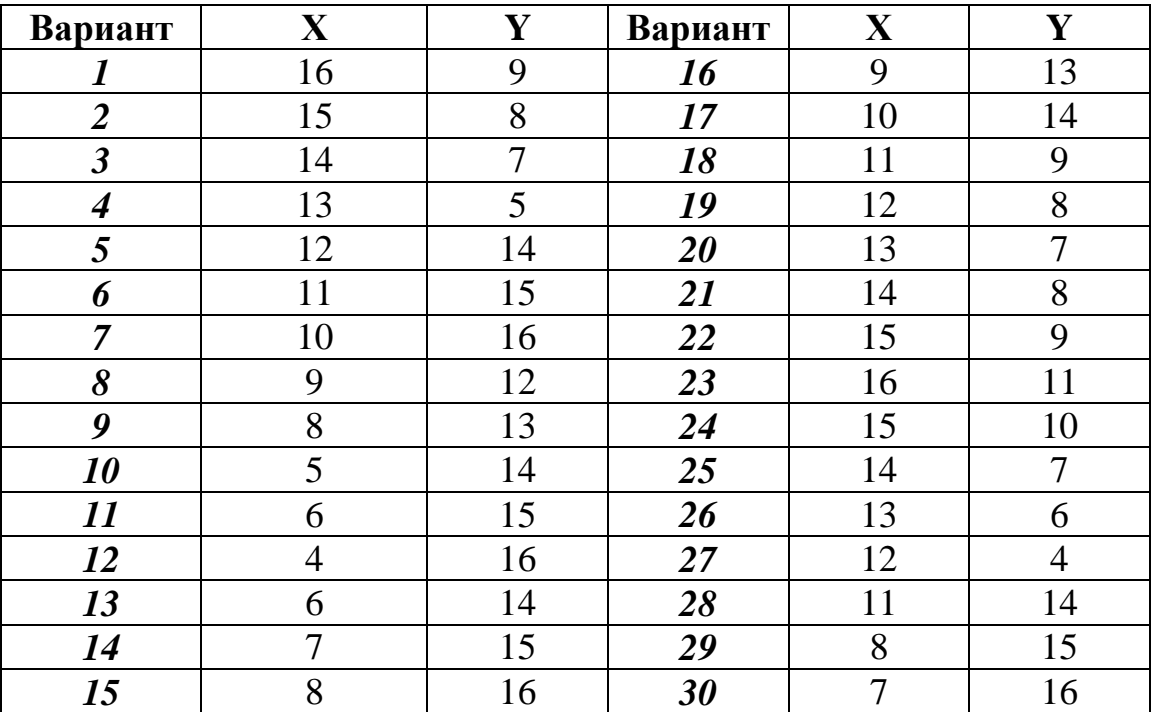

Таблица 5. Исходные данные для задания 3

Необходимо выполнить операции, используя обратный и дополнительный коды:

$$
(X-Y) \text{ и } (Y-X).
$$

1) Запишите двоичные числа Х и Y в прямом, обратном и дополнительном кодах (таблица 6). Все исходные данные должны быть записаны в виде четырехразрядного двоичного числа.

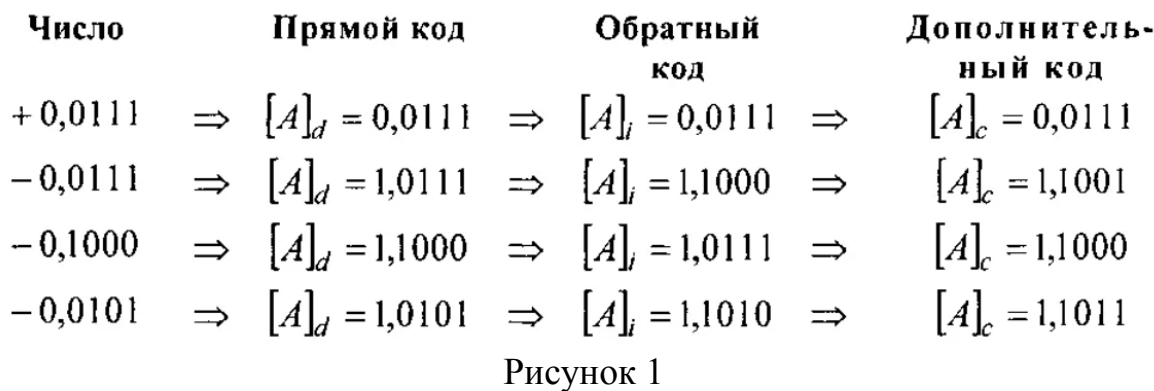

Таблица 6. Прямые, обратные и дополнительные коды двоичных чисел Х и Ү

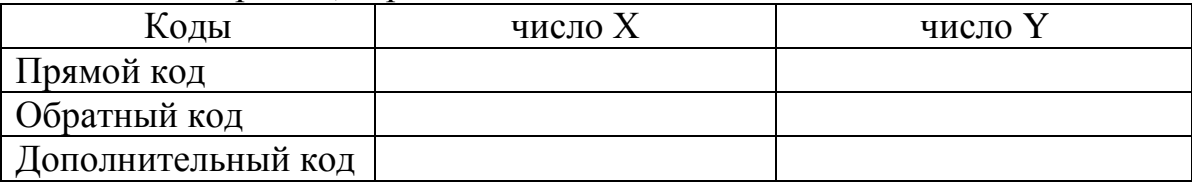

2) Выполнить операции  $(X - Y)$  и  $(Y - X)$ , описав алгоритм вычисления в виде инструкции, с использованием обратного и дополнительного кодов, записав результаты в таблицу 7 с проверкой.

Таблице 7. Результаты расчет задания 3

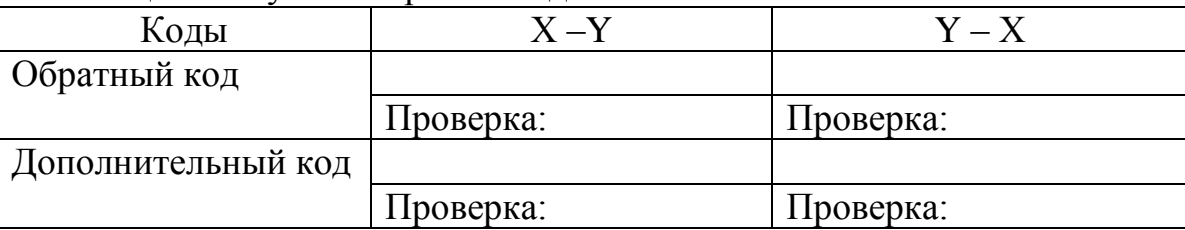

Примечание: На рисунке 2, показаны примеры вычисления в обратном и дополнительном кодах для чисел 3 и 5.

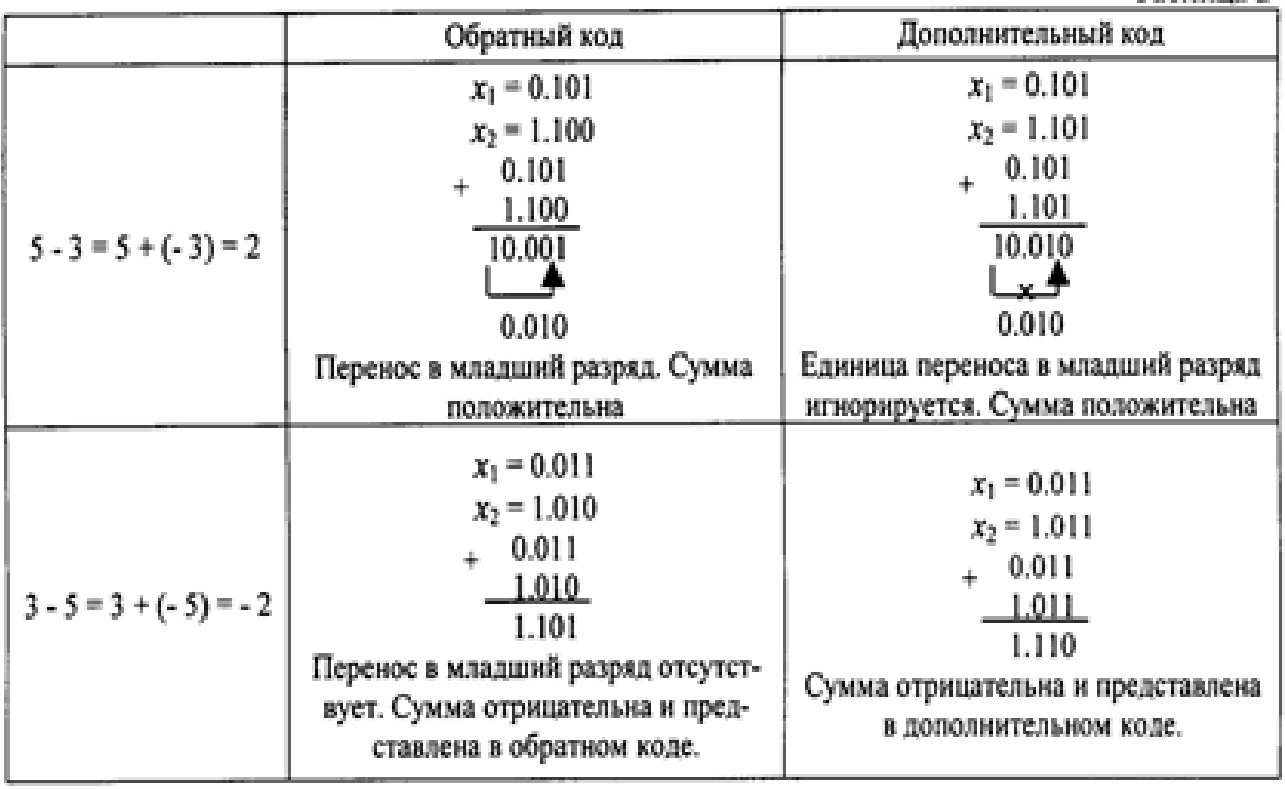

Рисунок 2

### **Задание № 4. Таблицы истинности. Логические схемы**

*Цель работы* - сформировать знания, умения и навыки по анализу логических систем.

1) По логическим функциям (таблица 6) составить таблицу истинности и схему на логических элементах.

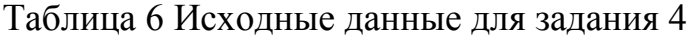

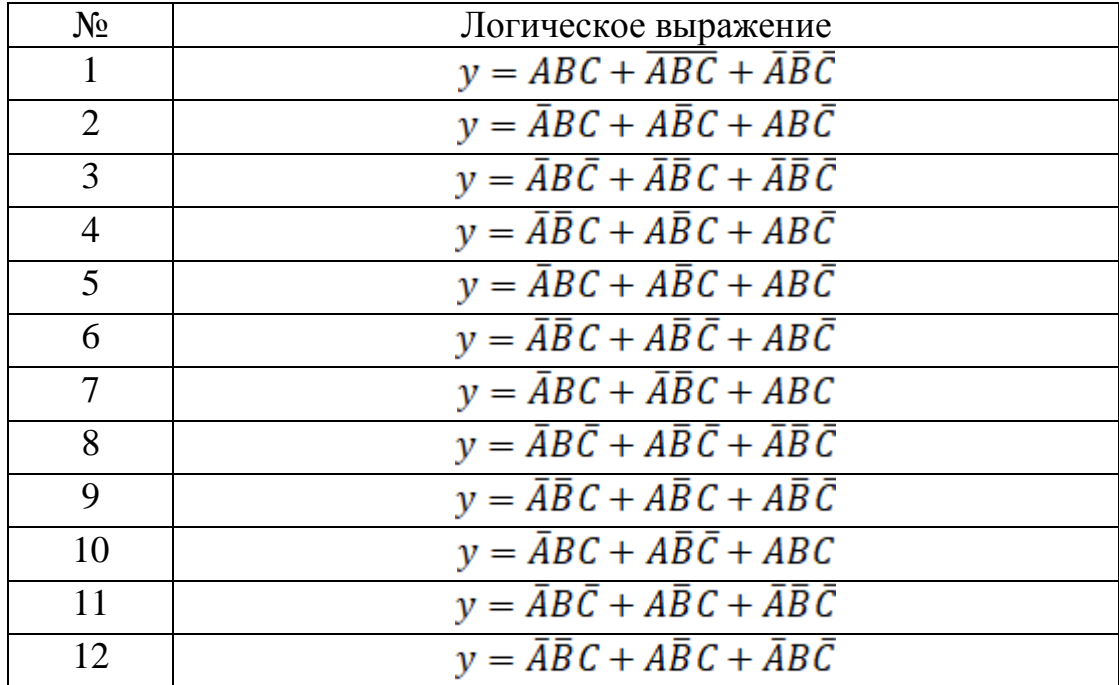

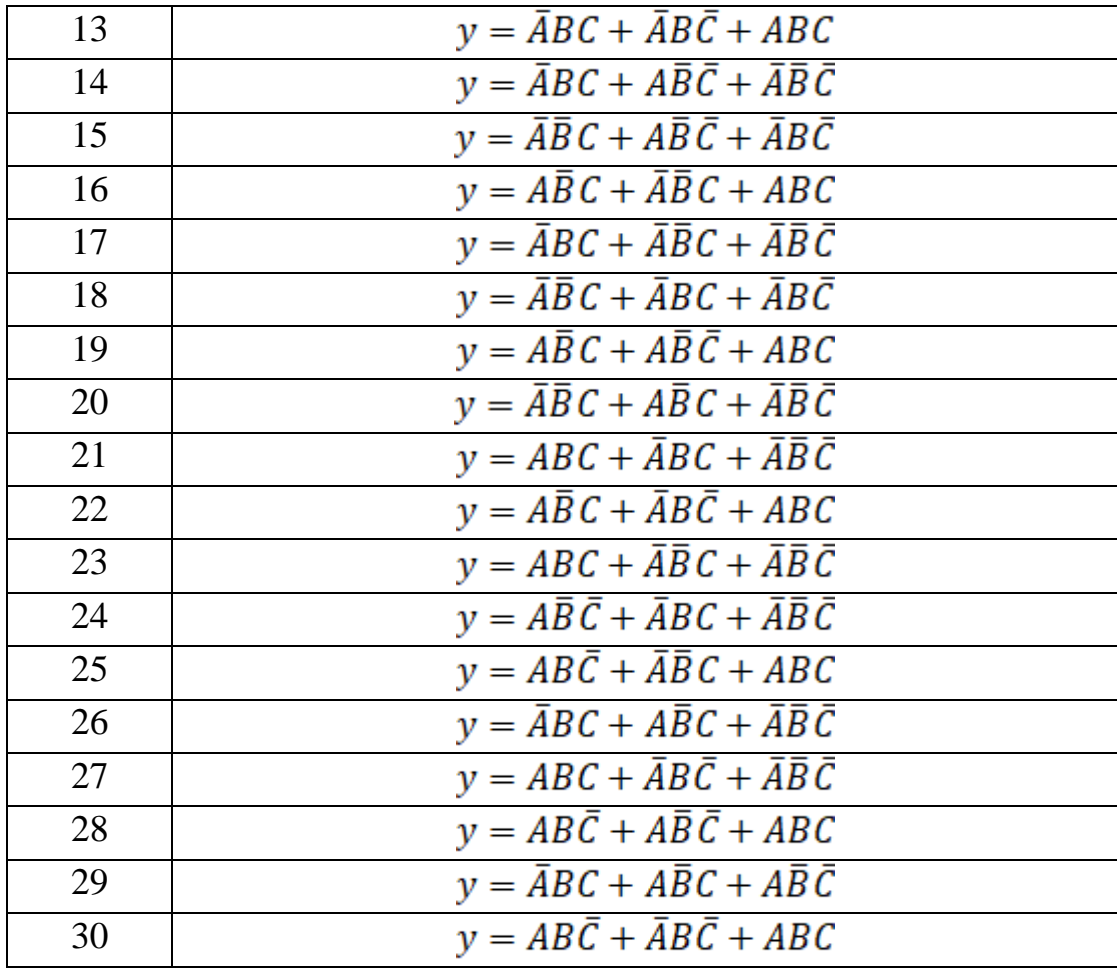

2) По логическим функциям, в которых конъюнкцию и дизъюнкцию поменять местами (смотри таблицу 6). Записать эту функцию и составить таблицу истинности, схему на логических элементах.

3) Сделать вывод.

В конце всей работы сделать общий вывод о проделанной работе.

*Примечание*: Все выполненные РГР и сайты выгружаются на диск по ссылке в соответствующую папку с ФИО (папку с названием создаем самостоятельно):

Файлы РГР необходимо называть следующим образом:

**ХХХХХХ\_б-ИВЧТ-11\_2022\_ФИО.doc (x) ХХХХХХ\_б-ПИНЖ-11\_2022\_ФИО.doc (x)**

где **ХХХХХХ** – номер зачетной книжки

## **2.2 Оценочные средства для промежуточного контроля<sup>4</sup>**

Промежуточный контроль в конце каждого семестра проводится в виде теста в среде Moodle платформе http://do.techn.sstu.ru/, и на содержат вопросы. охватывающие темы соответствующего семестра.

Тесты находятся в разделе «1 КУРС Бакалавриат / ОЧНОЕ ОБУЧЕНИЕ». Вход по паролю и логину.

Открываются тесты во время сессии и соответствуют материалу пройденного семестра.

## Вопросы к экзамену (1 семестр)

- 1. Понятие информатики, информации, данных. Информационные процессы
- 2. Способы представления и хранения информации и данных. Системы счислений

3. Кодирование данных различных типов: чисел, текста, звука, графики. Таблицы колов.

- 4. Единицы измерения объема и скорости передачи данных. Бит, байт, разрядность
- 5. Хранение информации. Файлы. Файловая структура
- 6. Основные структуры данных. Путь доступа
- 7. Архитектура и классификация ЭВМ
- 8. Конфигурации ЭВМ (аппаратная, программная). Блочно-модульный принцип
- 9. Персональный компьютер (ПК). Базовая конфигурация
- 10. Системный блок. Процессор, память, шинный интерфейс, карты и т.д.
- 11. Устройства ввода-вывода ПК. Периферийные устройства ПК
- 12. Протокол, интерфейс. Виды интерфейсов.
- 13. Программа, Программное обеспечение (ПО), конфигурация.
- 14. Классификация ПО:
- 15. Операционные системы (ОС) и оболочки
- 16. Драйверы. Утилиты (служебные программы)
- 17. Прикладные программы
- 18. Системы программирования
- 19. ОС MS DOS. Интерфейс, основные команды
- 20. ОС UNIX, LINUX, назначение, интерфейс
- 21. ОС WINDOWS, концепция, интерфейс. Типы и составные части окон
- 22. Рабочий стол, значки, ярлыки объектов WINDOWS. Курсор, виды, назначение
- 23. Структура главного меню ОС WINDOWS. Проводник
- 24. Стандартные программы (приложения) ОС WINDOWS.
- 25. Компьютерная технология обработки документов. MS Office

26. Компьютерные сети (архитектура компьютерных сетей, локальные и глобальные сети, администрирование сети).

- 27. Уровни модели OSI. Особенности виртуального соединения.
- 28. Протокол ТСР/IР. Службы Telnet и E-Mail.
- 29. Основы языка разметки HTML. Теги, работа с текстом, списки.
- 30. Основы языка разметки HTML. Создание таблиц.
- 31. Основы языка разметки HTML. Вставка изображений. Гиперссылки.
- 32. Технология CSS.

## Вопросы к зачету (2 семестр)

1. Служба World Wide Web. Адрес URL, служба имен доменов.

- 2. Службы IRC, ICO, Skype.
- 3. Программные компьютерные вирусы. Загрузочные вирусы и макро-вирусы.
- 4. Уровни защиты, средства антивирусной защиты.
- 5. Защита информации в Интернете.

6. Алгоритм: определение, свойства.

7. Алгоритм: Способы записи и виды.

8. Линейный алгоритм.

9. Разветвляющий алгоритм.

10. Циклический алгоритм: с параметром, пред- и постусловием.

11. Подпрограммы.

12. Основные понятия ООП.

13. Этапы жизненного цикла разработки программы

14. Различные подходы к разработке информационных систем.

15. Реализация линейных, разветвляющих и циклических алгоритмов на языке **VRA** 

Оценивание результатов обучения в форме уровня сформированности элементов компетенций проводится путем контроля во время промежуточной аттестации в форме зачета:

а) оценка «отлично» - компетенция(и) или ее часть (и) сформированы полностью на продвинутом уровне:

б) оценка «хорошо» – компетенция(и) или ее часть (и) сформированы на повышенном уровне;

в) оценка «удовлетворительно» - компетенция (и) или ее часть (и) сформированы на пороговом уровне;

г) оценка «неудовлетворительно» - компетенция (и) или ее часть(и) не сформированы.

Критерии, на основе которых выставляются оценки при проведении текущего контроля и промежуточной аттестации приведены в табл. 1.

Оценка «неудовлетворительно» ставятся также в случаях, если обучающийся не приступал к выполнению задания, а также при обнаружении следующих нарушений:

- списывание:

- плагиат:

- фальсификация данных и результатов работы.

Таблица 1 – Критерии выставления оценок при проведении текущего контроля и промежуточной аттестации

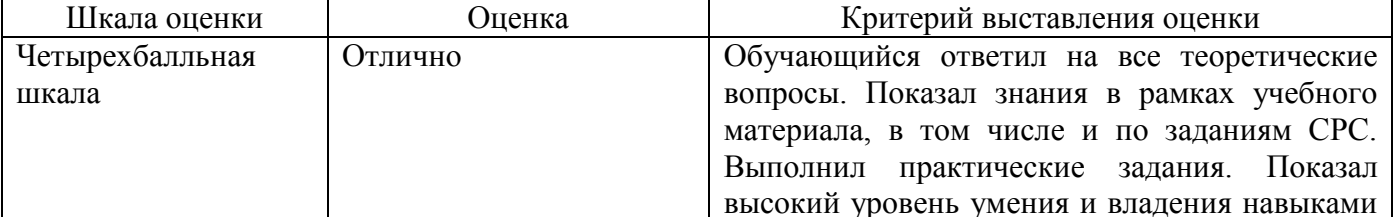

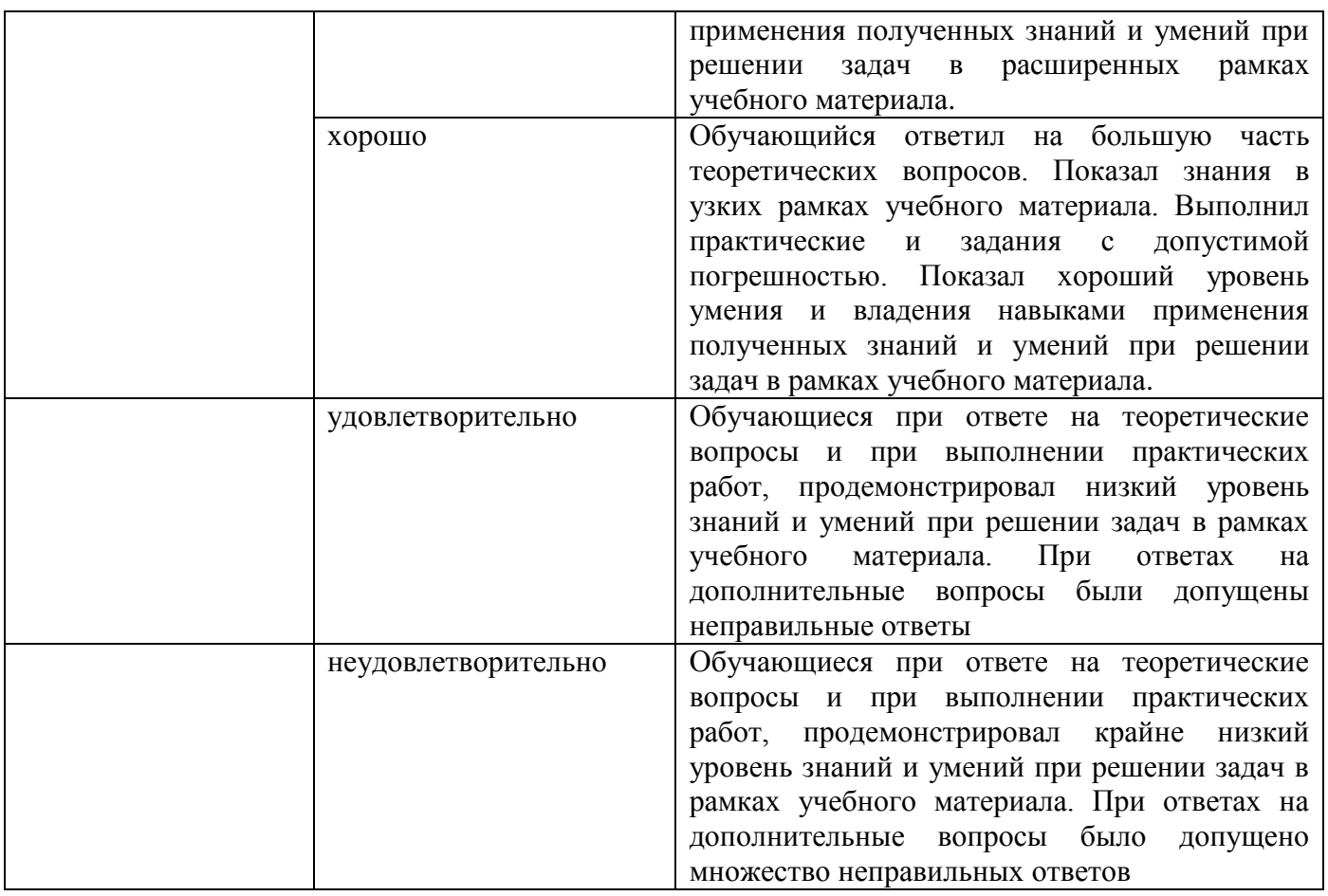

2.3. Итоговая диагностическая работа по дисциплине «Основы научных исследований»

## ЗАДАНИЯ ДЛЯ ДИАГНОСТИЧЕСКОЙ РАБОТЫ ПО ДИСЦИПЛИНЕ (МОДУЛЮ), ПРАКТИКЕ

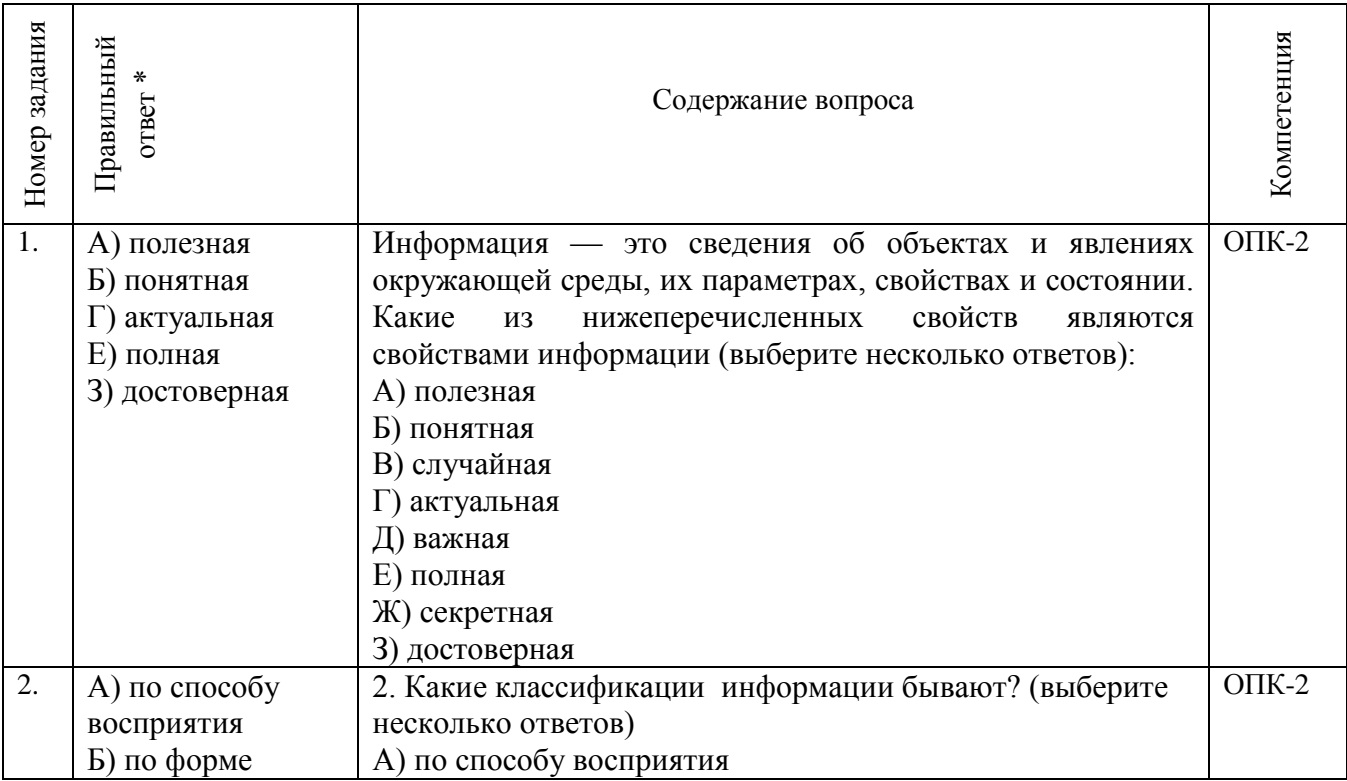

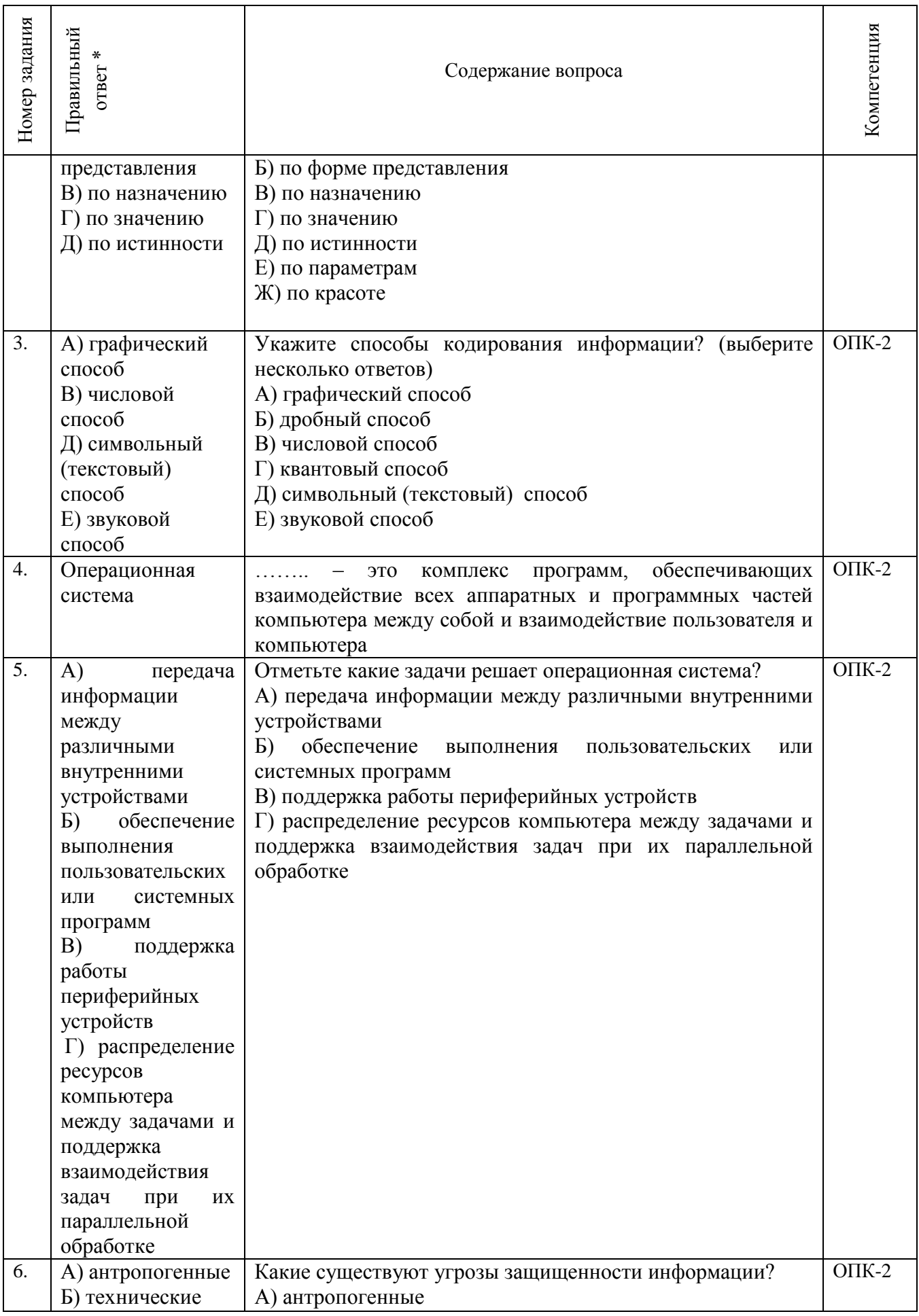

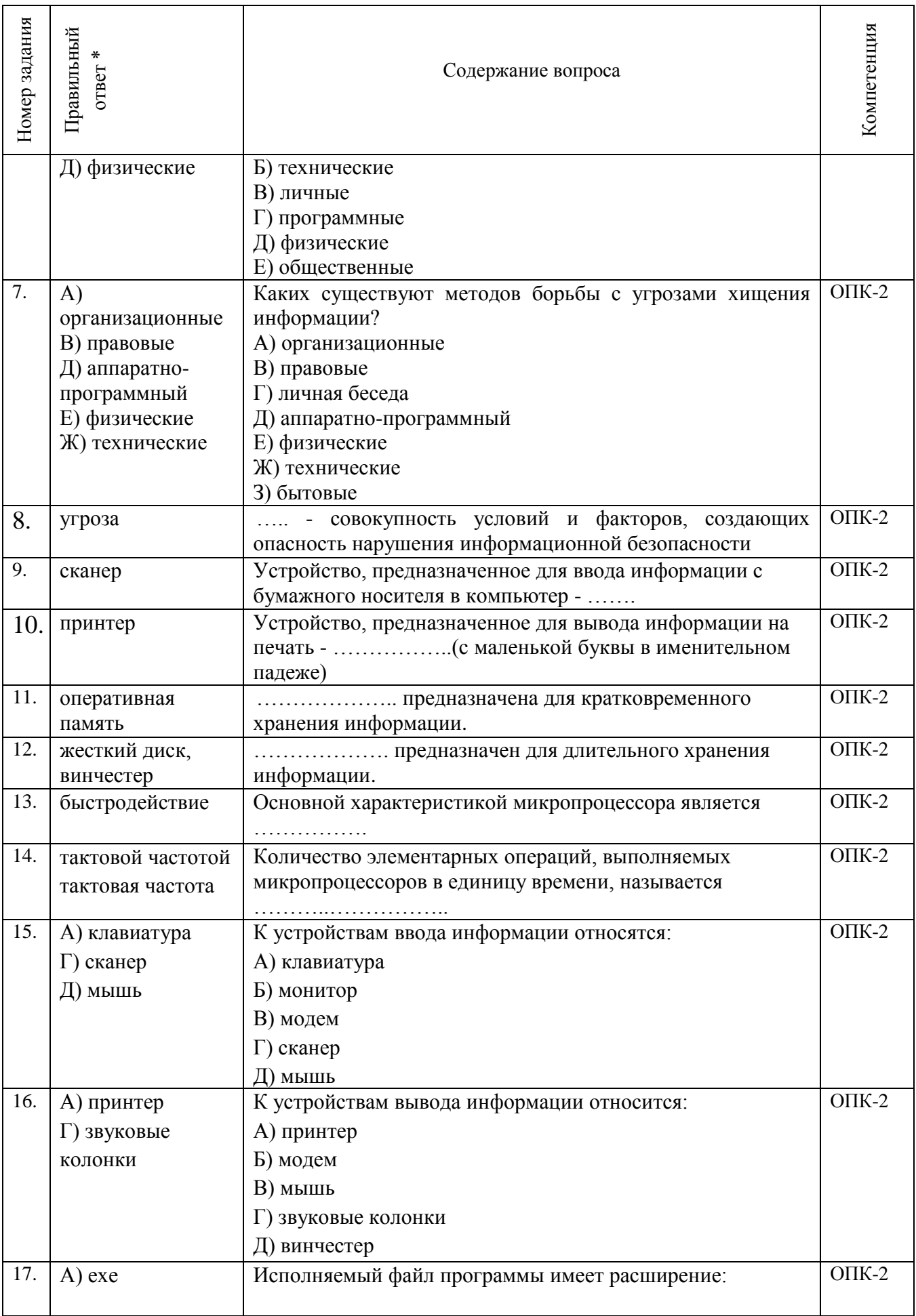

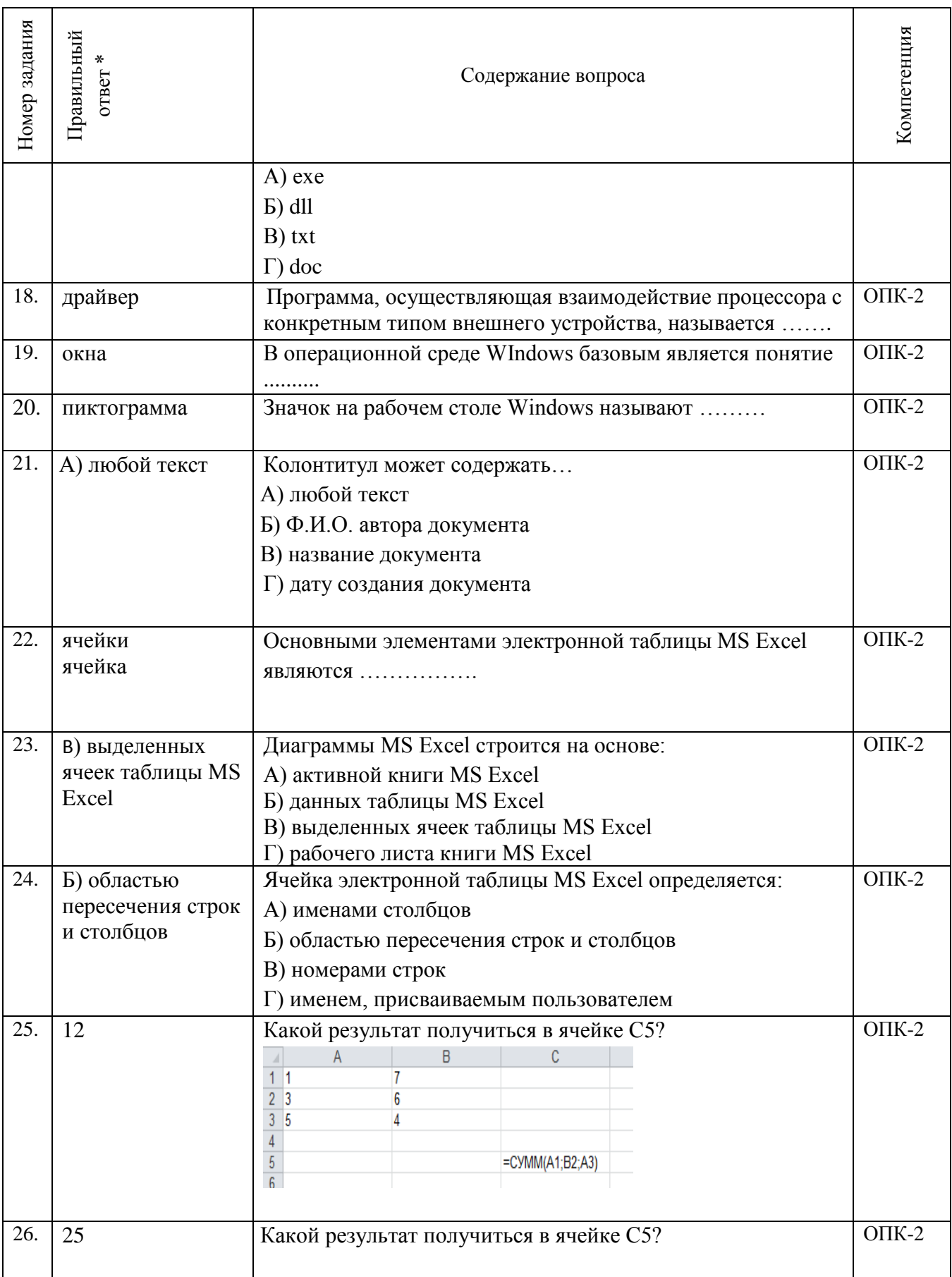

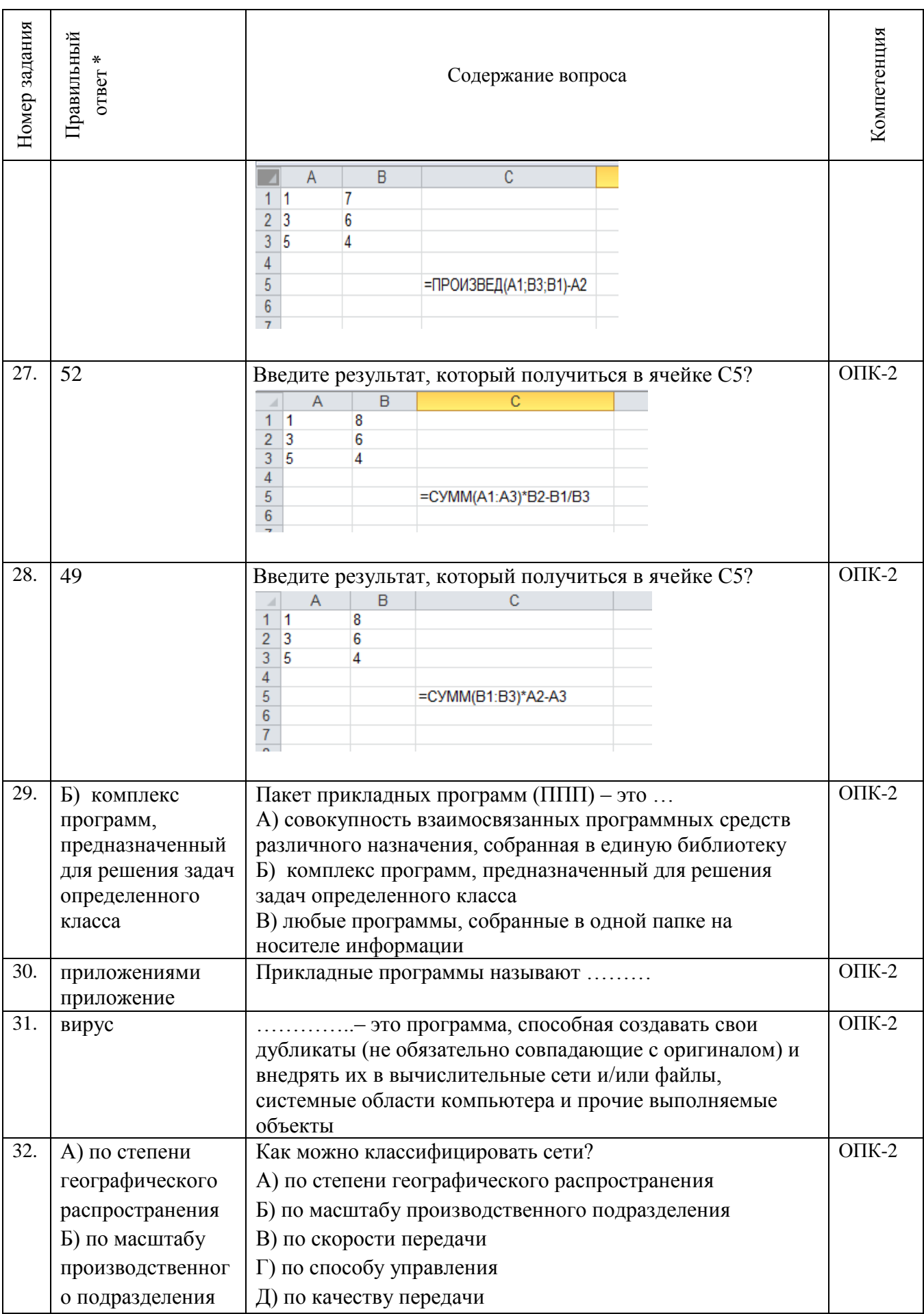

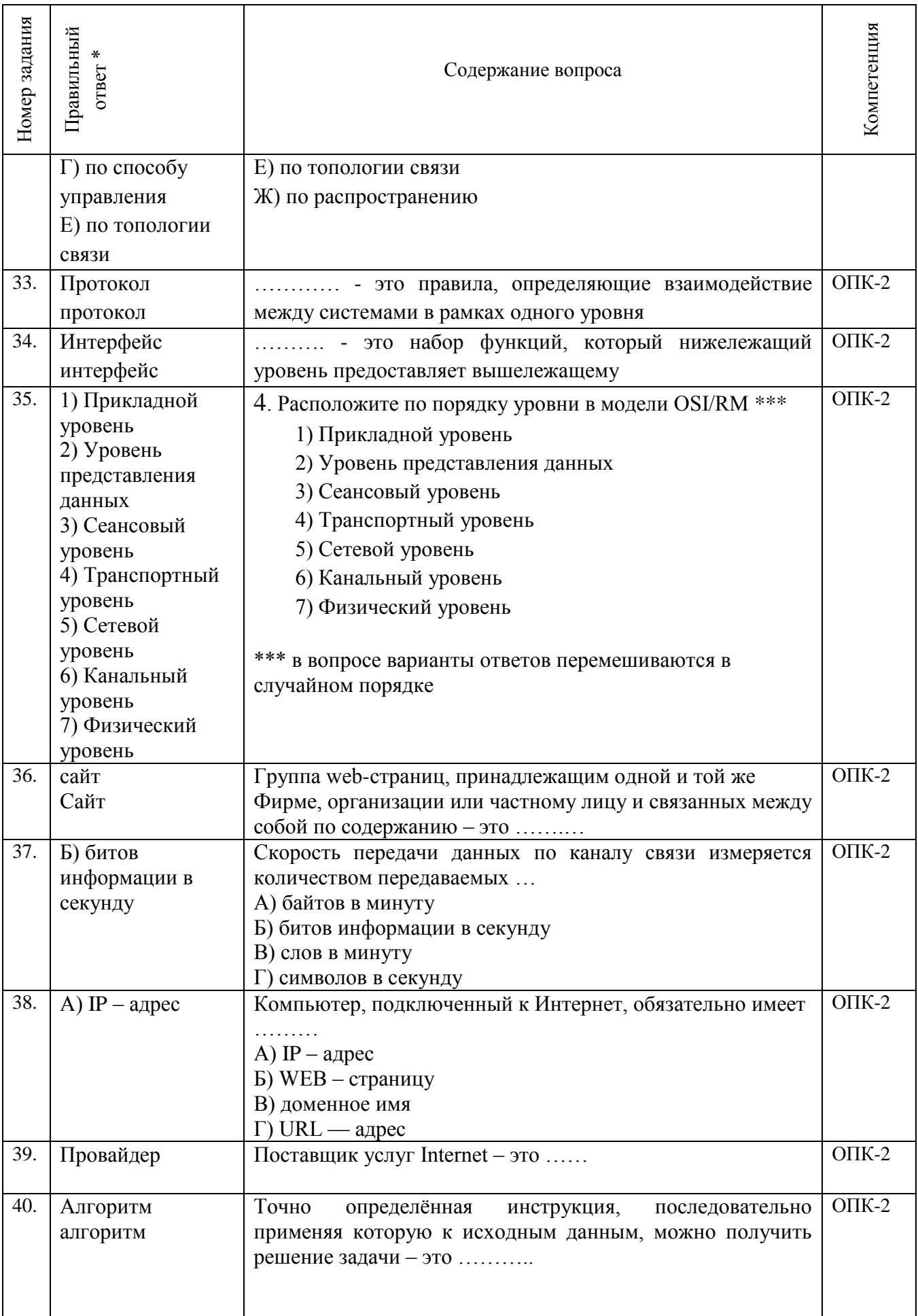
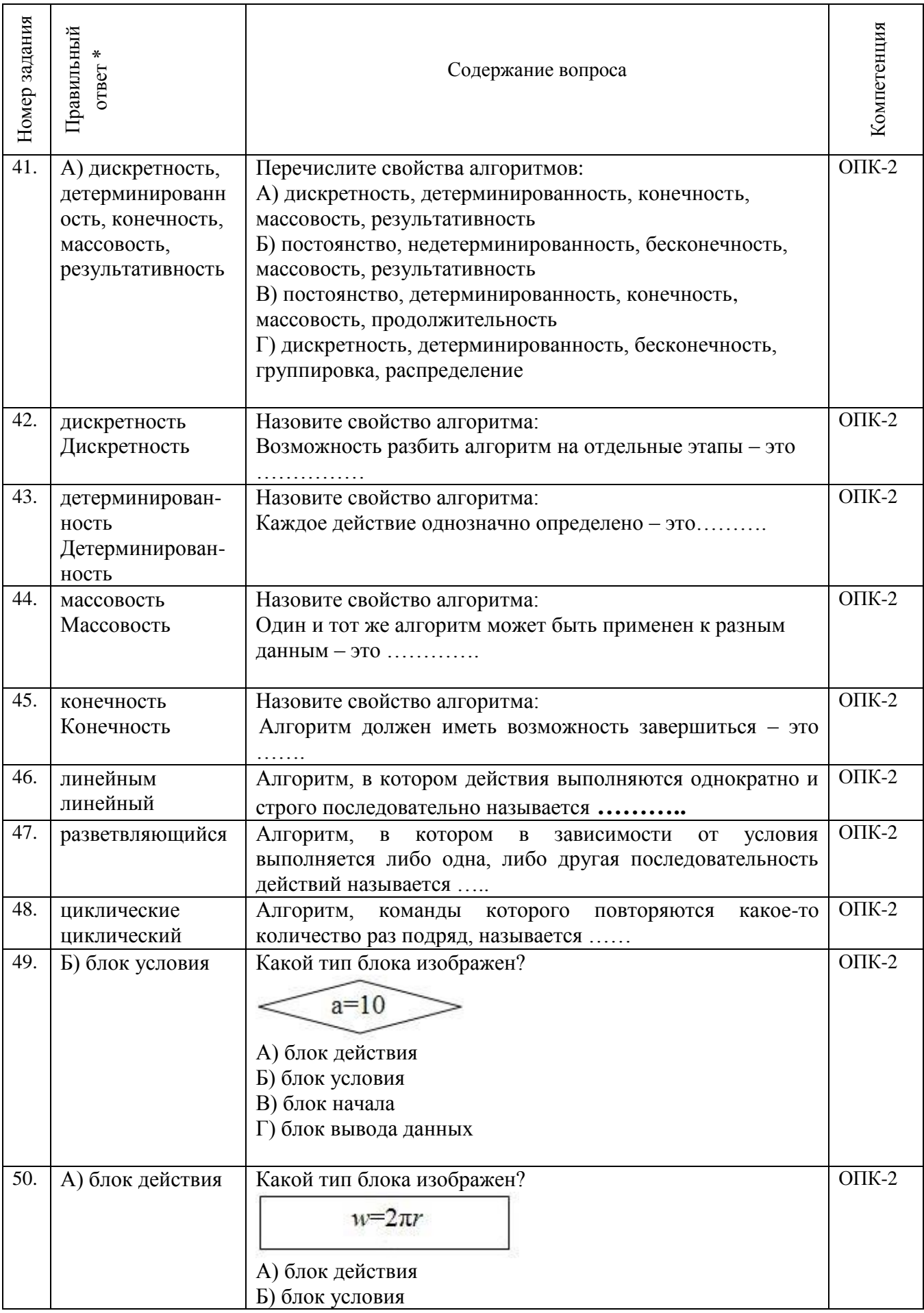

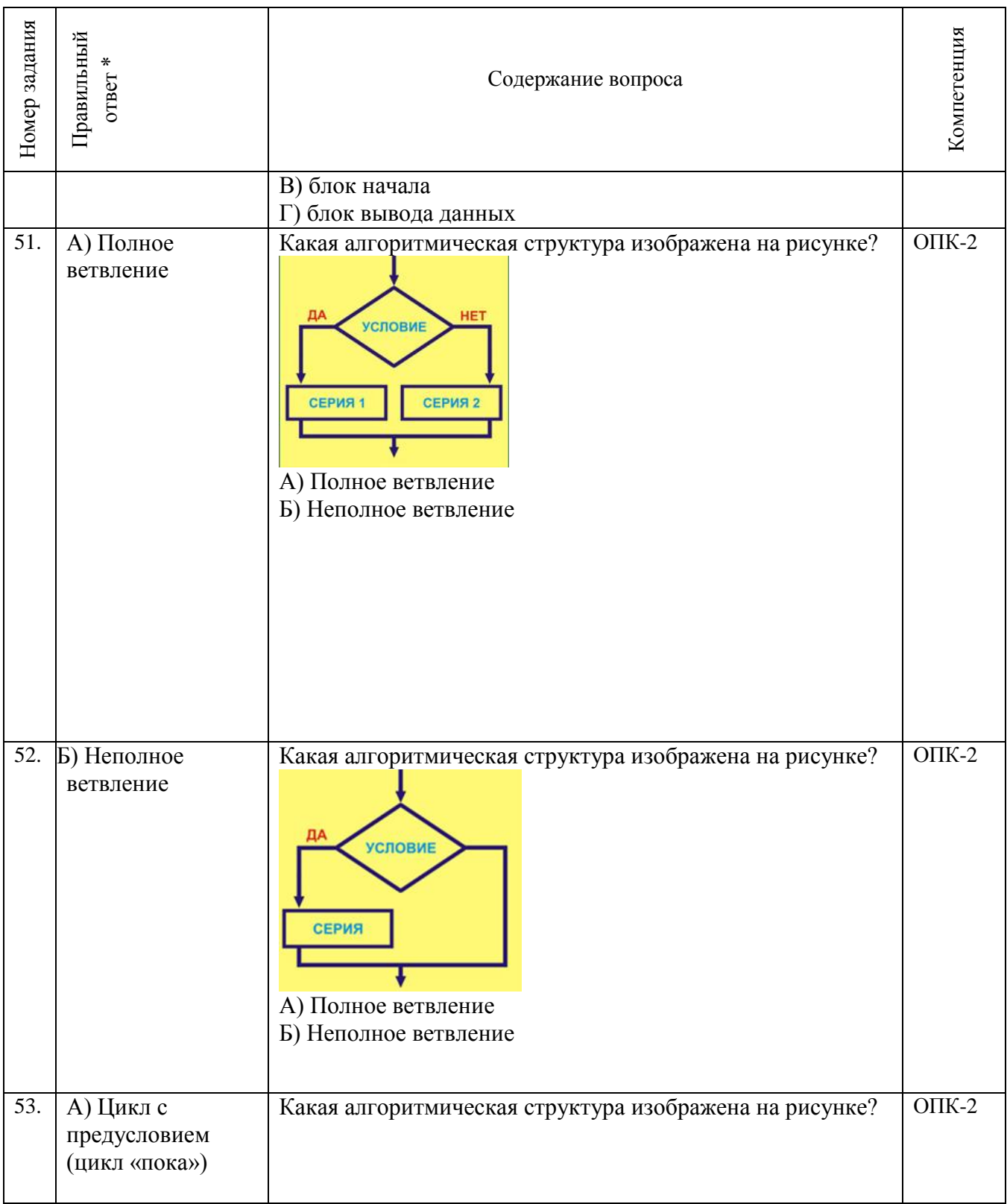

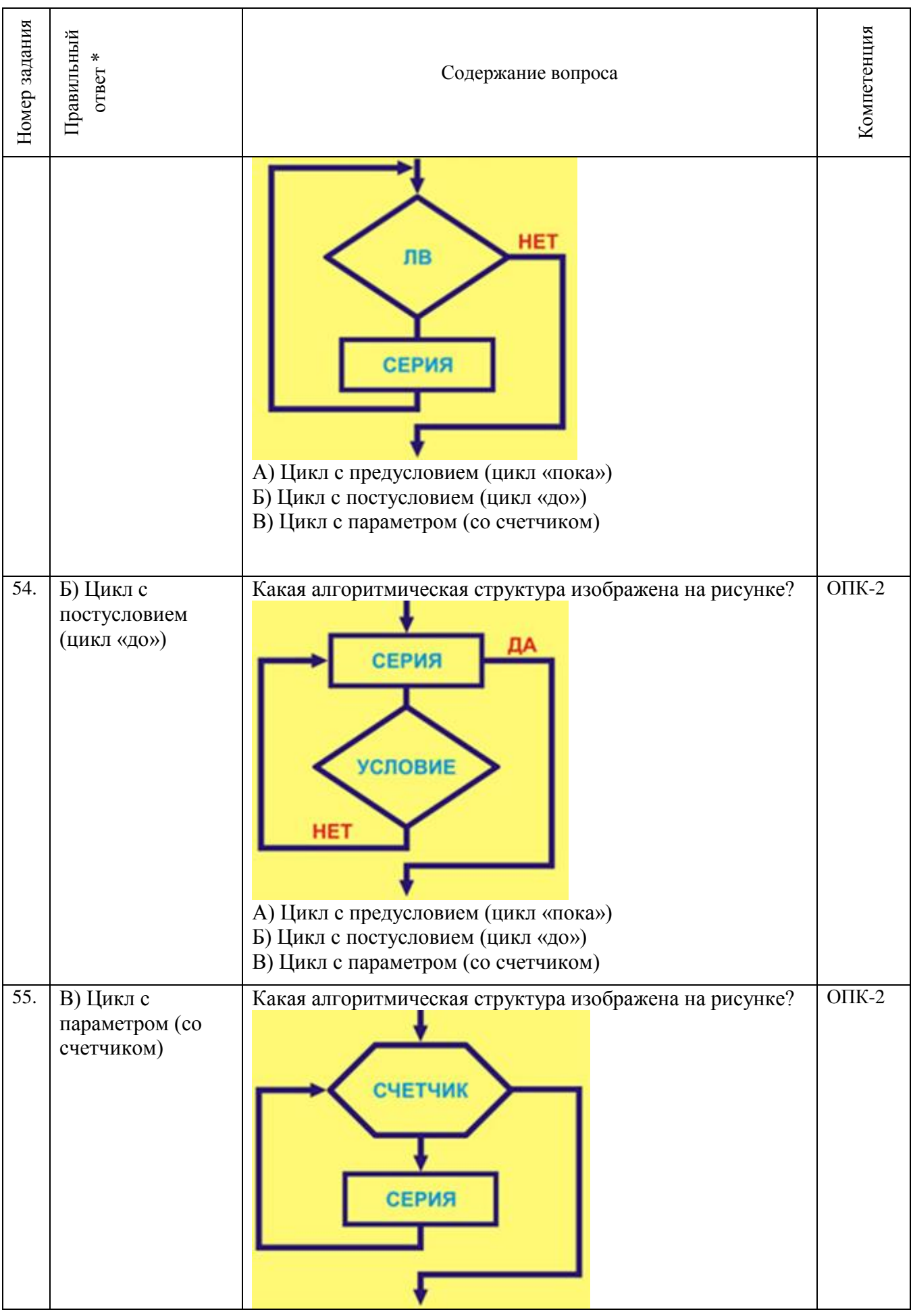

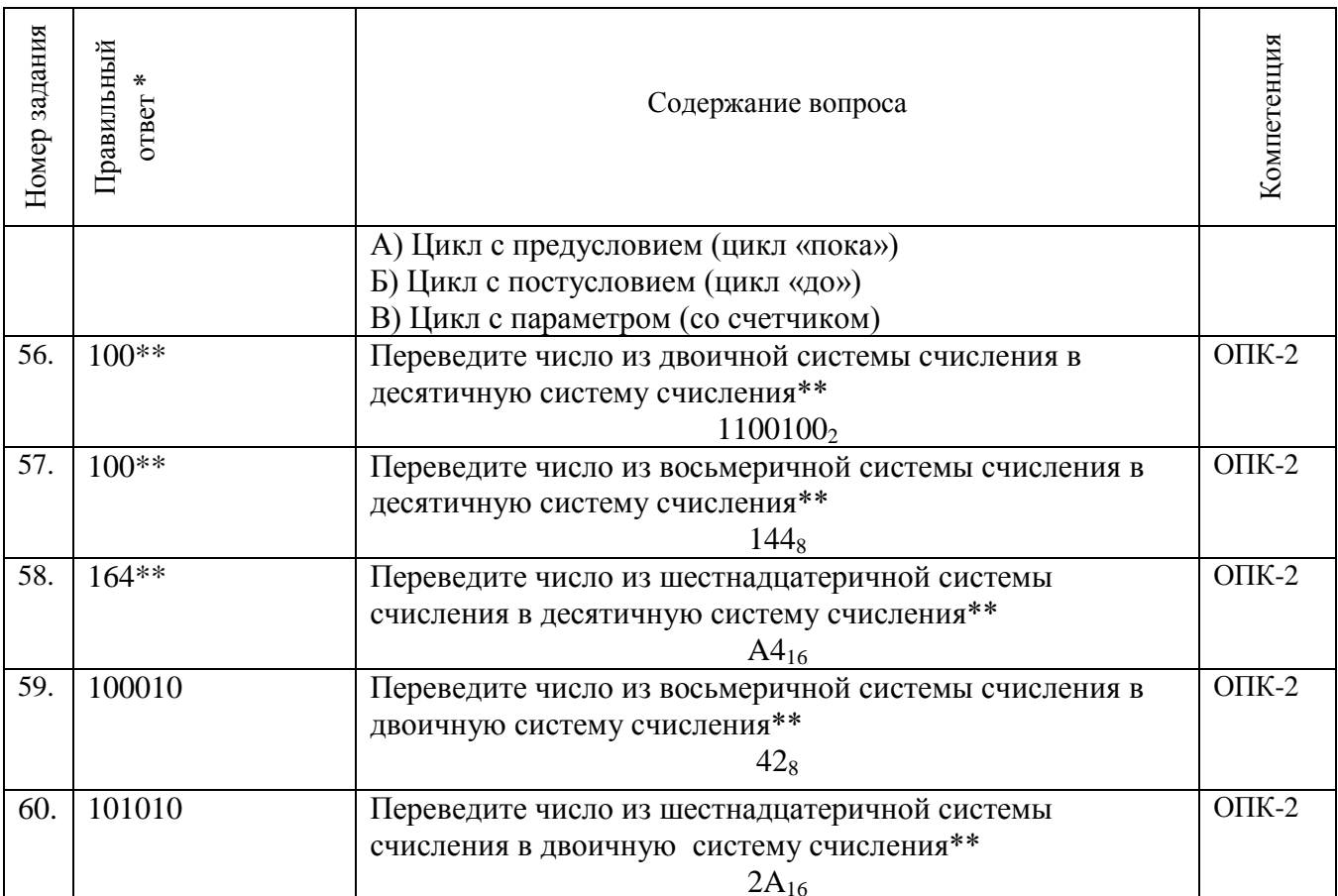

\*\* в данных заданиях меняются числа для перевода и соответственно ответы.

## Критерии и шкалы оценивания уровня сформированности компетенции

Конечными результатами освоения дисциплины являются сформированные «индикаторы компетенции», расписанные по отдельным компетенциям. Формирование лостижения «индикаторов достижения компетенции» происходит в течение всего семестра по этапам в рамках контактной работы, включающей различные виды занятий и самостоятельной работы, с применением различных форм и метолов обучения.

Оценивание результатов обучения в форме уровня сформированности элементов компетенций проводится путем контроля во время промежуточной аттестации в форме экзамена и зачета с оценкой):

а) оценка «отлично» – компетенция(и) или ее часть(и) сформированы на высоком уровне;

б) оценка «хорошо» – компетенция(и) или ее часть(и) сформированы на среднем уровне;

в) оценка «удовлетворительно» - компетенция(и) или ее часть(и) сформированы на базовом уровне;

г) оценка «неудовлетворительно» – компетенция(и) или ее часть(и) не сформированы.

Оценки «Неудовлетворительно» ставятся также в случаях, если обучающийся не приступал к выполнению задания, а также при обнаружении следующих нарушений:

- списывание;

- плагиат:

- фальсификация данных и результатов работы.

Таблица – Критерии выставления оценок при итоговой диагностическойя работе по дисшиллине по дисшиллине «Вычислительная математика»

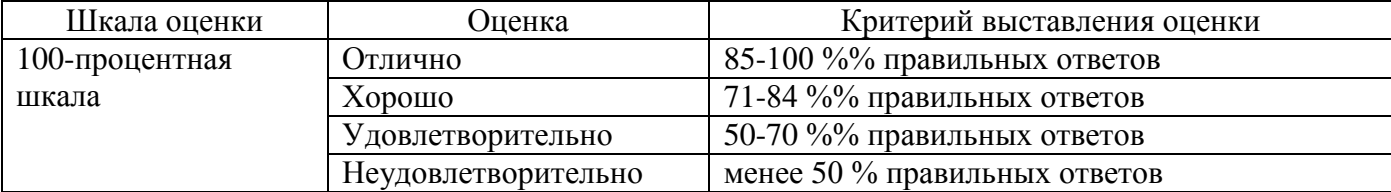